# $\frac{d\ln\ln}{d}$

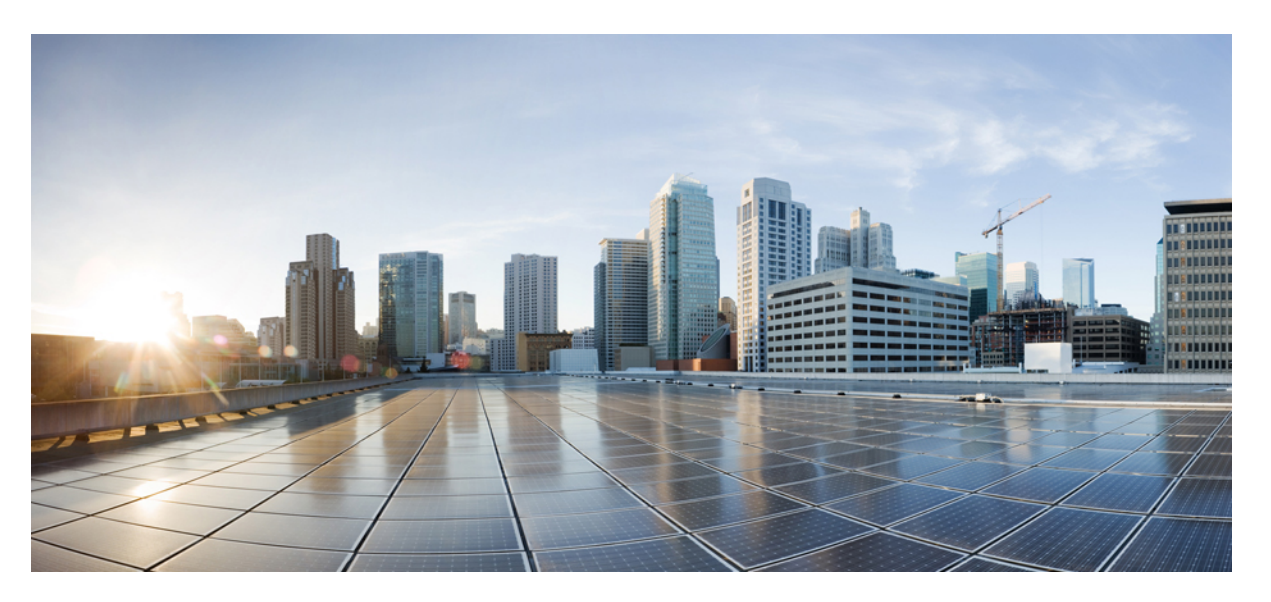

### **Cisco UCS Manager System Monitoring Guide Using the CLI, Release 4.1**

**First Published:** 2020-02-20 **Last Modified:** 2024-02-24

#### **Americas Headquarters**

Cisco Systems, Inc. 170 West Tasman Drive San Jose, CA 95134-1706 USA http://www.cisco.com Tel: 408 526-4000 800 553-NETS (6387) Fax: 408 527-0883

THE SPECIFICATIONS AND INFORMATION REGARDING THE PRODUCTS IN THIS MANUAL ARE SUBJECT TO CHANGE WITHOUT NOTICE. ALL STATEMENTS, INFORMATION, AND RECOMMENDATIONS IN THIS MANUAL ARE BELIEVED TO BE ACCURATE BUT ARE PRESENTED WITHOUT WARRANTY OF ANY KIND, EXPRESS OR IMPLIED. USERS MUST TAKE FULL RESPONSIBILITY FOR THEIR APPLICATION OF ANY PRODUCTS.

THE SOFTWARE LICENSE AND LIMITED WARRANTY FOR THE ACCOMPANYING PRODUCT ARE SET FORTH IN THE INFORMATION PACKET THAT SHIPPED WITH THE PRODUCT AND ARE INCORPORATED HEREIN BY THIS REFERENCE. IF YOU ARE UNABLE TO LOCATE THE SOFTWARE LICENSE OR LIMITED WARRANTY, CONTACT YOUR CISCO REPRESENTATIVE FOR A COPY.

The Cisco implementation of TCP header compression is an adaptation of a program developed by the University of California, Berkeley (UCB) as part of UCB's public domain version of the UNIX operating system. All rights reserved. Copyright © 1981, Regents of the University of California.

NOTWITHSTANDING ANY OTHER WARRANTY HEREIN, ALL DOCUMENT FILES AND SOFTWARE OF THESE SUPPLIERS ARE PROVIDED "AS IS" WITH ALL FAULTS. CISCO AND THE ABOVE-NAMED SUPPLIERS DISCLAIM ALL WARRANTIES, EXPRESSED OR IMPLIED, INCLUDING, WITHOUT LIMITATION, THOSE OF MERCHANTABILITY, FITNESS FOR A PARTICULAR PURPOSE AND NONINFRINGEMENT OR ARISING FROM A COURSE OF DEALING, USAGE, OR TRADE PRACTICE.

IN NO EVENT SHALL CISCO OR ITS SUPPLIERS BE LIABLE FOR ANY INDIRECT, SPECIAL, CONSEQUENTIAL, OR INCIDENTAL DAMAGES, INCLUDING, WITHOUT LIMITATION, LOST PROFITS OR LOSS OR DAMAGE TO DATA ARISING OUT OF THE USE OR INABILITY TO USE THIS MANUAL, EVEN IF CISCO OR ITS SUPPLIERS HAVE BEEN ADVISED OF THE POSSIBILITY OF SUCH DAMAGES.

Any Internet Protocol (IP) addresses and phone numbers used in this document are not intended to be actual addresses and phone numbers. Any examples, command display output, network topology diagrams, and other figures included in the document are shown for illustrative purposes only. Any use of actual IP addresses or phone numbers in illustrative content is unintentional and coincidental.

All printed copies and duplicate soft copies of this document are considered uncontrolled. See the current online version for the latest version.

Cisco has more than 200 offices worldwide. Addresses and phone numbers are listed on the Cisco website at www.cisco.com/go/offices.

Cisco and the Cisco logo are trademarks or registered trademarks of Cisco and/or its affiliates in the U.S. and other countries. To view a list of Cisco trademarks, go to this URL: <https://www.cisco.com/c/en/us/about/legal/trademarks.html>. Third-party trademarks mentioned are the property of their respective owners. The use of the word partner does not imply a partnership relationship between Cisco and any other company. (1721R)

© 2020–2024 Cisco Systems, Inc. All rights reserved.

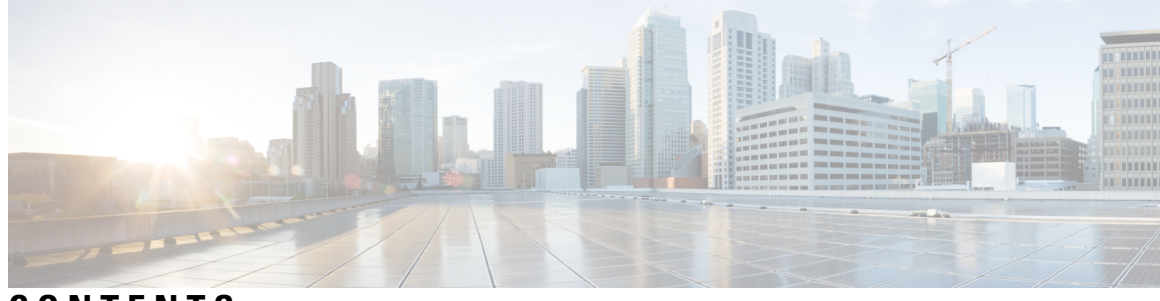

### **CONTENTS**

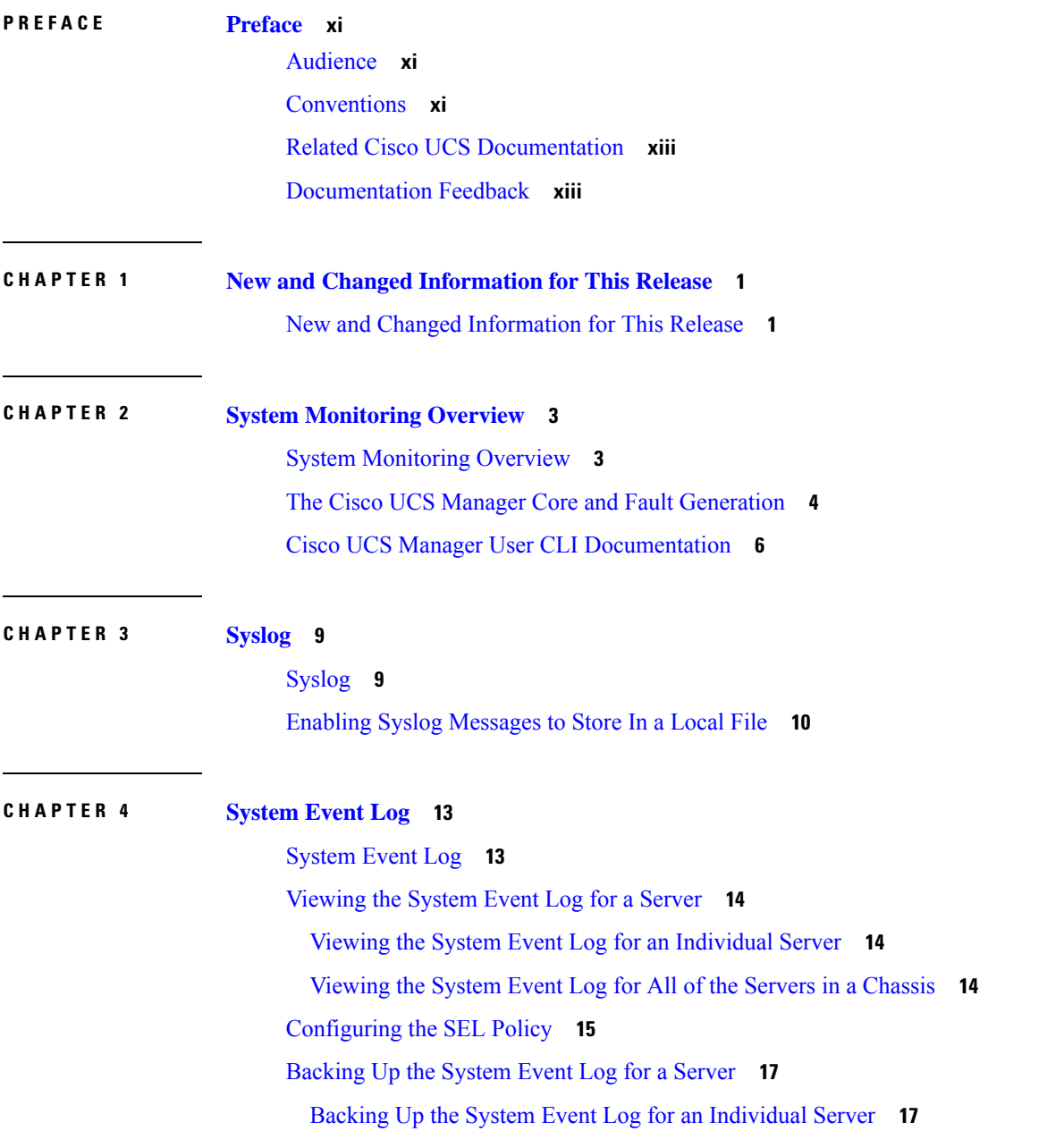

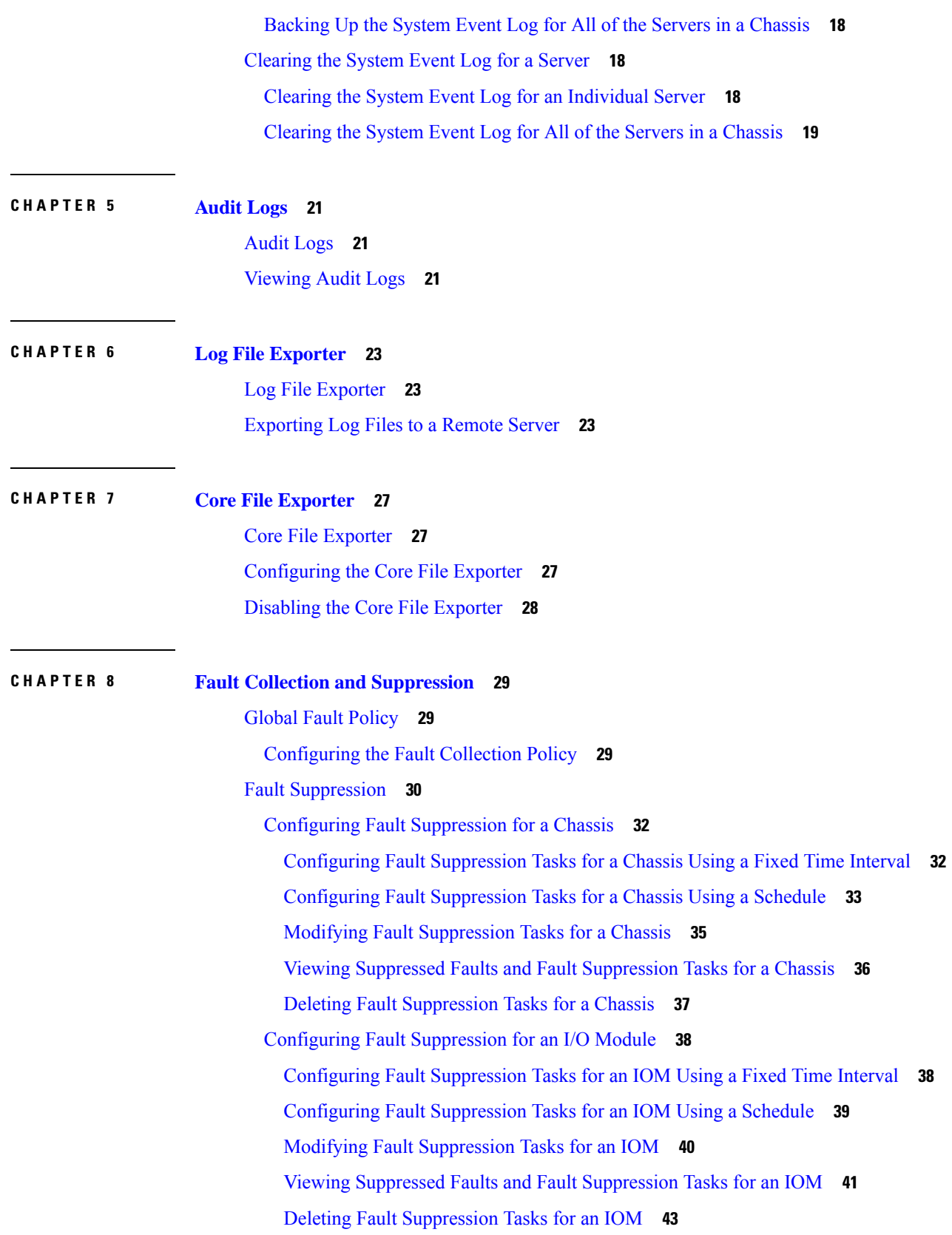

I

ı

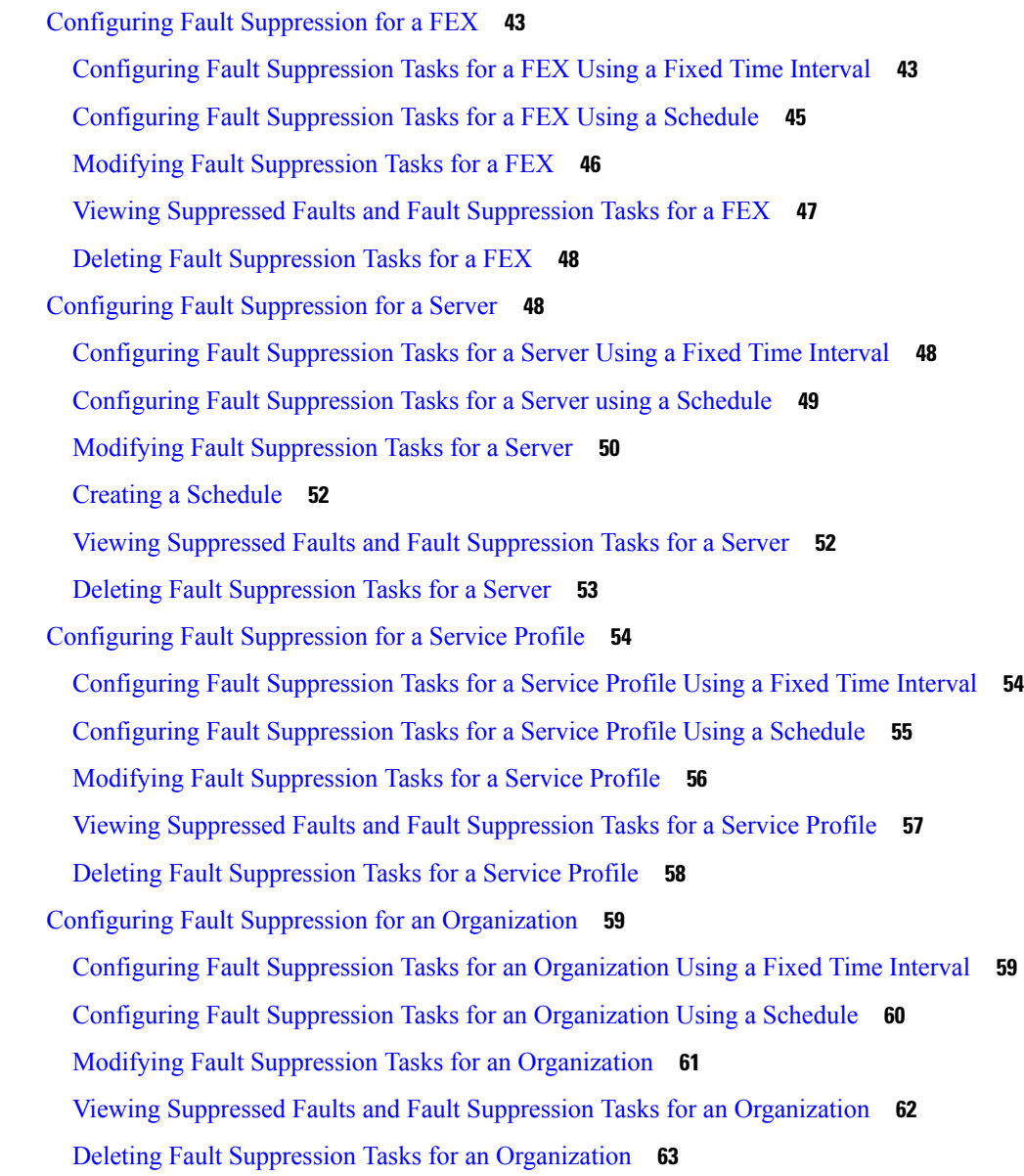

#### **CHAPTER 9 SNMP [Configuration](#page-78-0) 65**

SNMP [Overview](#page-78-1) **65**

SNMP [Functional](#page-78-2) Overview **65** SNMP [Notifications](#page-79-0) **66** SNMP Security Levels and [Privileges](#page-79-1) **66** Supported [Combinations](#page-80-0) of SNMP Security Models and Levels **67** [SNMPv3](#page-80-1) Security Features **67** SNMP [Support](#page-80-2) **67**

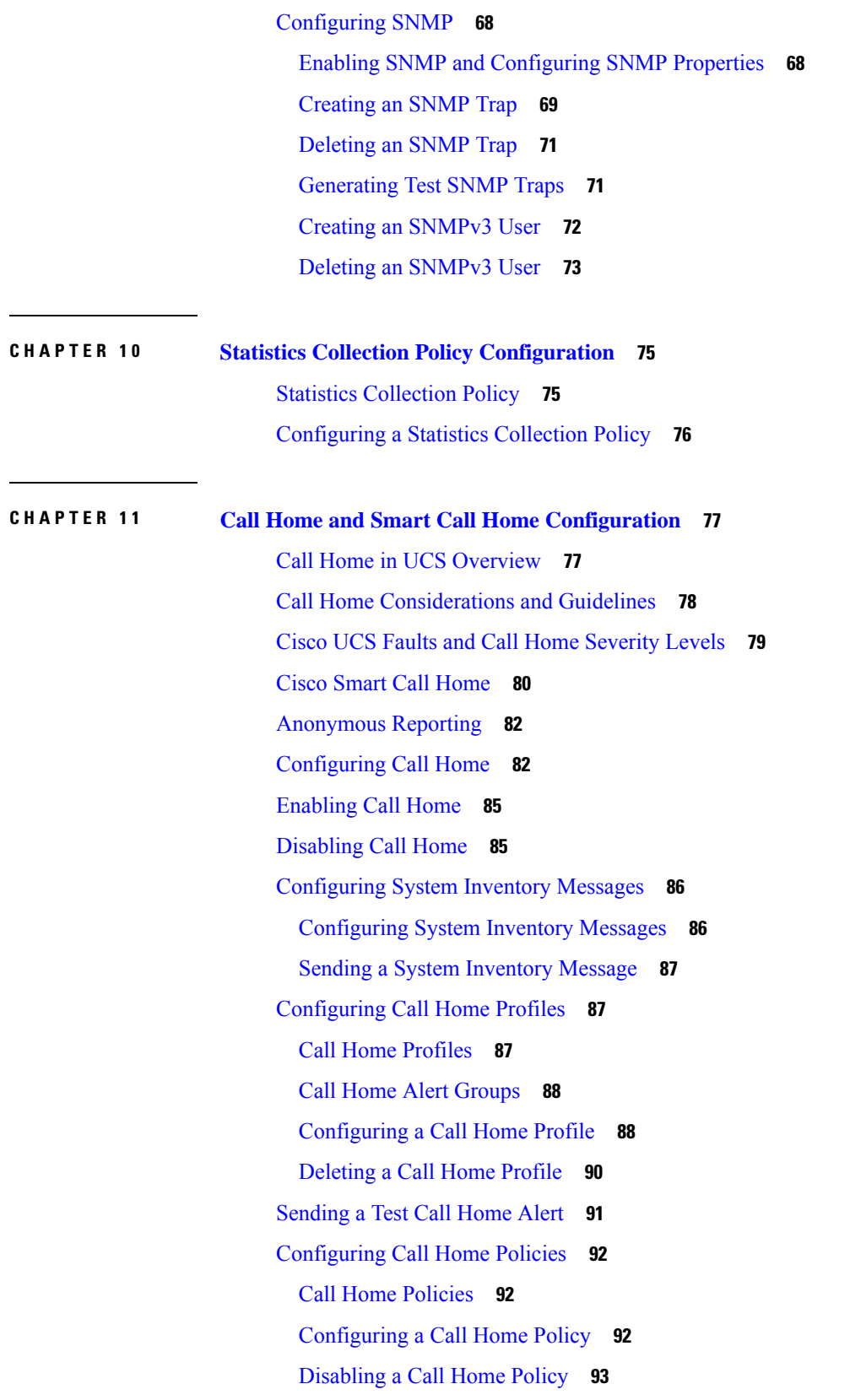

I

i.

[Enabling](#page-106-1) a Call Home Policy **93** [Deleting](#page-107-0) a Call Home Policy **94** Configuring [Anonymous](#page-108-0) Reporting **95** Enabling [Anonymous](#page-108-1) Reporting **95** Disabling [Anonymous](#page-108-2) Reporting **95** Viewing [Anonymous](#page-109-0) Reports **96** [Configuring](#page-110-0) Smart Call Home **97** [Configuring](#page-110-1) Smart Call Home **97** [Configuring](#page-112-0) the Default Cisco TAC-1 Profile **99** [Configuring](#page-113-0) a System Inventory Message for Smart Call Home **100** [Registering](#page-114-0) Smart Call Home **101**

**CHAPTER 1 2 Database Health [Monitoring](#page-116-0) 103**

Cisco UCS Manager Database Health [Monitoring](#page-116-1) **103** [Changing](#page-116-2) Internal Backup Interval **103** [Triggering](#page-117-0) Health Check **104** [Changing](#page-117-1) Health Check Interval **104**

**CHAPTER 1 3 Hardware [Monitoring](#page-118-0) 105**

System [Monitoring](#page-118-1) CLI Command Cheat Sheet **105** [Managing](#page-119-0) the Chassis **106** [Turning](#page-119-1) On the Locator LED for a Chassis **106** [Turning](#page-120-0) Off the Locator LED for a Chassis **107** [Managing](#page-120-1) Blade Servers **107** [Turning](#page-120-2) On the Locator LED for a Blade Server **107** [Turning](#page-121-0) Off the Locator LED for a Blade Server **108** Managing [Rack-Mount](#page-121-1) servers **108** Turning On the Locator LED for a [Rack-Mount](#page-121-2) Server **108** Turning Off the Locator LED for a [Rack-Mount](#page-122-0) Server **109** Showing the Status for a [Rack-Mount](#page-122-1) Server **109** [Monitoring](#page-123-0) Fan Modules **110** Monitoring [Management](#page-125-0) Interfaces **112** [Management](#page-125-1) Interfaces Monitoring Policy **112** Configuring the [Management](#page-126-0) Interfaces Monitoring Policy **113**

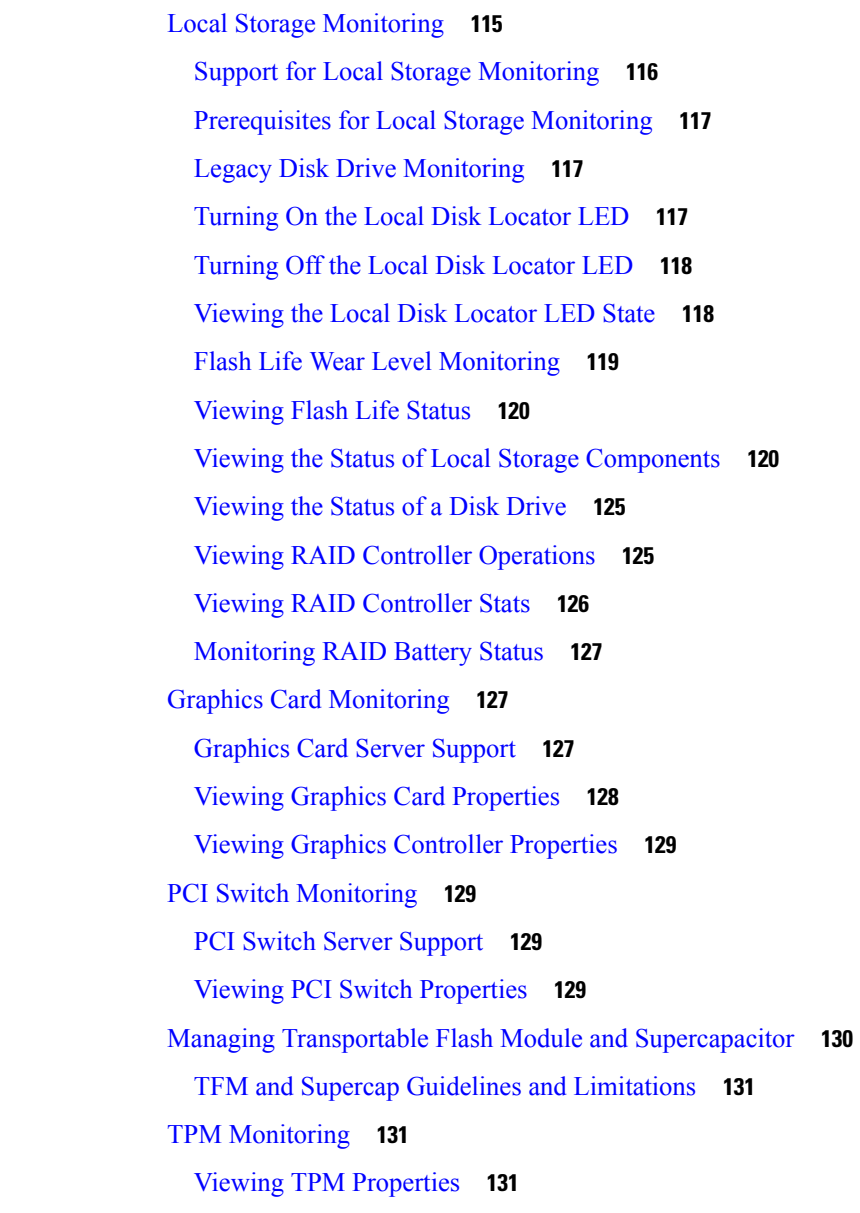

#### **CHAPTER 1 4 Netflow [Monitoring](#page-146-0) 133**

NetFlow [Monitoring](#page-146-1) **133** NetFlow [Limitations](#page-147-0) **134** Enabling or Disabling NetFlow [Monitoring](#page-148-0) **135** [Configuring](#page-149-0) a Flow Record Definition **136** [Configuring](#page-150-0) an Exporter Profile **137** [Configuring](#page-151-0) a Netflow Collector **138** [Configuring](#page-151-1) a Flow Exporter **138**

[Configuring](#page-152-0) a Flow Monitor **139** [Configuring](#page-153-0) a Flow Monitor Session **140** [Configuring](#page-154-0) a NetFlow Cache Active and Inactive Timeout **141** [Associating](#page-154-1) a Flow Monitor Session to a vNIC **141**

#### **CHAPTER 1 5 Traffic [Monitoring](#page-156-0) 143**

Traffic [Monitoring](#page-156-1) **143** Guidelines and [Recommendations](#page-158-0) for Traffic Monitoring **145** Creating an Ethernet Traffic [Monitoring](#page-160-0) Session **147** Creating a Fibre Channel Traffic [Monitoring](#page-161-0) Session **148** Adding Traffic Sources to a [Monitoring](#page-162-0) Session **149** Adding an Uplink Source Port to a [Monitoring](#page-162-1) Session **149** Adding a vNIC or vHBA Source to a [Monitoring](#page-163-0) Session **150** Adding a VLAN or VSAN Source to a [Monitoring](#page-165-0) Session **152** Adding a Storage Port Source to a [Monitoring](#page-166-0) Session **153** Activating a Traffic [Monitoring](#page-167-0) Session **154** Deleting a Traffic [Monitoring](#page-168-0) Session **155** SPAN [Restrictions](#page-169-0) for the Cisco UCS Mini **156**

#### **Contents**

I

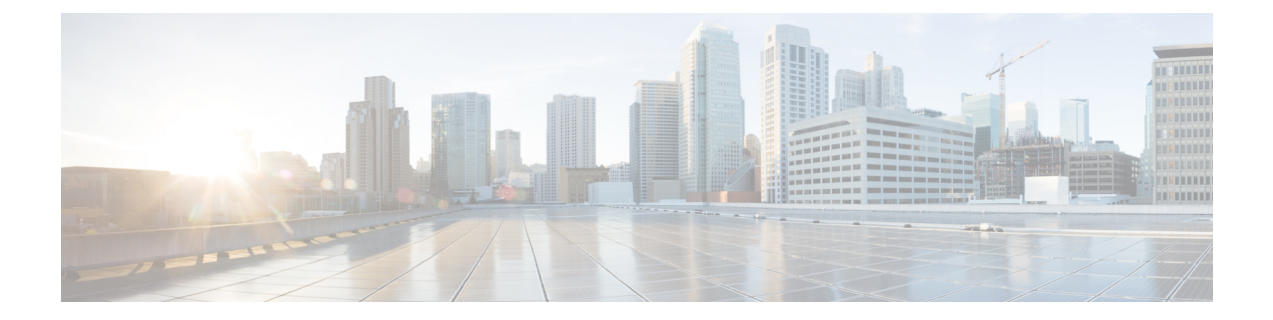

## <span id="page-10-0"></span>**Preface**

- [Audience,](#page-10-1) on page xi
- [Conventions,](#page-10-2) on page xi
- Related Cisco UCS [Documentation,](#page-12-0) on page xiii
- [Documentation](#page-12-1) Feedback, on page xiii

### <span id="page-10-1"></span>**Audience**

This guide is intended primarily for data center administrators with responsibilities and expertise in one or more of the following:

- Server administration
- Storage administration
- Network administration
- Network security

### <span id="page-10-2"></span>**Conventions**

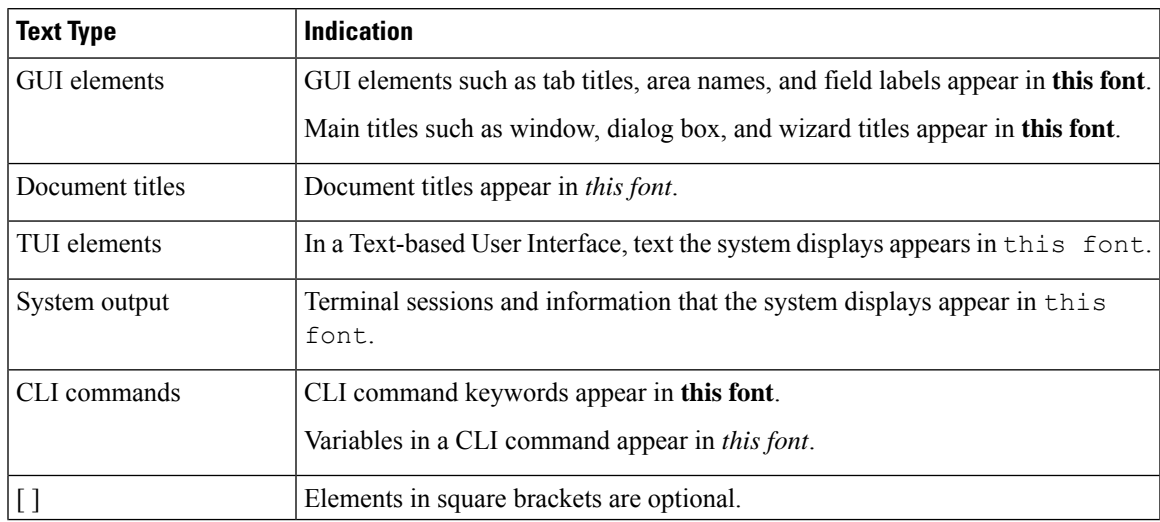

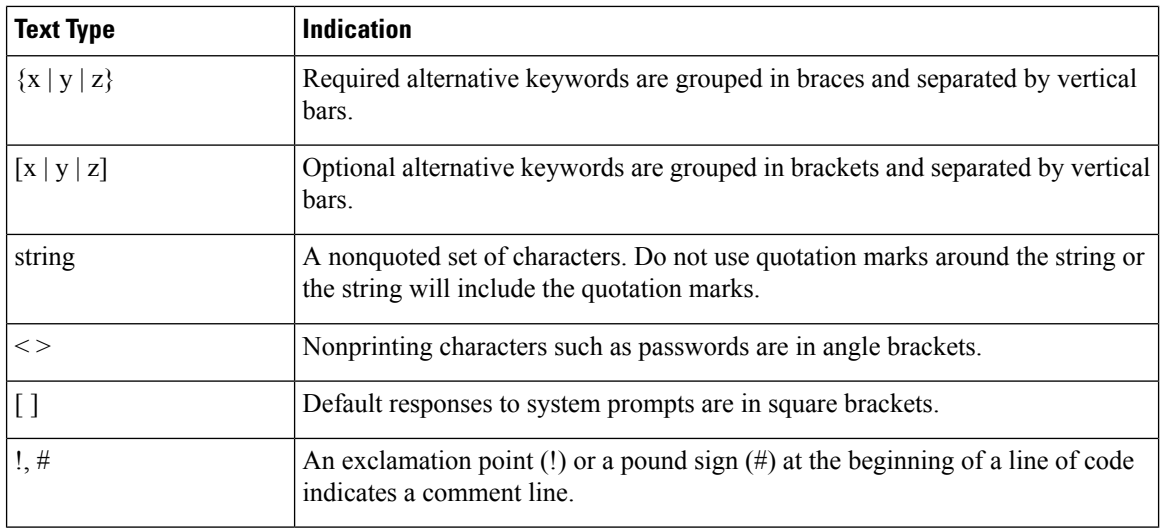

Means *reader take note*. Notes contain helpful suggestions or references to material not covered in the document. **Note**

### $\boldsymbol{\mathcal{Q}}$

Means *the following information will help you solve a problem*. The tips information might not be troubleshooting or even an action, but could be useful information, similar to a Timesaver. **Tip**

### $\mathcal{O}$

**Timesaver** Means*the described action savestime*. You can save time by performing the action described in the paragraph.

### $\mathbb{A}$

Means *reader be careful*. In this situation, you might perform an action that could result in equipment damage or loss of data. **Caution**

### </del>

**Warning**

#### IMPORTANT SAFETY INSTRUCTIONS

This warning symbol means danger. You are in a situation that could cause bodily injury. Before you work on any equipment, be aware of the hazards involved with electrical circuitry and be familiar with standard practices for preventing accidents. Use the statement number provided at the end of each warning to locate its translation in the translated safety warnings that accompanied this device.

SAVE THESE INSTRUCTIONS

### <span id="page-12-0"></span>**Related Cisco UCS Documentation**

#### **Documentation Roadmaps**

For a complete list of all B-Series documentation,see the *Cisco UCS B-Series Servers Documentation Roadmap* available at the following URL: [https://www.cisco.com/c/en/us/td/docs/unified\\_computing/ucs/overview/](https://www.cisco.com/c/en/us/td/docs/unified_computing/ucs/overview/guide/UCS_roadmap.html) [guide/UCS\\_roadmap.html](https://www.cisco.com/c/en/us/td/docs/unified_computing/ucs/overview/guide/UCS_roadmap.html)

For a complete list of all C-Series documentation,see the *Cisco UCS C-Series Servers Documentation Roadmap* available at the following URL: [https://www.cisco.com/c/en/us/td/docs/unified\\_computing/ucs/overview/](https://www.cisco.com/c/en/us/td/docs/unified_computing/ucs/overview/guide/ucs_rack_roadmap.html) [guide/ucs\\_rack\\_roadmap.html](https://www.cisco.com/c/en/us/td/docs/unified_computing/ucs/overview/guide/ucs_rack_roadmap.html).

For information on supported firmware versions and supported UCS Manager versions for the rack servers that are integrated with the UCS Manager for management, refer to Release Bundle [Contents](http://www.cisco.com/c/en/us/support/servers-unified-computing/ucs-manager/products-release-notes-list.html) for Cisco UCS [Software](http://www.cisco.com/c/en/us/support/servers-unified-computing/ucs-manager/products-release-notes-list.html).

### <span id="page-12-1"></span>**Documentation Feedback**

To provide technical feedback on this document, or to report an error or omission, please send your comments to [ucs-docfeedback@external.cisco.com](mailto:ucs-docfeedback@external.cisco.com). We appreciate your feedback.

 $\mathbf I$ 

i.

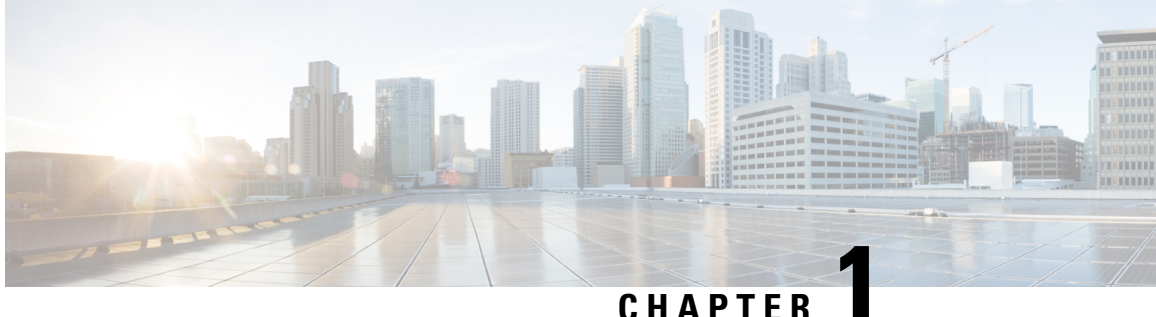

## <span id="page-14-0"></span>**New and Changed Information for This Release**

• New and Changed [Information](#page-14-1) for This Release, on page 1

### <span id="page-14-1"></span>**New and Changed Information for This Release**

The following table provides an overview of the significant changes to this guide for this current release. The table does not provide an exhaustive list of all changes made to this guide or of all new features in this release.

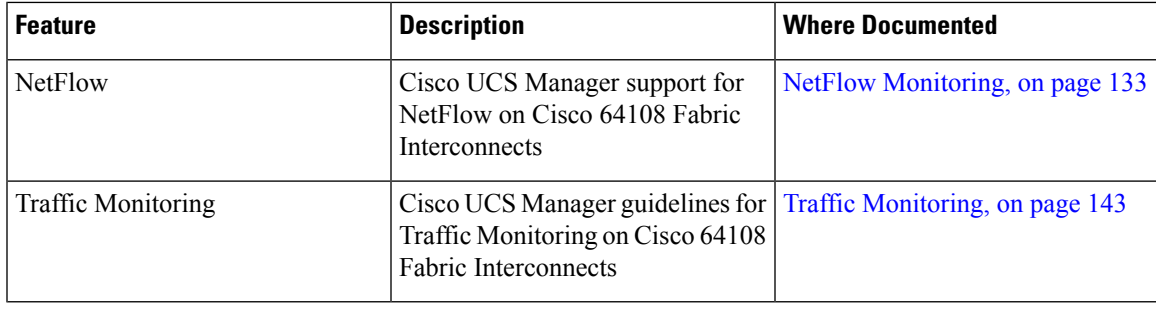

**Table 1: New Features and Changed Behavior in Cisco UCS Manager, Release 4.1(1)**

I

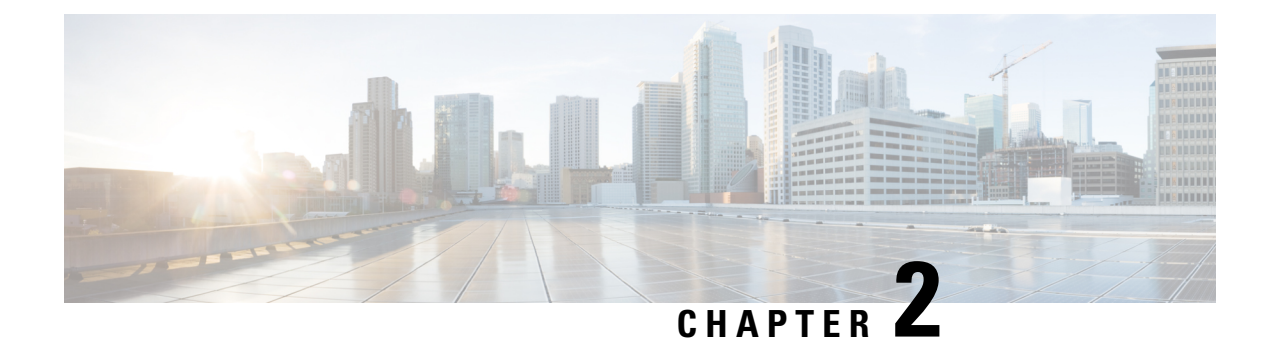

## <span id="page-16-0"></span>**System Monitoring Overview**

- System [Monitoring](#page-16-1) Overview, on page 3
- The Cisco UCS Manager Core and Fault [Generation,](#page-17-0) on page 4
- Cisco UCS Manager User CLI [Documentation,](#page-19-0) on page 6

### <span id="page-16-1"></span>**System Monitoring Overview**

This guide describes how to configure and use system monitoring to manage a Cisco UCS Manager environment.

Cisco UCS Manager can detect system faults: critical, major, minor, and warnings. We recommend that:

- You monitor all faults of either critical or major severity status, as immediate action is not required for minor faults and warnings.
- You monitor faults that are not of type Finite State Machine (FSM), as FSM faults will transition over time and resolve.

This guide covers the following information:

- System Log
	- System logs including faults, failures, and alarm thresholds (Syslog)
	- The three types of Syslogs: Fault, Event, and Audit logs
	- The Global Fault Policy and settings that control Syslogs
- System Event Log
	- System hardware events for servers and chassis components and their internal components (System Event Log [SEL] logs)
	- The SEL policy that controls SEL logs
- Simple Network Management Protocol
	- SNMP for monitoring devices from a central network management station and the host and user settings
	- Fault suppression policies for SNMP traps, Call Home notifications, and specific devices
- Core File Exporter and logs, such as Syslog, Audit Log, and the System Event Log
- Statistics Collection and Threshold Policies for adapters, chassis, host, ports, and servers
- Call Home and Smart Call Home Cisco embedded device support
- Hardware monitoring using the Cisco UCS Manager user interface
- Traffic Monitoring sessions for analysis by a network analyzer
- Cisco Netflow Monitor for IP network traffic accounting, usage-based network billing, network planning, security, Denial of Service monitoring capabilities, and network monitoring

### <span id="page-17-0"></span>**The Cisco UCS Manager Core and Fault Generation**

The Cisco UCS Manager core is made up of three elements, which are the Data Management Engine, Application Gateway, and user accessible northbound interface. The northbound interface comprises of SNMP, Syslog, XML API, and UCSM CLI.

You can monitor the Cisco UCS Manager servers through XML API, SNMP, and Syslog. Both SNMP and Syslog are interfaces used only used for monitoring as they are read-only, so no configuration changes are allowed from these interfaces. Alternatively, the XML API is a monitoring interface that is read-write, which allows you to monitor Cisco UCS Manager, and change the configuration if needed.

Ш

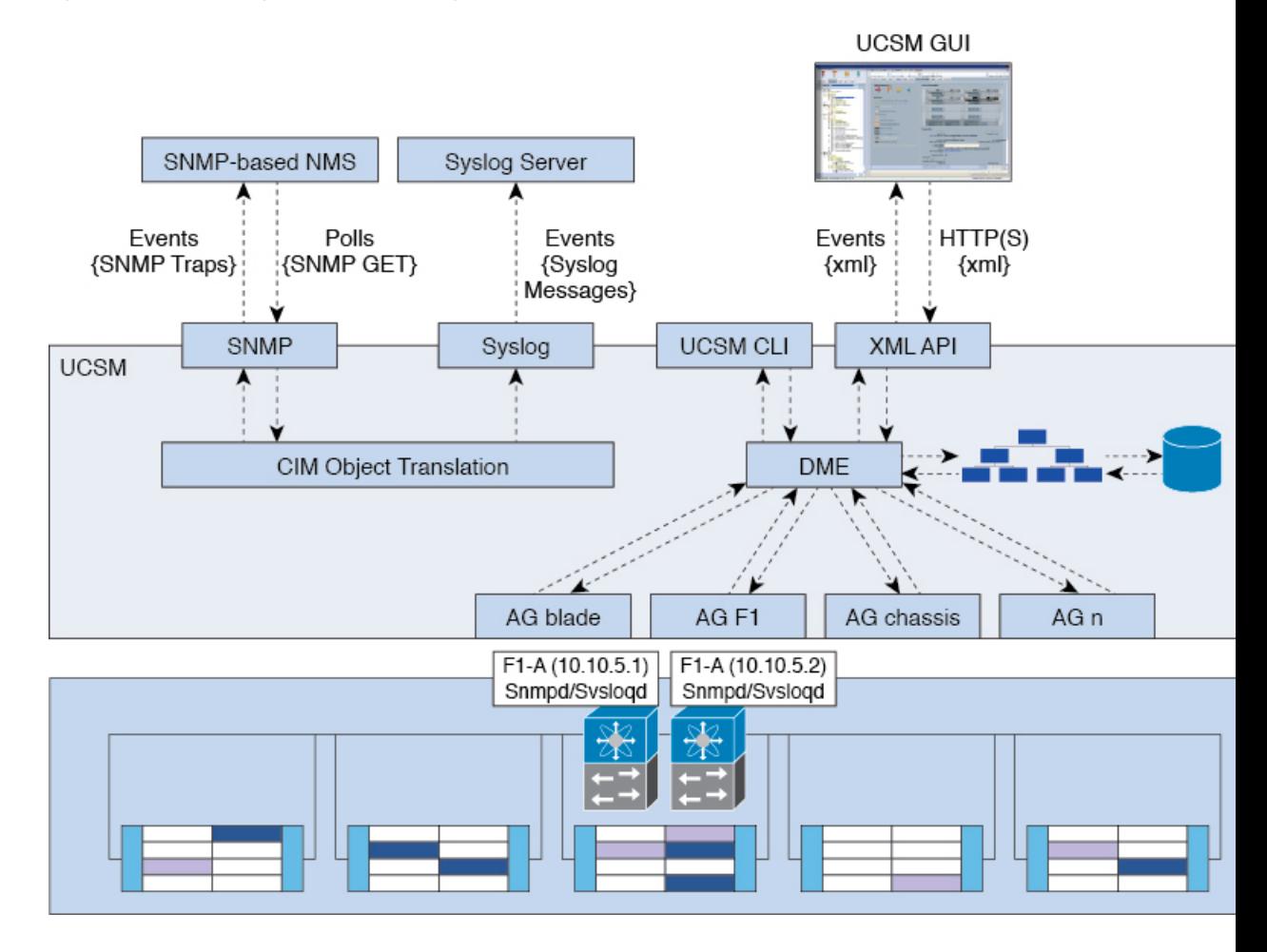

#### **Figure 1: Cisco UCS Manager Core and Monitoring Interfaces**

#### **Data Management Engine (DME)**

The DME is the center of the Cisco UCS Manager system, which maintains:

- The Cisco UCS XML database which houses the inventory database of all physical elements (blade and rack mount servers, chassis, modules, and fabric interconnects).
- The logical configuration data for profiles, policies, pools, vNIC, and vHBA templates.
- The various networking-related configuration details like VLANs, VSANs, port channels, network uplinks, and server downlinks.

The DME monitors:

- The current health and state of all components of all physical and logical elements in a Cisco UCS domain.
- The transition information of all Finite State Machine (FSM) tasks occurring.

Only the current information of inventory, health, and configuration data of the managed endpoints are stored in the Cisco UCS XML database resulting in near real time. By default the DME does not store a historical log of faults that have occurred on a Cisco UCS domain. As fault conditions are raised on the endpoints, the

DME creates faults in the Cisco UCS XML database. As those faults are mitigated, the DME clears and removes the faults from the Cisco UCS XML database.

#### **Application Gateway (AG)**

Application Gateways are software agents that communicate directly with the endpoints to relay the health and state of the endpoints to the DME. AG-managed endpoints include servers, chassis, modules, fabric extenders, fabric interconnects, and NX-OS. The AGs actively monitor the server through the IPMI and SEL logs using the Cisco Integrated Management Controller (CIMC). They provide the DME with the health, state, configuration, and potential fault conditions of a device. The AGs manage configuration changes from the current state to the desired state during FSM transitions when changes are made to the Cisco UCS XML database.

The module AG and chassis AG communicate with the Chassis Management Controller (CMC) to get information about the health, state, configuration, and fault conditions observed by the CMC. The fabric interconnect NX-OS AG communicates directly with NX-OS to get information about the health, state, configuration, statistics, and fault conditions observed by NX-OS on the fabric interconnects. All AGs provide the inventory details to the DME about the endpoints during the various discovery processes. The AGs perform the state changes necessary to configure an endpoint during FSM-triggered transitions, monitor the health and state of the endpoints, and notify the DME of any faults.

#### **Northbound Interfaces**

The northbound interfaces include SNMP, Syslog, CLI, and XML API. The XML API present in the Apache webserver layer sends login, logout, query, and configuration requests using HTTP or HTTPS. SNMP and Syslog are both consumers of data from the DME.

SNMP informs and traps are translated directly from the fault information stored in the Cisco UCS XML database.SNMP GET requests are sent through the same object translation engine in reverse, where the DME receives a request from the object translation engine. The data is translated from the XML database to an SNMP response.

Syslog messages use the same object translation engine asSNMP, where the source of the data (faults, events, audit logs) is translated from XML into a Cisco UCS Manager-formatted Syslog message.

### <span id="page-19-0"></span>**Cisco UCS Manager User CLI Documentation**

Cisco UCS Manager offers you a set of smaller, use-case based documentation described in the following table:

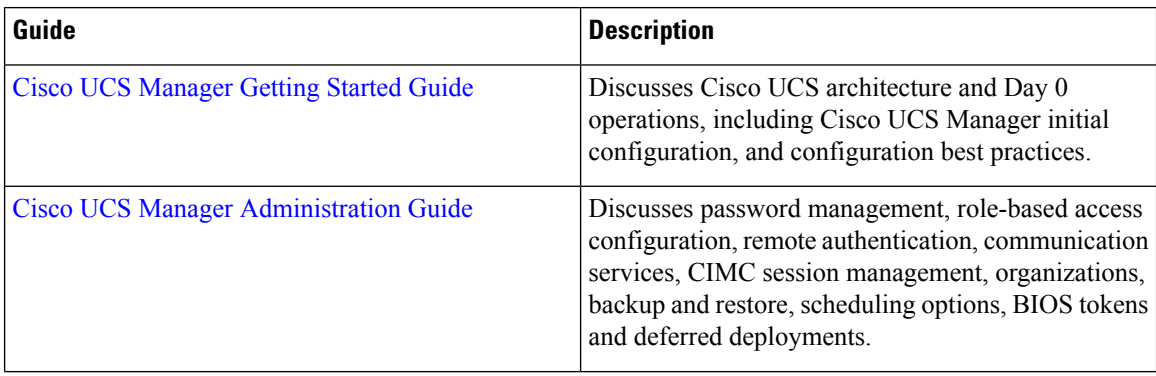

 $\mathbf l$ 

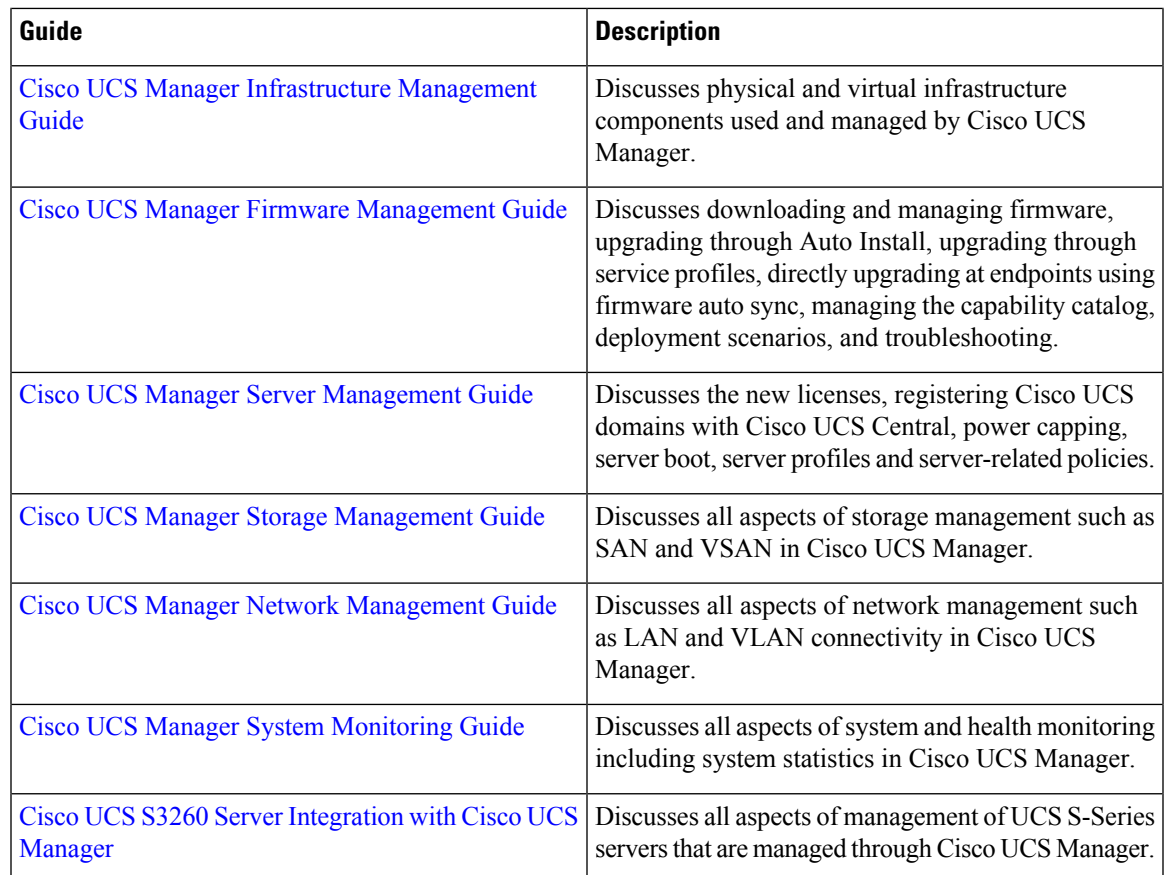

I

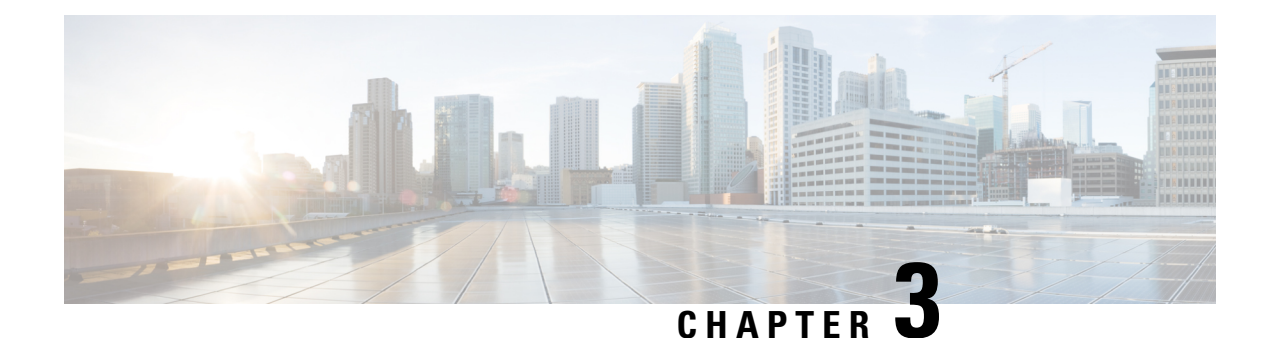

## <span id="page-22-0"></span>**Syslog**

- [Syslog,](#page-22-1) on page 9
- Enabling Syslog [Messages](#page-23-0) to Store In a Local File, on page 10

### <span id="page-22-1"></span>**Syslog**

Cisco UCS Manager generates system log, or syslog messages to record the following incidents that take place in the Cisco UCS Manager system:

- Routine system operations
- Failures and errors
- Critical and emergency conditions

There are three kinds of syslog entries: Fault, Event, and Audit.

Each syslog message identifies the Cisco UCS Manager process that generated the message and provides a brief description of the operation or error that occurred. The syslog is useful both in routine troubleshooting, incident handling, and management.

Cisco UCS Manager collects and logs syslog messages internally. You can send them to external syslog servers running a syslog daemon. Logging to a central syslog server helps in aggregation of logs and alerts. Some syslog messages to monitor include, DIMM problems, equipment failures, thermal problems, voltage problems, power problems, high availability (HA) cluster problems, and link failures.

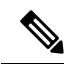

The FSM faults, threshold faults, and unresolved policy events are not sent to syslog server. However, SNMP traps are generated for the threshold fault events. **Note**

Syslog messages contain an event code and fault code. To monitor syslog messages, you can define syslog message filters. These filters can parse the syslog messages based on the criteria you choose. You can use the following criteria to define a filter:

• By event or fault codes: Define a filter with a parsing rule to include only the specific codes that you intend to monitor. Messages that do not match these criteria are discarded.

• By severity level: Define a filter with a parsing rule to monitor syslog messages with specific severity levels. You can set syslog severity levels individually for OS functions, to facilitate logging and display of messages ranging from brief summaries to detailed information for debugging.

Cisco devices can send their log messages to a Unix-style syslog service. A syslog service simply accepts messages, then stores them in files or prints them according to a simple configuration file. This form of logging is the best available for Cisco devices because it can provide protected long-term storage of logs.

### <span id="page-23-0"></span>**Enabling Syslog Messages to Store In a Local File**

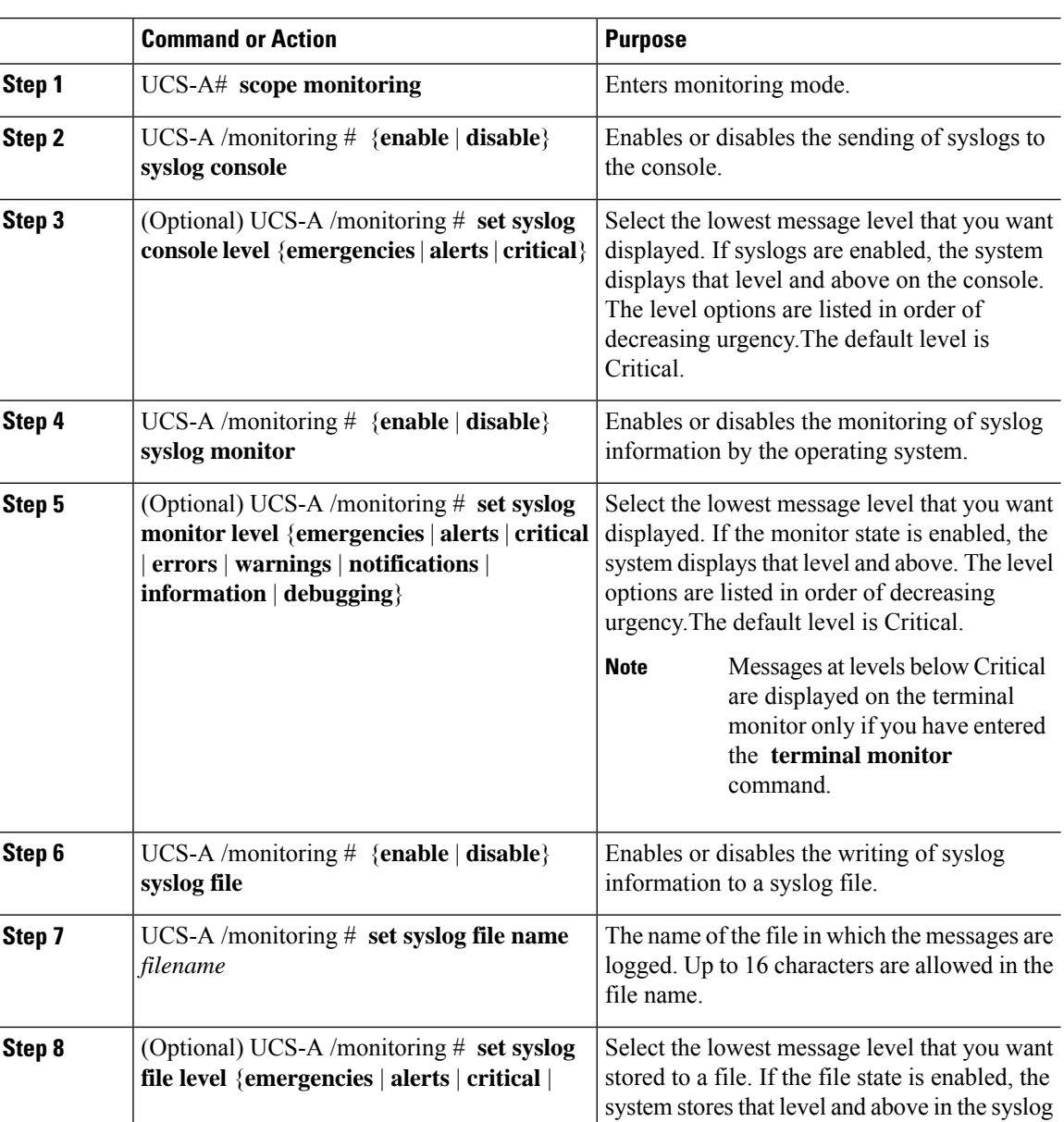

#### **Procedure**

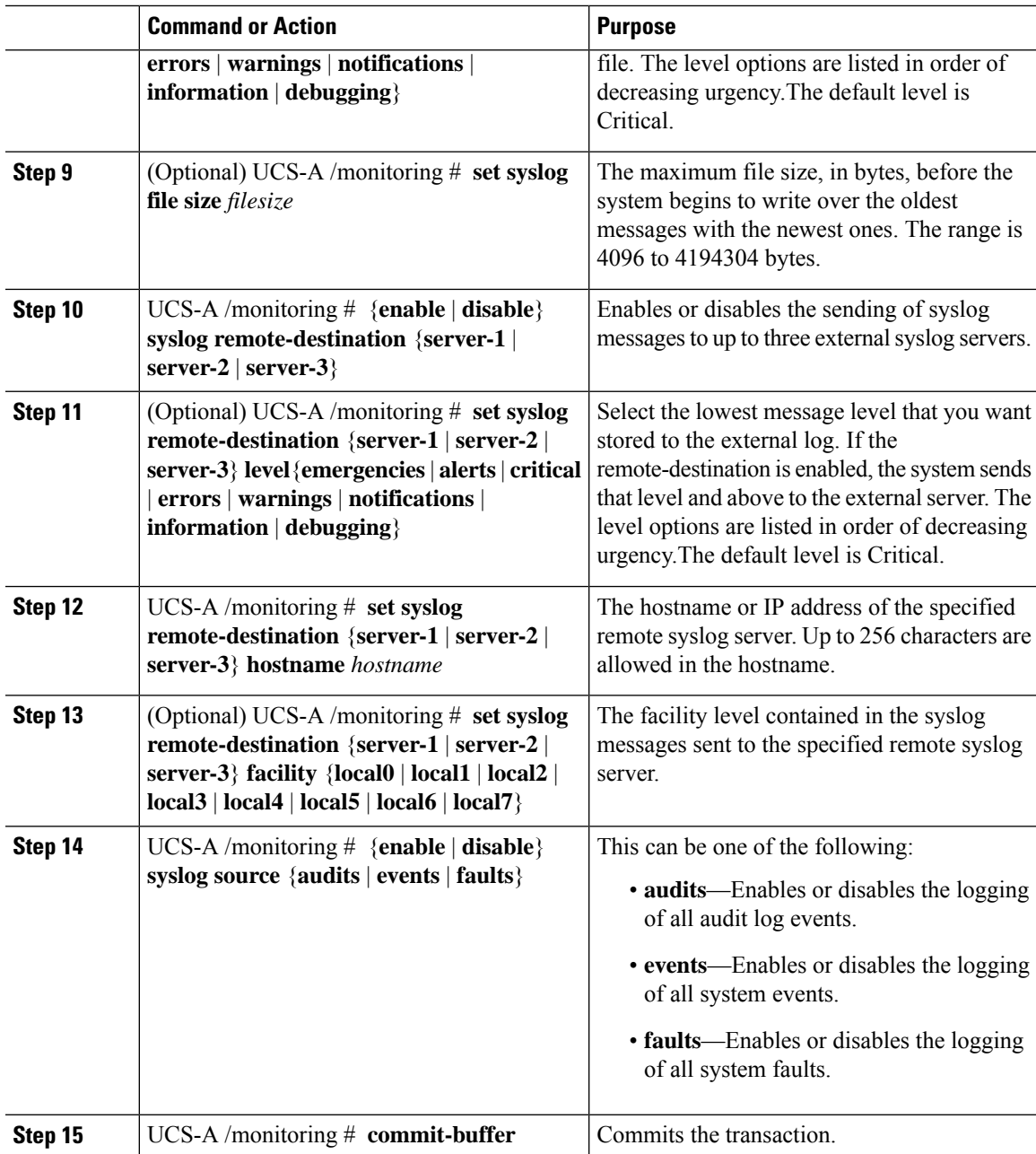

#### **Example**

This example shows how to enable the storage of syslog messages in a local file and commits the transaction:

```
UCS-A# scope monitoring
UCS-A /monitoring # disable syslog console
UCS-A /monitoring* # disable syslog monitor
UCS-A /monitoring* # enable syslog file
UCS-A /monitoring* # set syslog file name SysMsgsUCSA
UCS-A /monitoring* # set syslog file level notifications
```

```
UCS-A /monitoring* # set syslog file size 4194304
UCS-A /monitoring* # disable syslog remote-destination server-1
UCS-A /monitoring* # disable syslog remote-destination server-2
UCS-A /monitoring* # disable syslog remote-destination server-3
UCS-A /monitoring* # commit-buffer
UCS-A /monitoring #
```
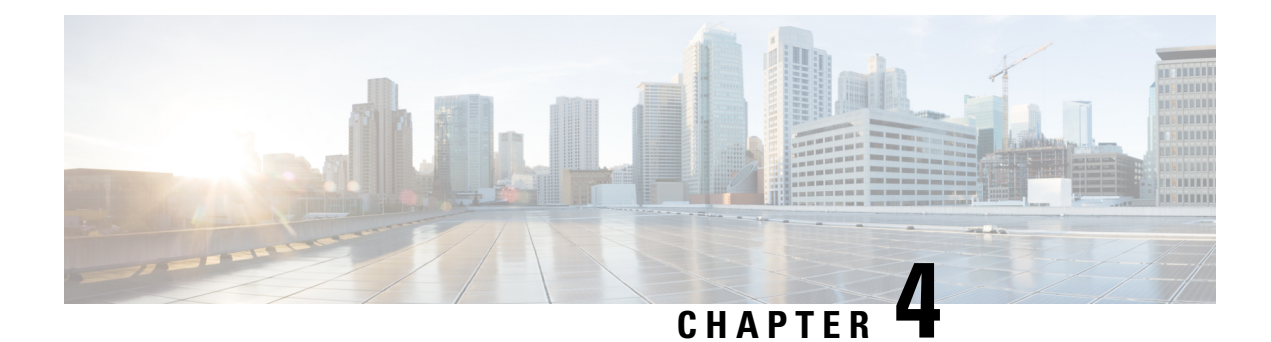

### <span id="page-26-0"></span>**System Event Log**

- [System](#page-26-1) Event Log, on page 13
- [Viewing](#page-27-0) the System Event Log for a Server, on page 14
- [Configuring](#page-28-0) the SEL Policy, on page 15
- [Backing](#page-30-0) Up the System Event Log for a Server, on page 17
- [Clearing](#page-31-1) the System Event Log for a Server, on page 18

### <span id="page-26-1"></span>**System Event Log**

The System Event Log (SEL) resides on the CIMC in NVRAM. The SEL is used for troubleshooting system health. It records most server-related events, such as instances of over or under voltage, temperature events, fan events, and BIOS events. The types of events supported by SEL include BIOS events, memory unit events, processor events, and motherboard events.

The SEL logs are stored in the CIMC NVRAM, through a SEL log policy. It is best practice to periodically download and clear the SEL logs. The SEL file is approximately 40KB in size, and no further events can be recorded once it is full. It must be cleared before additional events can be recorded.

You can use the SEL policy to back up the SEL to a remote server, and optionally to clear the SEL after a backup operation occurs. Backup operations can be triggered based on specific actions, or they can be set to occur at regular intervals. You can also manually back up or clear the SEL.

The backup file is automatically generated. The filename format is sel-*SystemName-ChassisID-ServerID-ServerSerialNumber-Timestamp*.

For example, sel-UCS-A-ch01-serv01-QCI12522939-20091121160736.

### <span id="page-27-0"></span>**Viewing the System Event Log for a Server**

### <span id="page-27-1"></span>**Viewing the System Event Log for an Individual Server**

#### **Procedure**

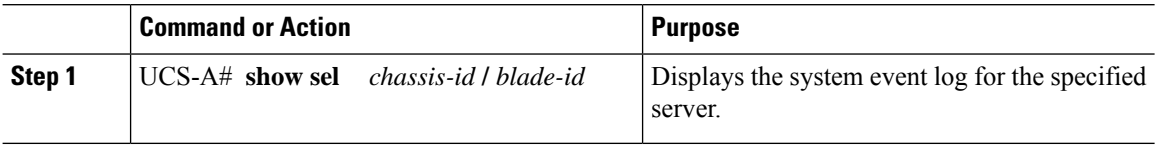

#### **Example**

The following example displays the system event log for blade 3 in chassis 1.

```
UCS-A# show sel 1/3
    1 | 01/01/1970 01:23:27 | System Event 0x83 | Timestamp clock synch | SEL timestamp
clock updated, event is f
irst of pair | Asserted
    2 | 01/01/1970 01:23:28 | Drive slot(Bay) SAS0_LINK_STATUS | Transition to Degraded |
Asserted
    3 | 01/01/1970 01:23:28 | Drive slot(Bay) SAS0_LINK_STATUS | Transition to On Line |
Deasserted
    4 | 01/01/1970 01:23:28 | Platform alert LED_SAS0_FAULT | LED is blinking fast |
Asserted
     5 | 01/01/1970 01:23:28 | Platform alert LED_SAS0_FAULT | LED is on | Deasserted
     6 | 01/01/1970 01:23:28 | Platform alert LED_FPID | LED is on | Asserted
     7 | 01/01/1970 01:23:28 | Platform alert LED_FPID | LED is off | Deasserted
     8 | 01/01/1970 01:23:29 | Entity presence MAIN_POWER | Device Absent | Asserted
     9 | 01/01/1970 01:23:29 | Entity presence MAIN_POWER | Device Present | Deasserted
     a | 01/01/1970 01:23:29 | Platform alert LED_SAS0_FAULT | LED is on | Asserted
    b | 01/01/1970 01:23:29 | Platform alert LED_SAS0_FAULT | LED color is green | Asserted
    c | 01/01/1970 01:23:29 | Platform alert LED_SAS0_FAULT | LED is blinking fast |
Deasserted
    d | 01/01/1970 01:23:29 | Platform alert LED_SAS0_FAULT | LED color is amber | Deasserted
     e | 01/01/1970 00:00:22 | Drive slot(Bay) SAS0 LINK STATUS | Transition to Degraded |
Asserted
    f | 01/01/1970 00:00:22 | Entity presence MEZZ_PRS | Device Present | Asserted
    10 | 01/01/1970 00:00:22 | Entity presence HDD1_PRS | Device Absent | Asserted
```
#### <span id="page-27-2"></span>**Viewing the System Event Log for All of the Servers in a Chassis**

#### **Procedure**

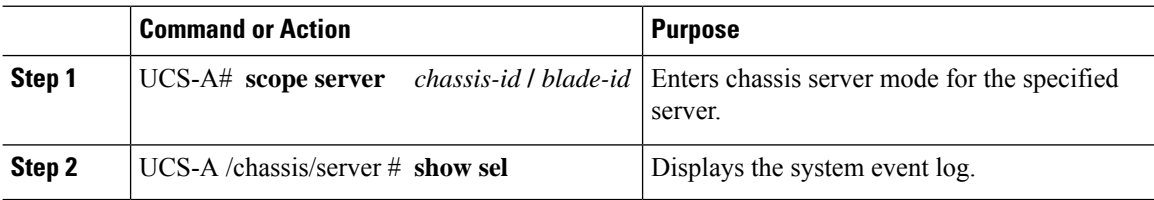

#### **Example**

The following example displays the system event log from chassis server mode for blade 3 in chassis 1.

```
UCS-A# scope server 1/3
UCS-A /chassis/server # show sel
    1 | 01/01/1970 01:23:27 | System Event 0x83 | Timestamp clock synch | SEL timestamp
clock updated, event is f
irst of pair | Asserted
     2 | 01/01/1970 01:23:28 | Drive slot(Bay) SAS0_LINK_STATUS | Transition to Degraded |
 Asserted
    3 | 01/01/1970 01:23:28 | Drive slot(Bay) SAS0_LINK_STATUS | Transition to On Line |
Deasserted
     4 | 01/01/1970 01:23:28 | Platform alert LED_SAS0_FAULT | LED is blinking fast |
Asserted
     5 | 01/01/1970 01:23:28 | Platform alert LED_SAS0_FAULT | LED is on | Deasserted
     6 | 01/01/1970 01:23:28 | Platform alert LED_FPID | LED is on | Asserted
     7 | 01/01/1970 01:23:28 | Platform alert LED_FPID | LED is off | Deasserted
     8 | 01/01/1970 01:23:29 | Entity presence MAIN_POWER | Device Absent | Asserted
     9 | 01/01/1970 01:23:29 | Entity presence MAIN_POWER | Device Present | Deasserted
     a | 01/01/1970 01:23:29 | Platform alert LED SAS0 FAULT | LED is on | Asserted
    b | 01/01/1970 01:23:29 | Platform alert LED_SAS0_FAULT | LED color is green | Asserted
    c | 01/01/1970 01:23:29 | Platform alert LED SAS0 FAULT | LED is blinking fast |
Deasserted
    d | 01/01/1970 01:23:29 | Platform alert LED_SAS0_FAULT | LED color is amber | Deasserted
     e | 01/01/1970 00:00:22 | Drive slot (Bay) SAS0 LINK STATUS | Transition to Degraded |
 Asserted
     f | 01/01/1970 00:00:22 | Entity presence MEZZ_PRS | Device Present | Asserted
    10 | 01/01/1970 00:00:22 | Entity presence HDD1_PRS | Device Absent | Asserted
```
### <span id="page-28-0"></span>**Configuring the SEL Policy**

#### **Procedure**

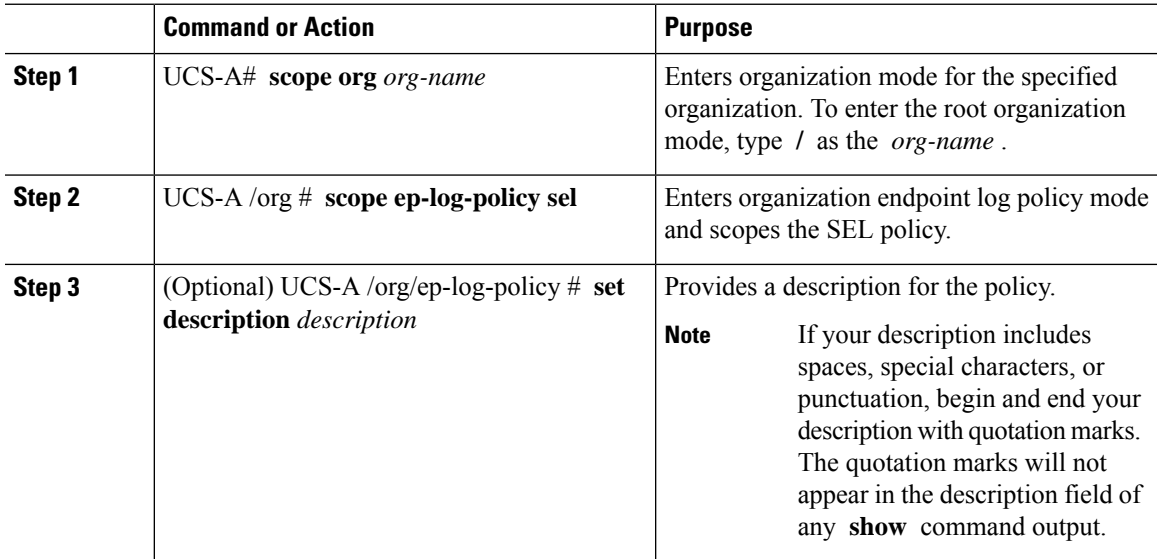

I

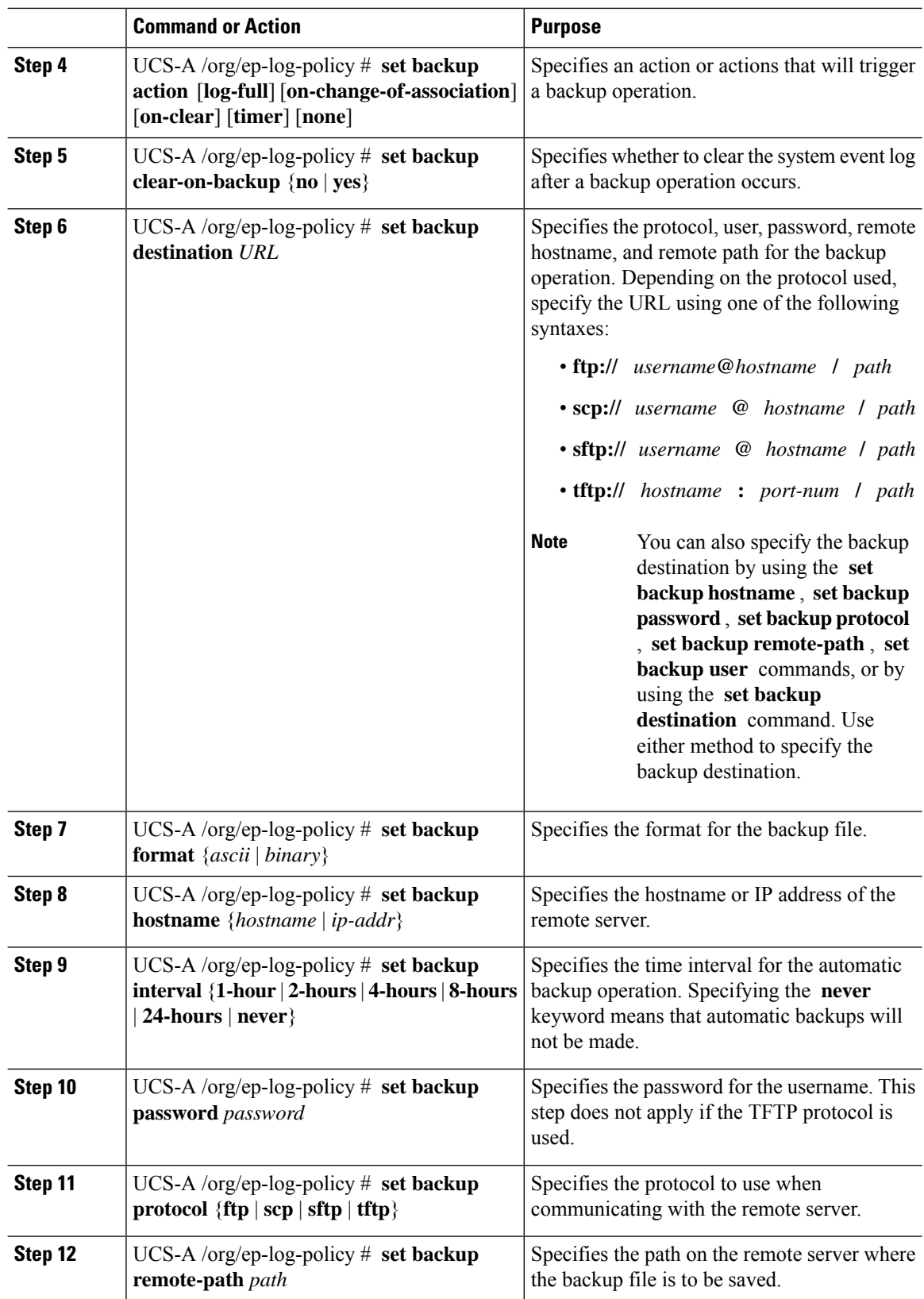

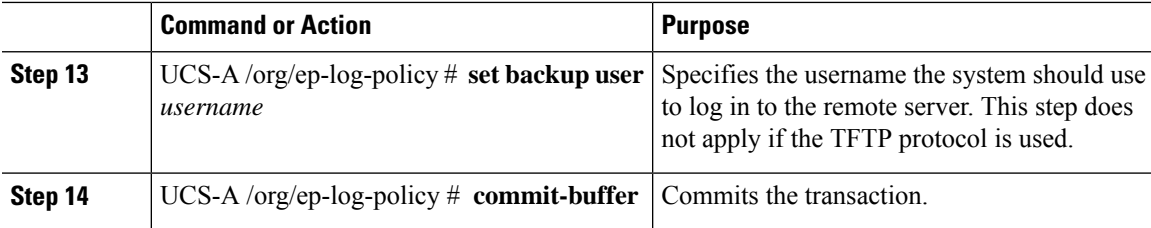

#### **Example**

The following example configures theSEL policy to back up the system event log (in ASCII format) every 24 hours or when the log is full, clears the system event log after a backup operation occurs, and commits the transaction:

```
UCS-A# scope org /
UCS-A /org # scope ep-log-policy sel
UCS-A /org/ep-log-policy # set backup destination scp://user@192.168.1.10/logs
Password:
UCS-A /org/ep-log-policy* # set backup action log-full
UCS-A /org/ep-log-policy* # set backup clear-on-backup yes
UCS-A /org/ep-log-policy* # set backup format ascii
UCS-A /org/ep-log-policy* # set backup interval 24-hours
UCS-A /org/ep-log-policy* # commit-buffer
UCS-A /org/ep-log-policy #
```
### <span id="page-30-1"></span><span id="page-30-0"></span>**Backing Up the System Event Log for a Server**

### **Backing Up the System Event Log for an Individual Server**

#### **Before you begin**

Configure the system event log policy. The manual backup operation uses the remote destination configured in the system event log policy.

#### **Procedure**

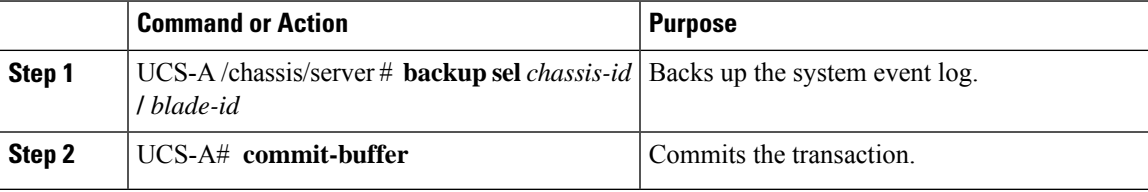

#### **Example**

The following example backs up the system event log for blade 3 in chassis 1 and commits the transaction.

```
UCS-A# backup sel 1/3
UCS-A* # commit-buffer
UCS-A#
```
### <span id="page-31-0"></span>**Backing Up the System Event Log for All of the Servers in a Chassis**

#### **Before you begin**

Configure the system event log policy. The manual backup operation uses the remote destination configured in the system event log policy.

#### **Procedure**

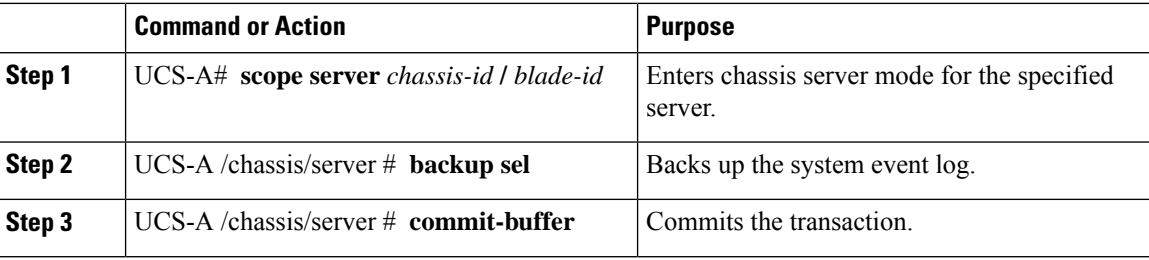

#### **Example**

The following example backs up the system event log from chassisserver mode for blade 3 in chassis 1 and commits the transaction.

```
UCS-A# scope server 1/3
UCS-A /chassis/server # backup sel
UCS-A /chassis/server* # commit-buffer
UCS-A /chassis/server #
```
### <span id="page-31-2"></span><span id="page-31-1"></span>**Clearing the System Event Log for a Server**

#### **Clearing the System Event Log for an Individual Server**

#### **Procedure**

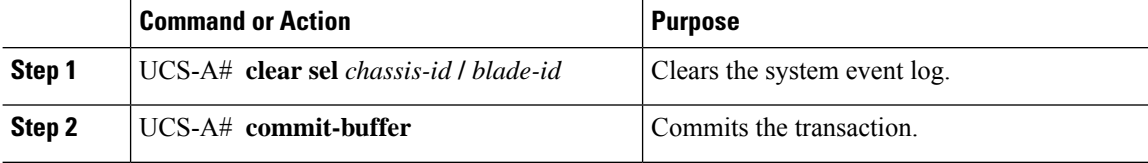

#### **Example**

The following example clears the system event log for blade 3 in chassis 1 and commits the transaction:

```
UCS-A# clear sel 1/3
UCS-A* # commit-buffer
UCS-A#
```
### <span id="page-32-0"></span>**Clearing the System Event Log for All of the Servers in a Chassis**

#### **Procedure**

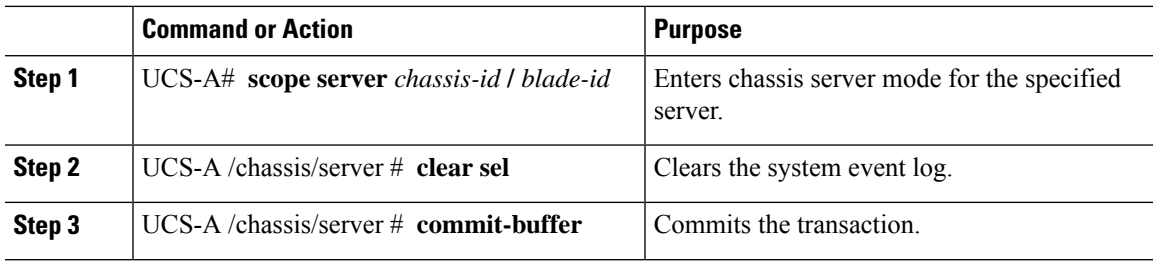

#### **Example**

The following example clears the system event log from chassis server mode for blade 3 in chassis 1 and commits the transaction:

```
UCS-A# scope server 1/3
UCS-A /chassis/server # clear sel
UCS-A /chassis/server* # commit-buffer
UCS-A /chassis/server #
```
I

i.

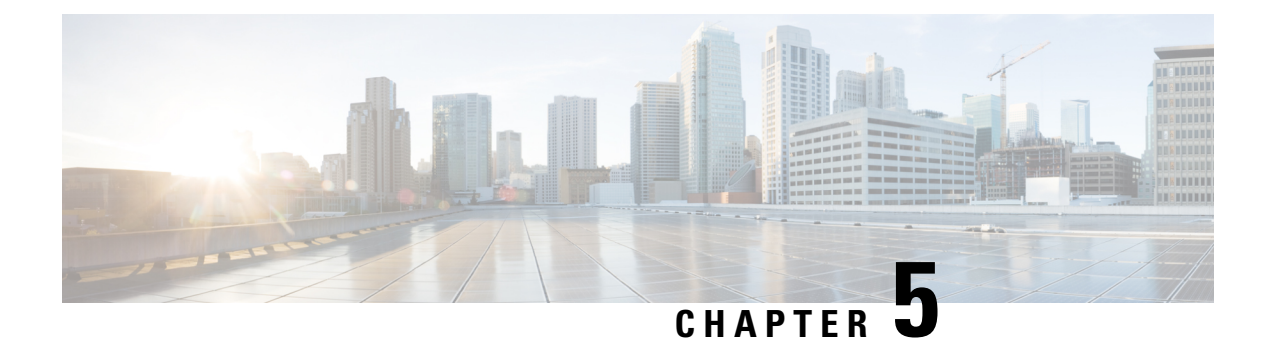

## <span id="page-34-0"></span>**Audit Logs**

- [Audit](#page-34-1) Logs, on page 21
- [Viewing](#page-34-2) Audit Logs, on page 21

### <span id="page-34-2"></span><span id="page-34-1"></span>**Audit Logs**

Audit Logs record system events that occurred, where they occurred, and which users initiated them.

### **Viewing Audit Logs**

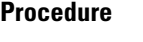

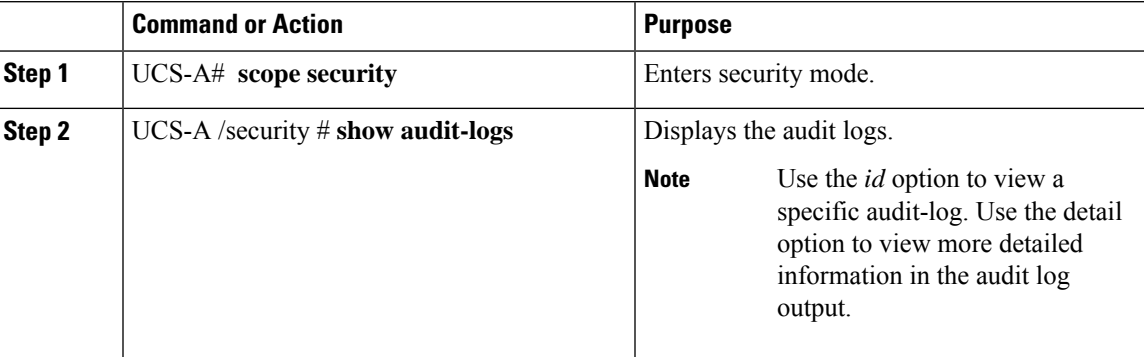

#### **Example**

The following example displays the audit logs:

```
UCS-A# scope security
UCS-A /security # show audit-logs
Audit trail logs:
  Creation Time User ID Action Description
   -------------------- ---------- -------- ---------------- -----------
   2015-12-24T12:34:02.980
                                               Web A: local user admin logged
 i
```
 $\mathbf I$ 

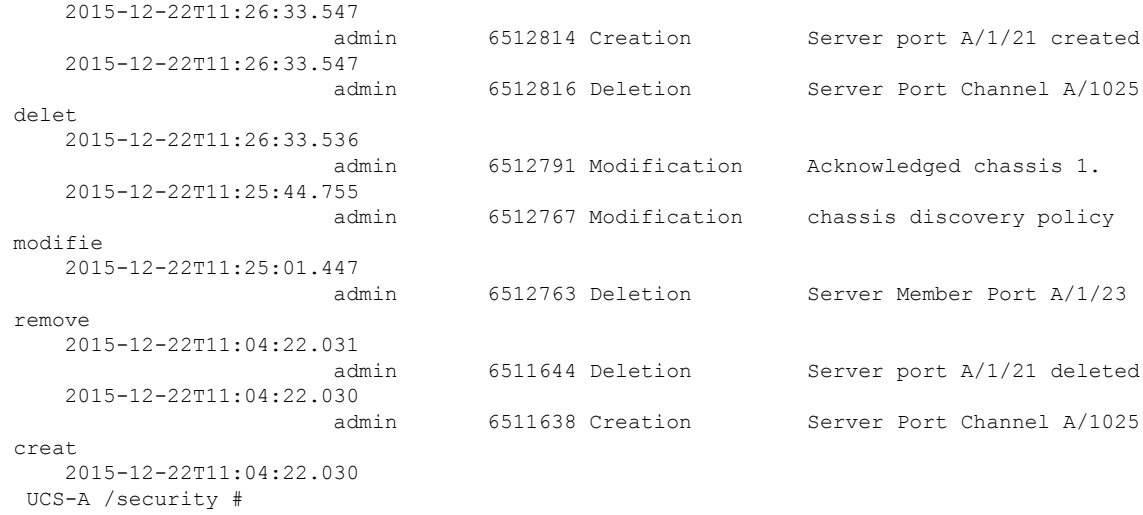
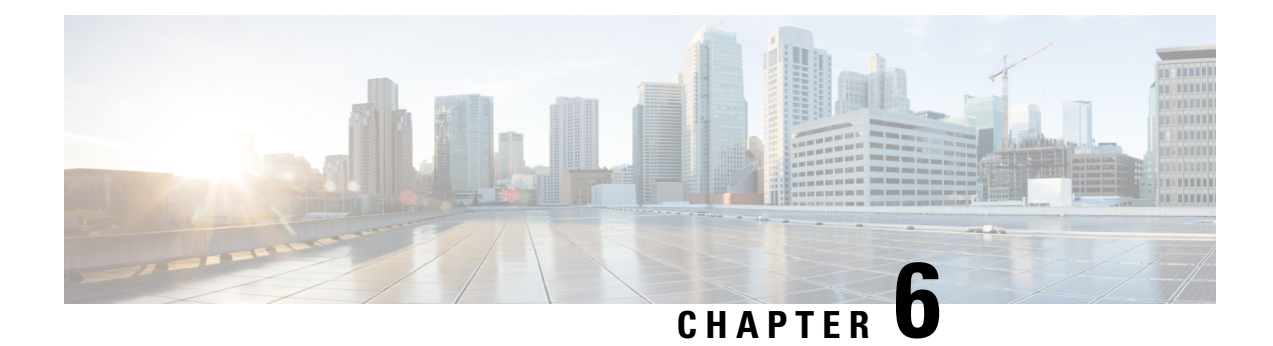

# **Log File Exporter**

- Log File [Exporter,](#page-36-0) on page 23
- [Exporting](#page-36-1) Log Files to a Remote Server, on page 23

# <span id="page-36-0"></span>**Log File Exporter**

Cisco UCS Manager generates log files for each executable. The log files can be up to 20 MB in size, and up to five backups can be stored on the server. The log file exporter allows you to export the log files to a remote server before they are deleted. The log file names contain the following information:

- The name of the process
- Timestamp
- The name and ID of the fabric interconnect

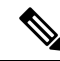

If you do not enable log exporting, the oldest log files are deleted whenever the maximum backup file limit is reached. **Note**

### **Guidelines and Limitations**

- We recommend that you use tftp or password-less scp or sftp for log export. When standard scp or sftp is used, the user password is stored in the configuration file in encrypted format.
- On a HA setup, the log files from each side are exported separately. If one side fails to export logs, the other side does not compensate.

# <span id="page-36-1"></span>**Exporting Log Files to a Remote Server**

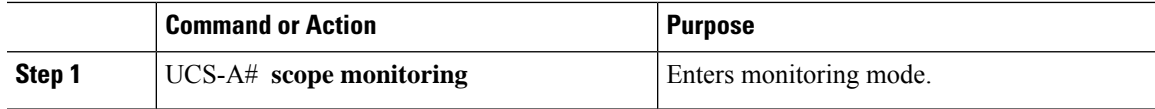

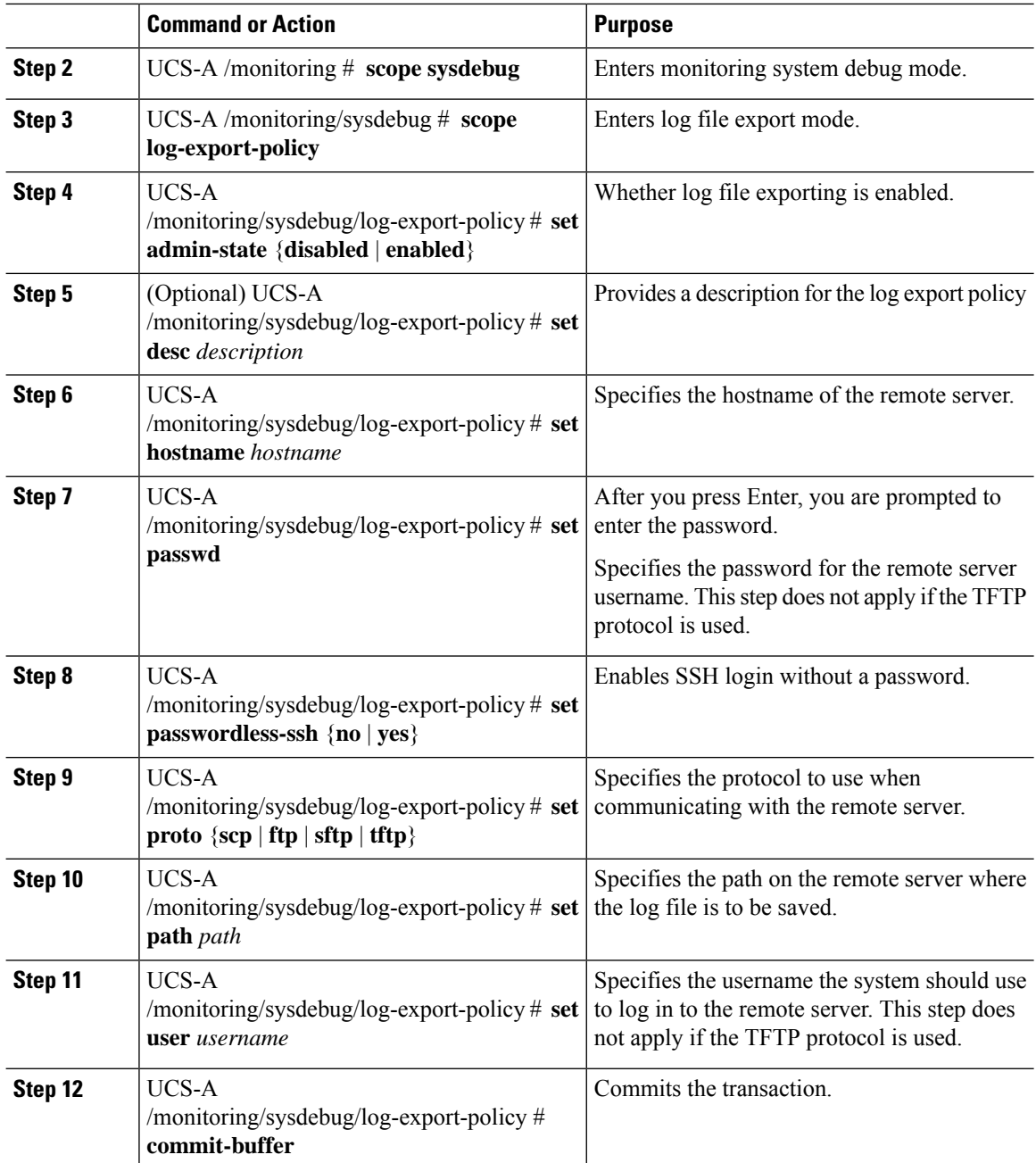

The following example shows how to enable the log file exporter, specify the remote server hostname, set the protocol to scp, enable passwordless login, and commit the transaction.

```
UCS-A# scope monitoring
UCS-A /monitoring # scope sysdebug
UCS-A /monitoring/sysdebug # scope log-export-policy
UCS-A /monitoring/sysdebug/log-export-policy # set admin-state enable
UCS-A /monitoring/sysdebug/log-export-policy* # set hostname 10.10.1.1
```
UCS-A /monitoring/sysdebug/log-export-policy\* # **set path /** UCS-A /monitoring/sysdebug/log-export-policy\* # **set user testuser** UCS-A /monitoring/sysdebug/log-export-policy\* # **set proto scp** UCS-A /monitoring/sysdebug/log-export-policy\* # **set passwd** password: UCS-A /monitoring/sysdebug/log-export-policy\* # **set passwordless-ssh yes** UCS-A /monitoring/sysdebug/log-export-policy\* # **commit-buffer** UCS-A /monitoring/sysdebug/log-export-policy #

 $\mathbf I$ 

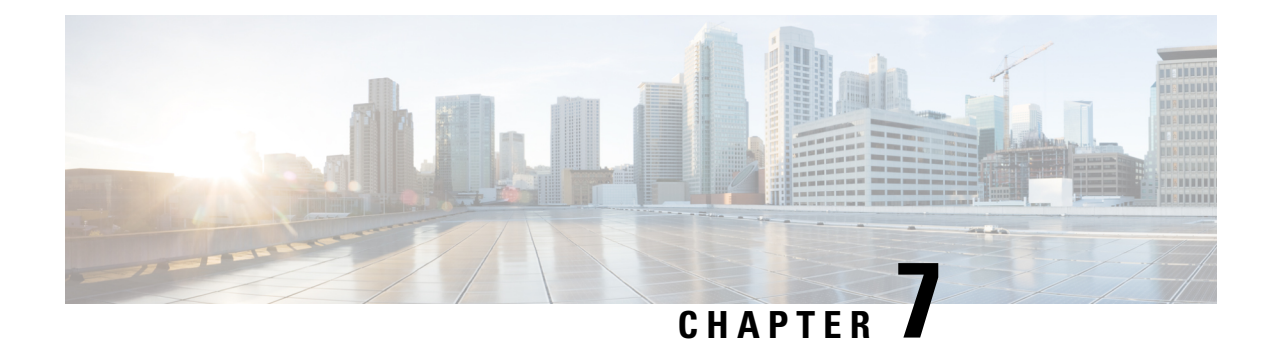

# **Core File Exporter**

- Core File [Exporter,](#page-40-0) on page 27
- [Configuring](#page-40-1) the Core File Exporter, on page 27
- [Disabling](#page-41-0) the Core File Exporter, on page 28

# <span id="page-40-0"></span>**Core File Exporter**

Critical failures in the Cisco UCS components, such as a fabric interconnect or an I/O module, can cause the system to create a core dump file. Cisco UCS Manager uses the Core File Exporter to immediately export the core dump files to a specified location on the network through TFTP. This functionality allows you to export the tar file with the contents of the core dump file. The Core File Exporter provides system monitoring and automatic export of core dump files that need to be included in TAC cases.

# <span id="page-40-1"></span>**Configuring the Core File Exporter**

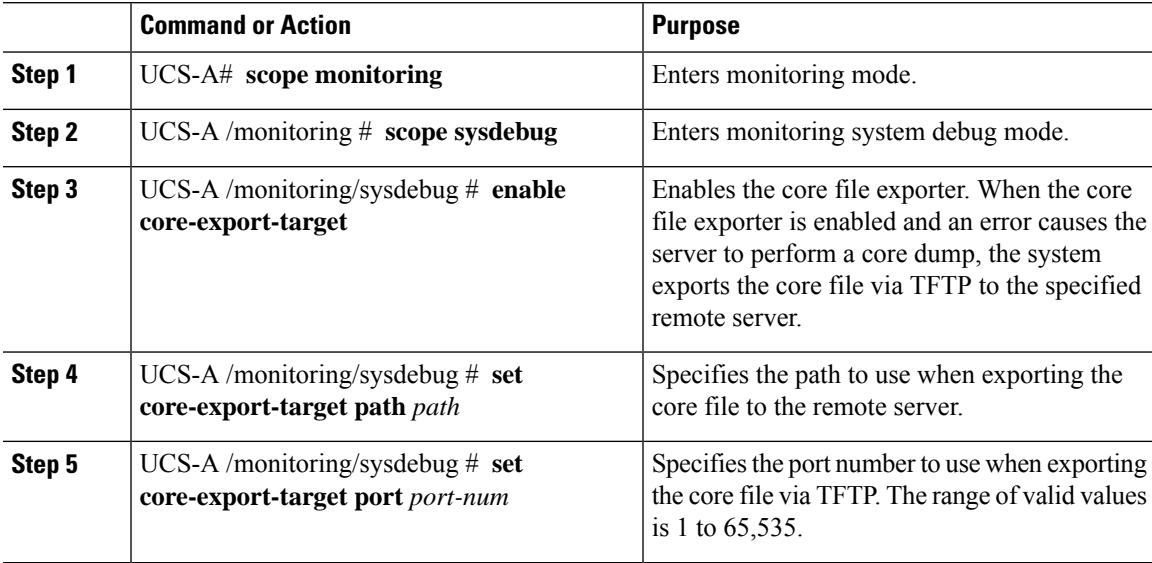

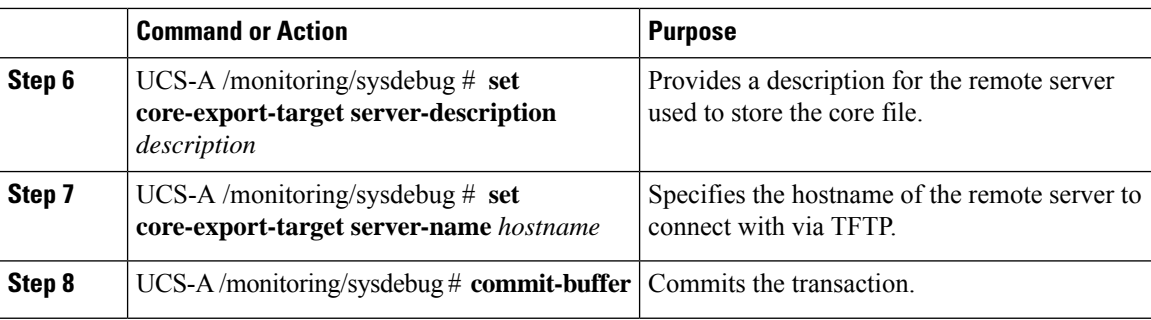

The following example enables the core file exporter, specifies the path and port to use when sending the core file, specifies the remote server hostname, provides a description for the remote server, and commits the transaction.

```
UCS-A# scope monitoring
UCS-A /monitoring # scope sysdebug
UCS-A /monitoring/sysdebug # enable core-export-target
UCS-A /monitoring/sysdebug* # set core-export-target path /root/CoreFiles/core
UCS-A /monitoring/sysdebug* # set core-export-target port 45000
UCS-A /monitoring/sysdebug* # set core-export-target server-description CoreFile102.168.10.10
UCS-A /monitoring/sysdebug* # set core-export-target server-name 192.168.10.10
UCS-A /monitoring/sysdebug* # commit-buffer
UCS-A /monitoring/sysdebug #
```
# <span id="page-41-0"></span>**Disabling the Core File Exporter**

### **Procedure**

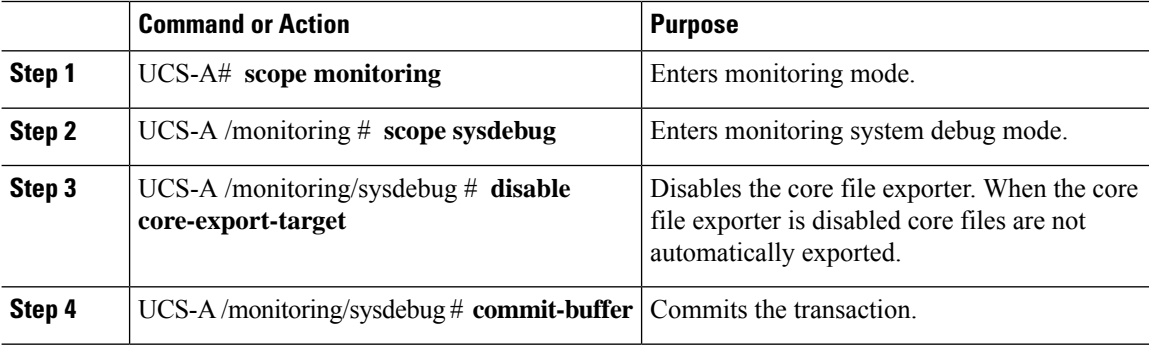

### **Example**

The following example disables the core file exporter and commits the transaction.

```
UCS-A# scope monitoring
UCS-A /monitoring # scope sysdebug
UCS-A /monitoring/sysdebug # disable core-export-target
UCS-A /monitoring/sysdebug* # commit-buffer
UCS-A /monitoring/sysdebug #
```
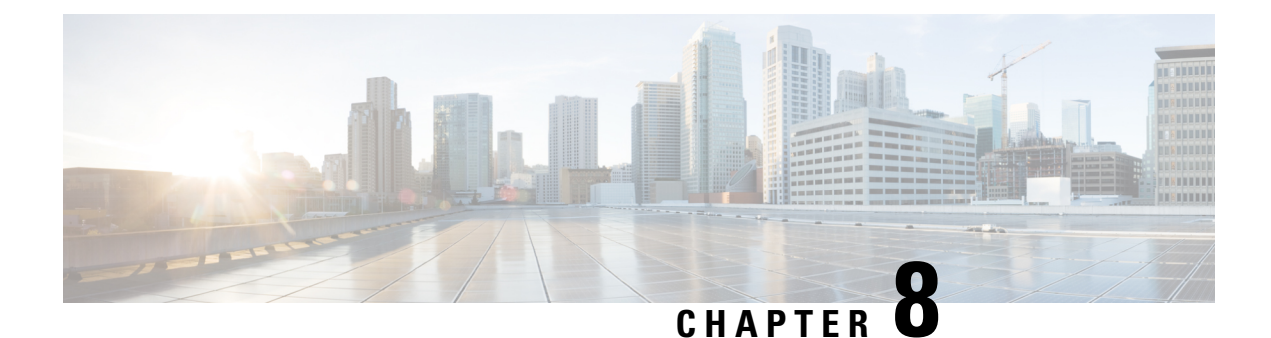

# **Fault Collection and Suppression**

- Global Fault [Policy,](#page-42-0) on page 29
- Fault [Suppression,](#page-43-0) on page 30

# <span id="page-42-0"></span>**Global Fault Policy**

The global fault policy controls the lifecycle of a fault in a Cisco UCS domain, including when faults are cleared, the flapping interval (the length of time between the fault being raised and the condition being cleared), and the retention interval (the length of time a fault is retained in the system).

A fault in Cisco UCS has the following lifecycle:

- **1.** A condition occurs in the system and Cisco UCS Manager raises a fault. This is the active state.
- **2.** When the fault is alleviated, it enters a flapping or soaking interval that is designed to prevent flapping. Flapping occurs when a fault is raised and cleared several times in rapid succession. During the flapping interval, the fault retains its severity for the length of time specified in the global fault policy.
- **3.** If the condition reoccurs during the flapping interval, the fault returns to the active state. If the condition does not reoccur during the flapping interval, the fault is cleared.
- **4.** The cleared fault enters the retention interval. This interval ensures that the fault reaches the attention of an administrator even if the condition that caused the fault has been alleviated and the fault has not been deleted prematurely. The retention interval retains the cleared fault for the length of time specified in the global fault policy.
- **5.** If the condition reoccurs during the retention interval, the fault returns to the active state. If the condition does not reoccur, the fault is deleted.

# **Configuring the Fault Collection Policy**

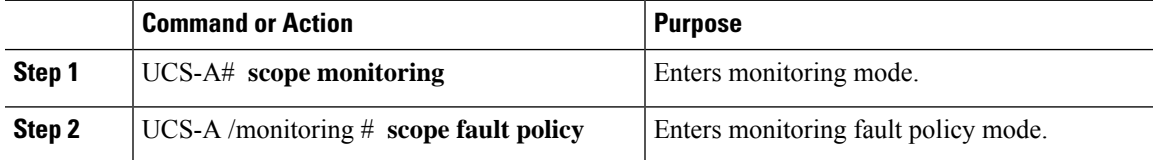

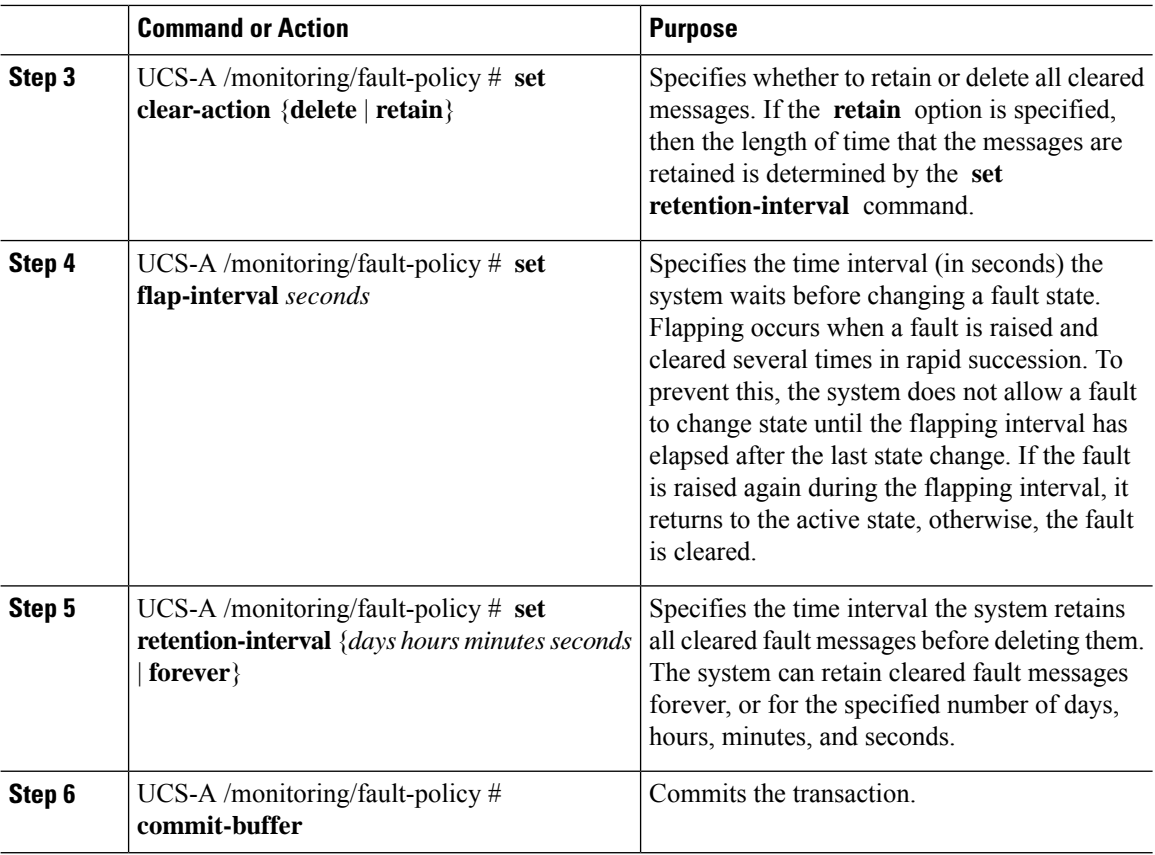

This example configures the fault collection policy to retain cleared fault messages for 30 days, sets the flapping interval to 10 seconds, and commits the transaction.

```
UCS-A# scope monitoring
UCS-A /monitoring # scope fault policy
UCS-A /monitoring/fault-policy # set clear-action retain
UCS-A /monitoring/fault-policy* # set flap-interval 10
UCS-A /monitoring/fault-policy* # set retention-interval 30 0 0 0
UCS-A /monitoring/fault-policy* # commit-buffer
UCS-A /monitoring/fault-policy #
```
# <span id="page-43-0"></span>**Fault Suppression**

Fault suppression allows you to suppress SNMP trap and Call Home notifications during a planned maintenance time. You can create a fault suppression task to prevent notifications from being sent whenever a transient fault is raised or cleared.

Faults remain suppressed until the time duration has expired, or the fault suppression tasks have been manually stopped by you. After the fault suppression has ended, Cisco UCS Manager will send notifications for any outstanding suppressed faults that have not been cleared.

You can configure fault suppression using the following methods.

### **Fixed Time Intervals or Schedules**

You can use the following to specify the maintenance window during which you want to suppress faults:

- Fixed time intervals allow you to create a start time and a duration when fault suppression is active. Fixed time intervals cannot be reused.
- Schedules are used for one time occurrences or recurring time periods. They can be saved and reused.

#### **Suppression Policies**

These policies define which causes and types of faults you want to suppress. Only one policy can be assigned to a task. The following policies are defined by Cisco UCS Manager:

• **default-chassis-all-maint**—Suppresses faults for the chassis and all components installed into the chassis, including all servers, power supplies, fan modules, and IOMs.

This policy applies only to chassis.

• **default-chassis-phys-maint**—Suppresses faults for the chassis, all fan modules, and power supplies installed into the chassis.

This policy applies only to chassis.

• **default-fex-all-maint**—Suppresses faults for the FEX, all power supplies, fan modules, and IOMs in the FEX.

This policy applies only to FEXes.

- **default-fex-phys-maint—**Suppresses faults for the FEX, all fan modules and power supplies in the FEX. This policy applies only to FEXes.
- **default-server-maint**—Suppresses faults for servers.

This policy applies to chassis, organizations, and service profiles.

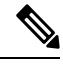

**Note** When applied to a chassis, only servers are affected.

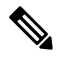

Cisco UCS Manager does not suppress SNMP MIB-2 faults generated by NX-OS network operating system designed to support high performance, high reliability server access switches used in the data center. These SNMP MIB-2 faults have no association with this fault suppression policy. **Note**

• **default-iom-maint**—Suppresses faults for IOMs in a chassis or FEX.

This policy applies only to chassis, FEXes, and IOMs.

#### **Suppression Tasks**

You can use these tasks to connect the schedule or fixed time interval and the suppression policy to a component.

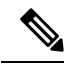

**Note**

After you create a suppression task, you can edit the fixed time interval or schedule of the task in both the Cisco UCS Manager GUI and Cisco UCS Manager CLI. However, you can only change between using a fixed time interval and using a schedule in the Cisco UCS Manager CLI.

# **Configuring Fault Suppression for a Chassis**

# **Configuring Fault Suppression Tasks for a Chassis Using a Fixed Time Interval**

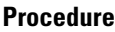

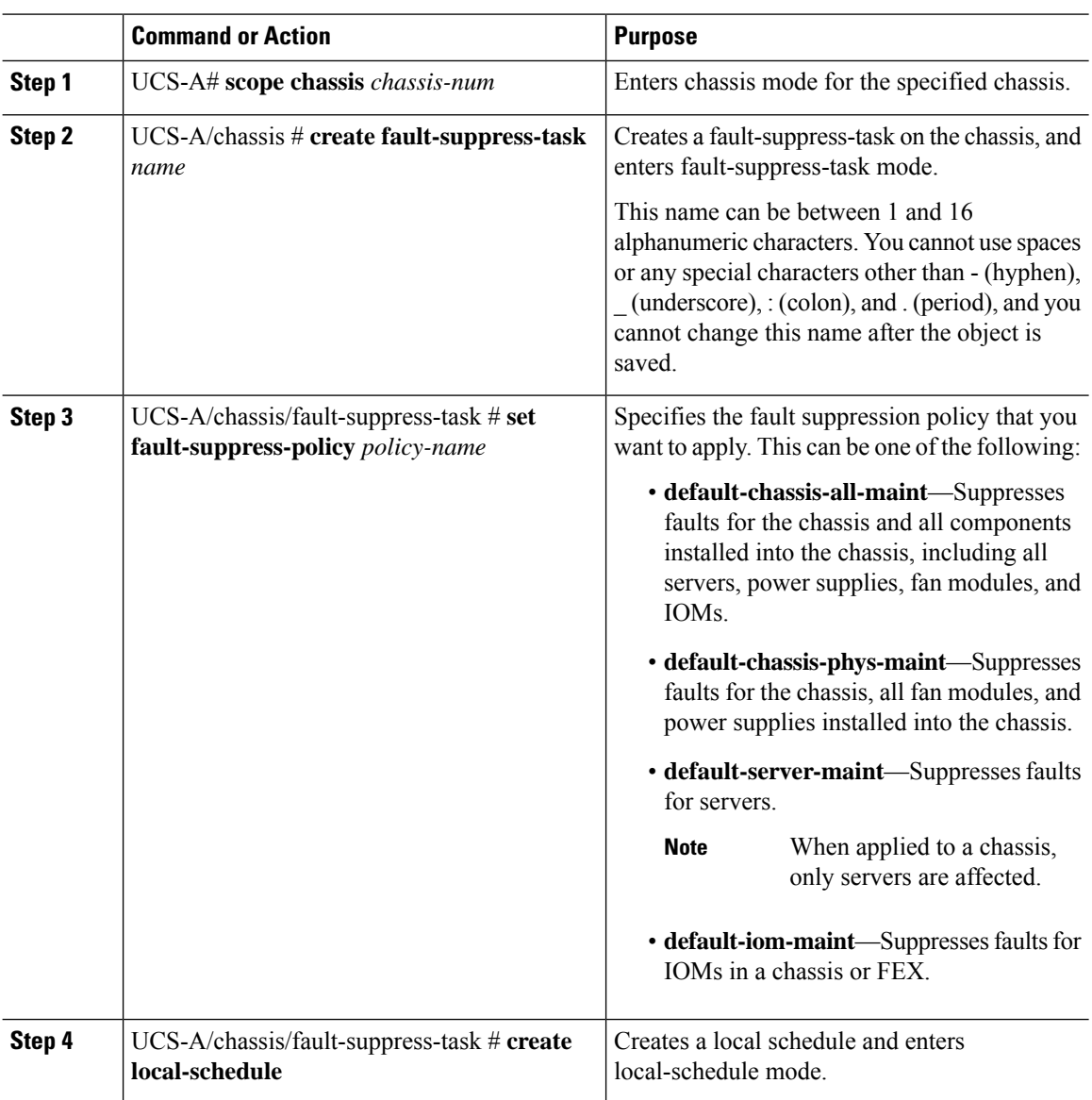

**Cisco UCS Manager System Monitoring Guide Using the CLI, Release 4.1**

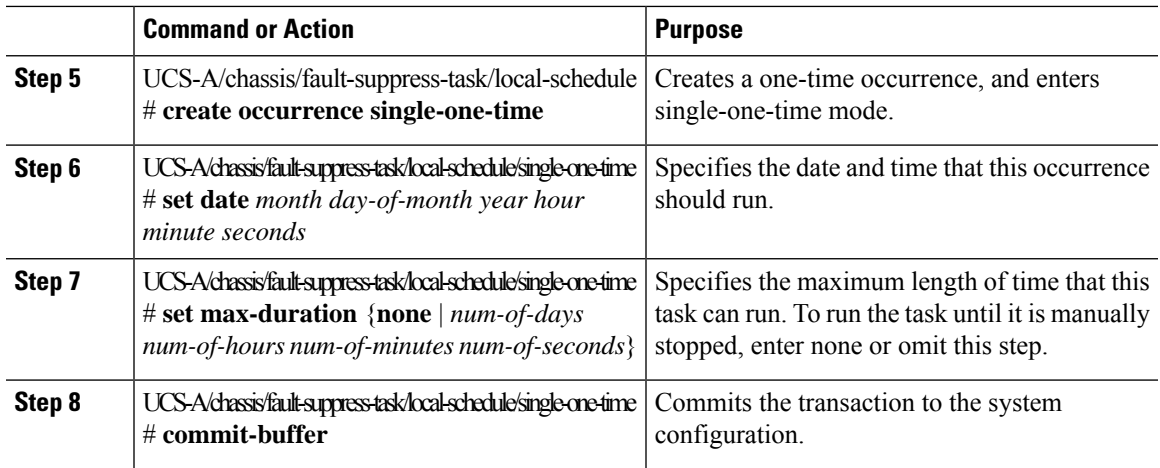

The following example shows how to create a fault suppression task called task2 for the chassis, apply the default-chassis-all-maint policy to the task, set the start date to January 1, 2013 at 11:00, and commit the transaction:

```
UCS-A# scope chassis 1
UCS-A/chassis # create fault-suppress-task task2
UCS-A/chassis/fault-suppress-task* # set fault-suppress-policy default-chassis-all-maint
UCS-A/chassis/fault-suppress-task* # create local-schedule
UCS-A/chassis/fault-suppress-task/local-schedule* # create occurrence single-one-time
UCS-A/chassis/fault-suppress-task/local-schedule* # set date jan 1 2013 11 00 00
UCS-A/chassis/fault-suppress-task/local-schedule* # commit-buffer
```
# **Configuring Fault Suppression Tasks for a Chassis Using a Schedule**

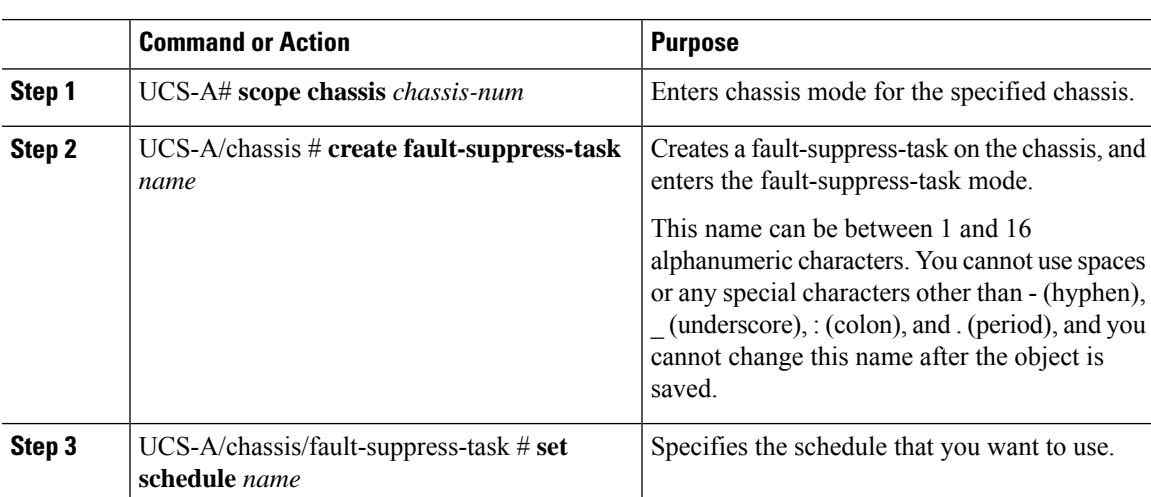

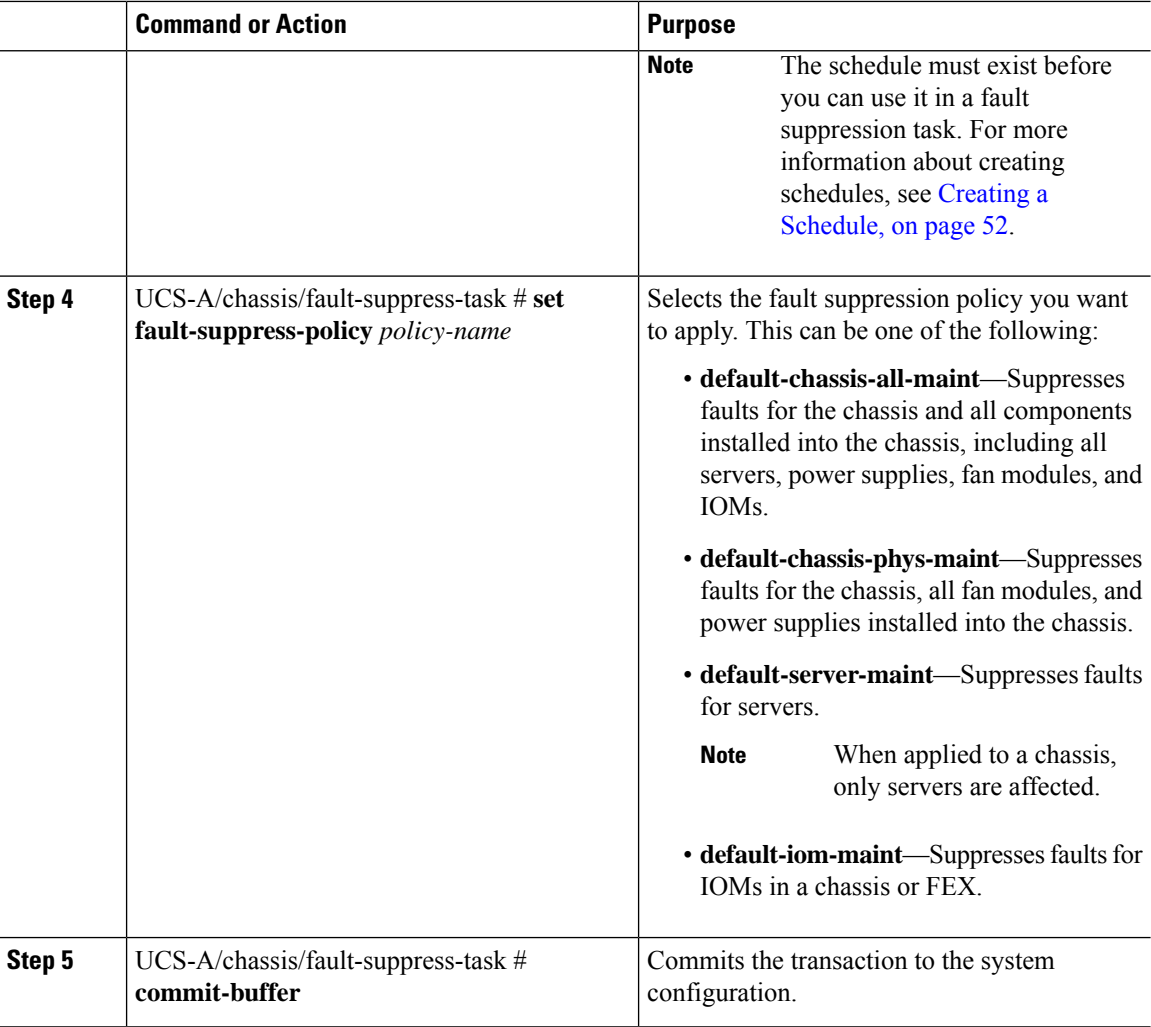

The following example shows how to create a fault suppression task called task1 for the chassis, apply the scheduler called weekly\_maint and the default-chassis-all-maint policy to the task, and commit the transaction:

```
UCS-A# scope chassis 2
UCS-A/chassis # create fault-suppress-task task1
UCS-A/chassis/fault-suppress-task* # set schedule weekly_maint
UCS-A/chassis/fault-suppress-task* # set fault-suppress-policy default-chassis-all-maint
UCS-A/chassis/fault-suppress-task* # commit-buffer
```
 $\overline{\phantom{a}}$ 

# **Modifying Fault Suppression Tasks for a Chassis**

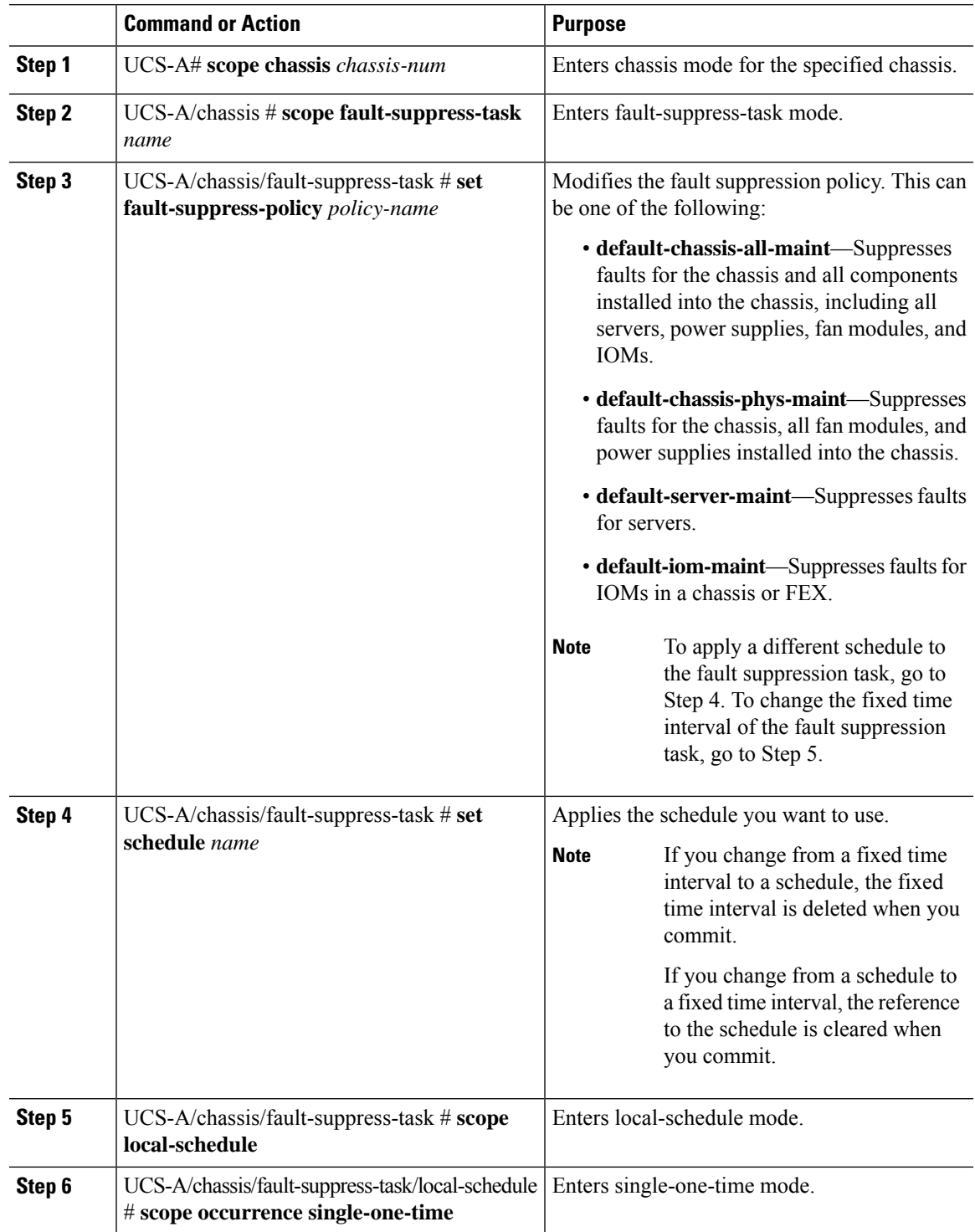

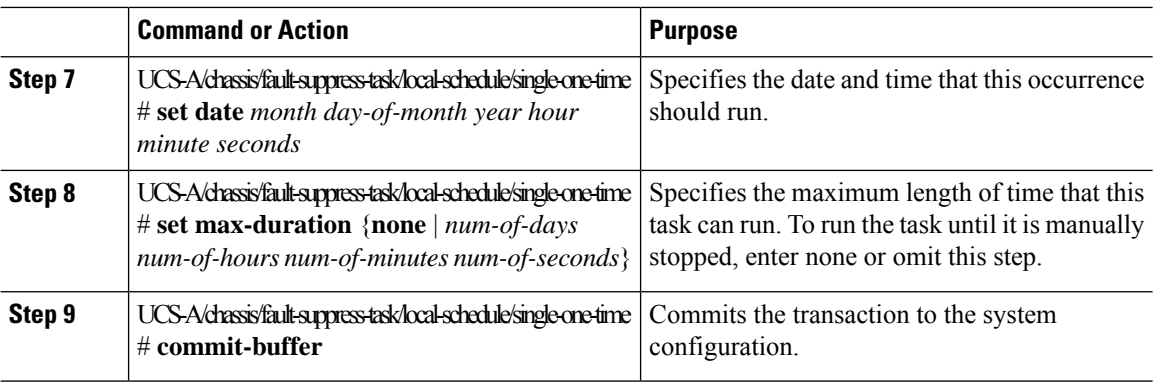

The following example shows how to change the date and the fault suppression policy of the fault suppression task called task2:

```
UCS-A# scope chassis 1
UCS-A/chassis # scope fault-suppress-task task2
UCS-A/chassis/fault-suppress-task # set fault-suppress-policy default-server-maint
UCS-A/chassis/fault-suppress-task* # scope local-schedule
UCS-A/chassis/fault-suppress-task/local-schedule* # scope occurrence single-one-time
UCS-A/chassis/fault-suppress-task/local-schedule/single-one-time* # set date dec 31 2013
11 00 00
UCS-A/chassis/fault-suppress-task/local-schedule/single-one-time* # commit-buffer
```
The following example shows how to apply a different schedule to the fault suppression task called task1:

```
UCS-A# scope chassis 1
UCS-A/chassis # scope fault-suppress-task task1
UCS-A/chassis/fault-suppress-task # set schedule monthly-maint
UCS-A/chassis/fault-suppress-task* # commit-buffer
```
### **Viewing Suppressed Faults and Fault Suppression Tasks for a Chassis**

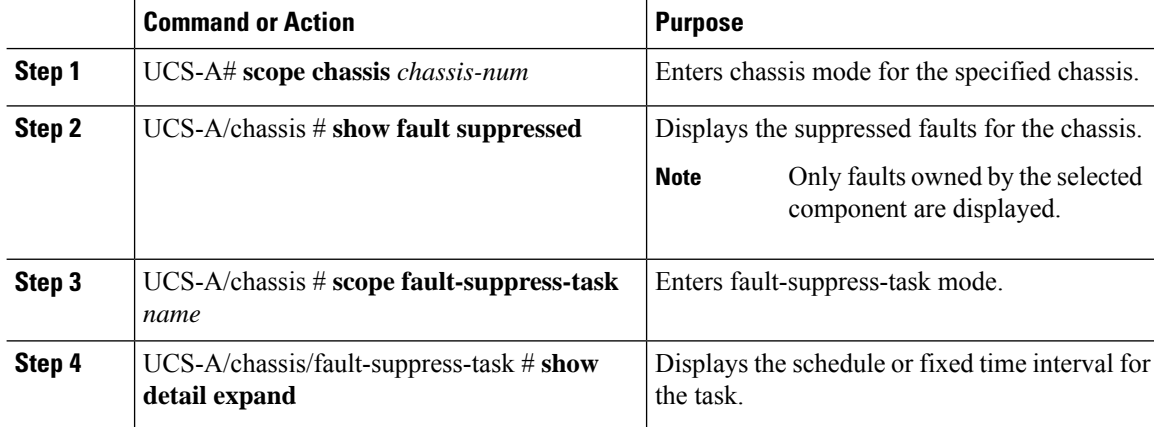

The following example shows how to display the suppressed faults for a chassis:

```
UCS-A# scope chassis 1
UCS-A/chassis # show fault suppressed
Fault Suppress Task:
Name Status Global Schedule Suppress Policy Name
------------------ ------------------ --------------- --------------------
               Active test schedule1 Default Chassis Phys Maint
```

```
UCS-A/chassis #
```
The following example shows how to display the fault suppression task called task1:

```
UCS-A# scope chassis 1
UCS-A/chassis # scope fault-suppress-task task1
UCS-A/chassis/fault-suppress-task # show detail expand
Fault Suppress Task:
   Name: task1
   Status: Active
   Global Schedule: test_schedule1
   Suppress Policy Name: Default Chassis Phys Maint
```

```
UCS-A/chassis/fault-suppress-task #
```
## **Deleting Fault Suppression Tasks for a Chassis**

### **Procedure**

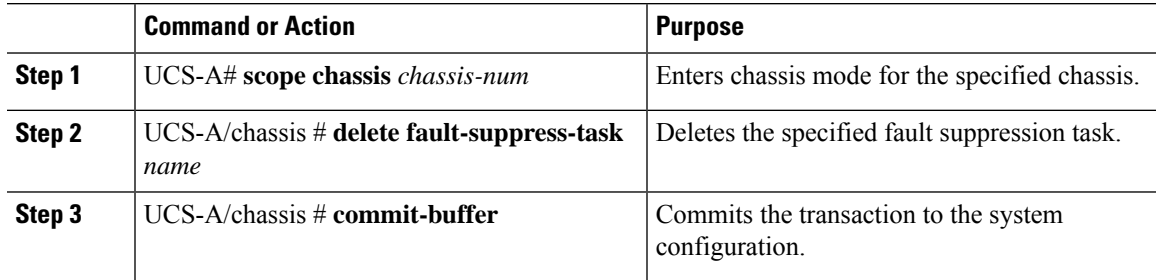

### **Example**

The following example shows how to delete the fault suppression task called task1:

```
UCS-A# scope chassis 1
UCS-A/chassis # delete fault-suppress-task task1
UCS-A/chassis* # commit-buffer
```
# **Configuring Fault Suppression for an I/O Module**

# **Configuring Fault Suppression Tasks for an IOM Using a Fixed Time Interval**

The **default-iom-maint** suppression policy is selected by default.

### **Procedure**

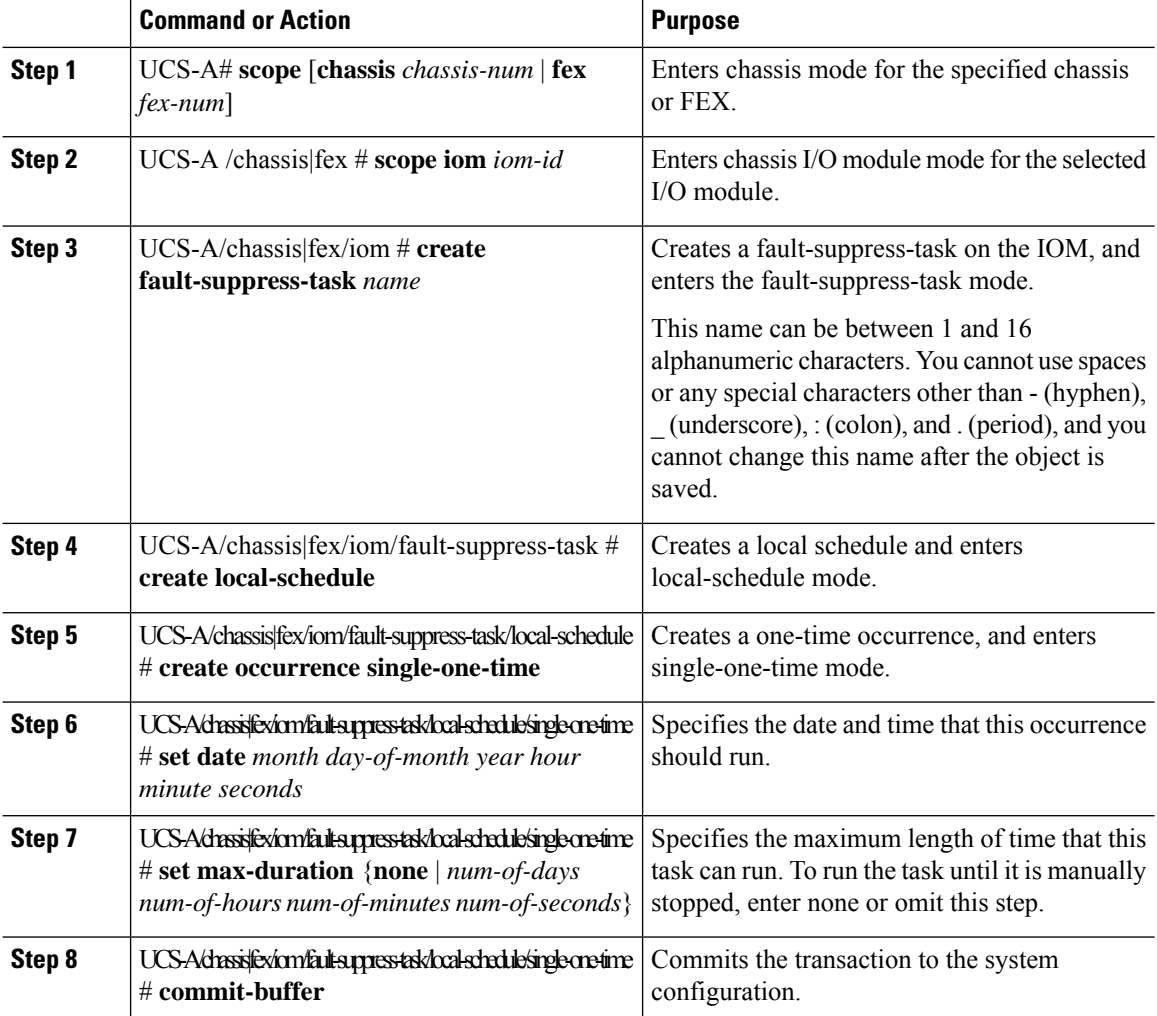

#### **Example**

The following example shows how to create a fault suppression task called task2 for the IOM on a chassis, set the start date to January 1, 2013 at 11:00, and commit the transaction:

```
UCS-A# scope chassis 1
UCS-A/chassis # scope iom a
UCS-A/chassis/iom # create fault-suppress-task task2
UCS-A/chassis/iom/fault-suppress-task* # create local-schedule
UCS-A/chassis/iom/fault-suppress-task/local-schedule* # create occurrence single-one-time
UCS-A/chassis/iom/fault-suppress-task/local-schedule/single-one-time* # set date jan 1 2013
```
**11 00 00** UCS-A/chassis/iom/fault-suppress-task/local-schedule/single-one-time\* # **commit-buffer**

The following example shows how to create a fault suppression task called task2 for the IOM on a FEX, set the start date to January 1, 2013 at 11:00, and commit the transaction:

```
UCS-A# scope fex 1
UCS-A/fex # scope iom a
UCS-A/fex/iom # create fault-suppress-task task2
UCS-A/fex/iom/fault-suppress-task* # create local-schedule
UCS-A/fex/iom/fault-suppress-task/local-schedule* # create occurrence single-one-time
UCS-A/fex/iom/fault-suppress-task/local-schedule/single-one-time* # set date jan 1 2013 11
00 00
UCS-A/fex/iom/fault-suppress-task/local-schedule/single-one-time* # commit-buffer
```
## **Configuring Fault Suppression Tasks for an IOM Using a Schedule**

The **default-iom-maint** suppression policy is selected by default.

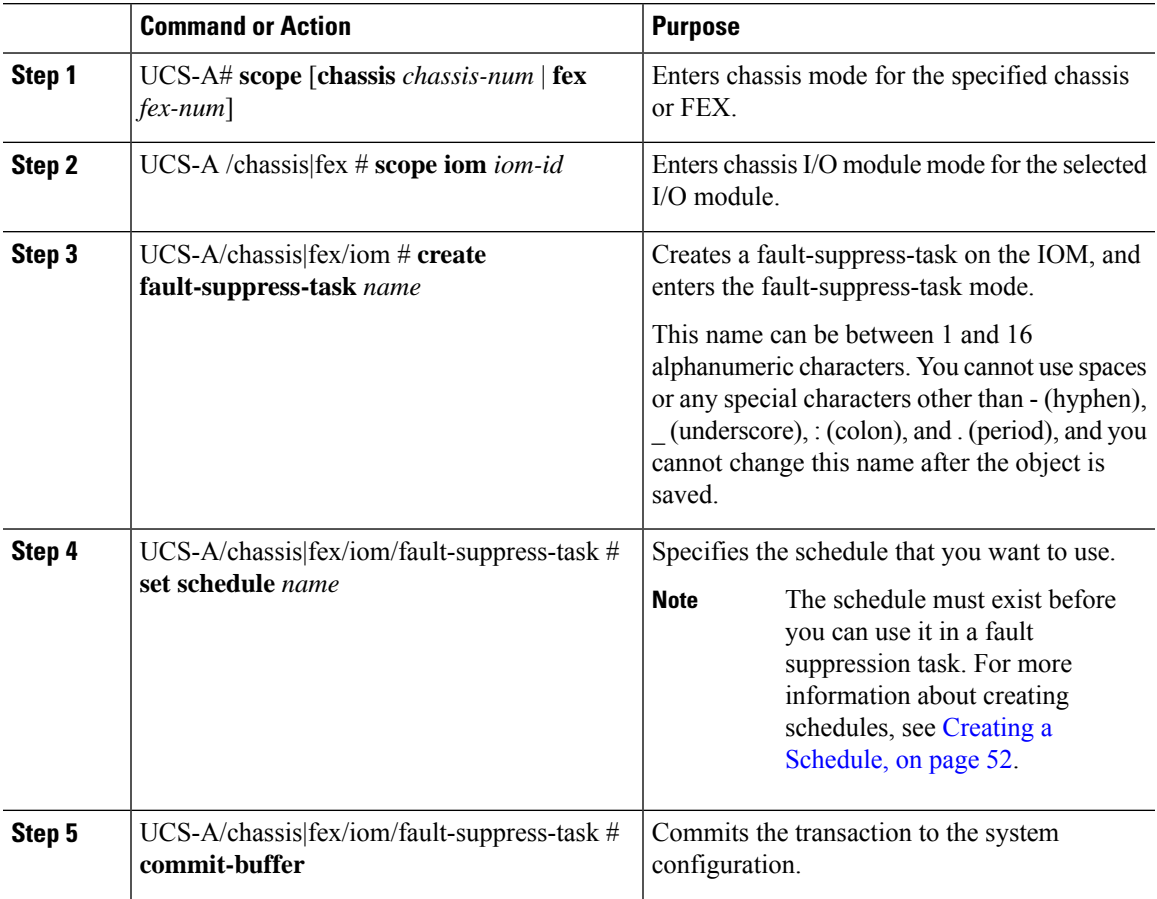

The following example shows how to create a fault suppression task called task1 for the IOM on a chassis, apply the scheduler called weekly\_maint to the task, and commit the transaction:

```
UCS-A# scope chassis 1
UCS-A/chassis # scope iom a
UCS-A/chassis/iom # create fault-suppress-task task1
UCS-A/chassis/iom/fault-suppress-task* # set schedule weekly_maint
UCS-A/chassis/iom/fault-suppress-task* # commit-buffer
```
The following example shows how to create a fault suppression task called task1 for the IOM on a FEX, apply the scheduler called weekly\_maint to the task, and commit the transaction:

```
UCS-A# scope fex 1
UCS-A/fex # scope iom a
UCS-A/fex/iom # create fault-suppress-task task1
UCS-A/fex/iom/fault-suppress-task* # set schedule weekly_maint
UCS-A/fex/iom/fault-suppress-task* # commit-buffer
```
## **Modifying Fault Suppression Tasks for an IOM**

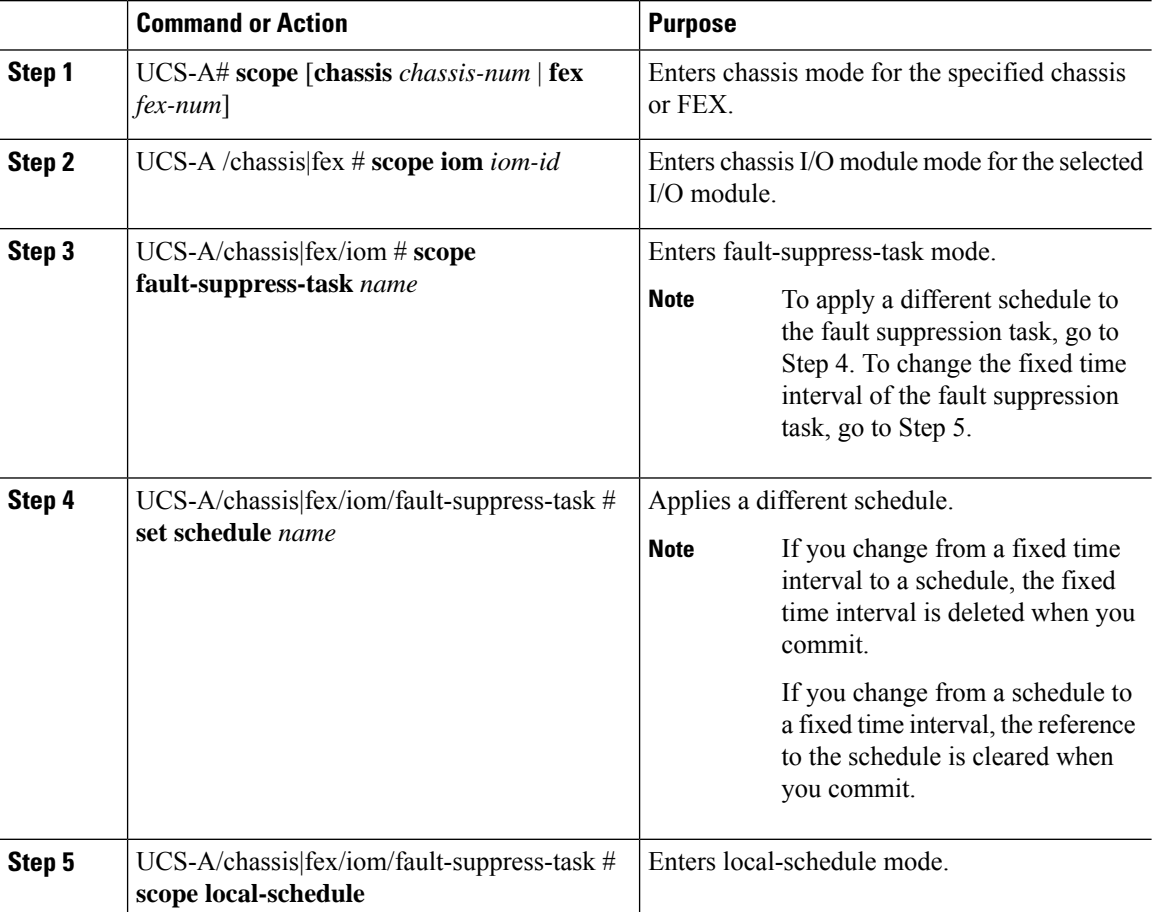

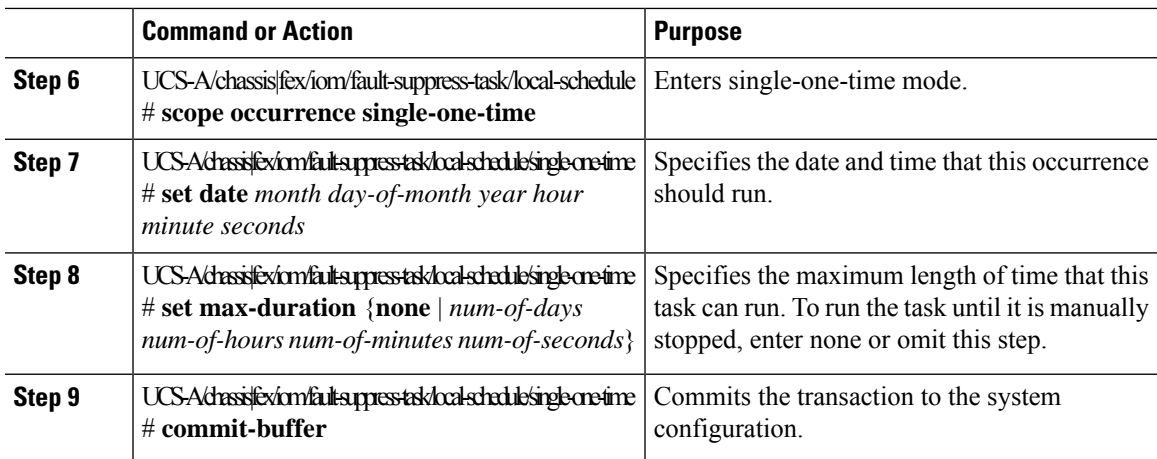

The following example shows how to change the date and the fault suppression policy of the fault suppression task called task2 for an IOM on a chassis:

```
UCS-A# scope chassis 1
UCS-A/chassis # scope iom a
UCS-A/chassis/iom # scope fault-suppress-task task2
UCS-A/chassis/iom/fault-suppress-task # scope local-schedule
UCS-A/chassis/iom/fault-suppress-task/local-schedule # scope occurrence single-one-time
UCS-A/chassis/iom/fault-suppress-task/local-schedule/single-one-time # set date dec 31 2013
11 00 00
UCS-A/chassis/iom/fault-suppress-task/local-schedule/single-one-time* # commit-buffer
```
The following example shows how to apply a different schedule to the fault suppression task called task1 for an IOM on a FEX:

```
UCS-A# scope fex 3
UCS-A/fex # scope iom a
UCS-A/fex/iom # scope fault-suppress-task task1
UCS-A/fex/iom/fault-suppress-task # set schedule monthly-maint
UCS-A/fex/iom/fault-suppress-task* # commit-buffer
```
# **Viewing Suppressed Faults and Fault Suppression Tasks for an IOM**

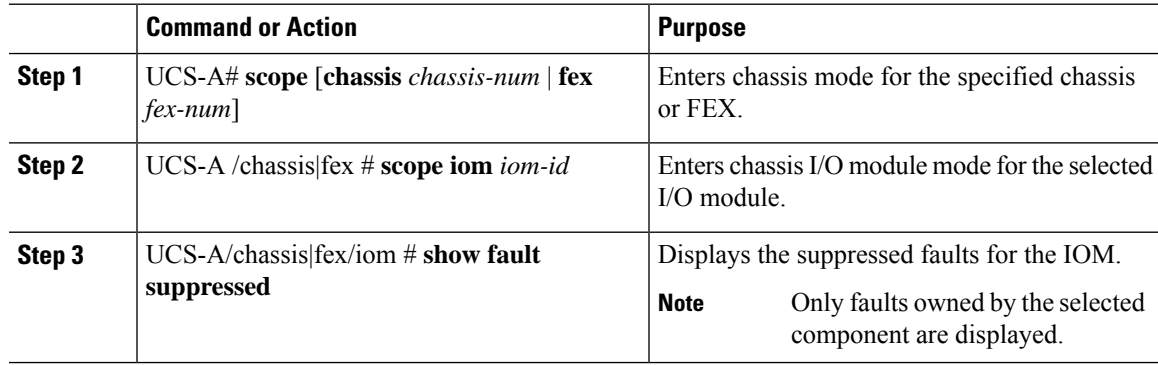

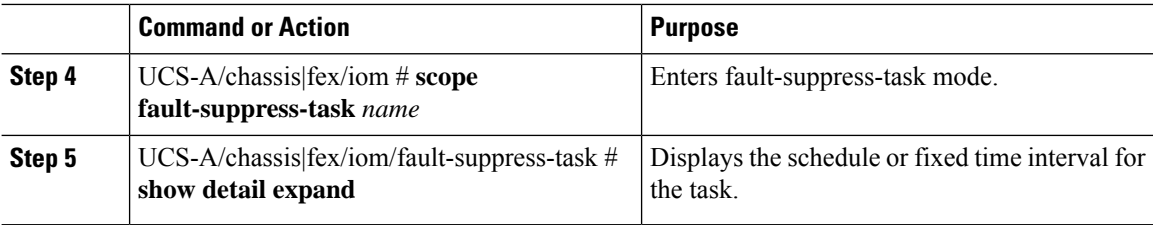

The following example shows how to display the suppressed faults for an IOM on a chassis:

```
UCS-A# scope chassis 1
UCS-A/chassis # scope iom a
UCS-A/chassis/iom # show fault suppressed
Fault Suppress Task:
Name Status Global Schedule Suppress Policy Name
------------------ ------------------ --------------- --------------------
task1 Active test_schedule1 Default Iom Maint
```

```
UCS-A/chassis/iom #
```
The following example shows how to display the fault suppression task called task1 for an IOM on a chassis:

```
UCS-A# scope chassis 1
UCS-A/chassis # scope iom a
UCS-A/chassis/iom # scope fault-suppress-task task1
UCS-A/chassis/iom/fault-suppress-task # show detail expand
Fault Suppress Task:
   Name: task1
   Status: Active
   Global Schedule: test_schedule1
   Suppress Policy Name: Default Iom Maint
```

```
UCS-A/chassis/iom/fault-suppress-task #
```
The following example shows how to display the fault suppression task called task1 for an IOM on a FEX:

```
UCS-A# scope fex 3
UCS-A/fex # scope iom a
UCS-A/fex/iom # scope fault-suppress-task task1
UCS-A/fex/iom/fault-suppress-task # show detail expand
Fault Suppress Task:
   Name: task1
   Status: Active
   Global Schedule: test_schedule1
    Suppress Policy Name: Default Iom Maint
```

```
UCS-A/chassis/iom/fault-suppress-task #
```
# **Deleting Fault Suppression Tasks for an IOM**

### **Procedure**

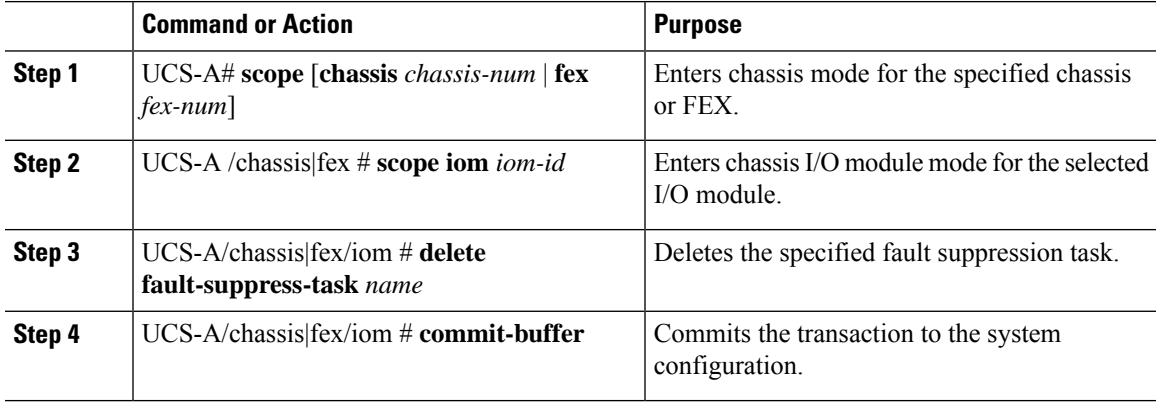

### **Example**

The following example shows how to delete the fault suppression task called task1 for an IOM on a chassis:

```
UCS-A# scope chassis 1
UCS-A/chassis # scope iom a
UCS-A/chassis/iom # delete fault-suppress-task task1
UCS-A/chassis/iom* # commit-buffer
```
The following example shows how to delete the fault suppression task called task1 for an IOM on a FEX:

```
UCS-A# scope fex 3
UCS-A/fex # scope iom a
UCS-A/fex/iom # delete fault-suppress-task task1
UCS-A/fex/iom* # commit-buffer
```
# **Configuring Fault Suppression for a FEX**

# **Configuring Fault Suppression Tasks for a FEX Using a Fixed Time Interval**

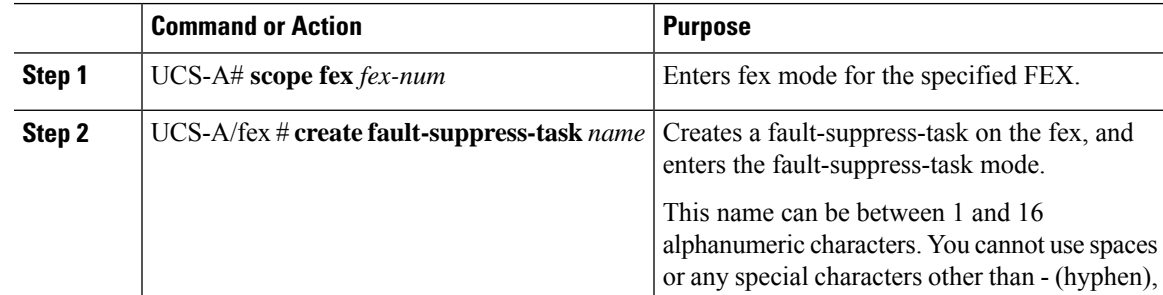

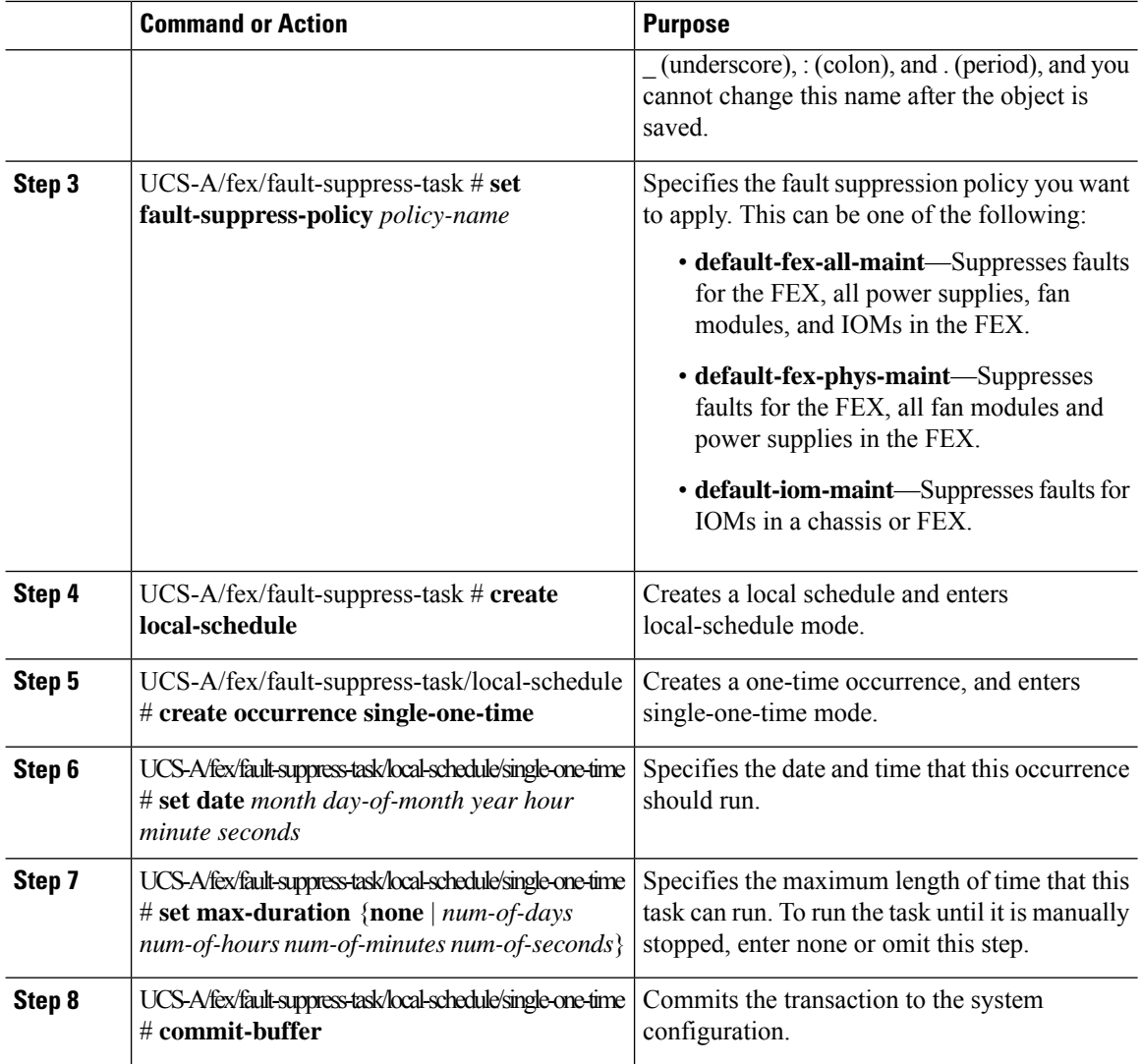

The following example shows how to create a fault suppression task called task2 for the FEX, apply the default-fex-all-maint policy to the task, set the start date to January 1, 2013 at 11:00, and commit the transaction:

```
UCS-A# scope fex 1
UCS-A/fex # create fault-suppress-task task2
UCS-A/fex/fault-suppress-task* # set fault-suppress-policy default-fex-all-maint
UCS-A/fex/fault-suppress-task* # create local-schedule
UCS-A/fex/fault-suppress-task/local-schedule* # create occurrence single-one-time
UCS-A/fex/fault-suppress-task/local-schedule/single-one-time* # set date jan 1 2013 11 00
00
UCS-A/fex/fault-suppress-task/local-schedule/single-one-time* # commit-buffer
```
# **Configuring Fault Suppression Tasks for a FEX Using a Schedule**

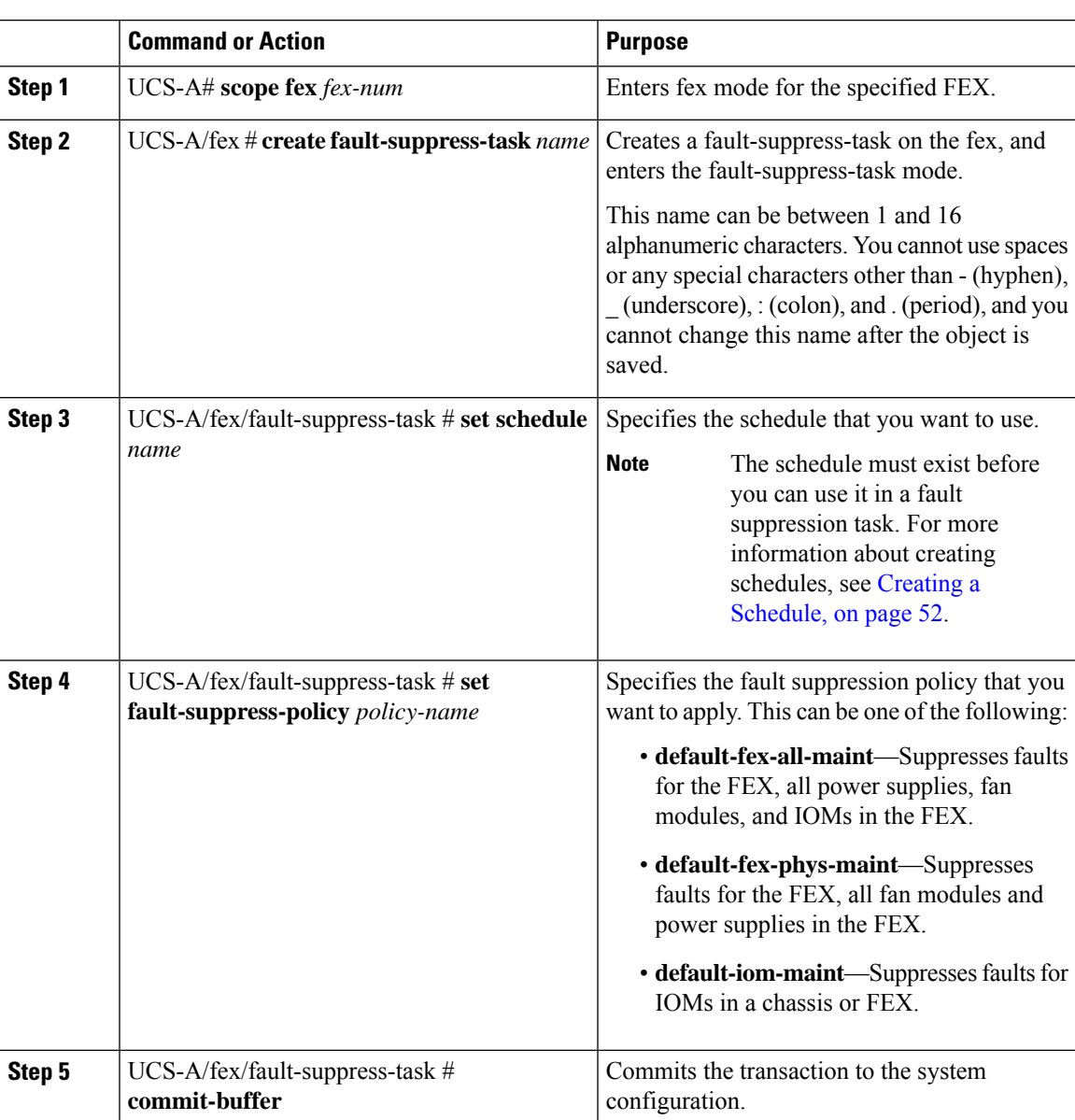

### **Procedure**

### **Example**

The following example shows how to create a fault suppression task called task1 for the FEX, apply the scheduler called weekly\_maint and the default-fex-all-maint policy to the task, and commit the transaction:

```
UCS-A# scope fex 1
UCS-A/fex # create fault-suppress-task task1
UCS-A/fex/fault-suppress-task* # set schedule weekly_maint
```

```
UCS-A/fex/fault-suppress-task* # set fault-suppress-policy default-fex-all-maint
UCS-A/fex/fault-suppress-task* # commit-buffer
```
# **Modifying Fault Suppression Tasks for a FEX**

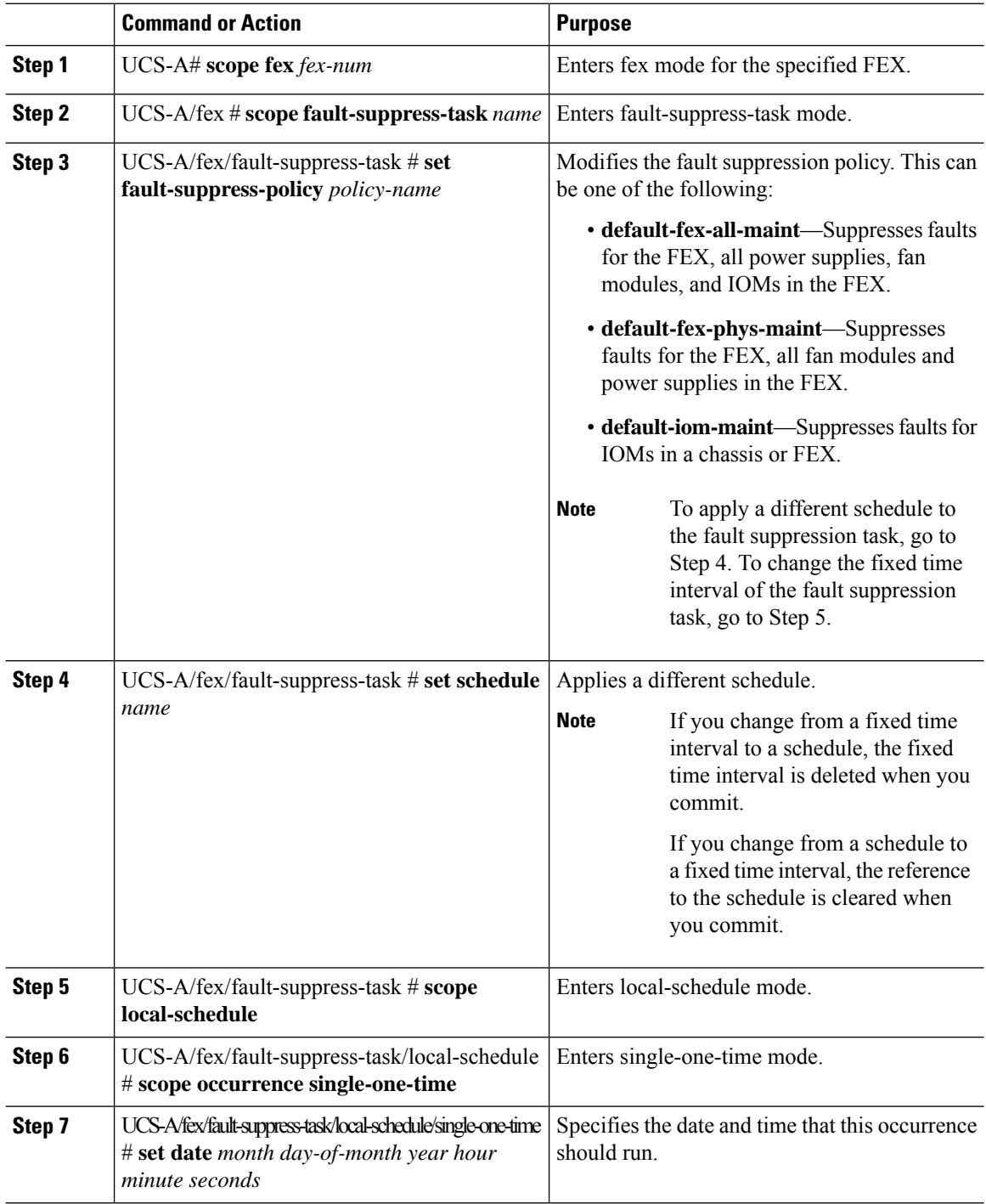

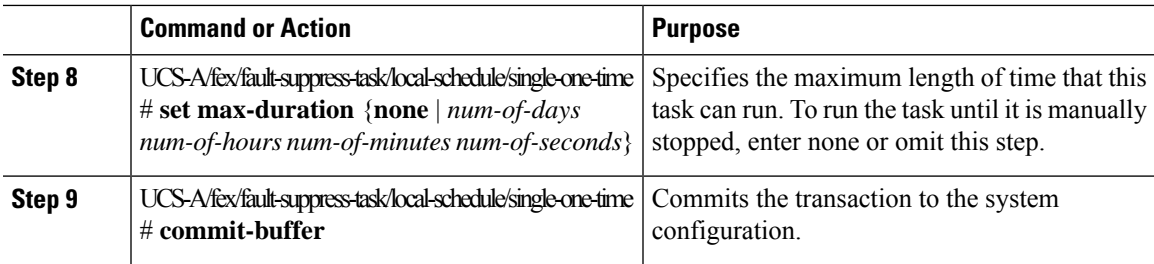

The following example shows how to change the date and the fault suppression policy of the fault suppression task called task2:

```
UCS-A# scope fex 1
UCS-A/fex # scope fault-suppress-task task2
UCS-A/fex/fault-suppress-task # set fault-suppress-policy default-iom-maint
UCS-A/fex/fault-suppress-task* # scope local-schedule
UCS-A/fex/fault-suppress-task/local-schedule* # scope occurrence single-one-time
UCS-A/fex/fault-suppress-task/local-schedule/single-one-time* # set date dec 31 2013 11 00
00
UCS-A/fex/fault-suppress-task/local-schedule/single-one-time* # commit-buffer
```
The following example shows how to apply a different schedule to the fault suppression task called task1:

```
UCS-A# scope fex 1
UCS-A/fex # scope fault-suppress-task task1
UCS-A/fex/fault-suppress-task # set schedule monthly-maint
UCS-A/fex/fault-suppress-task* # commit-buffer
```
# **Viewing Suppressed Faults and Fault Suppression Tasks for a FEX**

### **Procedure**

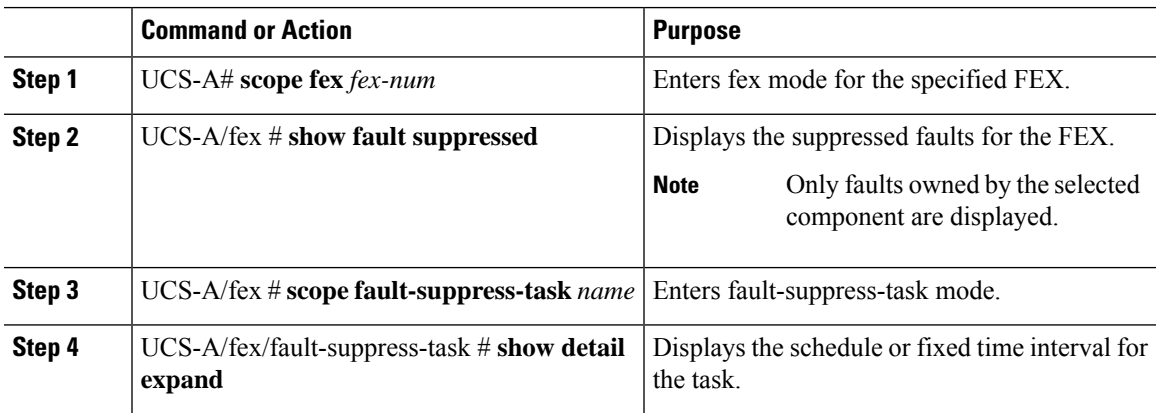

### **Example**

The following example shows how to display the suppressed faults for a FEX:

UCS-A# **scope fex 1** UCS-A/fex # **show fault suppressed** Fault Suppress Task: Name Status Status Global Schedule Suppress Policy Name ------------------ ------------------ --------------- ------------------- test schedule1 Default FEX Phys Maint UCS-A/fex #

The following example shows how to display the fault suppression task called task1:

```
UCS-A# scope fex 1
UCS-A/fex # scope fault-suppress-task task1
UCS-A/fex/fault-suppress-task # show detail expand
Fault Suppress Task:
   Name: task1
   Status: Active
    Global Schedule: test_schedule1
    Suppress Policy Name: Default FEX Phys Maint
```
UCS-A/fex/fault-suppress-task #

### **Deleting Fault Suppression Tasks for a FEX**

### **Procedure**

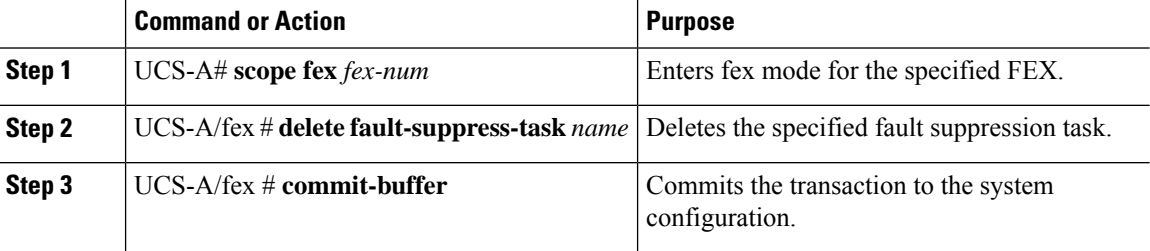

### **Example**

The following example shows how to delete the fault suppression task called task1:

```
UCS-A# scope fex 1
UCS-A/fex # delete fault-suppress-task task1
UCS-A/fex* # commit-buffer
```
# **Configuring Fault Suppression for a Server**

### **Configuring Fault Suppression Tasks for a Server Using a Fixed Time Interval**

The **default-server-maint** suppression policy is selected by default.

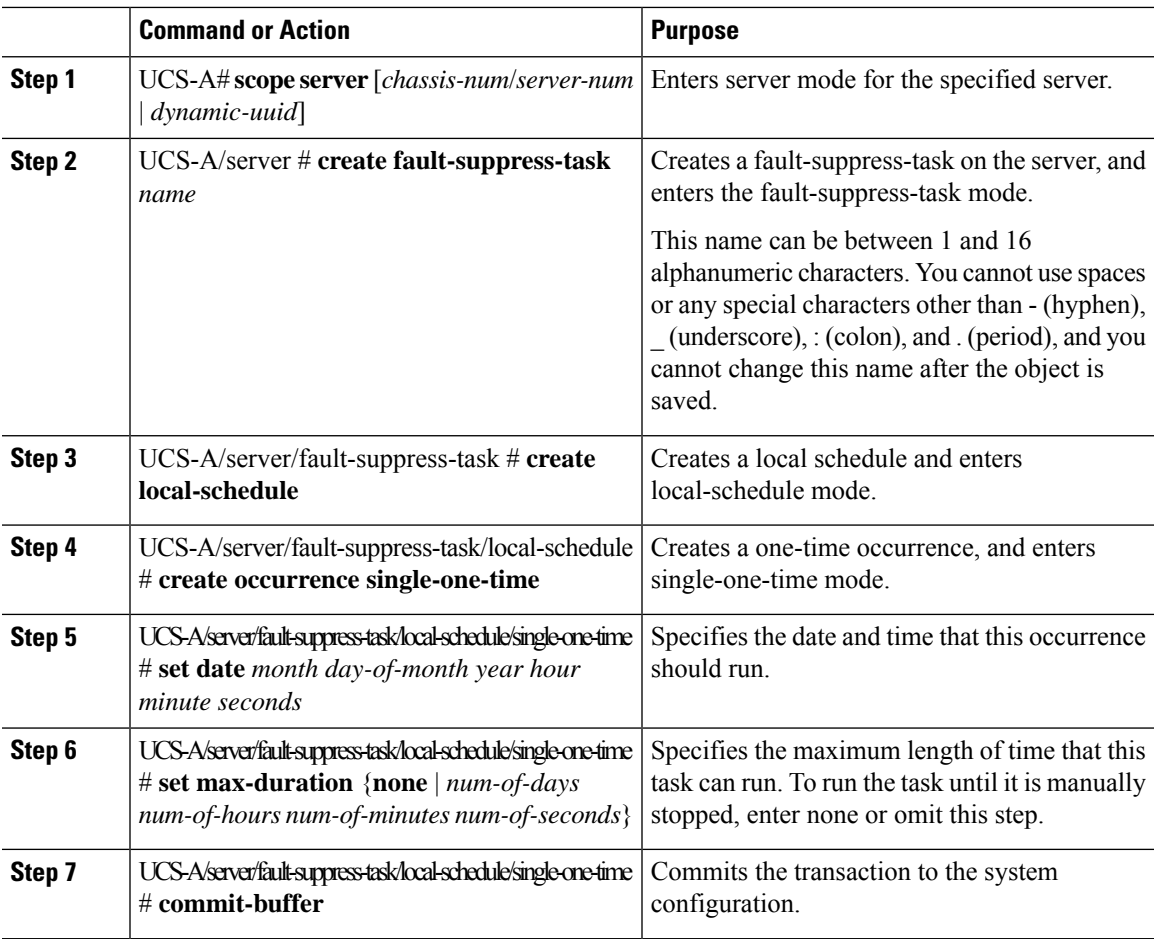

### **Procedure**

### **Example**

The following example shows how to create a fault suppression task called task2 for the server, set the start date to January 1, 2013 at 11:00, and commit the transaction:

```
UCS-A# scope server 1/1
UCS-A/server # create fault-suppress-task task2
UCS-A/server/fault-suppress-task* # create local-schedule
UCS-A/server/fault-suppress-task/local-schedule* # create occurrence single-one-time
UCS-A/server/fault-suppress-task/local-schedule/single-one-time* # set date jan 1 2013 11
00 00
UCS-A/server/fault-suppress-task/local-schedule/single-one-time* # commit-buffer
```
# **Configuring Fault Suppression Tasks for a Server using a Schedule**

The **default-server-maint** suppression policy is selected by default.

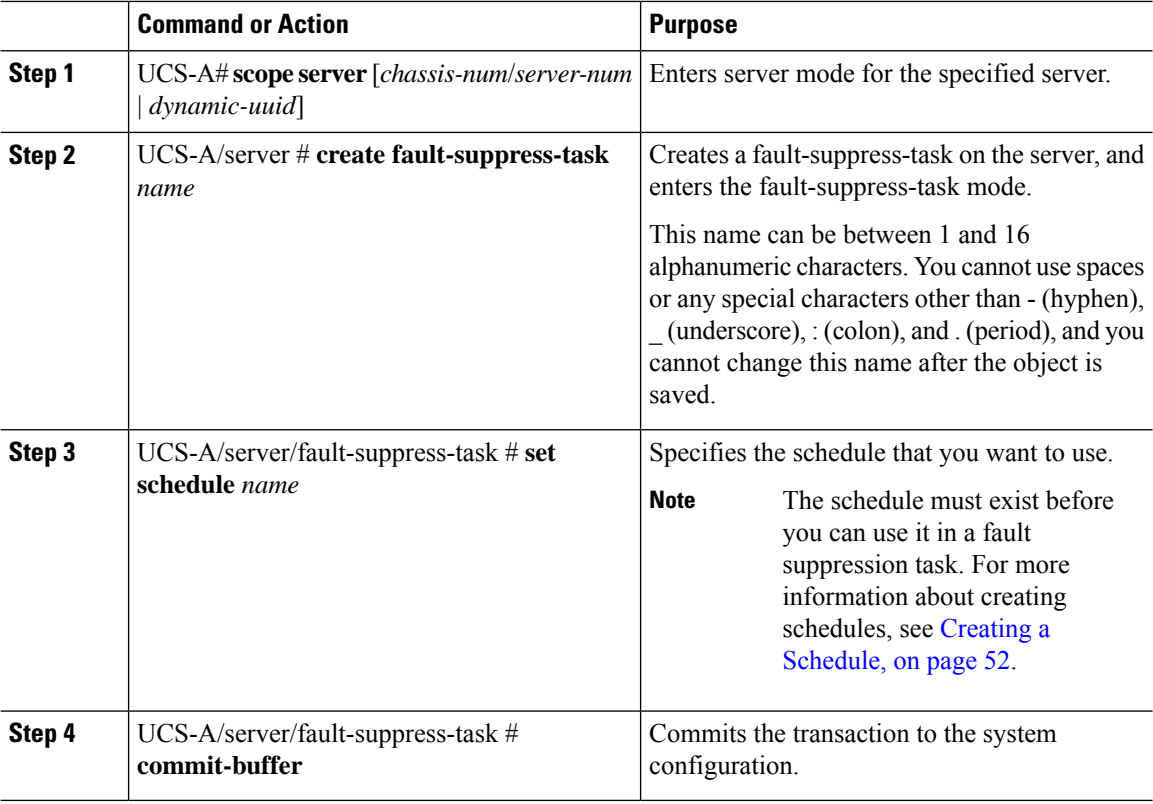

### **Procedure**

### **Example**

The following example shows how to creates a fault suppression task called task1 for the server, apply the scheduler called weekly\_maint to the task, and commit the transaction:

```
UCS-A# scope server 1/1
UCS-A/server # create fault-suppress-task task1
UCS-A/server/fault-suppress-task* # set schedule weekly_maint
UCS-A/server/fault-suppress-task* # commit-buffer
```
# **Modifying Fault Suppression Tasks for a Server**

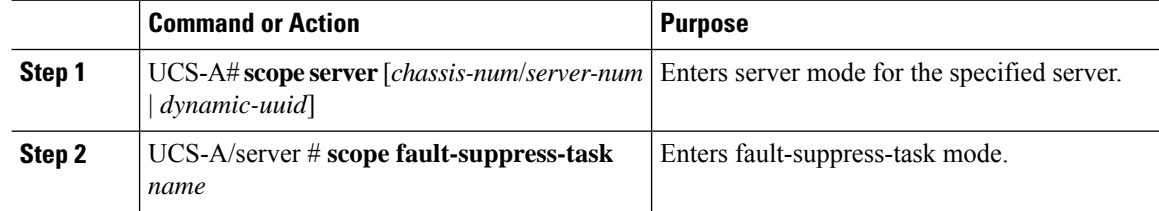

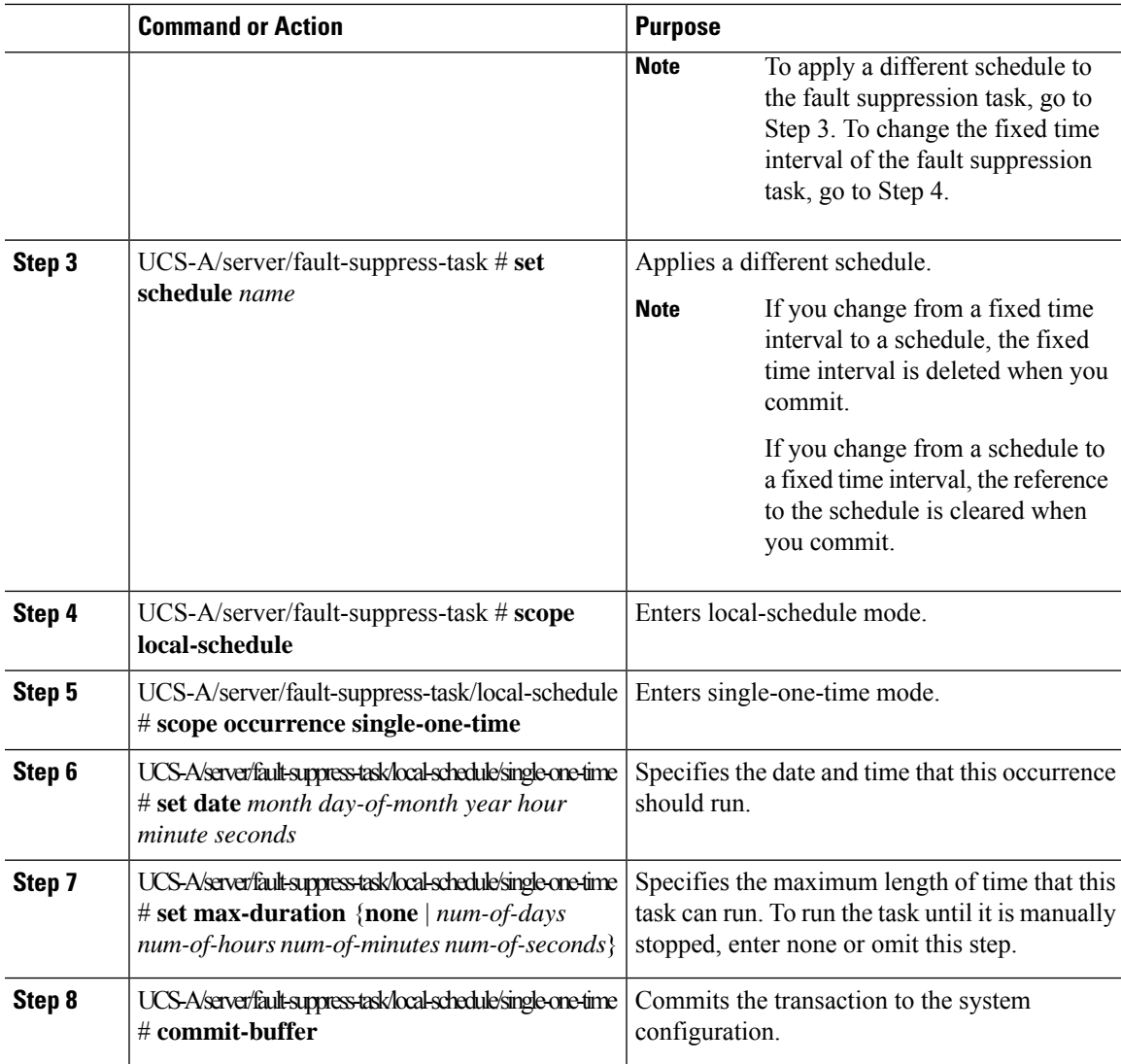

The following example shows how to change the date and the fault suppression policy of the fault suppression task called task2:

```
UCS-A# scope server 1/1
UCS-A/server # scope fault-suppress-task task2
UCS-A/server/fault-suppress-task # scope local-schedule
UCS-A/server/fault-suppress-task/local-schedule # scope occurrence single-one-time
UCS-A/server/fault-suppress-task/local-schedule/single-one-time # set date dec 31 2013 11
00 00
UCS-A/server/fault-suppress-task/local-schedule/single-one-time* # commit-buffer
```
The following example shows how to apply a different schedule to the fault suppression task called task1:

```
UCS-A# scope server 1/1
UCS-A/server # scope fault-suppress-task task1
```
UCS-A/server/fault-suppress-task # **set schedule monthly-maint** UCS-A/server/fault-suppress-task\* # **commit-buffer**

# <span id="page-65-0"></span>**Creating a Schedule**

### **Procedure**

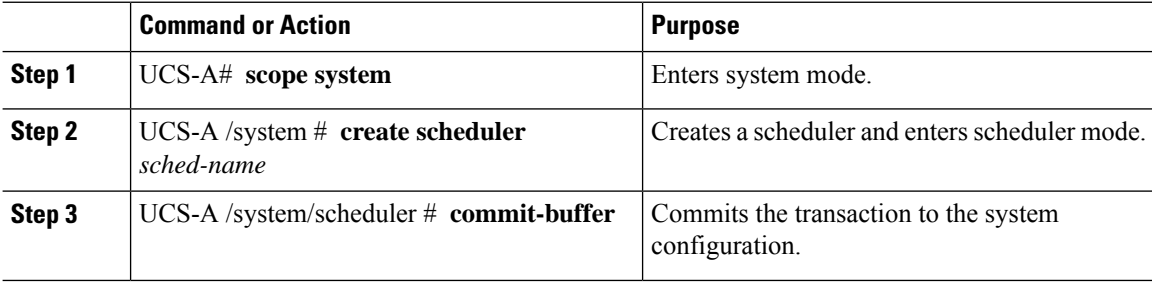

### **Example**

The following example creates a scheduler called maintenancesched and commits the transaction:

```
UCS-A# scope system
UCS-A /system # create scheduler maintenancesched
UCS-A /system/scheduler* # commit-buffer
UCS-A /system/scheduler #
```
### **What to do next**

Create a one time occurrence or recurring occurrence for the schedule.

## **Viewing Suppressed Faults and Fault Suppression Tasks for a Server**

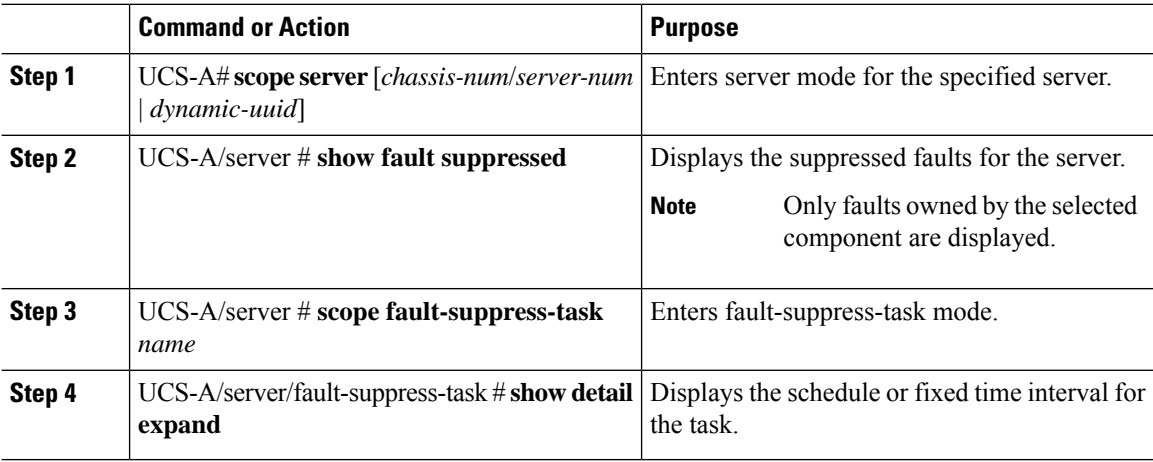

The following example shows how to display the suppressed faults for a server:

```
UCS-A# scope server 1/1
UCS-A/server # show fault suppressed
Fault Suppress Task:
Name Status Global Schedule Suppress Policy Name
------------------ ------------------ --------------- --------------------
               Active test schedule1 Default Server Maint
```

```
UCS-A/server #
```
The following example shows how to display the fault suppression task called task1:

```
UCS-A# scope server 1/1
UCS-A/server # scope fault-suppress-task task1
UCS-A/server/fault-suppress-task # show detail expand
Fault Suppress Task:
   Name: task1
   Status: Active
   Global Schedule: test_schedule1
   Suppress Policy Name: Default Server Maint
```

```
UCS-A/server/fault-suppress-task #
```
# **Deleting Fault Suppression Tasks for a Server**

### **Procedure**

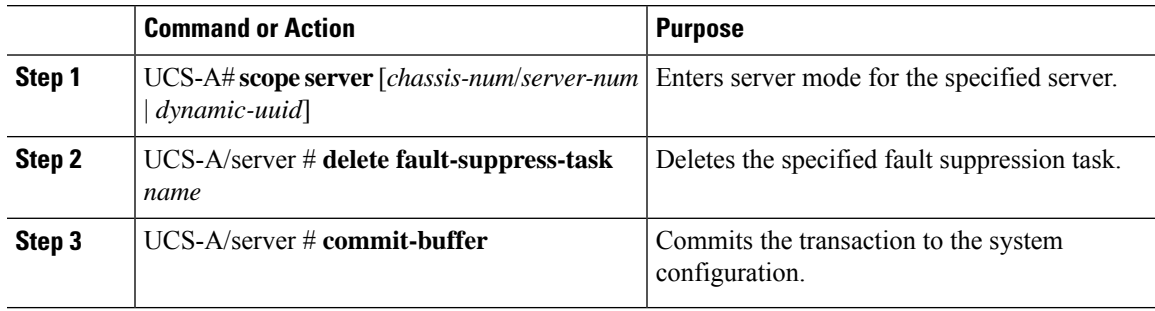

### **Example**

The following example shows how to delete the fault suppression task called task1:

```
UCS-A# scope server 1/1
UCS-A/server # delete fault-suppress-task task1
UCS-A/server* # commit-buffer
```
# **Configuring Fault Suppression for a Service Profile**

## **Configuring Fault Suppression Tasks for a Service Profile Using a Fixed Time Interval**

The **default-server-maint** suppression policy is selected by default.

### **Procedure**

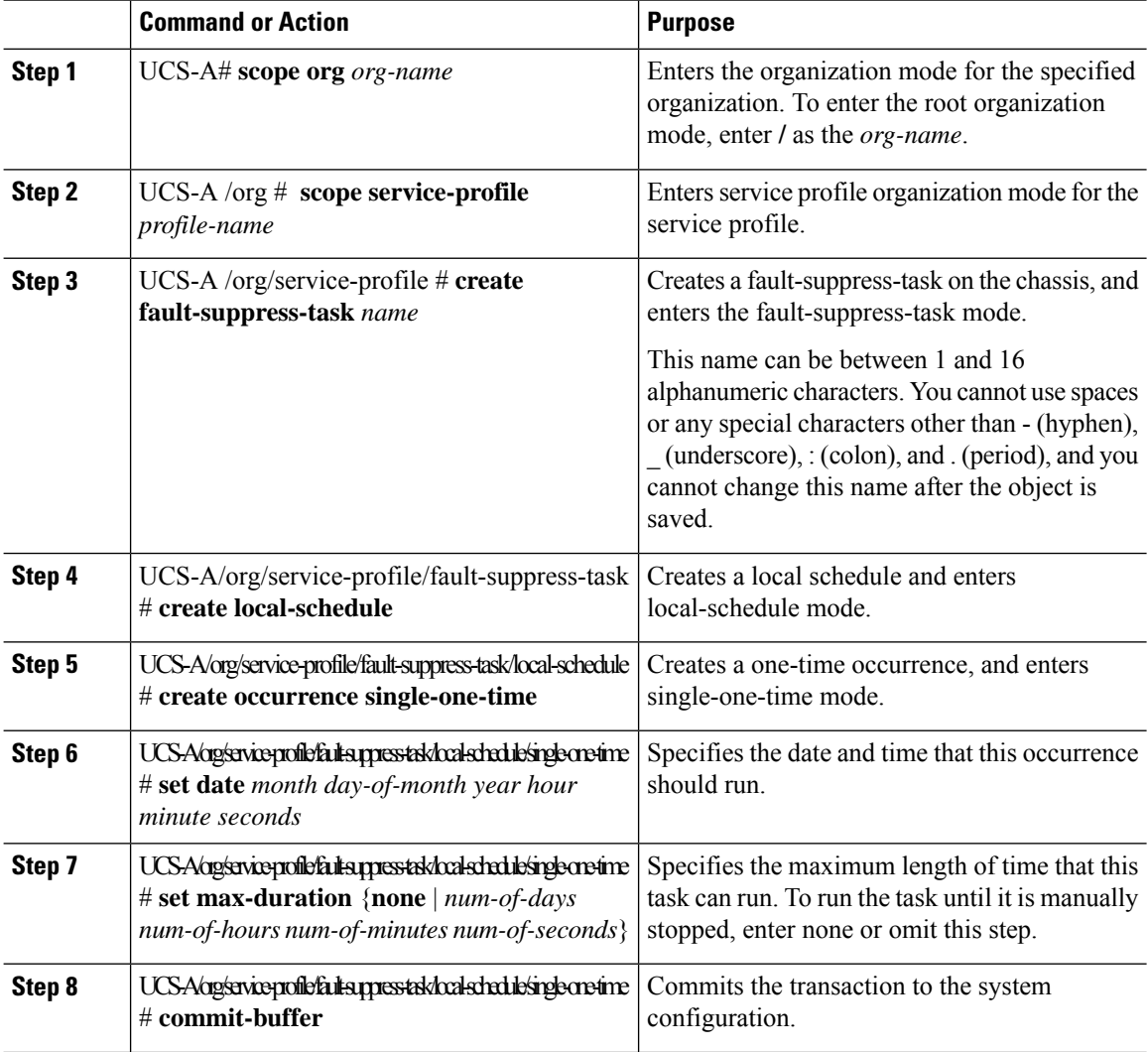

### **Example**

The following example shows how to create a fault suppression task called task2 under the accounting service profile, set the start date to January 1, 2013 at 11:00, and commit the transaction:

```
UCS-A# scope org /
UCS-A/org # scope service-profile accounting
UCS-A/org/service-profile # create fault-suppress-task task2
UCS-A/org/service-profile/fault-suppress-task* # create local-schedule
UCS-A/org/service-profile/fault-suppress-task/local-schedule* # create occurrence
```
#### **single-one-time**

```
UCS-A/org/service-profile/fault-suppress-task/local-schedule/single-one-time* # set date
jan 1 2013 11 00 00
UCS-A/org/service-profile/fault-suppress-task/local-schedule/single-one-time* # commit-buffer
```
# **Configuring Fault Suppression Tasks for a Service Profile Using a Schedule**

The **default-server-maint** suppression policy is selected by default.

### **Procedure**

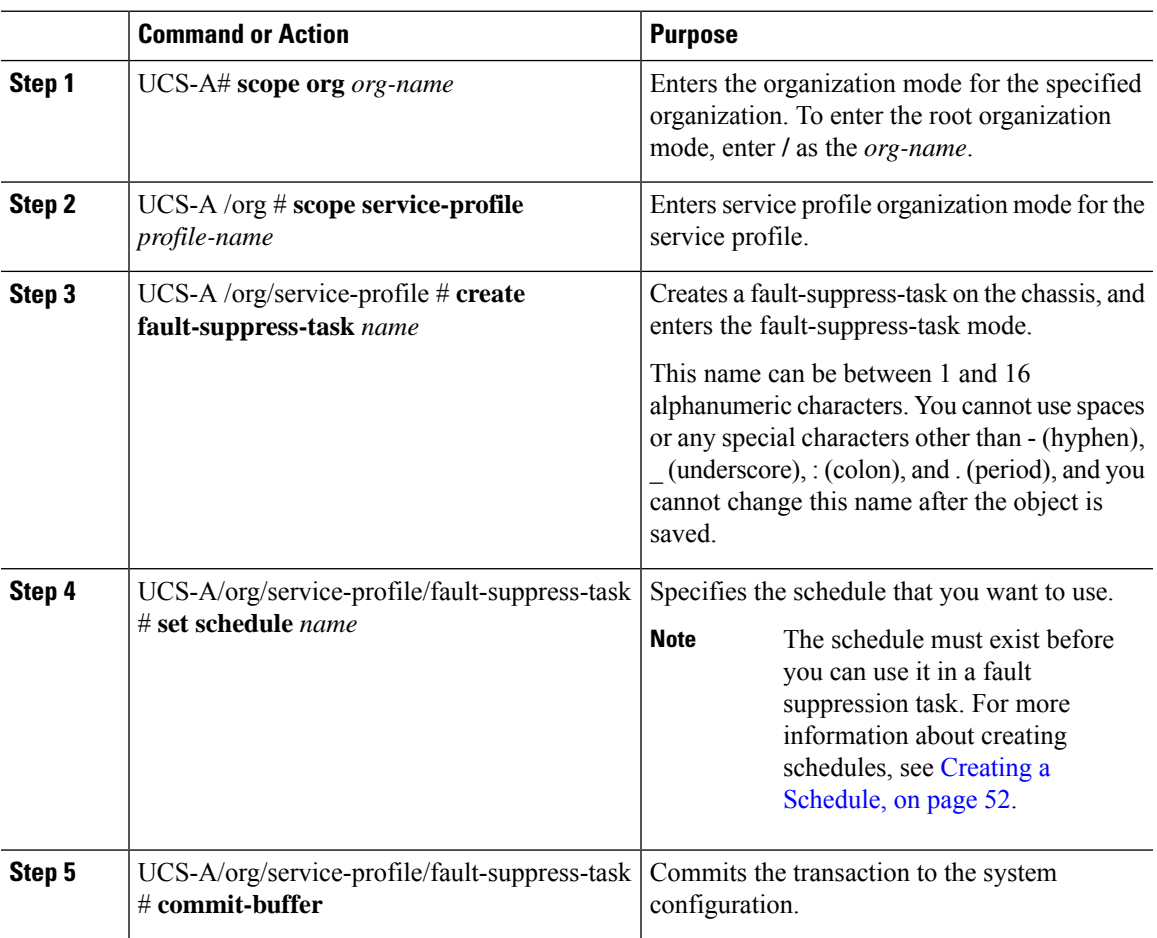

### **Example**

The following example shows how to create a fault suppression task called task1 under the accounting service profile, apply the scheduler called weekly maint to the task, and commit the transaction:

```
UCS-A# scope org /
UCS-A/org # scope service-profile accounting
UCS-A/org/service-profile # create fault-suppress-task task1
UCS-A/org/service-profile/fault-suppress-task* # set schedule weekly_maint
UCS-A/org/service-profile/fault-suppress-task* # commit-buffer
```
# **Modifying Fault Suppression Tasks for a Service Profile**

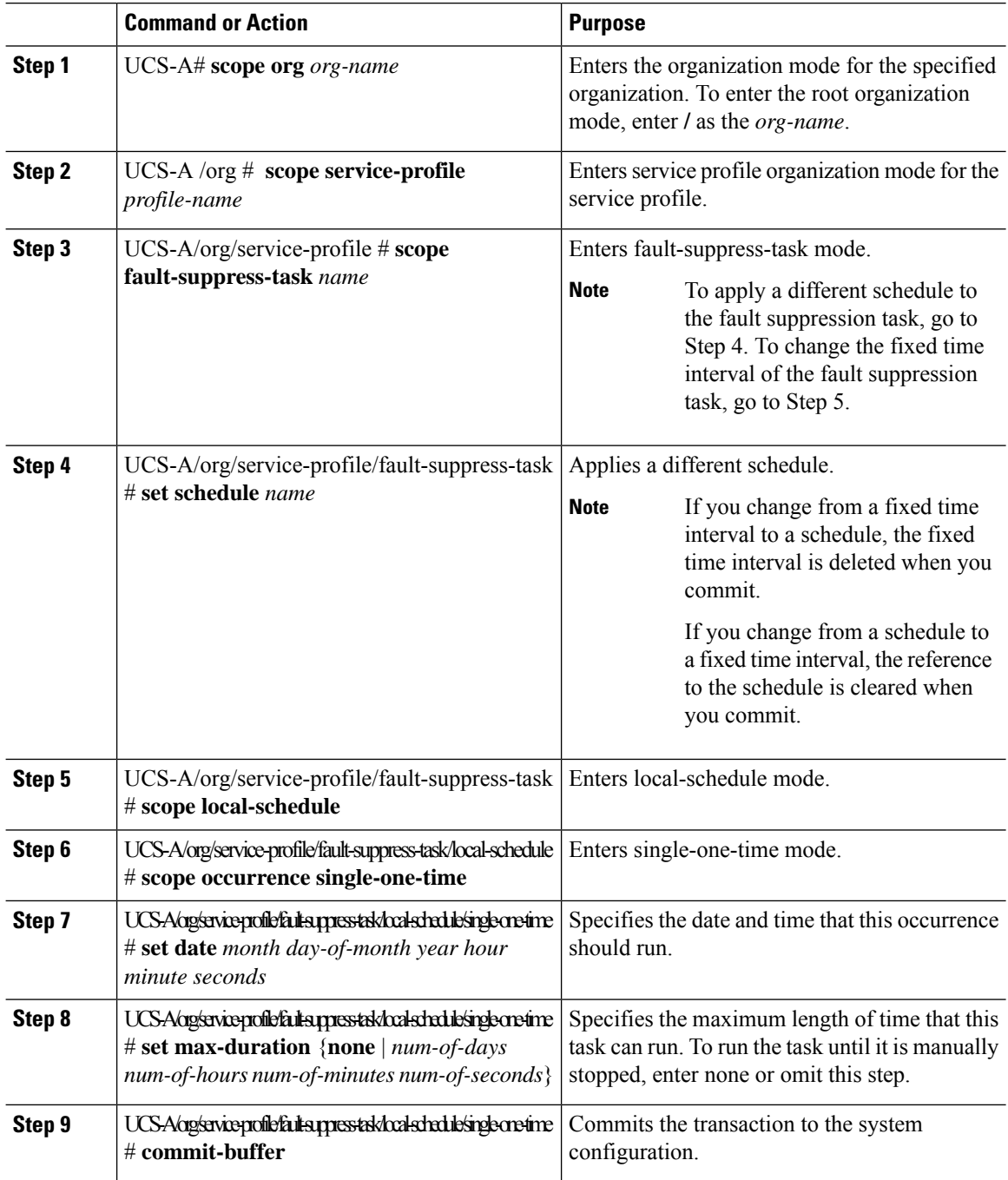

The following example shows how to change the date and the fault suppression policy of the fault suppression task called task2:

```
UCS-A# scope org /
UCS-A/org # scope service-profile accounting
UCS-A/org/service-profile # scope fault-suppress-task task2
UCS-A/org/service-profile/fault-suppress-task # scope local-schedule
UCS-A/org/service-profile/fault-suppress-task/local-schedule # scope occurrence
single-one-time
UCS-A/org/service-profile/fault-suppress-task/local-schedule/single-one-time # set date dec
31 2013 11 00 00
UCS-A/org/service-profile/fault-suppress-task/local-schedule/single-one-time* # commit-buffer
```
The following example shows how to apply a different schedule to the fault suppression task called task1:

```
UCS-A# scope org /
UCS-A/org # scope service-profile accounting
UCS-A/org/service-profile # scope fault-suppress-task task1
UCS-A/org/service-profile/fault-suppress-task # set schedule monthly-maint
UCS-A/org/service-profile/fault-suppress-task* # commit-buffer
```
## **Viewing Suppressed Faults and Fault Suppression Tasks for a Service Profile**

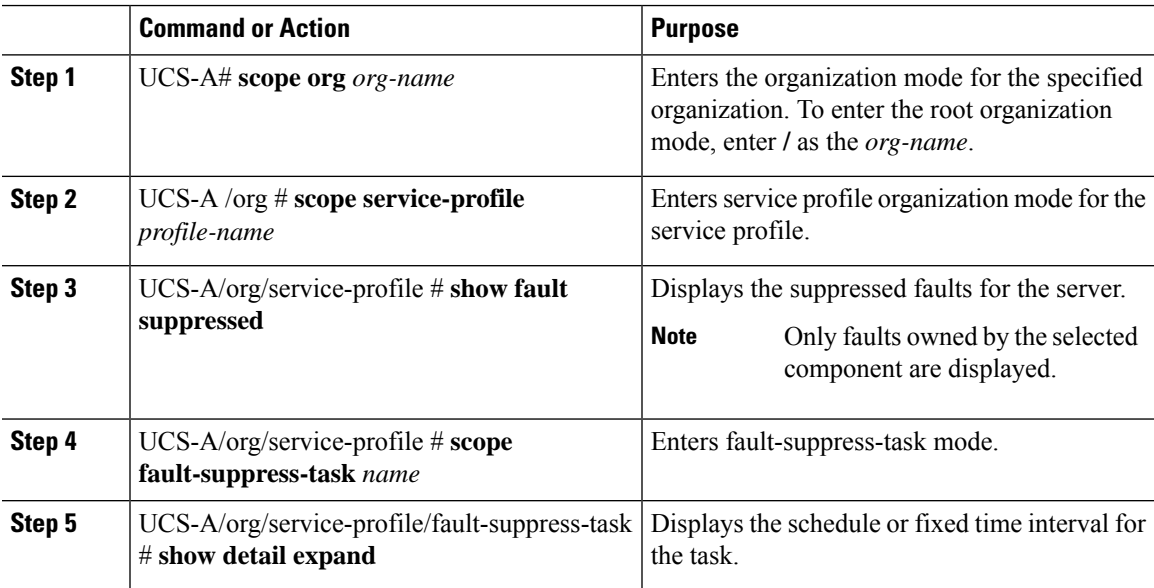

### **Procedure**

### **Example**

The following example shows how to display the suppressed faults for a service profile:

```
UCS-A# scope org /
UCS-A/org # scope service-profile accounting
```
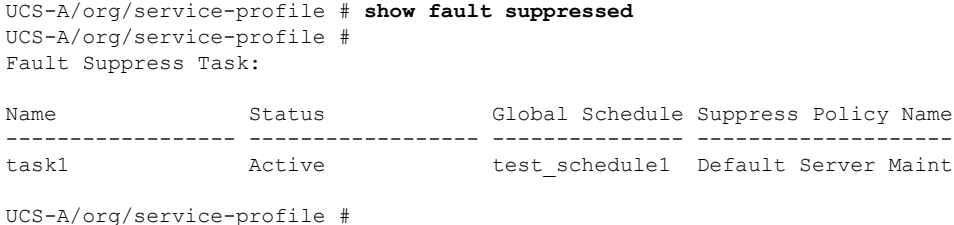

The following example shows how to display the fault suppression task called task1:

```
UCS-A# scope org /
UCS-A/org # scope service-profile accounting
UCS-A/org/service-profile # scope fault-suppress-task task1
UCS-A/org/service-profile/fault-suppress-task # show detail expand
Fault Suppress Task:
   Name: task1
    Status: Active
    Global Schedule: test_schedule1
    Suppress Policy Name: Default Server Maint
UCS-A/org/service-profile/fault-suppress-task #
```
## **Deleting Fault Suppression Tasks for a Service Profile**

### **Procedure**

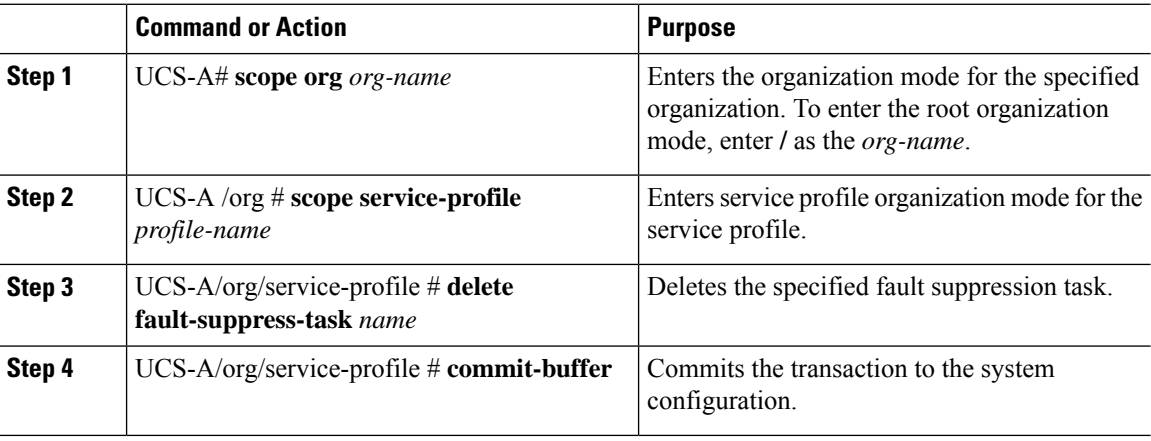

### **Example**

The following example shows how to delete the fault suppression task called task1:

```
UCS-A# scope org /
UCS-A/org # scope service-profile accounting
UCS-A/org/service-profile # delete fault-suppress-task task1
UCS-A/org/service-profile* # commit-buffer
```
## **Configuring Fault Suppression for an Organization**

### **Configuring Fault Suppression Tasks for an Organization Using a Fixed Time Interval**

The **default-server-maint** suppression policy is selected by default.

#### **Procedure**

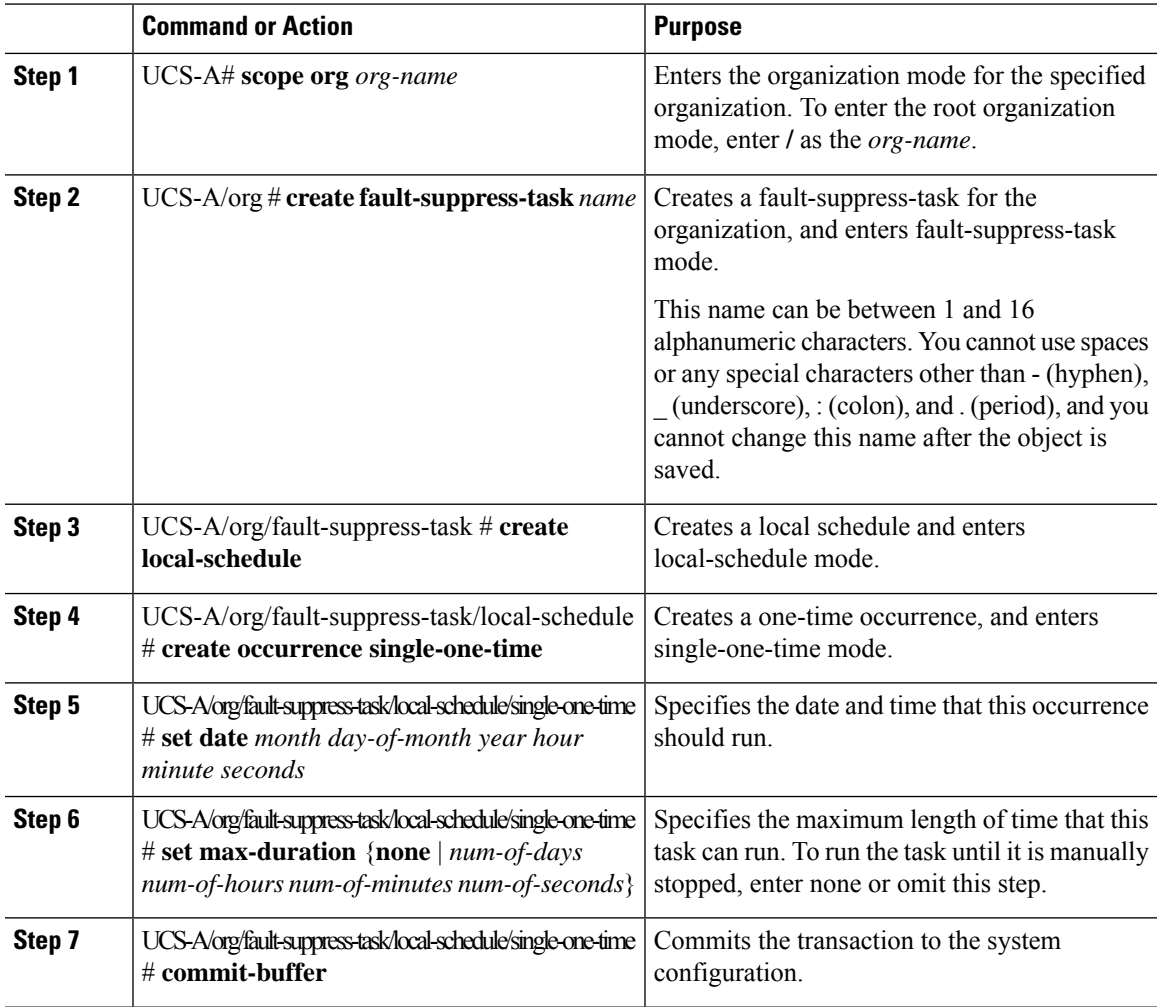

#### **Example**

The following example shows how to create a fault suppression task called task2 under the Root organization, set the start date to January 1, 2013 at 11:00, and commit the transaction:

```
UCS-A# scope org /
UCS-A/org # create fault-suppress-task task2
UCS-A/org/fault-suppress-task* # create local-schedule
UCS-A/org/fault-suppress-task/local-schedule* # create occurrence single-one-time
UCS-A/org/fault-suppress-task/local-schedule/single-one-time* # set date jan 1 2013 11 00
00
UCS-A/org/fault-suppress-task/local-schedule/single-one-time* # commit-buffer
```
### **Configuring Fault Suppression Tasks for an Organization Using a Schedule**

The **default-server-maint** suppression policy is selected by default.

#### **Procedure**

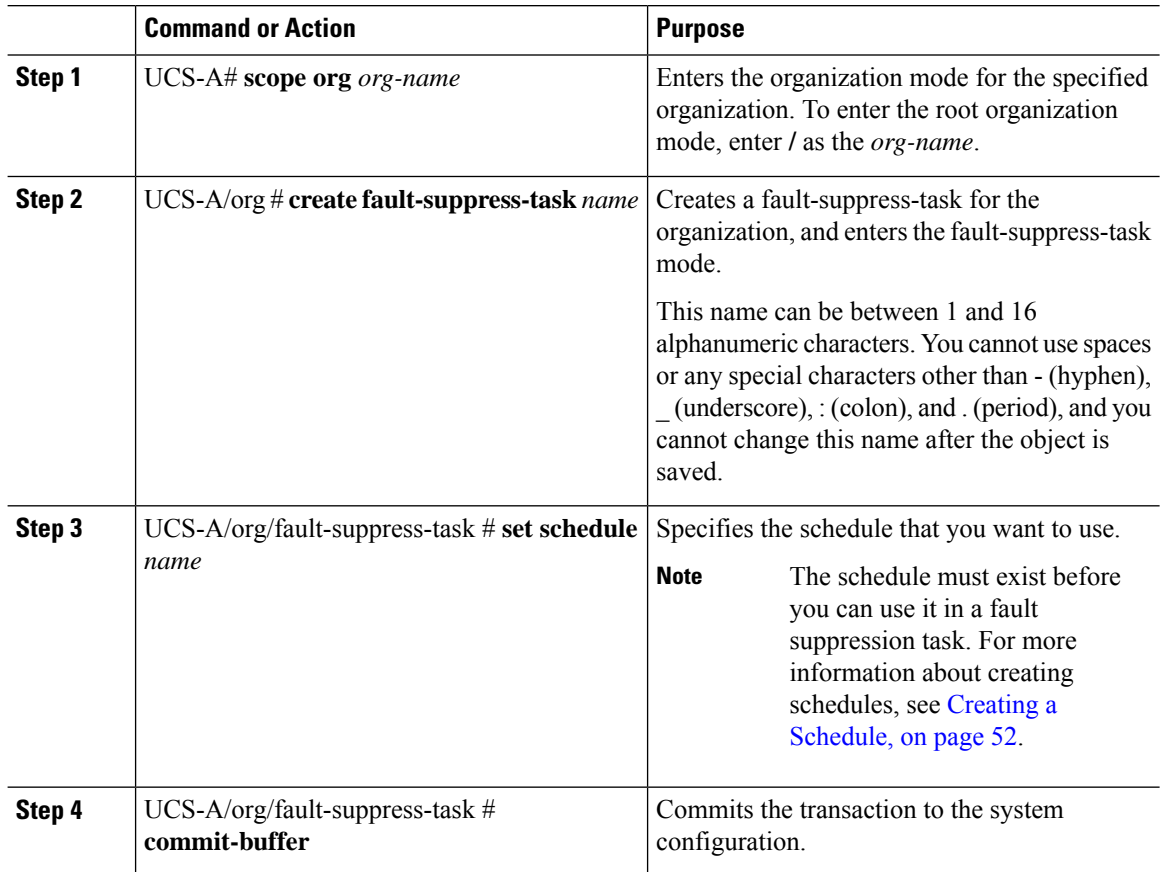

#### **Example**

The following example shows how to create a fault suppression task called task1 under the Root organization, apply the scheduler called weekly\_maint to the task, and commit the transaction:

```
UCS-A# scope org /
UCS-A/org # create fault-suppress-task task1
UCS-A/org/fault-suppress-task* # set schedule weekly_maint
UCS-A/org/fault-suppress-task* # commit-buffer
```
### **Modifying Fault Suppression Tasks for an Organization**

#### **Procedure**

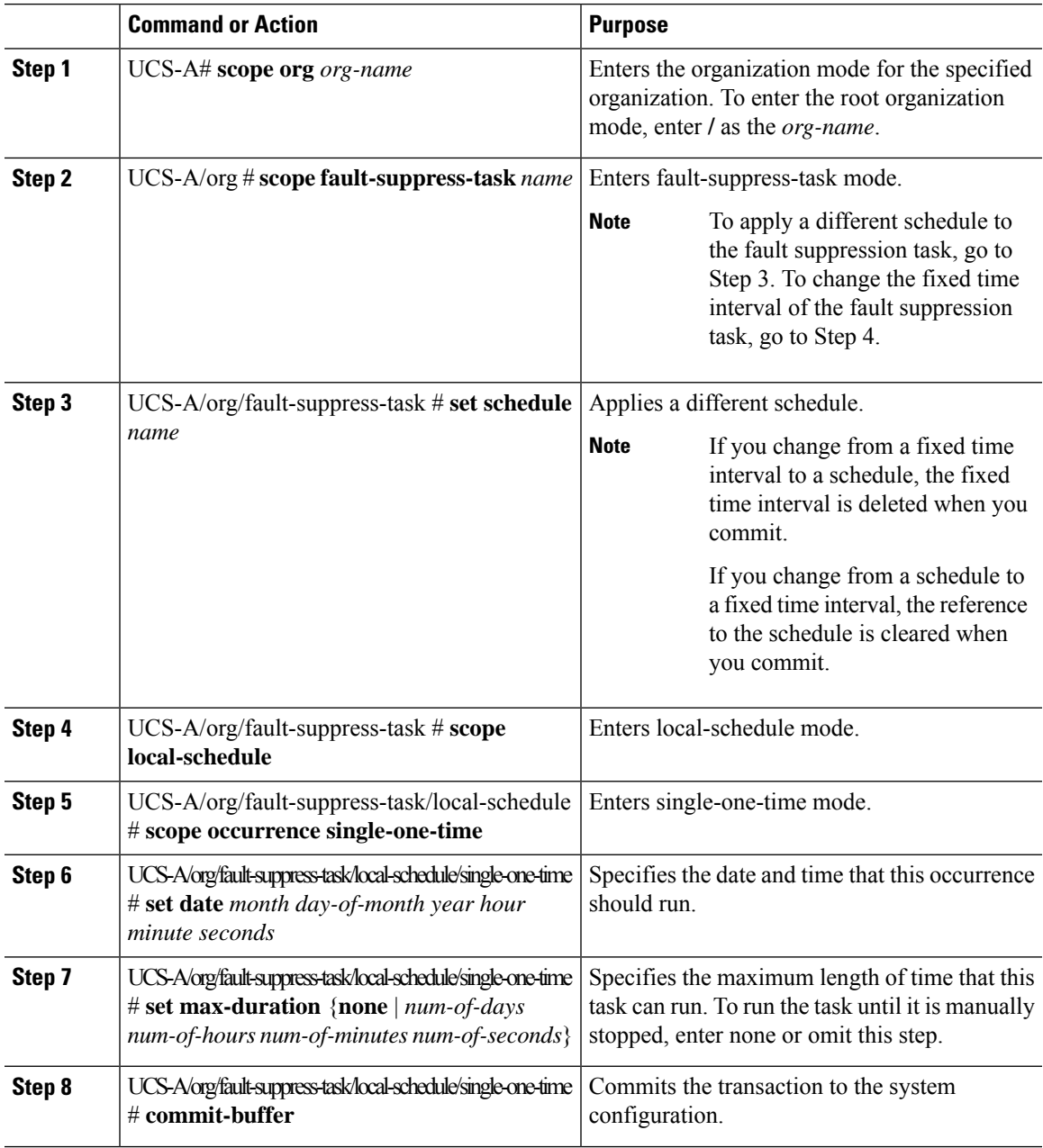

#### **Example**

The following example shows how to change the date and the fault suppression policy of the fault suppression task called task2:

```
UCS-A# scope org /
UCS-A/org # scope fault-suppress-task task2
```

```
UCS-A/org/fault-suppress-task* # scope local-schedule
UCS-A/org/fault-suppress-task/local-schedule # scope occurrence single-one-time
UCS-A/org/fault-suppress-task/local-schedule/single-one-time # set date dec 31 2013 11 00
00
UCS-A/org/fault-suppress-task/local-schedule/single-one-time* # commit-buffer
```
The following example shows how to apply a different schedule to the fault suppression task called task1:

```
UCS-A# scope org
UCS-A/org # scope fault-suppress-task task1
UCS-A/org/fault-suppress-task # set schedule monthly-maint
UCS-A/org/fault-suppress-task* # commit-buffer
```
#### **Viewing Suppressed Faults and Fault Suppression Tasks for an Organization**

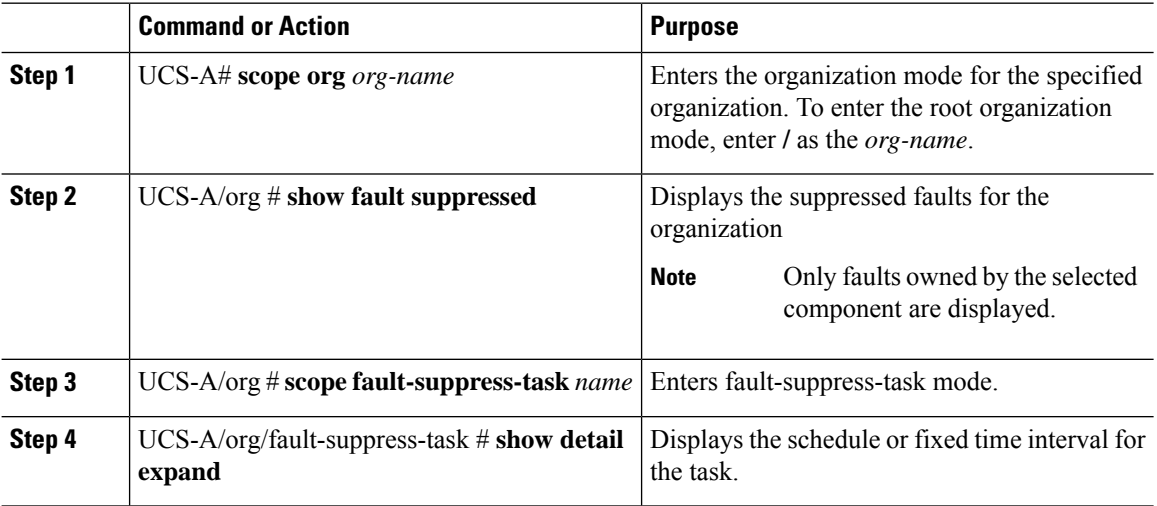

#### **Procedure**

#### **Example**

The following example shows how to display the suppressed faults for an organization:

```
UCS-A# scope org Finance
UCS-A/org # show fault suppressed
UCS-A/org #
Fault Suppress Task:
Name Status Global Schedule Suppress Policy Name
------------------ ------------------ --------------- --------------------
                                 test schedule1 Default Server Maint
```

```
UCS-A/org #
```
The following example shows how to display the fault suppression task called task1:

```
UCS-A# scope org Finance
UCS-A/org # scope fault-suppress-task task1
UCS-A/org/fault-suppress-task # show detail expand
```

```
Fault Suppress Task:
   Name: task1
   Status: Active
   Global Schedule: test_schedule1
   Suppress Policy Name: Default Server Maint
UCS-A/org/fault-suppress-task #
```
### **Deleting Fault Suppression Tasks for an Organization**

#### **Procedure**

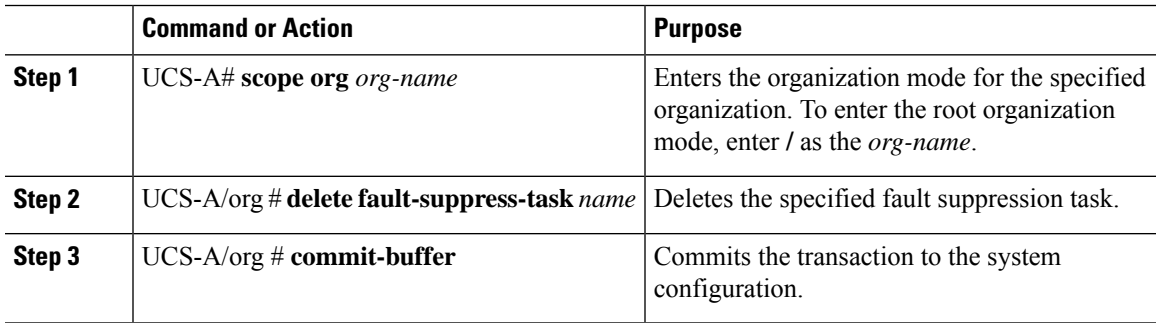

#### **Example**

The following example shows how to delete the fault suppression task called task1:

```
UCS-A# scope org /
UCS-A/org # delete fault-suppress-task task1
UCS-A/org* # commit-buffer
```
I

i.

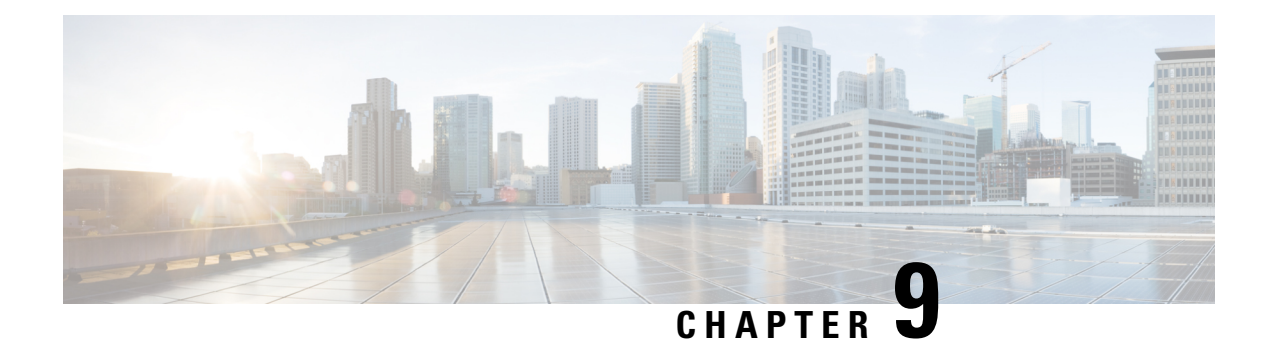

# **SNMP Configuration**

- SNMP [Overview,](#page-78-0) on page 65
- SNMP [Functional](#page-78-1) Overview, on page 65
- SNMP [Notifications,](#page-79-0) on page 66
- SNMP Security Levels and [Privileges,](#page-79-1) on page 66
- Supported [Combinations](#page-80-0) of SNMP Security Models and Levels, on page 67
- [SNMPv3](#page-80-1) Security Features, on page 67
- SNMP [Support,](#page-80-2) on page 67
- [Configuring](#page-81-0) SNMP, on page 68

## <span id="page-78-1"></span><span id="page-78-0"></span>**SNMP Overview**

The Simple Network Management Protocol (SNMP) is an application-layer protocol that provides a message format for communication between SNMP managers and agents. SNMP provides a standardized framework and a common language for monitoring and managing devices in a network.

# **SNMP Functional Overview**

The SNMP framework consists of three parts:

- An SNMP manager—The system used to control and monitor the activities of network devices using SNMP.
- An SNMP agent—The software component within Cisco UCS, the managed device that maintains the data for Cisco UCS, and reports the data as needed to the SNMP manager. Cisco UCS includes the agent and a collection of MIBs. To enable the SNMP agent and create the relationship between the manager and agent, enable and configure SNMP in Cisco UCS Manager.
- A managed information base (MIB)—The collection of managed objects on the SNMP agent. Cisco UCS release 1.4(1) and higher supports a larger number of MIBs than earlier releases.

Cisco UCSsupportsSNMPv1,SNMPv2c andSNMPv3. BothSNMPv1 andSNMPv2c use a community-based form of security. SNMP is defined in the following:

- RFC 3410 [\(http://tools.ietf.org/html/rfc3410\)](http://tools.ietf.org/html/rfc3410)
- RFC 3411 ([http://tools.ietf.org/html/rfc3411\)](http://tools.ietf.org/html/rfc3411)
- RFC 3412 (<http://tools.ietf.org/html/rfc3412>)
- RFC 3413 (<http://tools.ietf.org/html/rfc3413>)
- RFC 3414 (<http://tools.ietf.org/html/rfc3414>)
- RFC 3415 (<http://tools.ietf.org/html/rfc3415>)
- RFC 3416 (<http://tools.ietf.org/html/rfc3416>)
- RFC 3417 (<http://tools.ietf.org/html/rfc3417>)
- RFC 3418 (<http://tools.ietf.org/html/rfc3418>)
- RFC 3584 (<http://tools.ietf.org/html/rfc3584>)

## <span id="page-79-0"></span>**SNMP Notifications**

A key feature of SNMP is the ability to generate notifications from an SNMP agent. These notifications do not require that requests be sent from the SNMP manager. Notifications can indicate improper user authentication, restarts, the closing of a connection, loss of connection to a neighbor router, or other significant events.

Cisco UCS Manager generates SNMP notifications as either traps or informs. Traps are less reliable than informs because the SNMP manager does not send any acknowledgment when it receives a trap, and Cisco UCS Manager cannot determine if the trap was received. An SNMP manager that receives an inform request acknowledges the message with an SNMP response Protocol Data Unit (PDU). If the Cisco UCS Manager does not receive the PDU, it can send the inform request again.

## <span id="page-79-1"></span>**SNMP Security Levels and Privileges**

SNMPv1, SNMPv2c, and SNMPv3 each represent a different security model. The security model combines with the selected security level to determine the security mechanism applied when the SNMP message is processed.

The security level determines the privileges required to view the message associated with an SNMP trap. The privilege level determines whether the message requires protection from disclosure or whether the message is authenticated. The supported security level depends on which security model is implemented. SNMP security levels support one or more of the following privileges:

- noAuthNoPriv—No authentication or encryption
- authNoPriv—Authentication but no encryption
- authPriv—Authentication and encryption

SNMPv3 provides for both security models and security levels. A security model is an authentication strategy that is set up for a user and the role in which the user resides. A security level is the permitted level of security within a security model. A combination of a security model and a security level determines which security mechanism is employed when handling an SNMP packet.

# <span id="page-80-0"></span>**Supported Combinations of SNMP Security Models and Levels**

The following table identifies the combinations of security models and levels.

#### **Table 2: SNMP Security Models and Levels**

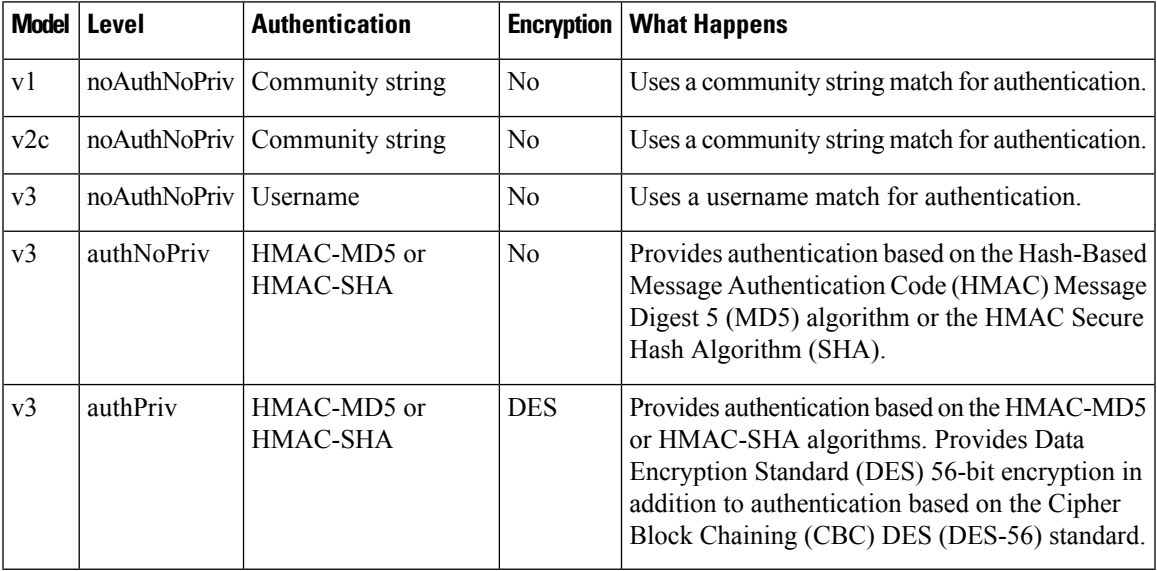

## <span id="page-80-1"></span>**SNMPv3 Security Features**

SNMPv3 provides secure access to devices through a combination of authenticating and encrypting frames over the network.SNMPv3 authorizes only configured users to perform management operations and encrypts SNMP messages. The SNMPv3 User-Based Security Model (USM) refers to SNMP message-level security and offers the following services:

- Message integrity—Ensures that messages are not altered or destroyed in an unauthorized manner, and that data sequences are not altered beyond what can occur non-maliciously.
- Message origin authentication—Ensures that the identity of a message originator is verifiable.
- Message confidentiality and encryption—Ensures that information is not made available or disclosed to unauthorized individuals, entities, or processes.

## <span id="page-80-2"></span>**SNMP Support**

Cisco UCS provides the following support for SNMP:

#### **Support for MIBs**

Cisco UCS supports read-only access to MIBs.

For information about the specific MIBs available for Cisco UCS and where you can obtain them, see the [http://www.cisco.com/en/US/docs/unified\\_computing/ucs/sw/mib/b-series/b\\_UCS\\_MIBRef.html](http://www.cisco.com/en/US/docs/unified_computing/ucs/sw/mib/b-series/b_UCS_MIBRef.html) for B-series servers, and [http://www.cisco.com/en/US/docs/unified\\_computing/ucs/sw/mib/c-series/b\\_UCS\\_Standalone\\_](http://www.cisco.com/en/US/docs/unified_computing/ucs/sw/mib/c-series/b_UCS_Standalone_C-Series_MIBRef.html) [C-Series\\_MIBRef.html](http://www.cisco.com/en/US/docs/unified_computing/ucs/sw/mib/c-series/b_UCS_Standalone_C-Series_MIBRef.html) C-series servers.

#### **Authentication Protocols for SNMPv3 Users**

Cisco UCS supports the following authentication protocols for SNMPv3 users:

- HMAC-MD5-96 (MD5)
- HMAC-SHA-96 (SHA)

#### **AES Privacy Protocol for SNMPv3 Users**

Cisco UCS uses Advanced Encryption Standard (AES) as one of the privacy protocols for SNMPv3 message encryption and conforms with RFC 3826.

The privacy password, or priv option, offers a choice of DES or 128-bit AES encryption for SNMP security encryption. If you enable AES-128 configuration and include a privacy password for an SNMPv3 user, Cisco UCS Manager uses the privacy password to generate a 128-bit AES key. The AES privacy password can have a minimum of eight characters. If the passphrases are specified in clear text, you can specify a maximum of 64 characters.

## <span id="page-81-0"></span>**Configuring SNMP**

### **Enabling SNMP and Configuring SNMP Properties**

SNMP messages from a Cisco UCS domain display the fabric interconnect name rather than the system name.

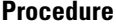

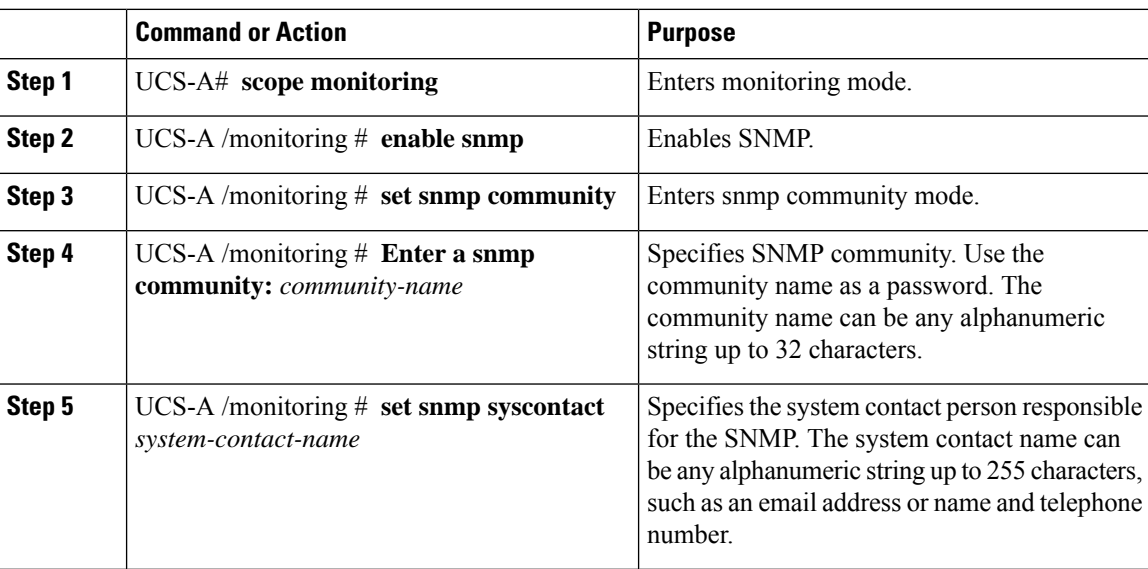

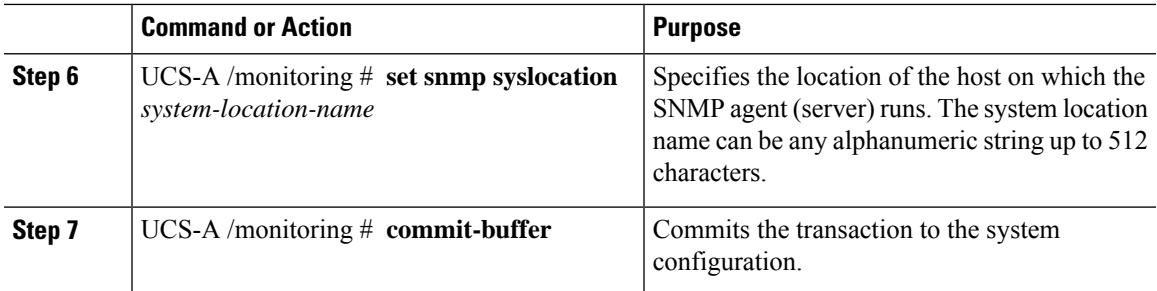

#### **Example**

The following example enables SNMP, configures an SNMP community named SnmpCommSystem2, configures a system contact named contactperson, configures a contact location named systemlocation, and commits the transaction:

```
UCS-A# scope monitoring
UCS-A /monitoring # enable snmp
UCS-A /monitoring* # set snmp community
UCS-A /monitoring* # Enter a snmp community: SnmpCommSystem2
UCS-A /monitoring* # set snmp syscontact contactperson1
UCS-A /monitoring* # set snmp syslocation systemlocation
UCS-A /monitoring* # commit-buffer
UCS-A /monitoring #
```
#### **What to do next**

Create SNMP traps and users.

### **Creating an SNMP Trap**

#### **Procedure**

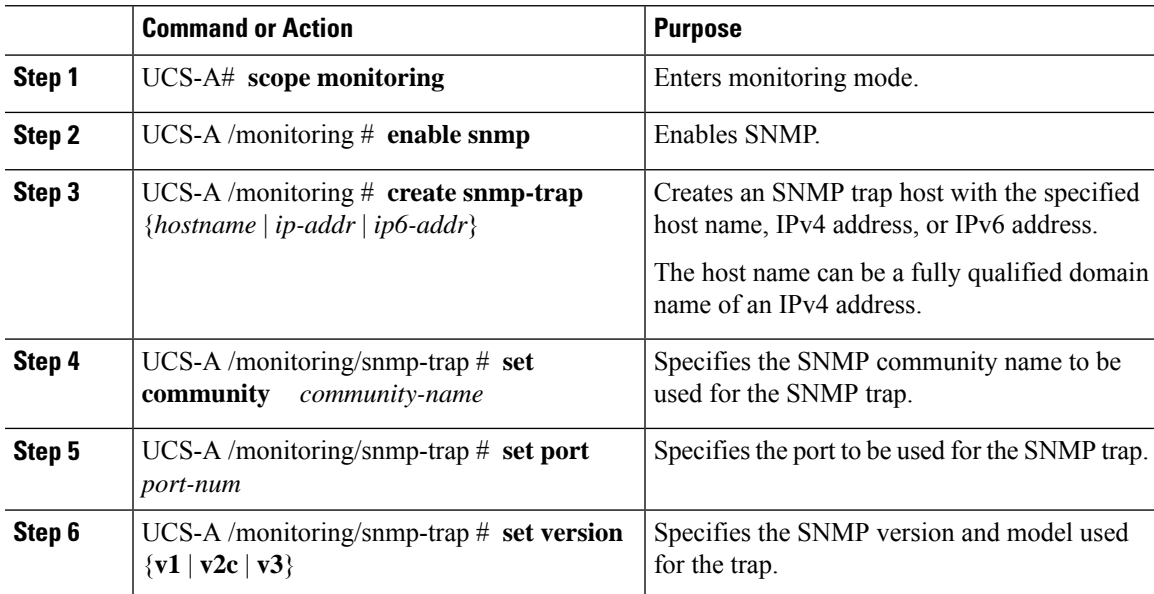

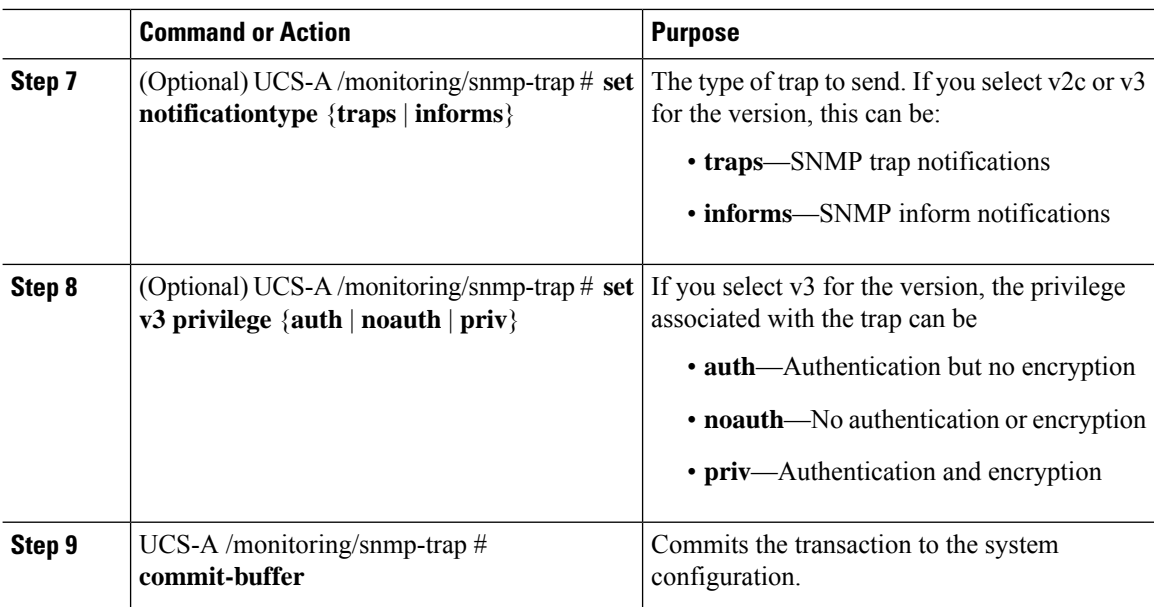

#### **Example**

The following example enables SNMP, creates an SNMP trap using an IPv4 address, specifies that the trap will use the SnmpCommSystem2 community on port 2, sets the version to v3, sets the notification type to traps, sets the v3 privilege to priv, and commits the transaction:

```
UCS-A# scope monitoring
```

```
UCS-A /monitoring # enable snmp
UCS-A /monitoring* # create snmp-trap 100.10.111.112
UCS-A /monitoring/snmp-trap* # set community SnmpCommSystem2
UCS-A /monitoring/snmp-trap* # set port 2
UCS-A /monitoring/snmp-trap* # set version v3
UCS-A /monitoring/snmp-trap* # set notificationtype traps
UCS-A /monitoring/snmp-trap* # set v3 privilege priv
UCS-A /monitoring/snmp-trap* # commit-buffer
UCS-A /monitoring/snmp-trap #
```
The following example enables SNMP, creates an SNMP trap using an IPv6 address, specifies that the trap will use the SnmpCommSystem3 community on port 2, sets the version to v3, sets the notification type to traps, sets the v3 privilege to priv, and commits the transaction:

```
UCS-A# scope monitoring
UCS-A /monitoring # enable snmp
UCS-A /monitoring* # create snmp-trap 2001::1
UCS-A /monitoring/snmp-trap* # set community SnmpCommSystem3
UCS-A /monitoring/snmp-trap* # set port 2
UCS-A /monitoring/snmp-trap* # set version v3
UCS-A /monitoring/snmp-trap* # set notificationtype traps
UCS-A /monitoring/snmp-trap* # set v3 privilege priv
UCS-A /monitoring/snmp-trap* # commit-buffer
UCS-A /monitoring/snmp-trap #
```
### **Deleting an SNMP Trap**

#### **Procedure**

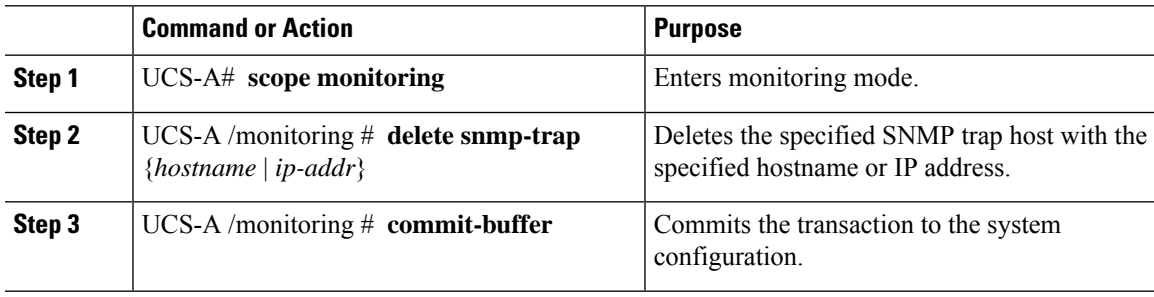

#### **Example**

The following example deletes the SNMP trap at IP address 192.168.100.112 and commits the transaction:

```
UCS-A# scope monitoring
UCS-A /monitoring # delete snmp-trap 192.168.100.112
UCS-A /monitoring* # commit-buffer
UCS-A /monitoring #
```
## **Generating Test SNMP Traps**

You can generate a test SNMP trap without making any software or physical configuration change to the system.

#### **Procedure**

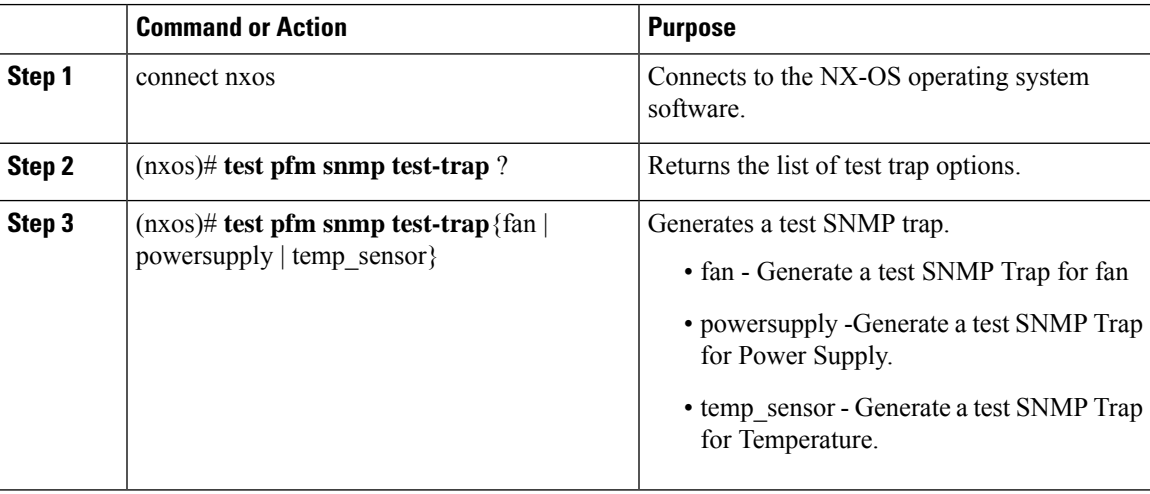

#### **What to do next**

While you run the NX-OS command, you can open another SSH session to the fabric interconnect and verify that SNMP packets are sent out from the fabric interconnect's management interface.

#### **For complete packet:**

```
(nxos)# ethanalyzer local interface mgmt capture-filter "udp port 162" limit-captured-frames
0 detail
```
#### **To capture just packet headers**

```
(nxos)# ethanalyzer local interface mgmt capture-filter "udp port 162" limit-captured-frames
0
```
## **Creating an SNMPv3 User**

#### **Procedure**

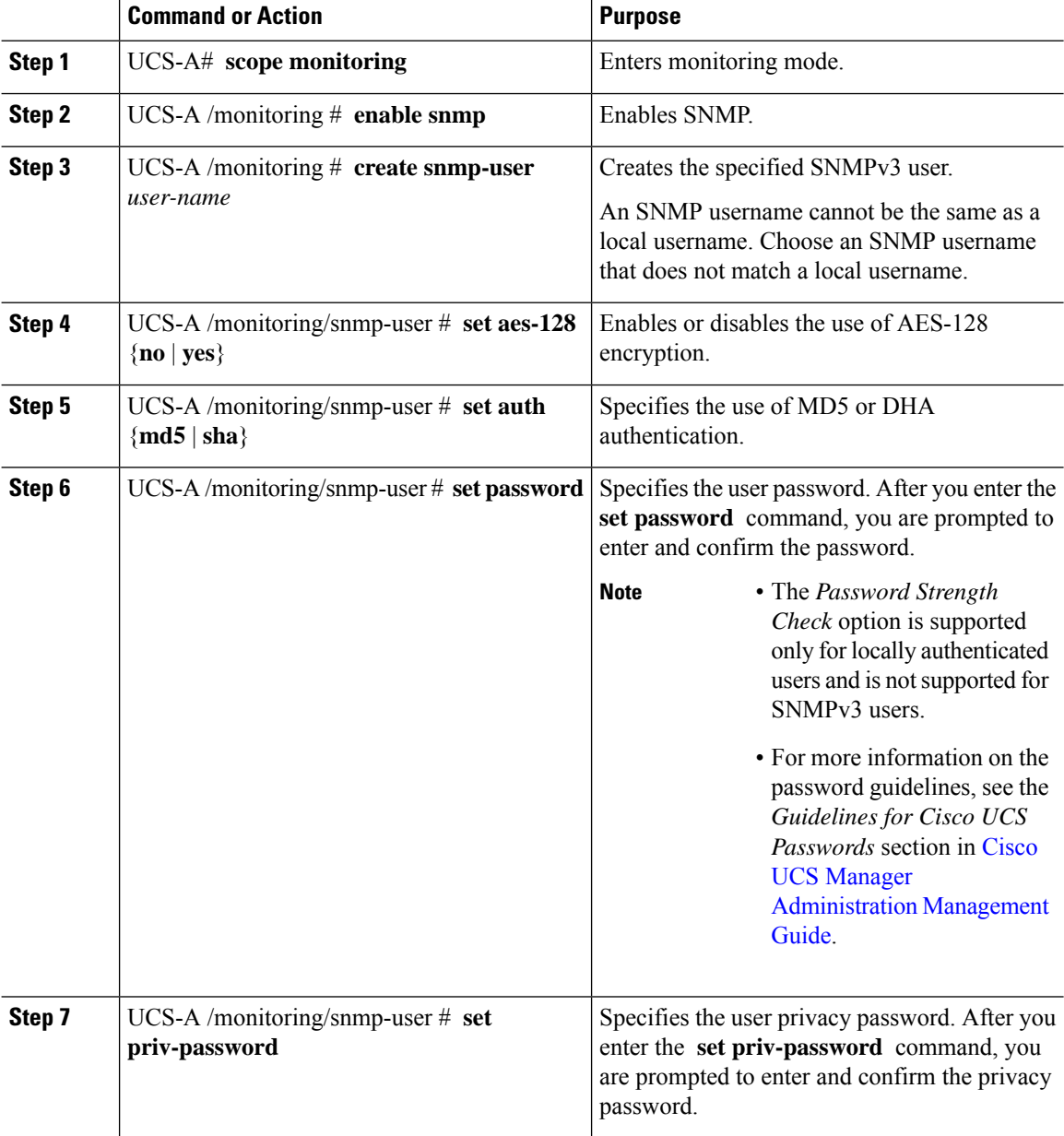

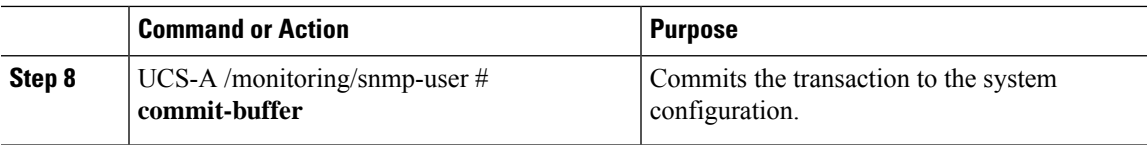

#### **Example**

The following example enables SNMP, creates an SNMPv3 user named snmp-user14, disables AES-128 encryption, specifies the use of MD5 authentication, sets the password and privacy password, and commits the transaction:

```
UCS-A# scope monitoring
UCS-A /monitoring # enable snmp
UCS-A /monitoring* # create snmp-user snmp-user14
UCS-A /monitoring/snmp-user* # set aes-128 no
UCS-A /monitoring/snmp-user* # set auth md5
UCS-A /monitoring/snmp-user* # set password
Enter a password:
Confirm the password:
UCS-A /monitoring/snmp-user* # set priv-password
Enter a password:
Confirm the password:
UCS-A /monitoring/snmp-user* # commit-buffer
UCS-A /monitoring/snmp-user #
```
### **Deleting an SNMPv3 User**

#### **Procedure**

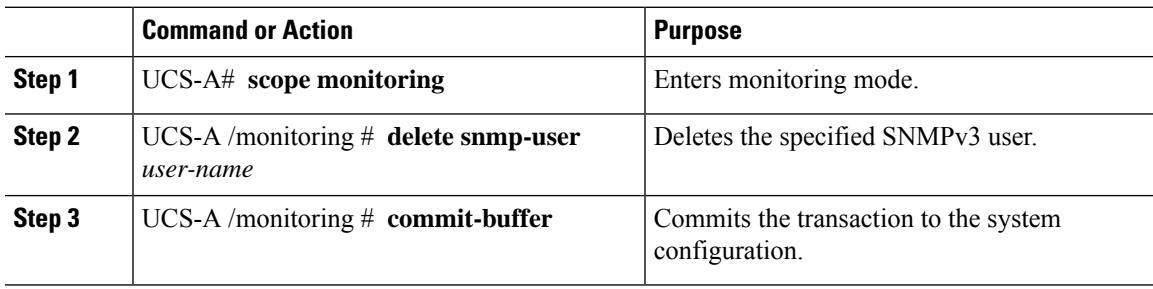

#### **Example**

The following example deletes the SNMPv3 user named snmp-user14 and commits the transaction:

```
UCS-A# scope monitoring
UCS-A /monitoring # delete snmp-user snmp-user14
UCS-A /monitoring* # commit-buffer
UCS-A /monitoring #
```
 $\mathbf I$ 

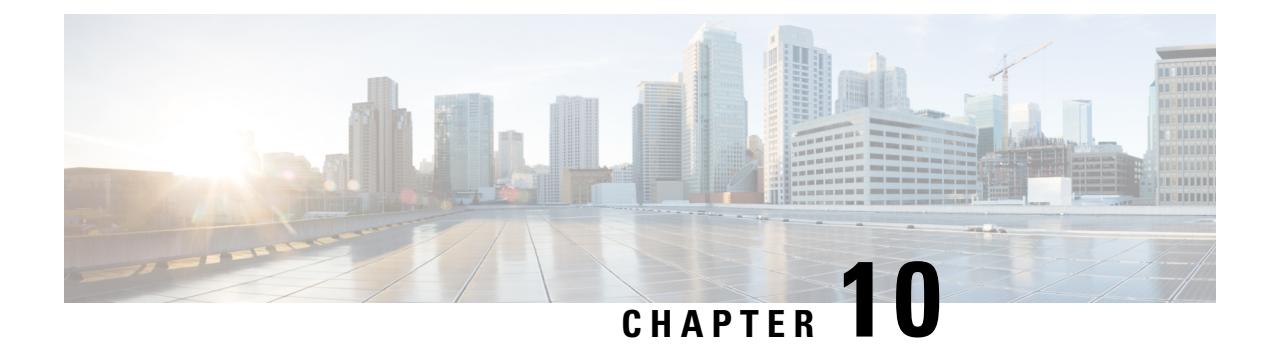

# **Statistics Collection Policy Configuration**

- Statistics [Collection](#page-88-0) Policy, on page 75
- [Configuring](#page-89-0) a Statistics Collection Policy, on page 76

# <span id="page-88-0"></span>**Statistics Collection Policy**

A statistics collection policy defines how frequently statistics are collected (collection interval) and how frequently the statistics are reported (reporting interval). Reporting intervals are longer than collection intervals so that multiple statistical data points can be collected during the reporting interval. This provides Cisco UCS Manager with sufficient data to calculate and report minimum, maximum, and average values.

For NIC statistics, Cisco UCS Manager displays the average, minimum, and maximum of the change since the last collection of statistics. If the values are 0, there has been no change since the last collection.

Statistics can be collected and reported for the following five functional areas of the Cisco UCS system:

- Adapter Statistics related to the adapters
- Chassis Statistics related to the chassis
- Host This policy is a placeholder for future support
- Port Statistics related to the ports, including server ports, uplink Ethernet ports, and uplink Fibre Channel ports
- Server Statistics related to servers

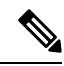

**Note**

Cisco UCS Manager has one default statistics collection policy for each of the five functional areas. You cannot create additional statistics collection policies and you cannot delete the existing default policies. You can only modify the default policies.

The valuesthat are displayed for delta counter in Cisco UCS Manager are calculated asthe difference between the last two samples in a collection interval. In addition, Cisco UCS Manager displays the average, minimum, and maximum delta values of the samples in the collection interval.

# <span id="page-89-0"></span>**Configuring a Statistics Collection Policy**

#### **Procedure**

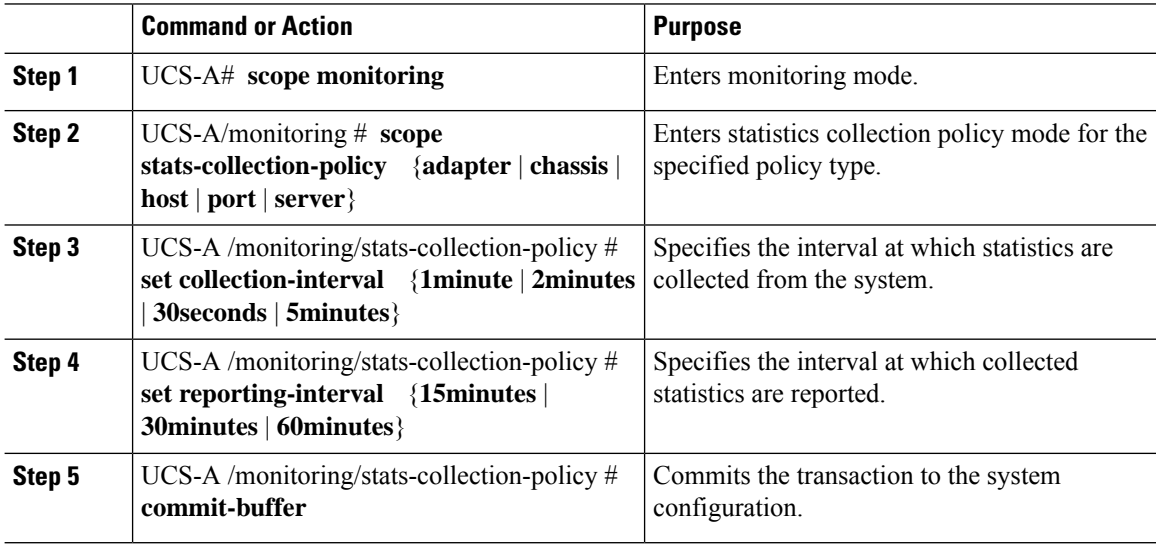

#### **Example**

The following example creates a statistics collection policy for ports, sets the collection interval to one minute, the reporting interval to 30 minutes, and commits the transaction:

```
UCS-A# scope monitoring
UCS-A /monitoring # scope stats-collection-policy port
UCS-A /monitoring/stats-collection-policy* # set collection-interval 1minute
UCS-A /monitoring/stats-collection-policy* # set reporting-interval 30minutes
UCS-A /monitoring/stats-collection-policy* # commit-buffer
UCS-A /monitoring/stats-collection-policy #
```
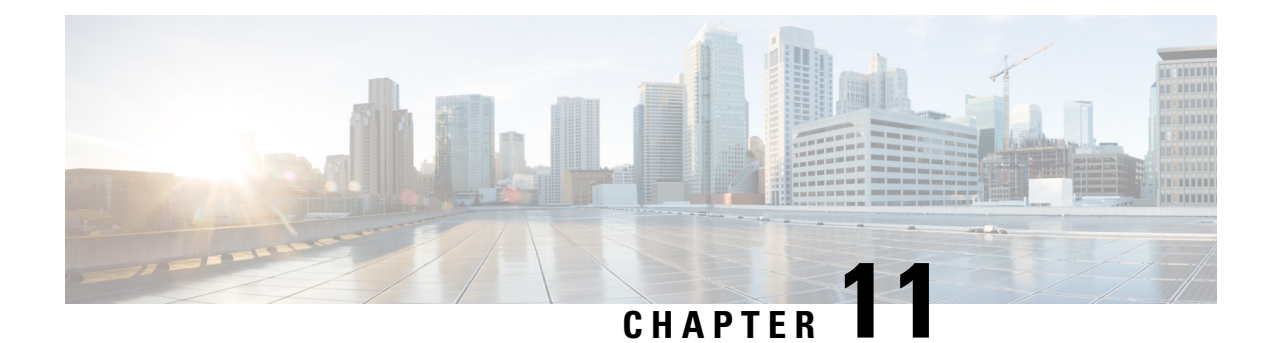

# **Call Home and Smart Call Home Configuration**

- Call Home in UCS [Overview,](#page-90-0) on page 77
- Call Home [Considerations](#page-91-0) and Guidelines, on page 78
- Cisco UCS Faults and Call Home [Severity](#page-92-0) Levels, on page 79
- Cisco Smart Call [Home,](#page-93-0) on page 80
- [Anonymous](#page-95-0) Reporting, on page 82
- [Configuring](#page-95-1) Call Home, on page 82
- [Enabling](#page-98-0) Call Home, on page 85
- [Disabling](#page-98-1) Call Home, on page 85
- [Configuring](#page-99-0) System Inventory Messages, on page 86
- [Configuring](#page-100-0) Call Home Profiles, on page 87
- [Sending](#page-104-0) a Test Call Home Alert, on page 91
- [Configuring](#page-105-0) Call Home Policies, on page 92
- Configuring [Anonymous](#page-108-0) Reporting, on page 95
- [Configuring](#page-110-0) Smart Call Home, on page 97

# <span id="page-90-0"></span>**Call Home in UCS Overview**

Call Home provides an email-based notification for critical system policies. A range of message formats are available for compatibility with pager services or XML-based automated parsing applications. You can use this feature to page a network support engineer, email a Network Operations Center, or use Cisco Smart Call Home services to generate a case with the Technical Assistance Center.

The Call Home feature can deliver alert messages containing information about diagnostics and environmental faults and events.

The Call Home feature can deliver alerts to multiple recipients, referred to as Call Home destination profiles. Each profile includes configurable message formats and content categories. A predefined destination profile is provided for sending alerts to the Cisco TAC, but you also can define your own destination profiles.

When you configure Call Home to send messages, Cisco UCS Manager executes the appropriate CLI **show** command and attaches the command output to the message.

Cisco UCS delivers Call Home messages in the following formats:

• Short text format which provides a one or two line description of the fault that is suitable for pagers or printed reports.

- Full text format which provides fully formatted message with detailed information that is suitable for human reading.
- XML machine-readable format that uses Extensible Markup Language (XML) and Adaptive Messaging Language (AML) XML Schema Definition (XSD). The AML XSD is published on the [Cisco.com](http://www.cisco.com) website. The XML format enables communication with the Cisco Systems Technical Assistance Center.

For information about the faults that can trigger Call Home email alerts, see the *Cisco UCS Faults and Error Messages Reference*.

The following figure shows the flow of events after a Cisco UCS fault is triggered in a system with Call Home configured:

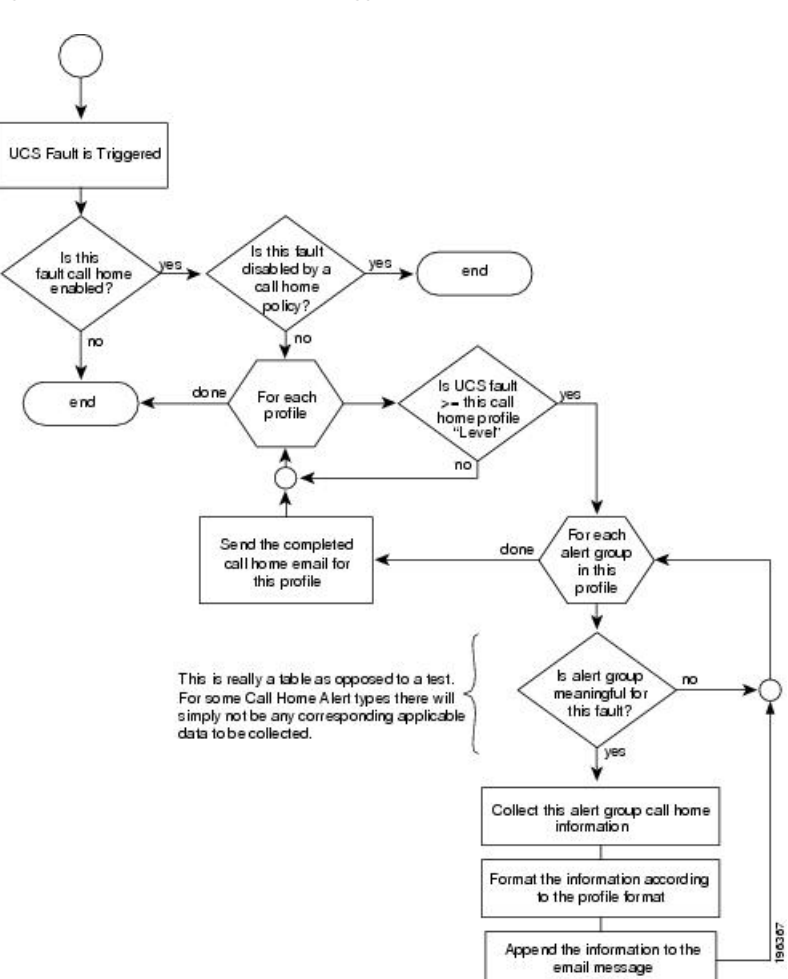

#### **Figure 2: Flow of Events after <sup>a</sup> Fault is Triggered**

# <span id="page-91-0"></span>**Call Home Considerations and Guidelines**

How you configure Call Home depends on how you intend to use the feature. The information you need to consider before you configure Call Home includes the following:

#### **Destination Profile**

You must configure at least one destination profile. The destination profile or profiles that you use depends upon whether the receiving entity is a pager, email, or automated service such as Cisco Smart Call Home.

If the destination profile uses email message delivery, you must specify a Simple Mail Transfer Protocol (SMTP) server when you configure Call Home.

#### **Contact Information**

The contact email, phone, and street addressinformation should be configured so that the receiver can determine the origin of messages received from the Cisco UCS domain.

Cisco Smart Call Home sends the registration email to this email address after you send a system inventory to begin the registration process.

If an email address includes special characters, such as  $#$  (hash), spaces, or  $\&$  (ampersand), the email server might not be able to deliver email messages to that address. Cisco recommends that you use email addresses which comply with RFC2821 and RFC2822 and include only 7bit ASCII characters.

#### **IP Connectivity to Email Server or HTTP Server**

The fabric interconnect must have IP connectivity to an email server or the destination HTTP server. In a cluster configuration, both fabric interconnects must have IP connectivity. This connectivity ensures that the current, active fabric interconnect can send Call Home email messages. The source of these email messages is always the IP address of a fabric interconnect. The virtual IP address assigned to Cisco UCS Manager in a cluster configuration is never the source of the email.

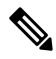

Ensure that you add each fabric interconnect IP in the SMTP server. Call Home email messages cannot be delivered if the fabric interconnect IPs are not configured in the SMTP server. **Note**

#### **Smart Call Home**

If Cisco Smart Call Home is used, the following are required:

- An active service contract must cover the device being configured.
- The customer ID associated with the Smart Call Home configuration in Cisco UCS must be the CCO (Cisco.com) account name associated with a support contract that includes Smart Call Home.

# <span id="page-92-0"></span>**Cisco UCS Faults and Call Home Severity Levels**

Because Call Home is present across several Cisco product lines, Call Home has its own standardized severity levels. The following table describes how the underlying Cisco UCS fault levels map to the Call Home severity levels. You need to understand this mapping when you configure the Level setting for Call Home profiles.

**Table 3: Mapping of Faults and Call Home Severity Levels**

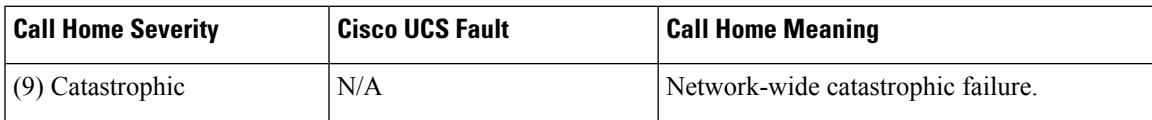

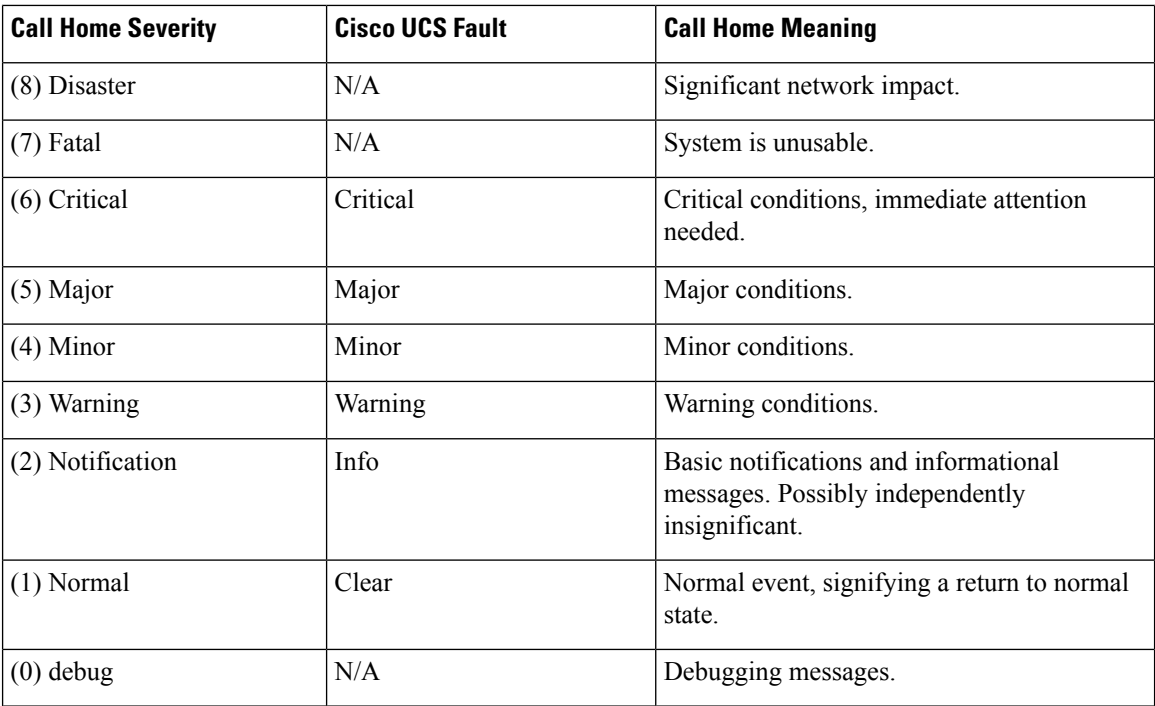

# <span id="page-93-0"></span>**Cisco Smart Call Home**

Cisco Smart Call Home is a web application which leverages the Call Home feature of Cisco UCS. Smart Call Home offers proactive diagnostics and real-time email alerts of critical system events, which results in higher network availability and increased operational efficiency. Smart Call Home is a secure connected service offered by Cisco Unified Computing Support Service and Cisco Unified Computing Mission Critical Support Service for Cisco UCS.

Ш

#### **Figure 3: Cisco Smart Call Home Features**

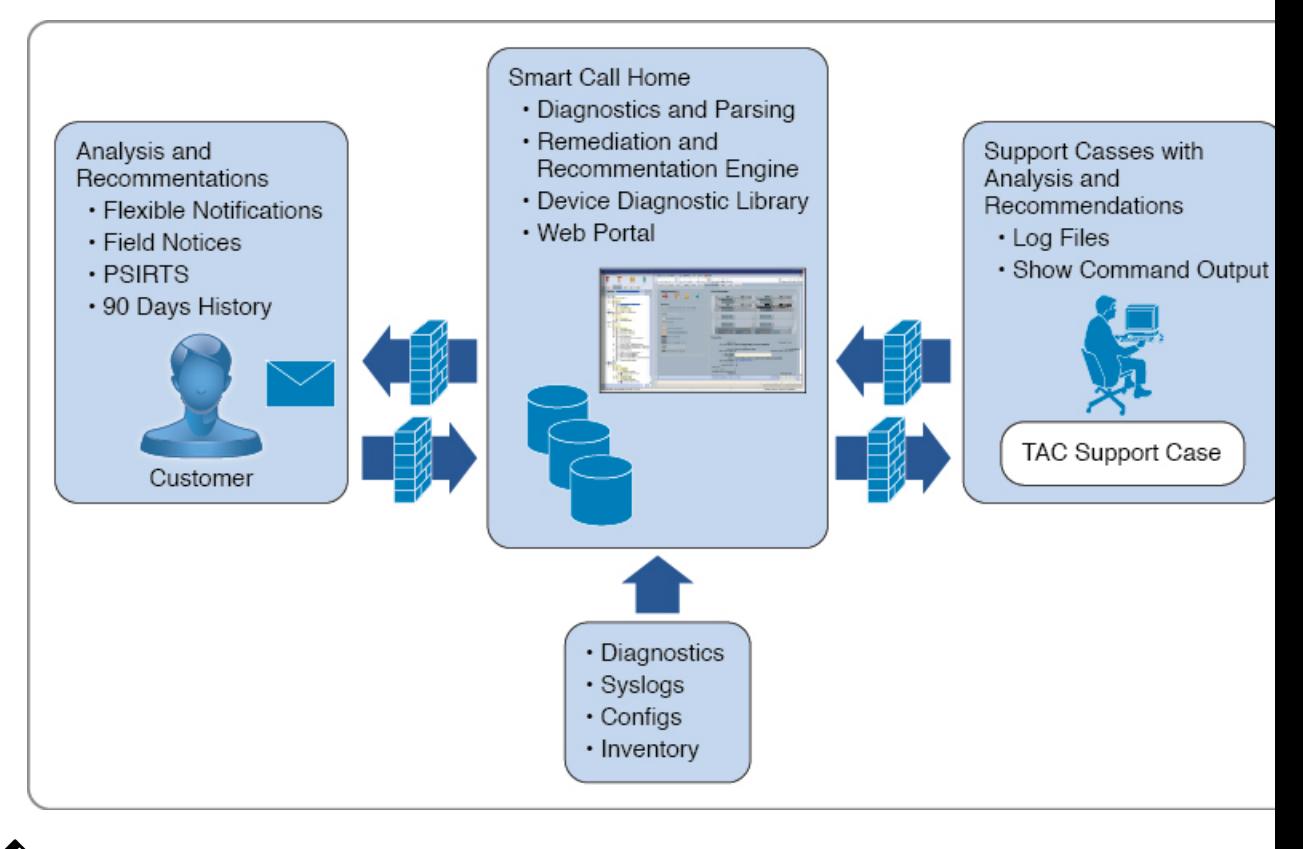

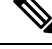

Using Smart Call Home requires the following: **Note**

- A Cisco.com ID associated with a corresponding Cisco Unified Computing Support Service or Cisco Unified Computing Mission Critical Support Service contract for your company.
- Cisco Unified Computing Support Service or Cisco Unified Computing Mission Critical Support Service for the device to be registered.

You can configure and register Cisco UCS Manager to send Smart Call Home email alerts to either the Smart Call Home System or the secure Transport Gateway. Email alerts sent to the secure Transport Gateway are forwarded to the Smart Call Home System using HTTPS.

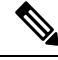

**Note**

For security reasons, we recommend using the Transport Gateway option. The Transport Gateway can be downloaded from Cisco.com.

To configure Smart Call Home, do the following:

- Enable the Smart Call Home feature.
- Configure the contact information.
- Configure the email information.
- Configure the SMTP server information.
- Configure the default CiscoTAC-1 profile.

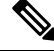

- In order to apply Callhome sendtestAlert functionality at least one of the email destination should be set for profiles other than CiscoTAC-1. **Note**
	- Send a Smart Call Home inventory message to start the registration process.
	- Ensure that the Cisco.com ID you plan to use as the Call Home Customer ID for the Cisco UCS domain has the contract numbers from the registration added to its entitlements. You can update the ID in the **Account Properties**under **Additional Access** in the Profile Manager on Cisco.com.

## <span id="page-95-0"></span>**Anonymous Reporting**

After you upgrade to the latest release of Cisco UCS Manager, by default, you are prompted with a dialog box to enable anonymous reporting.

To enable anonymous reporting, you need to enter details about the SMTP server and the data file that is stored on the fabric switch. This report is generated every seven days and is compared with the previous version of the same report. When Cisco UCS Manager identifies changes in the report, the report is sent as an e-mail.

## <span id="page-95-1"></span>**Configuring Call Home**

#### **Procedure**

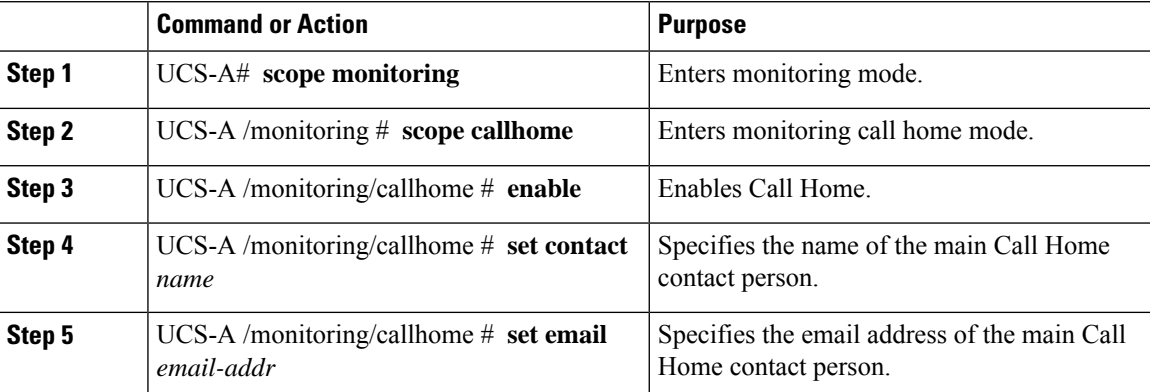

 $\mathbf{l}$ 

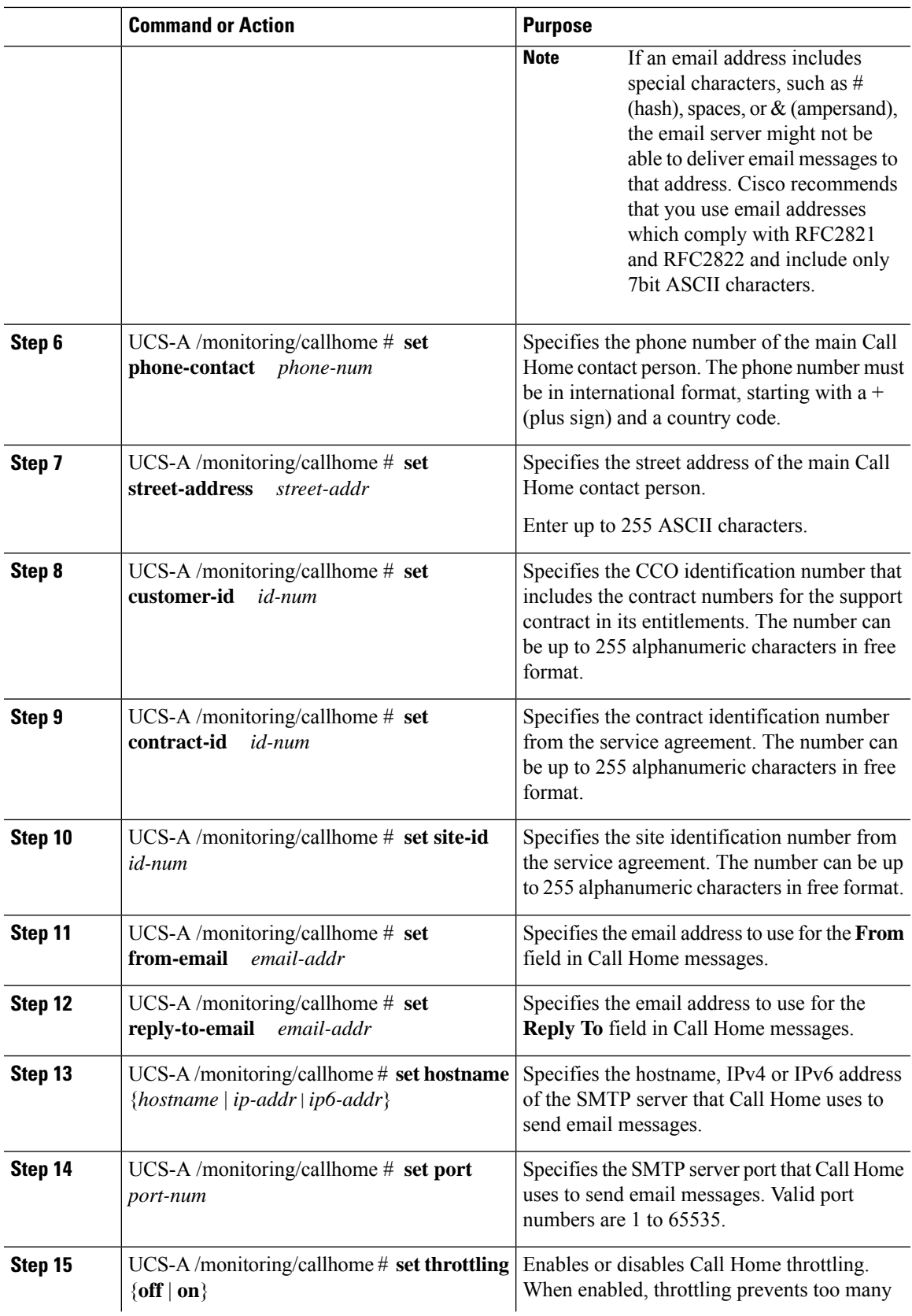

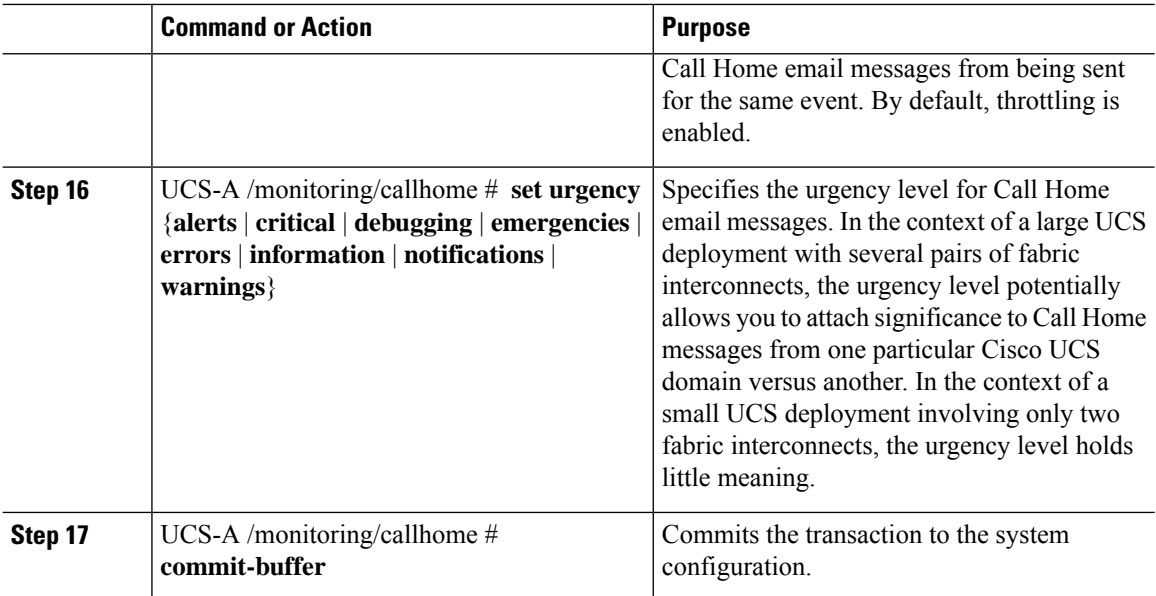

#### **Example**

The following example configures Call Home with and IPv4 hostname and commits the transaction:

```
UCS-A# scope monitoring
```

```
UCS-A /monitoring* # scope callhome
UCS-A /monitoring/callhome* # enable
UCS-A /monitoring/callhome* # set contact "Steve Jones"
UCS-A /monitoring/callhome* # set email admin@MyCompany.com
UCS-A /monitoring/callhome* # set phone-contact +1-001-408-555-1234
UCS-A /monitoring/callhome* # set street-address "123 N. Main Street, Anytown, CA, 99885"
UCS-A /monitoring/callhome* # set customer-id 1234567
UCS-A /monitoring/callhome* # set contract-id 99887766
UCS-A /monitoring/callhome* # set site-id 5432112
UCS-A /monitoring/callhome* # set from-email person@MyCompany.com
UCS-A /monitoring/callhome* # set reply-to-email person@MyCompany.com
UCS-A /monitoring/callhome* # set hostname 192.168.100.12
UCS-A /monitoring/callhome* # set port 25
UCS-A /monitoring/callhome* # set throttling on
UCS-A /monitoring/callhome* # set urgency information
UCS-A /monitoring/callhome* # commit-buffer
UCS-A /monitoring/callhome #
```
The following example configures Call Home with and IPv6 hostname and commits the transaction:

```
UCS-A# scope monitoring
```

```
UCS-A /monitoring* # scope callhome
UCS-A /monitoring/callhome* # enable
UCS-A /monitoring/callhome* # set contact "Steve Jones"
UCS-A /monitoring/callhome* # set email admin@MyCompany.com
UCS-A /monitoring/callhome* # set phone-contact +1-001-408-555-1234
UCS-A /monitoring/callhome* # set street-address "123 N. Main Street, Anytown, CA, 99885"
UCS-A /monitoring/callhome* # set customer-id 1234567
UCS-A /monitoring/callhome* # set contract-id 99887766
UCS-A /monitoring/callhome* # set site-id 5432112
UCS-A /monitoring/callhome* # set from-email person@MyCompany.com
UCS-A /monitoring/callhome* # set reply-to-email person@MyCompany.com
UCS-A /monitoring/callhome* # set hostname 2001::25
```

```
UCS-A /monitoring/callhome* # set port 25
UCS-A /monitoring/callhome* # set throttling on
UCS-A /monitoring/callhome* # set urgency information
UCS-A /monitoring/callhome* # commit-buffer
UCS-A /monitoring/callhome #
```
# <span id="page-98-0"></span>**Enabling Call Home**

#### **Procedure**

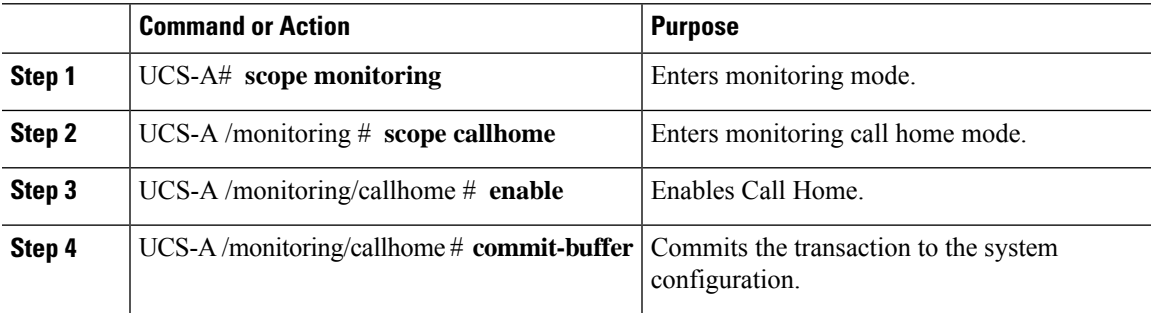

#### **Example**

The following example enables Call Home and commits the transaction:

```
UCS-A# scope monitoring
UCS-A /monitoring # scope callhome
UCS-A /monitoring/callhome # enable
UCS-A /monitoring/callhome* # commit-buffer
UCS-A /monitoring/callhome #
```
# <span id="page-98-1"></span>**Disabling Call Home**

#### **Procedure**

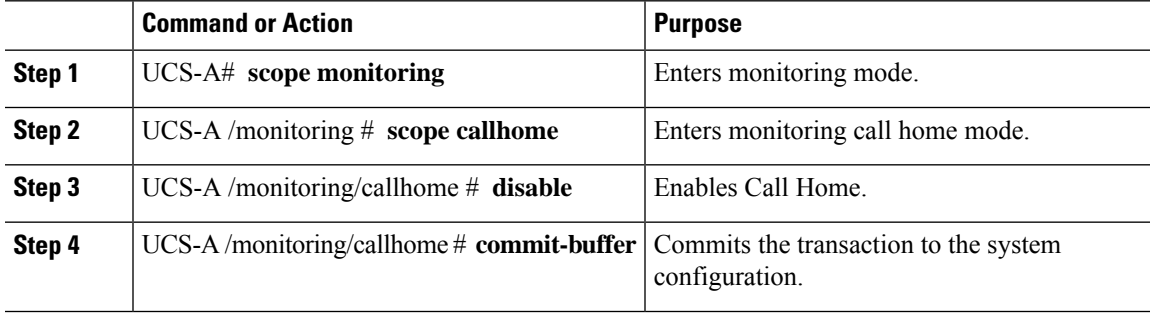

#### **Example**

The following example disables Call Home and commits the transaction:

UCS-A# **scope monitoring** UCS-A /monitoring # **scope callhome** UCS-A /monitoring/callhome # **disable** UCS-A /monitoring/callhome\* # **commit-buffer** UCS-A /monitoring/callhome #

# <span id="page-99-0"></span>**Configuring System Inventory Messages**

### **Configuring System Inventory Messages**

#### **Procedure**

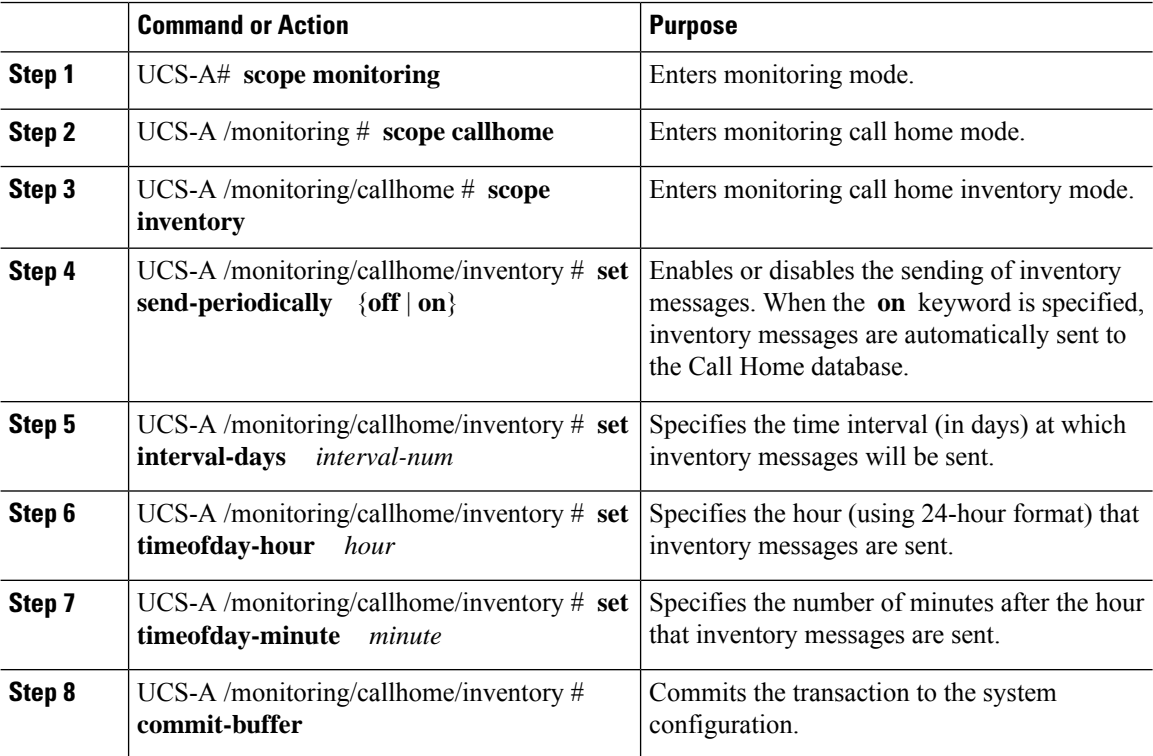

#### **Example**

The following example configures Call Home system inventory messages and commits the transaction:

```
UCS-A# scope monitoring
UCS-A /monitoring* # scope callhome
UCS-A /monitoring/callhome* # scope inventory
UCS-A /monitoring/callhome/inventory* # set send-periodically on
UCS-A /monitoring/callhome/inventory* # set interval-days 15
```
Ш

```
UCS-A /monitoring/callhome/inventory* # set timeofday-hour 21
UCS-A /monitoring/callhome/inventory* # set timeofday-minute 30
UCS-A /monitoring/callhome/inventory* # commit-buffer
UCS-A /monitoring/callhome/inventory #
```
### **Sending a System Inventory Message**

Use this procedure if you need to manually send a system inventory message outside of the scheduled messages.

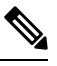

**Note** The system inventory message is sent only to those recipients defined in CiscoTAC-1 profile.

#### **Procedure**

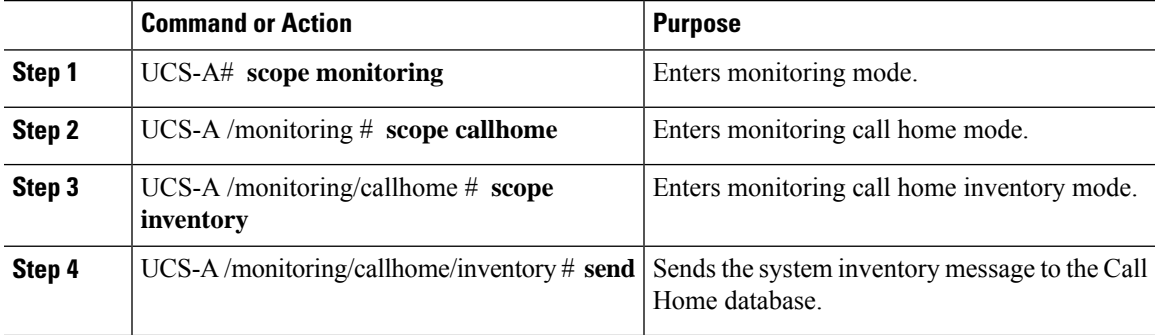

#### **Example**

The following example sends the system inventory message to the Call Home database:

```
UCS-A# scope monitoring
UCS-A /monitoring # scope callhome
UCS-A /monitoring/callhome # scope inventory
UCS-A /monitoring/callhome/inventory* # send
```
## <span id="page-100-0"></span>**Configuring Call Home Profiles**

### **Call Home Profiles**

Call Home profiles determine which alerts are sent to designated recipients. You can configure the profiles to send email alerts for events and faults at a desired severity level and for specific alert groups that represent categories of alerts. You can also use these profiles to specify the format of the alert for a specific set of recipients and alert groups.

Alert groups and Call Home profiles enable you to filter the alerts and ensure that a specific profile only receives certain categories of alerts. For example, a data center may have a hardware team that handles issues with fans and power supplies. This hardware team does not care about server POST failures or licensing

issues. To ensure that the hardware team only receives relevant alerts, create a Call Home profile for the hardware team and check only the "environmental" alert group.

By default, you must configure the Cisco TAC-1 profile. You can also create additional profiles to send email alerts to one or more alert groups, when events occur at the level that you specify and provide the recipients with the appropriate amount of information about those alerts.

For example, you may want to configure two profiles for faults with a major severity:

- A profile that sends an alert to the Supervisor alert group in the short text format. Members of this group receive a one- or two-line description of the fault that they can use to track the issue.
- A profile that sends an alert to the CiscoTAC alert group in the XML format. Members of this group receive a detailed message in the machine-readable format preferred by the Cisco Systems Technical Assistance Center.

### **Call Home Alert Groups**

An alert group is a predefined subset of Call Home alerts. Alert groups allow you to select the set of Call Home alerts that you want to send to a predefined or custom Call Home profile. Cisco UCS Manager sends Call Home alerts to e-mail destinations in a destination profile only under the following conditions:

- If the Call Home alert belongs to one of the alert groups associated with that destination profile.
- If the alert has a Call Home message severity at or above the message severity set in the destination profile.

Each alert that Cisco UCS Manager generates fits into a category represented by an alert group. The following table describes those alert groups:

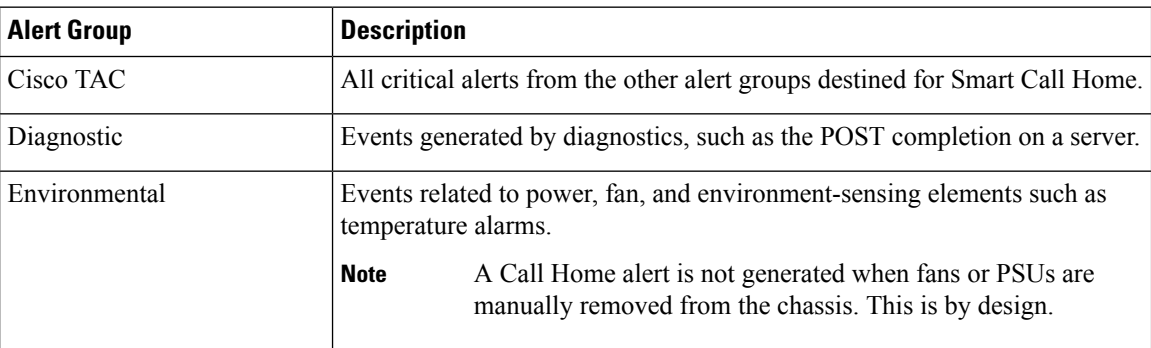

### **Configuring a Call Home Profile**

By default, you must configure the Cisco TAC-1 profile, However, you can also create additional profiles to send email alerts to one or more specified groups when events occur at the level that you specify.

#### **Procedure**

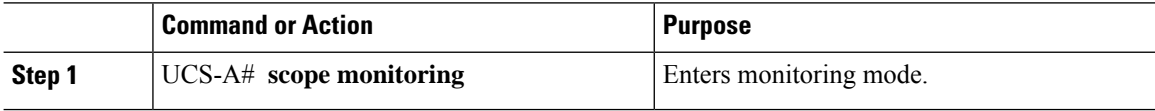

 $\mathbf{l}$ 

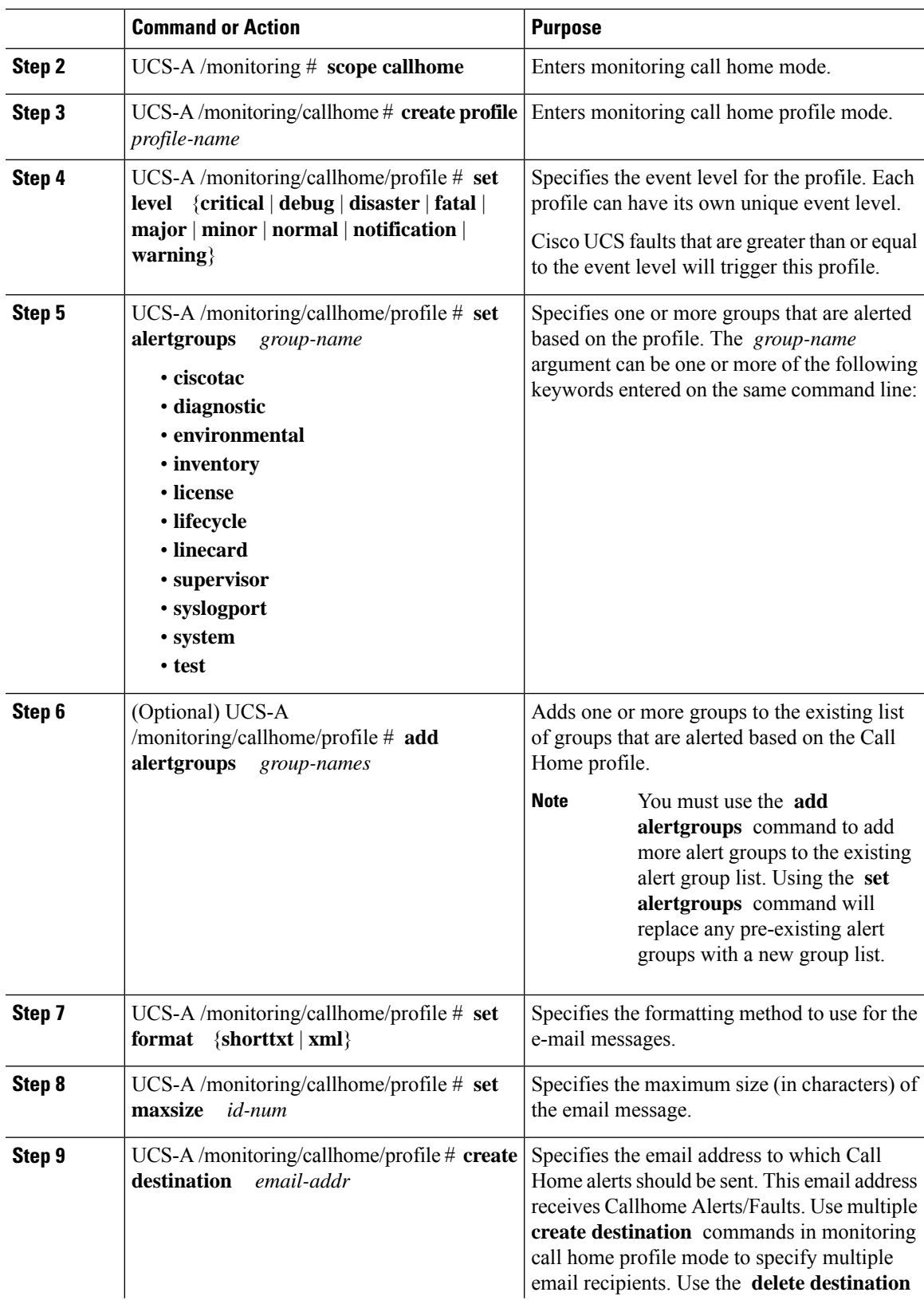

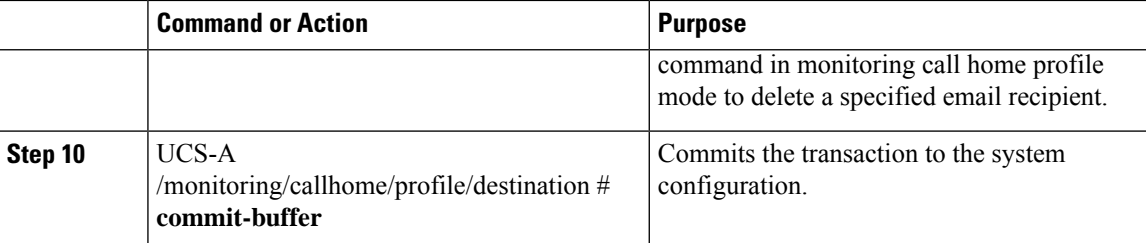

#### **Example**

The following example configures a Call Home profile and commits the transaction:

```
UCS-A# scope monitoring
UCS-A /monitoring* # scope callhome
UCS-A /monitoring/callhome* # create profile TestProfile
UCS-A /monitoring/callhome/profile* # set level normal
UCS-A /monitoring/callhome/profile* # set alertgroups test diagnostic
UCS-A /monitoring/callhome/profile* # set format xml
UCS-A /monitoring/callhome/profile* # set maxsize 100000
UCS-A /monitoring/callhome/profile* # create destination admin@MyCompany.com
UCS-A /monitoring/callhome/profile/destination* # commit-buffer
UCS-A /monitoring/callhome/profile/destination #
```
### **Deleting a Call Home Profile**

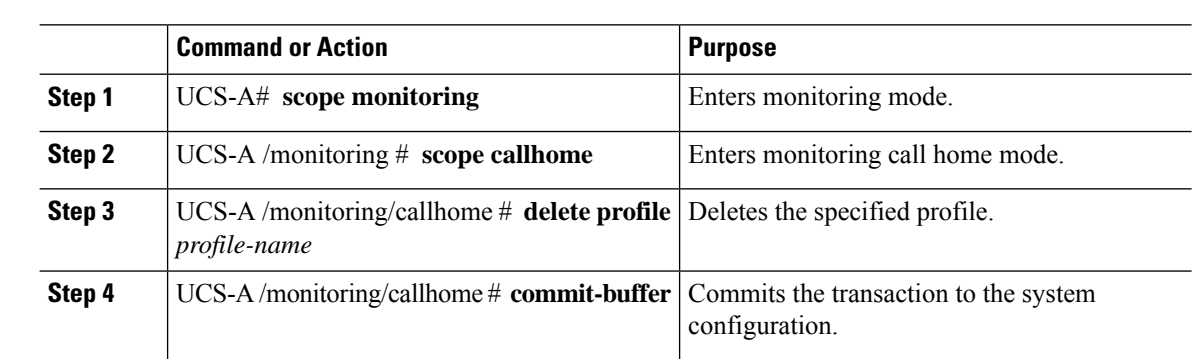

#### **Procedure**

#### **Example**

The following example deletes the Call Home profile named TestProfile and commits the transaction:

```
UCS-A# scope monitoring
UCS-A /monitoring # scope callhome
UCS-A /monitoring/callhome # delete profile TestProfile
UCS-A /monitoring/callhome* # commit-buffer
UCS-A /monitoring/callhome #
```
# <span id="page-104-0"></span>**Sending a Test Call Home Alert**

#### **Before you begin**

Configure Call Home and a Call Home Profile.

#### **Procedure**

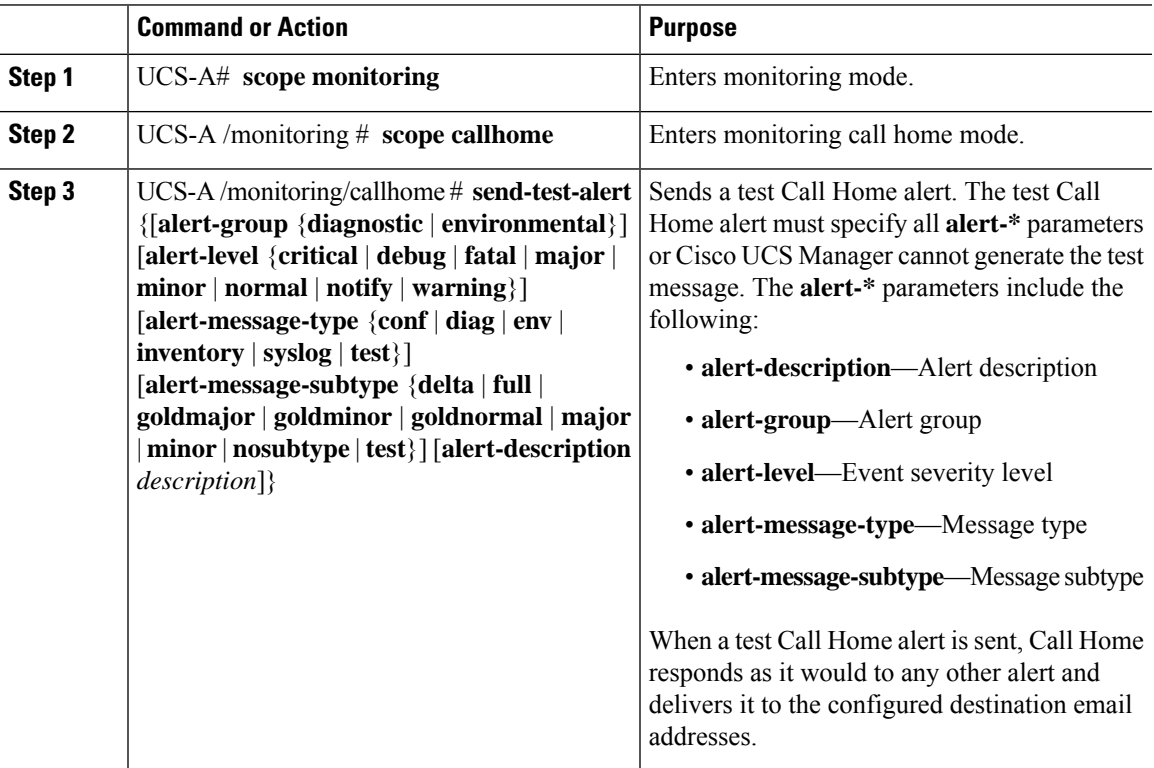

#### **Example**

The following example sends a test Call Home alert to the configured destination email address of the environmental alert group:

```
UCS-A# scope monitoring
UCS-A /monitoring # scope callhome
UCS-A /monitoring/callhome # send-test-alert alert-group diagnostic
alert-level critical alert-message-type test alert-message-subtype major
alert-description "This is a test alert"
```
# <span id="page-105-0"></span>**Configuring Call Home Policies**

### **Call Home Policies**

Call Home policies determine whether or not Call Home alerts are sent for a specific type of fault or system event. By default, Call Home is enabled to send alerts for certain types of faults and system events.

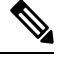

**Note** You can configure Cisco UCS Manager not to process the default faults and system events.

To disable alerts for a type of fault or event, you must first create a Call Home policy for that type and then disable the policy.

### **Configuring a Call Home Policy**

### $\mathcal{L}$ **Tip**

By default, email alerts are sent for all critical system events. However, you can optionally configure Call Home policies to enable or disable sending email alerts for other critical system events.

#### **Procedure**

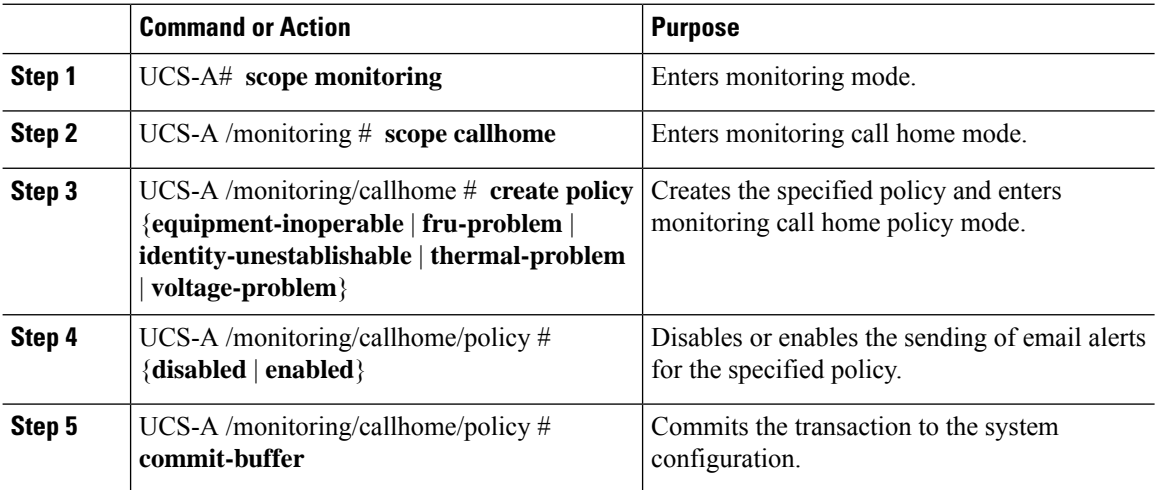

#### **Example**

The following example creates a Call Home policy that disables the sending of email alerts for system events pertaining to voltage problems and commits the transaction:

```
UCS-A# scope monitoring
UCS-A /monitoring* # scope callhome
UCS-A /monitoring/callhome* # create policy voltage-problem
UCS-A /monitoring/callhome/policy* # disabled
```

```
UCS-A /monitoring/callhome/policy* # commit-buffer
UCS-A /monitoring/callhome/policy #
```
### **Disabling a Call Home Policy**

#### **Procedure**

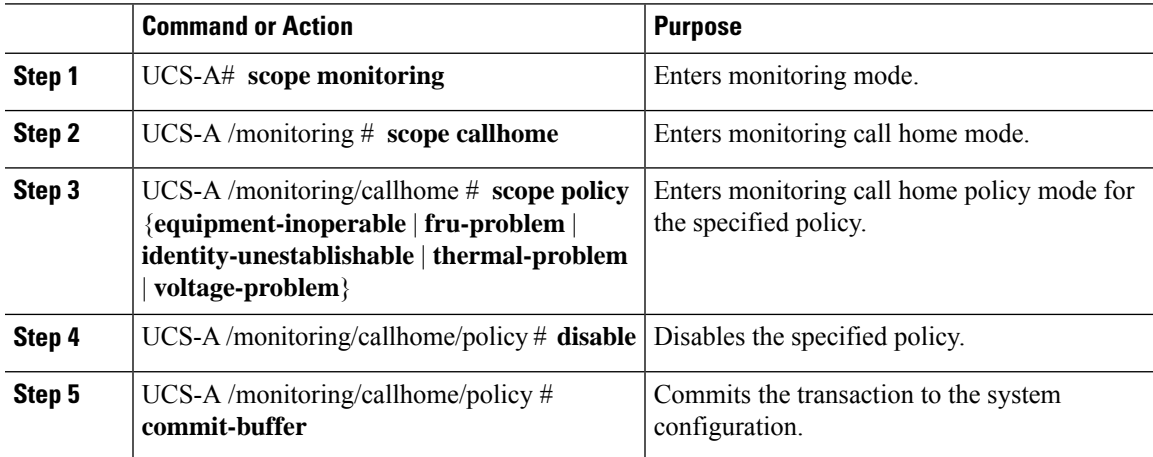

#### **Example**

The following example disables the Call Home policy named voltage-problem and commits the transaction:

```
UCS-A# scope monitoring
UCS-A /monitoring # scope callhome
UCS-A /monitoring/callhome # scope policy voltage-problem
UCS-A /monitoring/callhome/policy # disable
UCS-A /monitoring/callhome/policy* # commit-buffer
UCS-A /monitoring/callhome/policy #
```
## **Enabling a Call Home Policy**

#### **Procedure**

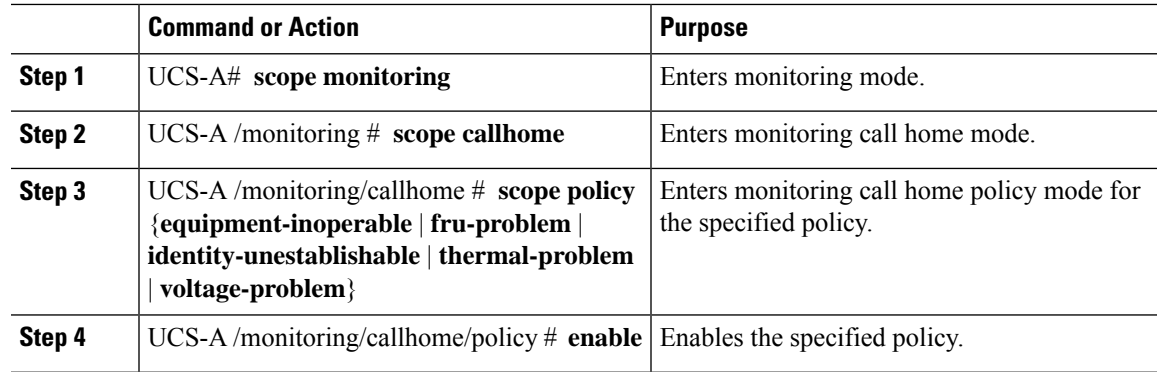

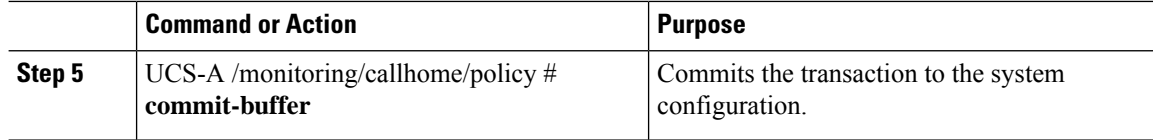

#### **Example**

The following example enables the Call Home policy named voltage-problem and commits the transaction:

```
UCS-A# scope monitoring
UCS-A /monitoring # scope callhome
UCS-A /monitoring/callhome # scope policy voltage-problem
UCS-A /monitoring/callhome/policy # enable
UCS-A /monitoring/callhome/policy* # commit-buffer
UCS-A /monitoring/callhome/policy #
```
### **Deleting a Call Home Policy**

#### **Procedure**

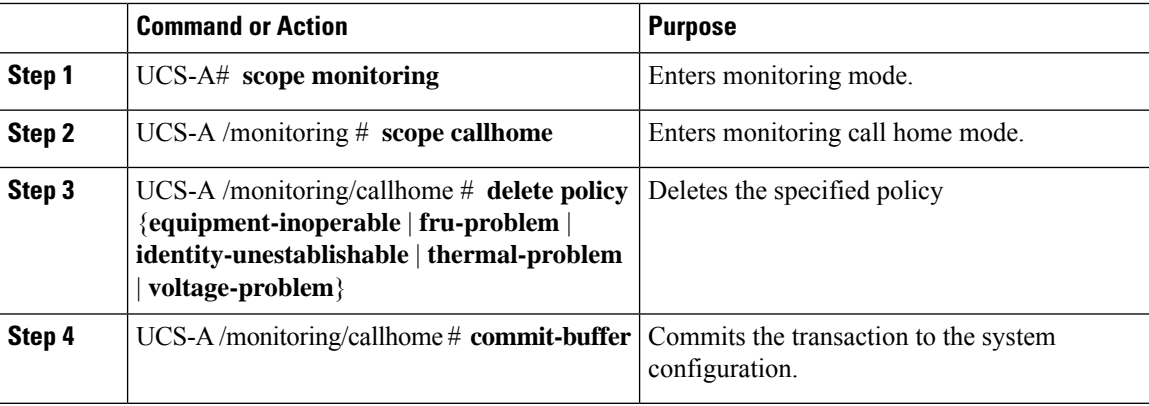

#### **Example**

The following example deletes the Call Home policy named voltage-problem and commits the transaction:

```
UCS-A# scope monitoring
UCS-A /monitoring # scope callhome
UCS-A /monitoring/callhome # delete policy voltage-problems
UCS-A /monitoring/callhome* # commit-buffer
UCS-A /monitoring/callhome #
```
# **Configuring Anonymous Reporting**

## **Enabling Anonymous Reporting**

#### **Procedure**

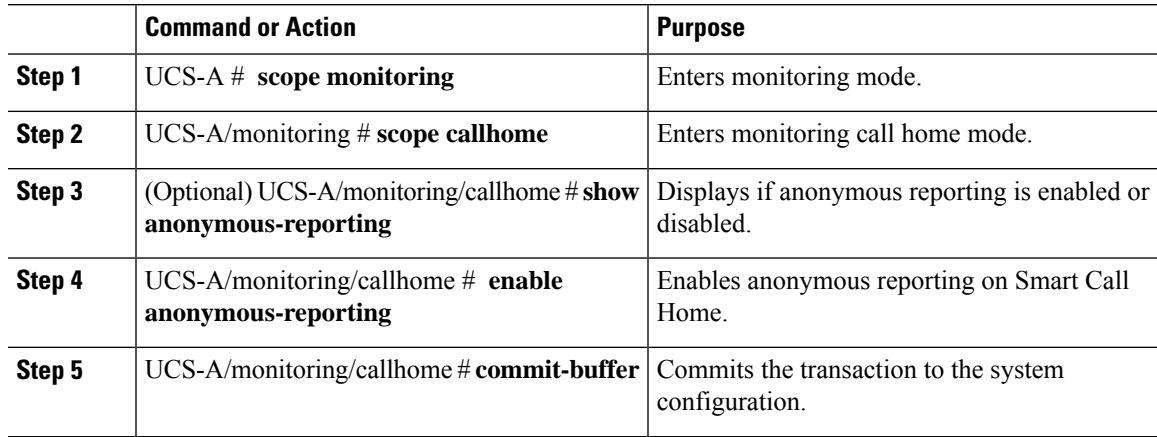

#### **Example**

The following example shows how to enable anonymous reporting on the Call Home server:

```
UCS-A # scope monitoring
UCS-A/monitoring #scope callhome
UCS-A/mnitoring/callhome # show anonymous-reporting
Anonymous Reporting:
   Admin State
    -----------
   Off
UCS-A/monitoring/callhome* # enable anonymous-reporting
UCS-A/monitoring/callhome # commit-buffer
UCS-A/monitoring/callhome # show anonymous-reporting
Anonymous Reporting:
   Admin State
    -----------
   On
```
## **Disabling Anonymous Reporting**

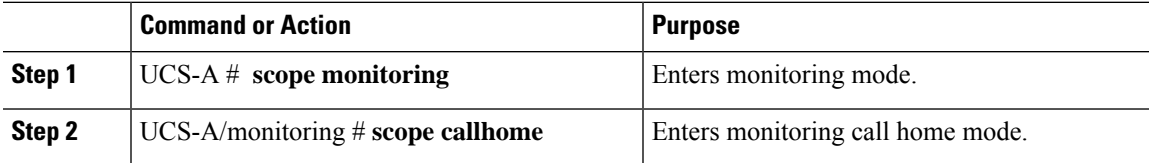

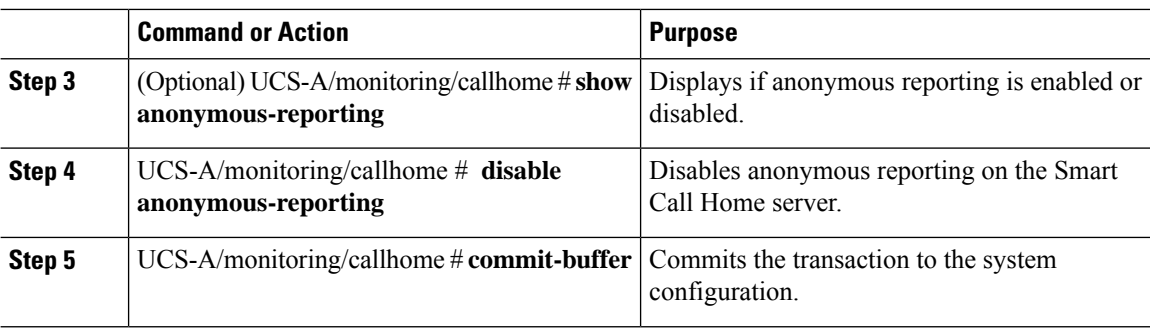

The following example shows how to disable anonymous reporting on the Call Home server:

```
UCS-A # scope monitoring
UCS-A/monitoring # scope callhome
UCS-A/mnitoring/callhome # show anonymous-reporting
Anonymous Reporting:
   Admin State
    -----------
   On
UCS-A/monitoring/callhome* # disable anonymous-reporting
UCS-A/monitoring/callhome # commit-buffer
UCS-A/monitoring/callhome # show anonymous-reporting
Anonymous Reporting:
   Admin State
    -----------
    Off
```
## **Viewing Anonymous Reports**

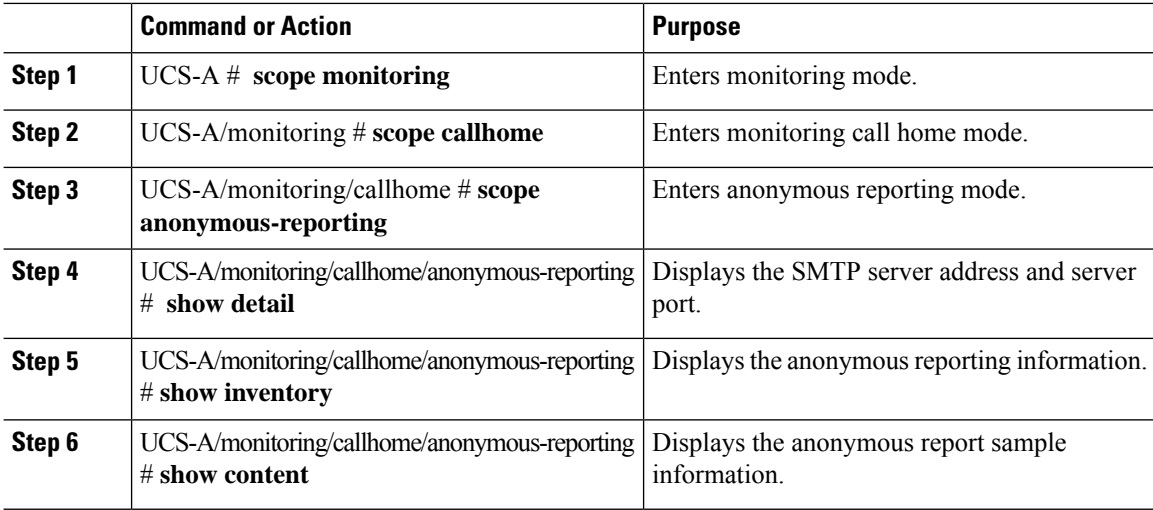

The following example shows how to display anonymous reports from the Call Home server:

```
UCS-A # scope monitoring
UCS-A/monitoring # scope callhome
UCS-A/monitoring/callhome # scope anonymous-reporting
UCS-A/monitoring/callhome/anonymous-reporting # show detail
UCS-A/monitoring/callhome/anonymous-reporting # show inventory
UCS-A/monitoring/callhome/anonymous-reporting # show content
<anonymousData>
<discreteData
smartCallHomeContract="false"
ethernetMode="EndHost"
fcMode="EndHost"
disjointL2Used="false"
fabricFailoverUsed="false"
numVnicAdaptTempl="3"
numServiceProfiles="7"
updatingSPtemplUsed="false"
initialSPtemplUsed="true"
lanConnPolicyUsed="true"
sanConnPolicyUsed="false"
updatingAdaptTemplUsed="false"
initialAdaptTemplUsed="true"
numMsoftVMnets="10"
numOfVMs="3"
discreteFEX="false"
ucsCentralConnected="false"/>
<bladeUnit
chassisId="1"
slotId="4"
…..
```
# <span id="page-110-0"></span>**Configuring Smart Call Home**

## **Configuring Smart Call Home**

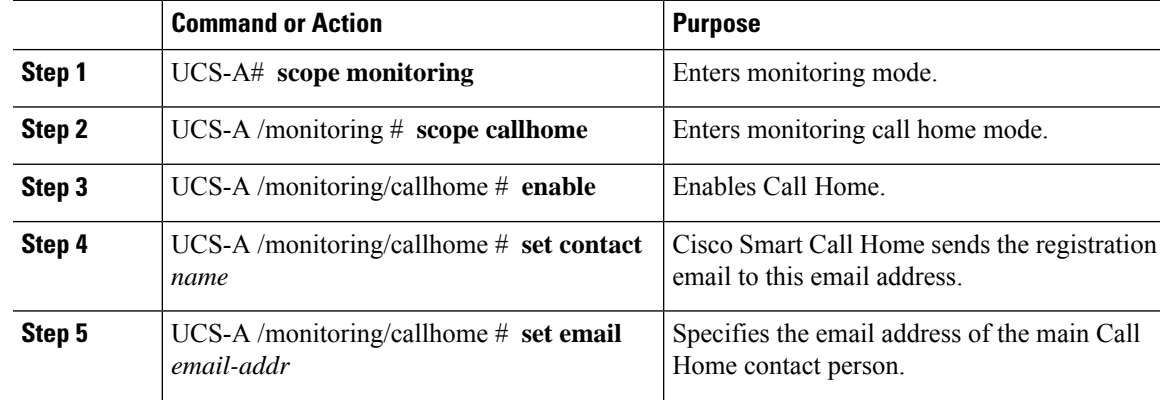

 $\mathbf I$ 

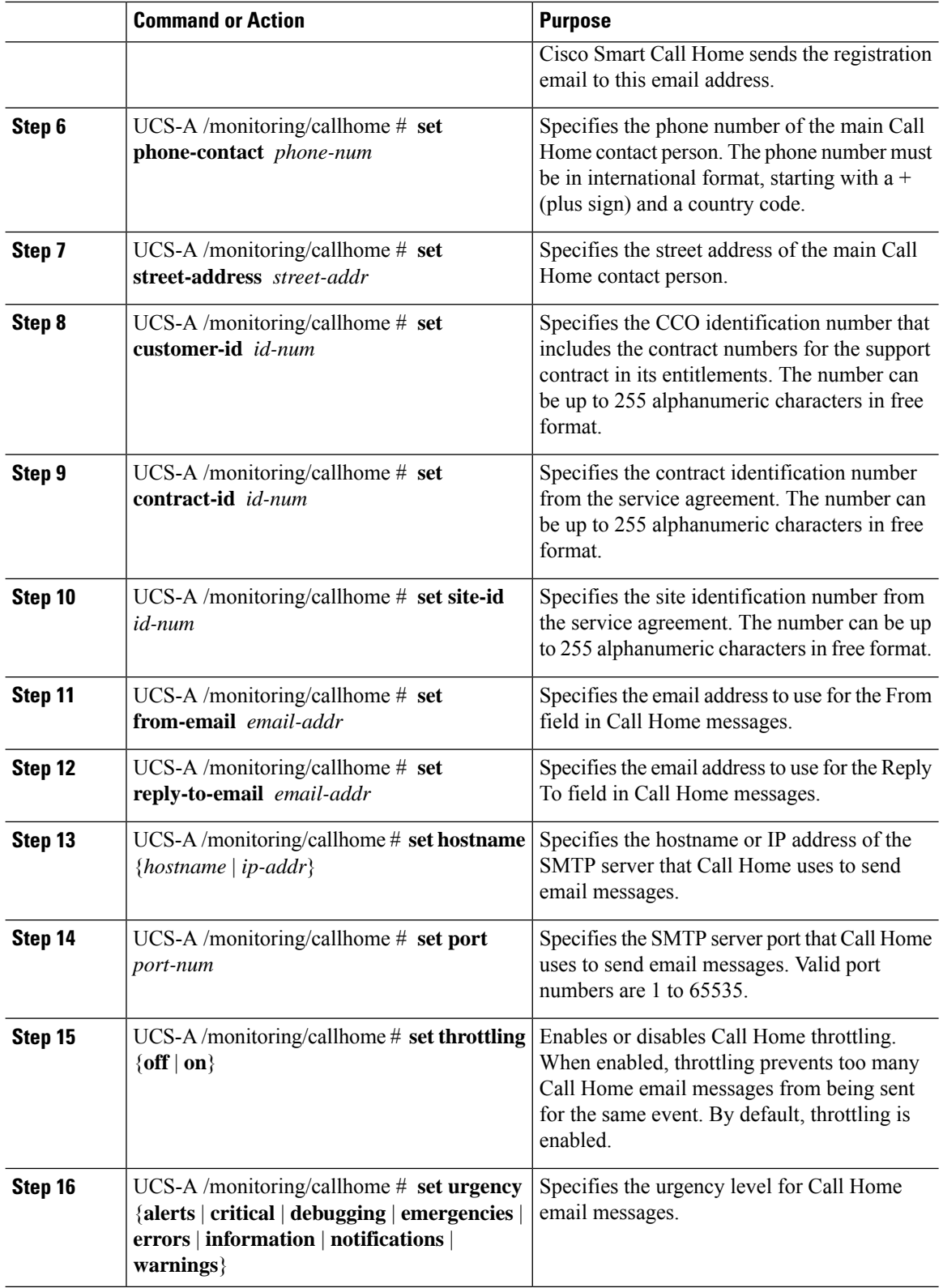

Ш

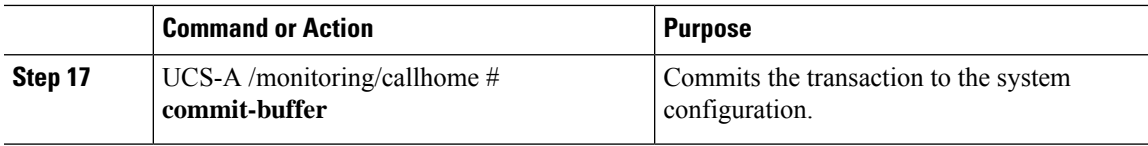

#### **Example**

The following example configures Call Home and commits the transaction:

```
UCS-A# scope monitoring
UCS-A /monitoring* # scope callhome
UCS-A /monitoring/callhome* # enable
UCS-A /monitoring/callhome* # set contact "Steve Jones"
UCS-A /monitoring/callhome* # set email admin@MyCompany.com
UCS-A /monitoring/callhome* # set phone-contact +1-001-408-555-1234
UCS-A /monitoring/callhome* # set street-address "123 N. Main Street, Anytown, CA, 99885"
UCS-A /monitoring/callhome* # set customer-id 1234567
UCS-A /monitoring/callhome* # set contract-id 99887766
UCS-A /monitoring/callhome* # set site-id 5432112
UCS-A /monitoring/callhome* # set from-email person@MyCompany.com
UCS-A /monitoring/callhome* # set reply-to-email person@MyCompany.com
UCS-A /monitoring/callhome* # set hostname 192.168.100.12
UCS-A /monitoring/callhome* # set port 25
UCS-A /monitoring/callhome* # set throttling on
UCS-A /monitoring/callhome* # set urgency information
UCS-A /monitoring/callhome* # commit-buffer
UCS-A /monitoring/callhome #
```
#### **What to do next**

Continue to ["Configuring](#page-112-0) the Default Cisco TAC-1 Profile, on page 99" to configure a Call Home profile for use with Smart Call Home.

### <span id="page-112-0"></span>**Configuring the Default Cisco TAC-1 Profile**

The following are the default settings for the CiscoTAC-1 profile:

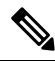

In order to apply Callhome sendtestAlert functionality at least one of the Email Destination should be set for profiles other than CiscoTAC-1. **Note**

- Level is normal
- Only the CiscoTAC alert group is selected
- Format is xml
- Maximum message size is 5000000

#### **Before you begin**

Complete the ["Configuring](#page-110-0) Smart Call Home, on page 97" section.

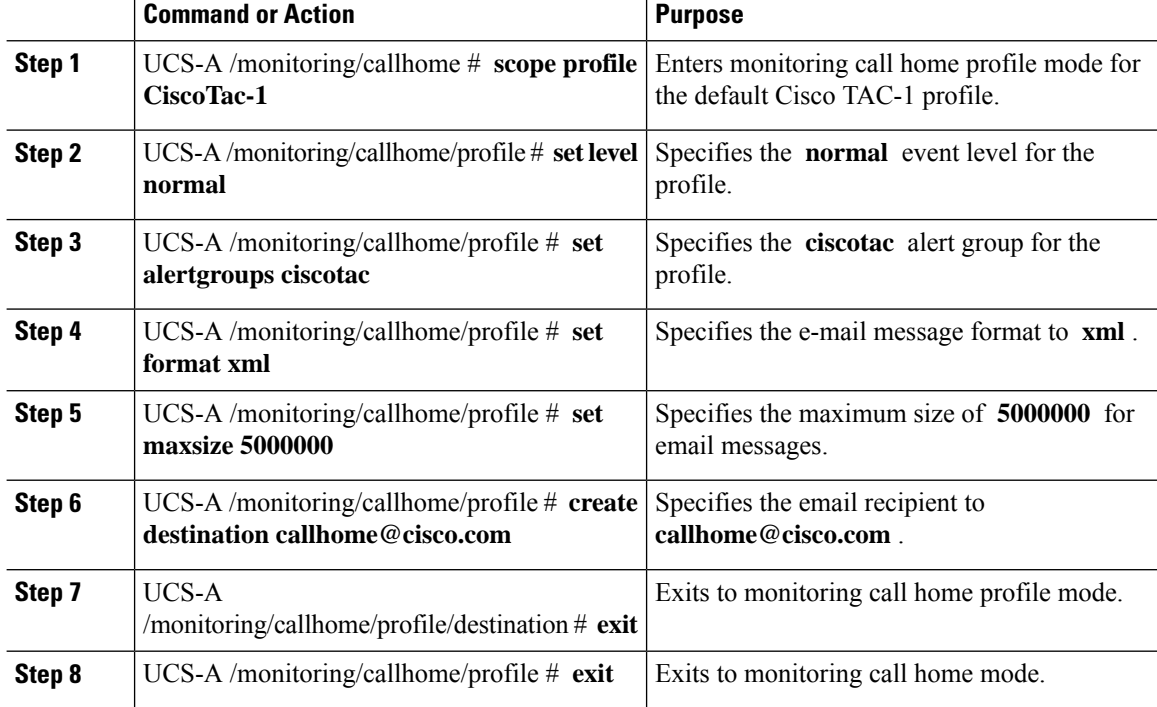

#### **Procedure**

#### **Example**

The following example configures the default Cisco TAC-1 profile for use with Smart Call Home:

```
UCS-A /monitoring/callhome* # scope profile CiscoTac-1
UCS-A /monitoring/callhome/profile* # set level normal
UCS-A /monitoring/callhome/profile* # set alertgroups ciscotac
UCS-A /monitoring/callhome/profile* # set format xml
UCS-A /monitoring/callhome/profile* # set maxsize 5000000
UCS-A /monitoring/callhome/profile* # create destination callhome@cisco.com
UCS-A /monitoring/callhome/profile/destination* # exit
UCS-A /monitoring/callhome/profile* # exit
UCS-A /monitoring/callhome* #
```
#### **What to do next**

Continue to ["Configuring](#page-113-0) a System Inventory Message for Smart Call Home, on page 100" to configure system inventory messages for use with Smart Call Home.

### <span id="page-113-0"></span>**Configuring a System Inventory Message for Smart Call Home**

#### **Before you begin**

Complete the "[Configuring](#page-112-0) the Default Cisco TAC-1 Profile, on page 99" section.

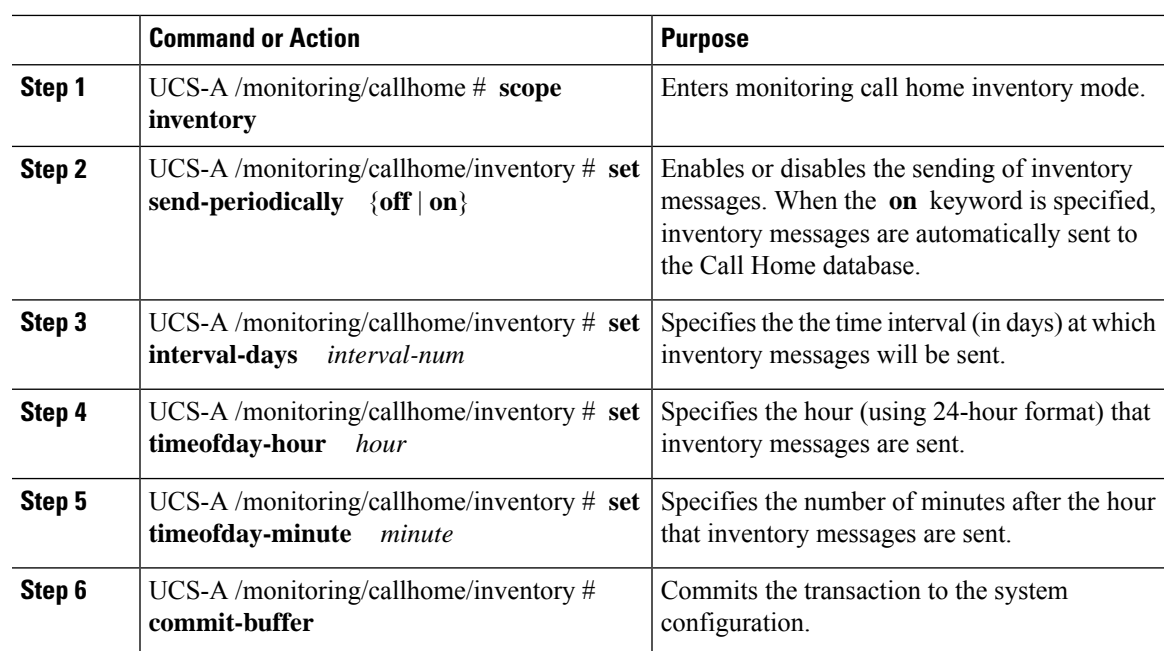

#### **Procedure**

#### **Example**

The following example configures Call Home system inventory messages and commits the transaction:

```
UCS-A /monitoring/callhome* # scope inventory
UCS-A /monitoring/callhome/inventory* # set send-periodically on
UCS-A /monitoring/callhome/inventory* # set interval-days 15
UCS-A /monitoring/callhome/inventory* # set timeofday-hour 21
UCS-A /monitoring/callhome/inventory* # set timeofday-minute 30
UCS-A /monitoring/callhome/inventory* # commit-buffer
UCS-A /monitoring/callhome/inventory #
```
#### **What to do next**

Continue to ["Registering](#page-114-0) Smart Call Home, on page 101" to send an inventory message that starts the Smart Call Home registration process.

### <span id="page-114-0"></span>**Registering Smart Call Home**

#### **Before you begin**

Complete the ["Configuring](#page-113-0) a System Inventory Message for Smart Call Home, on page 100" section.

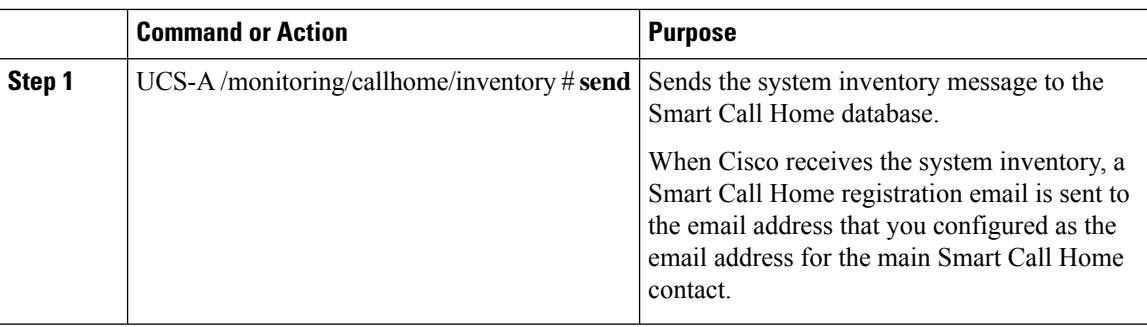

#### **Procedure**

#### **Example**

The following example sends the system inventory message to the Smart Call Home database:

UCS-A /monitoring/callhome/inventory # **send**

#### **What to do next**

When you receive the registration email from Cisco, do the following to complete registration for Smart Call Home:

**1.** Click the link in the email.

The link opens the Cisco Smart Call [Home](http://tools.cisco.com/sch) portal in your web browser.

- **2.** Log into the Cisco Smart Call Home portal.
- **3.** Follow the steps provided by Cisco Smart Call Home.

After you agree to the terms and conditions, the Cisco Smart Call Home registration for the Cisco UCS domain is complete.

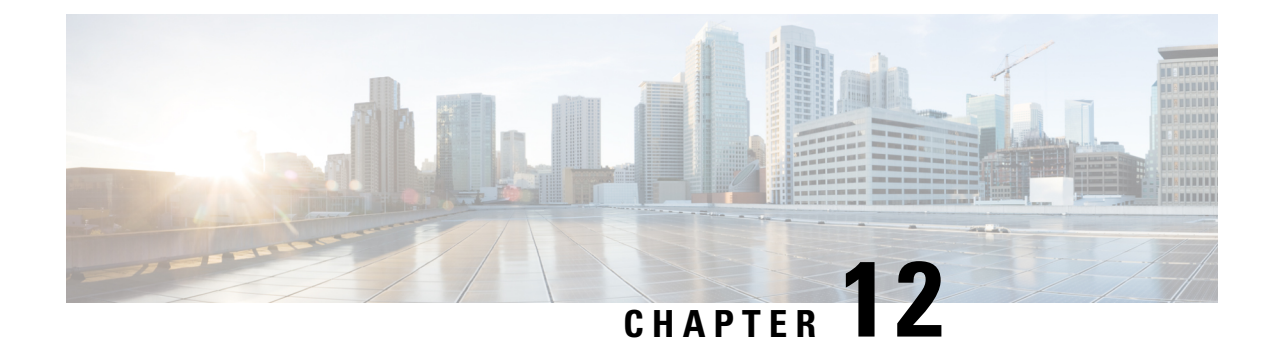

# **Database Health Monitoring**

- Cisco UCS Manager Database Health [Monitoring,](#page-116-0) on page 103
- [Changing](#page-116-1) Internal Backup Interval, on page 103
- [Triggering](#page-117-0) Health Check, on page 104
- [Changing](#page-117-1) Health Check Interval, on page 104

# <span id="page-116-0"></span>**Cisco UCS Manager Database Health Monitoring**

Cisco UCS Manager uses a SQLite database stored on the Fabric Interconnects to persist configuration and inventory. Data corruption on both the Flash and NVRAM storage devices can cause failures and loss of customer configuration data. Cisco UCS Manager provides several proactive health check and recovery mechanisms to improve the integrity of the Cisco UCS Manager database. These mechanisms enable active monitoring of the database health.

- **Periodic Health Check** A periodic check of database integrity ensures that any corruption is caught and recovered proactively. See [Triggering](#page-117-0) Health Check, on page 104, and [Changing](#page-117-1) Health Check [Interval,](#page-117-1) on page 104.
- **Periodic Backup** A periodic internal full state backup of the system ensures a smoother route to recovery in the case of any unrecoverable errors. See [Changing](#page-116-1) Internal Backup Interval, on page 103.

# <span id="page-116-1"></span>**Changing Internal Backup Interval**

You can change the interval at which the internal backup is done. To disable the backup the value can be set to 0.

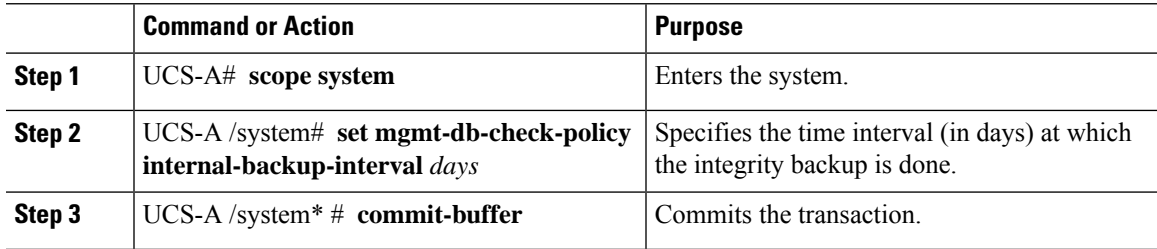

This example changes the time interval at which the check runs to two days, and commits the transaction.

```
UCS-A# scope system
UCS-A /system # set mgmt-db-check-policy health-check-interval 2
UCS-A /system* # commit-buffer
UCS-A /system #
```
# <span id="page-117-0"></span>**Triggering Health Check**

Use the following commands to trigger an immediate full database integrity check.

#### **Procedure**

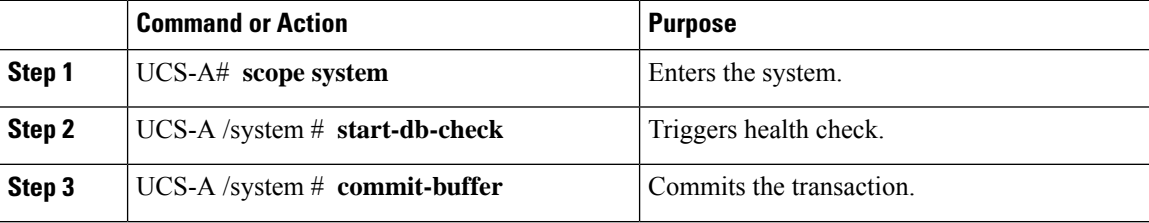

## <span id="page-117-1"></span>**Changing Health Check Interval**

You can change the interval at which the integrity check runs. To disable the periodic check entirely set the value for to 0.

#### **Procedure**

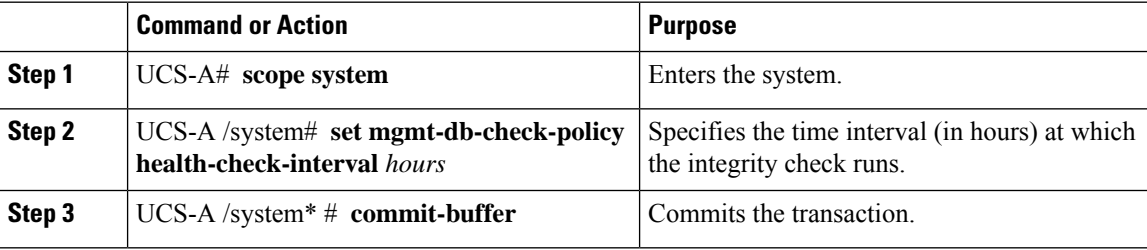

#### **Example**

This example changes the time interval at which the check runs to two hours , and commits the transaction.

```
UCS-A# scope system
UCS-A /system # set mgmt-db-check-policy health-check-interval 2
UCS-A /system* # commit-buffer
UCS-A /system #
```
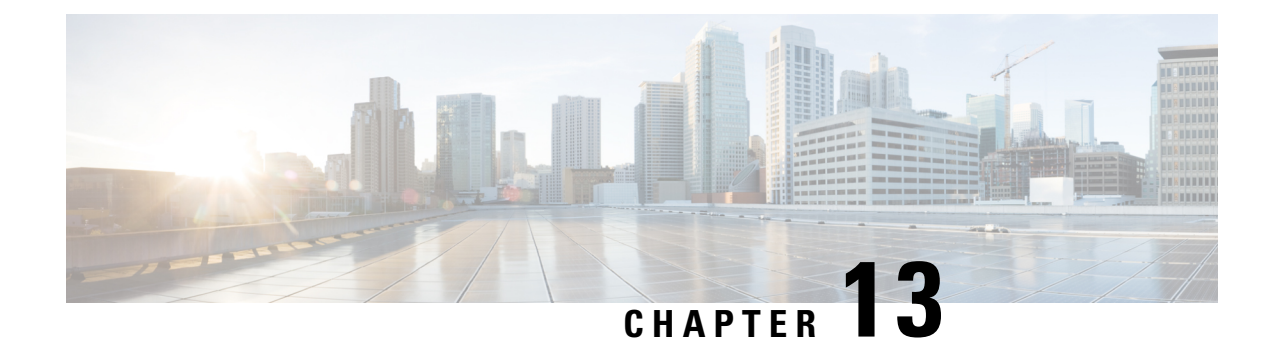

# **Hardware Monitoring**

- System [Monitoring](#page-118-0) CLI Command Cheat Sheet, on page 105
- [Managing](#page-119-0) the Chassis, on page 106
- [Managing](#page-120-0) Blade Servers, on page 107
- Managing [Rack-Mount](#page-121-0) servers, on page 108
- [Monitoring](#page-123-0) Fan Modules, on page 110
- Monitoring [Management](#page-125-0) Interfaces, on page 112
- Local Storage [Monitoring,](#page-128-0) on page 115
- Graphics Card [Monitoring,](#page-140-0) on page 127
- PCI Switch [Monitoring,](#page-142-0) on page 129
- Managing Transportable Flash Module and [Supercapacitor,](#page-143-0) on page 130
- TPM [Monitoring,](#page-144-0) on page 131

# <span id="page-118-0"></span>**System Monitoring CLI Command Cheat Sheet**

The following table provides a brief summary of Cisco UCS Manager CLI commands you use to monitor managed objects in the system.

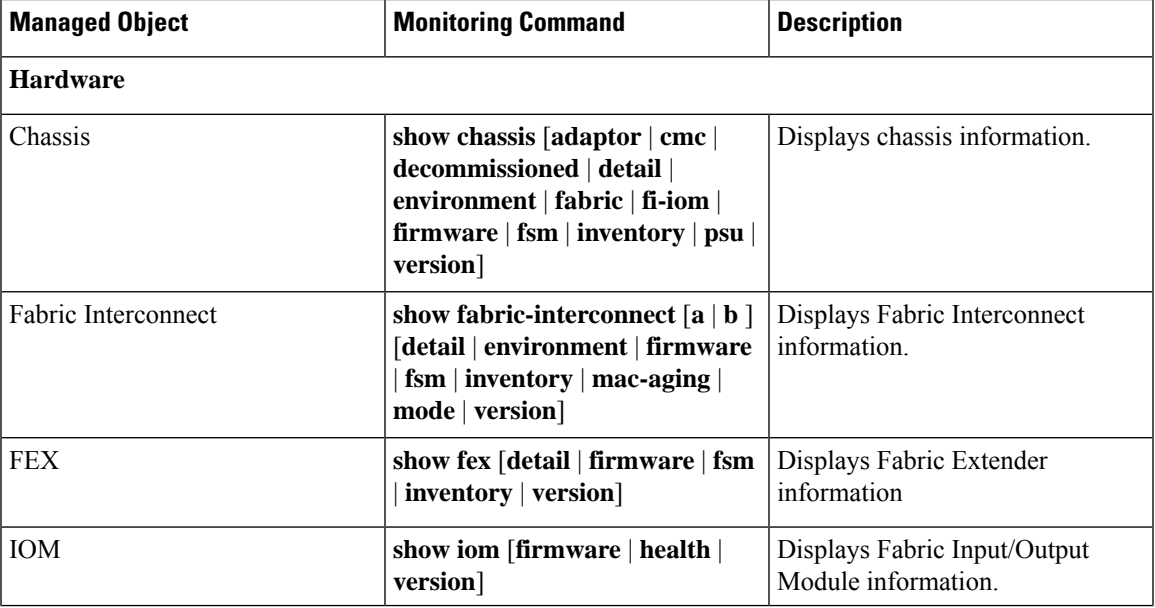

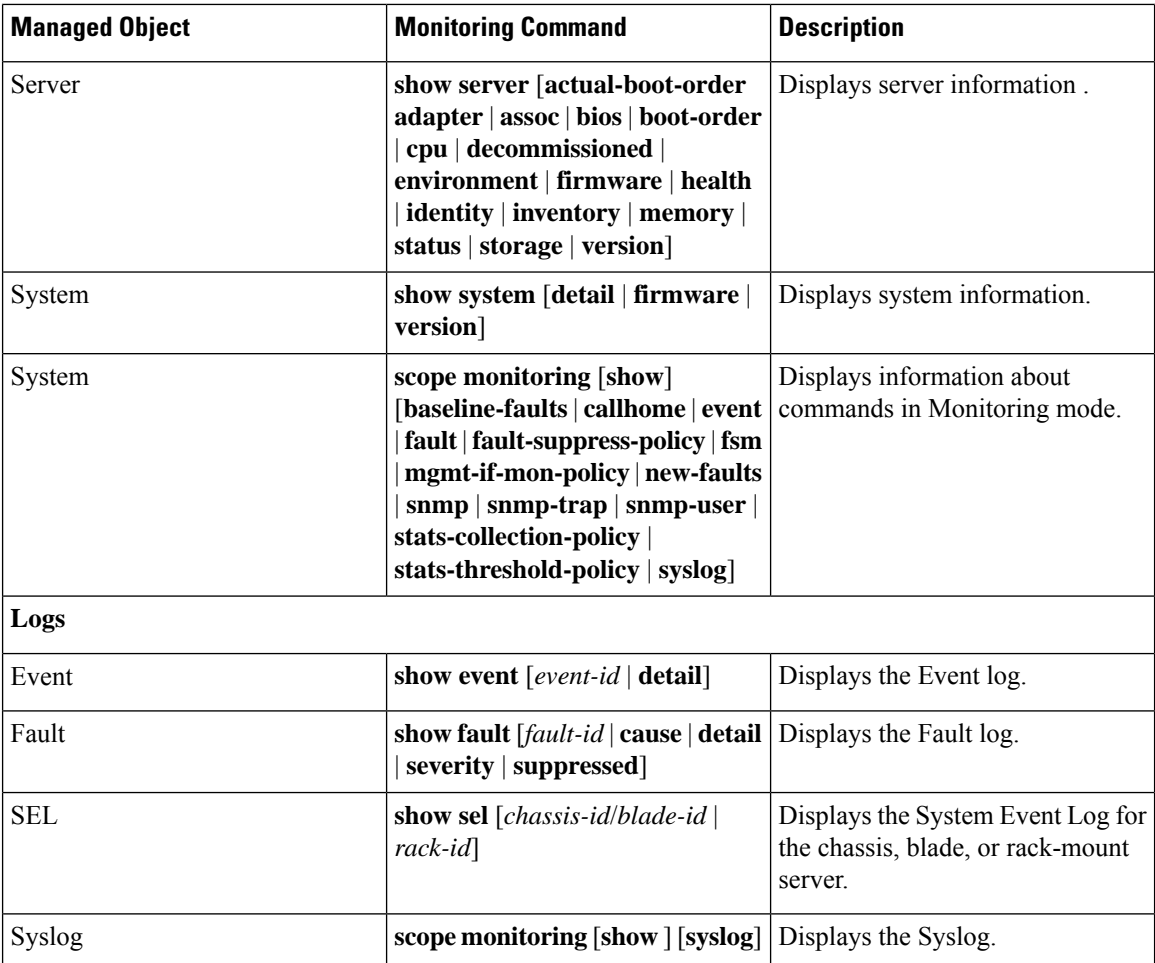

# <span id="page-119-0"></span>**Managing the Chassis**

## **Turning On the Locator LED for a Chassis**

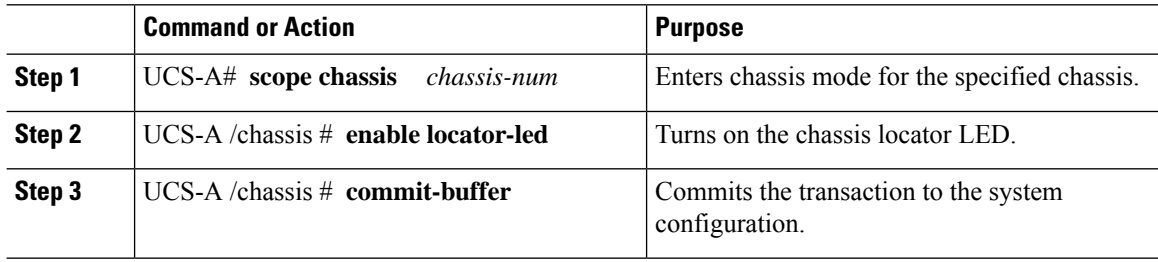

The following example turns on the locator LED for chassis 2 and commits the transaction:

```
UCS-A# scope chassis 2
UCS-A /chassis # enable locator-led
UCS-A /chassis* # commit-buffer
UCS-A /chassis #
```
## **Turning Off the Locator LED for a Chassis**

#### **Procedure**

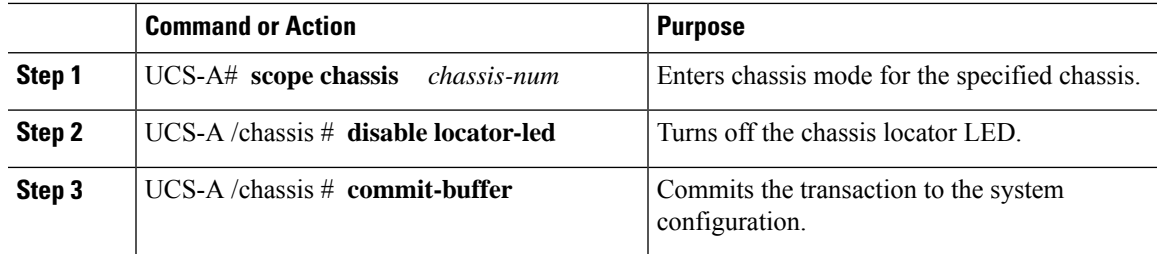

#### **Example**

The following example turns off the locator LED for chassis 2 and commits the transaction:

```
UCS-A# scope chassis 2
UCS-A /chassis # disable locator-led
UCS-A /chassis* # commit-buffer
UCS-A /chassis #
```
# <span id="page-120-0"></span>**Managing Blade Servers**

## **Turning On the Locator LED for a Blade Server**

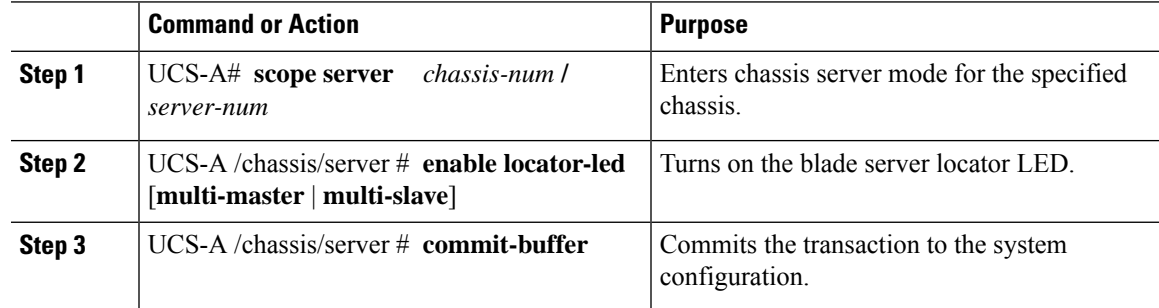

The following example turns on the locator LED for blade server 4 in chassis 2 and commits the transaction:

```
UCS-A# scope server 2/4
UCS-A /chassis/server # enable locator-led
UCS-A /chassis/server* # commit-buffer
UCS-A /chassis/server #
```
### **Turning Off the Locator LED for a Blade Server**

#### **Procedure**

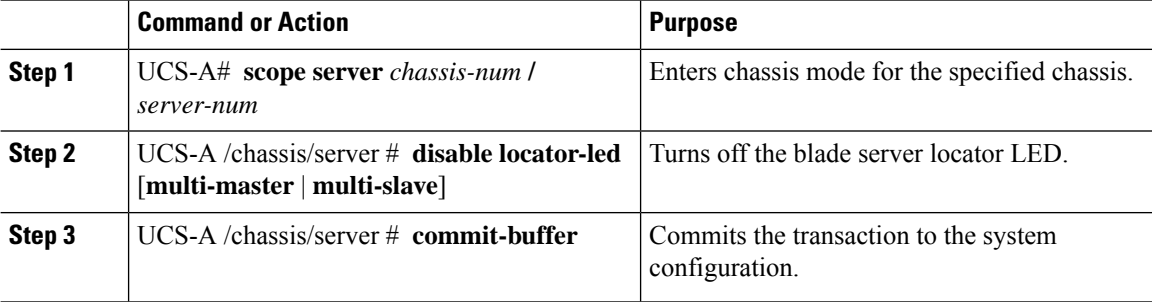

#### **Example**

The following example turns off the locator LED for blade server 4 in chassis 2 and commits the transaction:

```
UCS-A# scope chassis 2/4
UCS-A /chassis/server # disable locator-led
UCS-A /chassis/server* # commit-buffer
UCS-A /chassis/server #
```
## <span id="page-121-0"></span>**Managing Rack-Mount servers**

## **Turning On the Locator LED for a Rack-Mount Server**

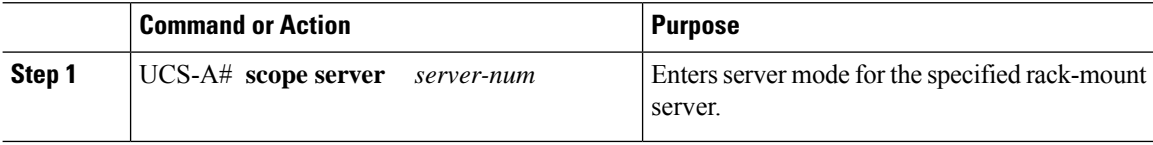

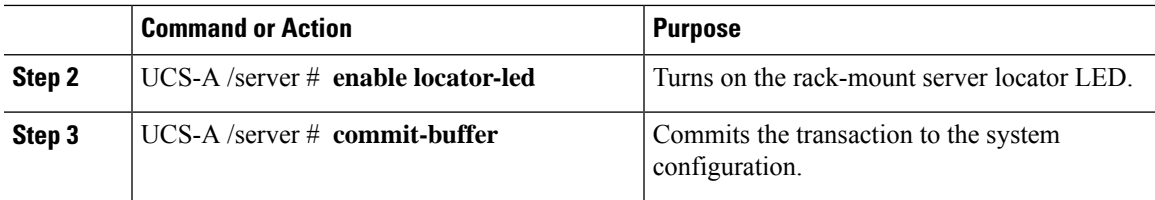

The following example turns on the locator LED for rack-mount server 2 and commits the transaction:

```
UCS-A# scope server 2
UCS-A /server # enable locator-led
UCS-A /server* # commit-buffer
UCS-A /server #
```
## **Turning Off the Locator LED for a Rack-Mount Server**

#### **Procedure**

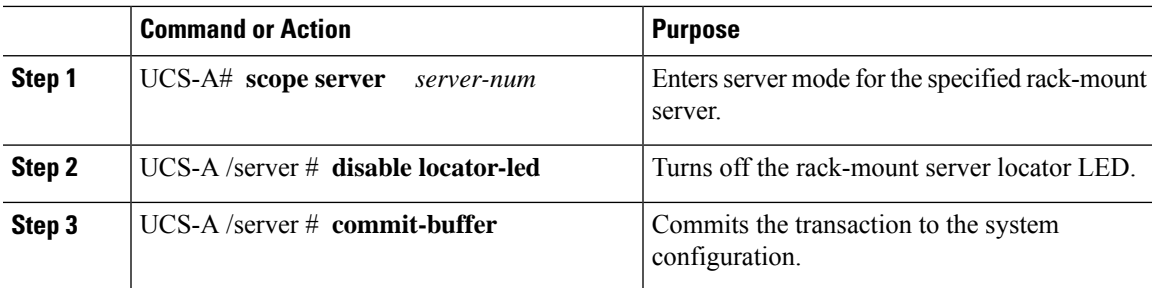

#### **Example**

The following example turns off the locator LED for rack-mount server 2 and commits the transaction:

```
UCS-A# scope server 2
UCS-A /server # disable locator-led
UCS-A /server* # commit-buffer
UCS-A /server #
```
## **Showing the Status for a Rack-Mount Server**

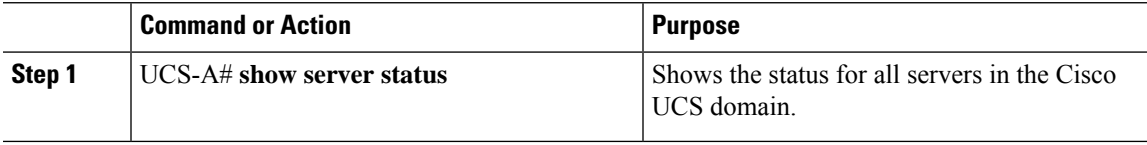

The following example shows the status for all servers in the Cisco UCS domain. The servers numbered 1 and 2 do not have a slot listed in the table because they are rack-mount servers.

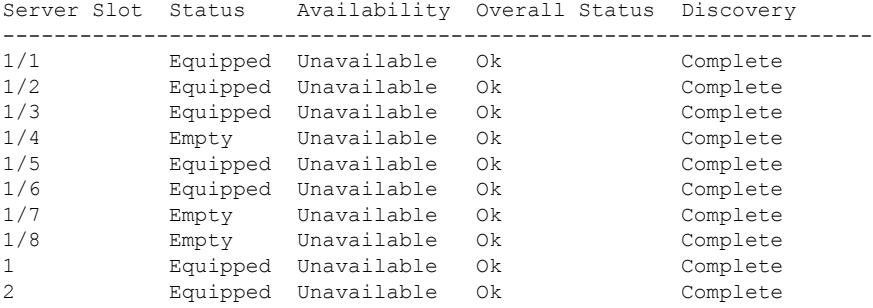

# <span id="page-123-0"></span>**Monitoring Fan Modules**

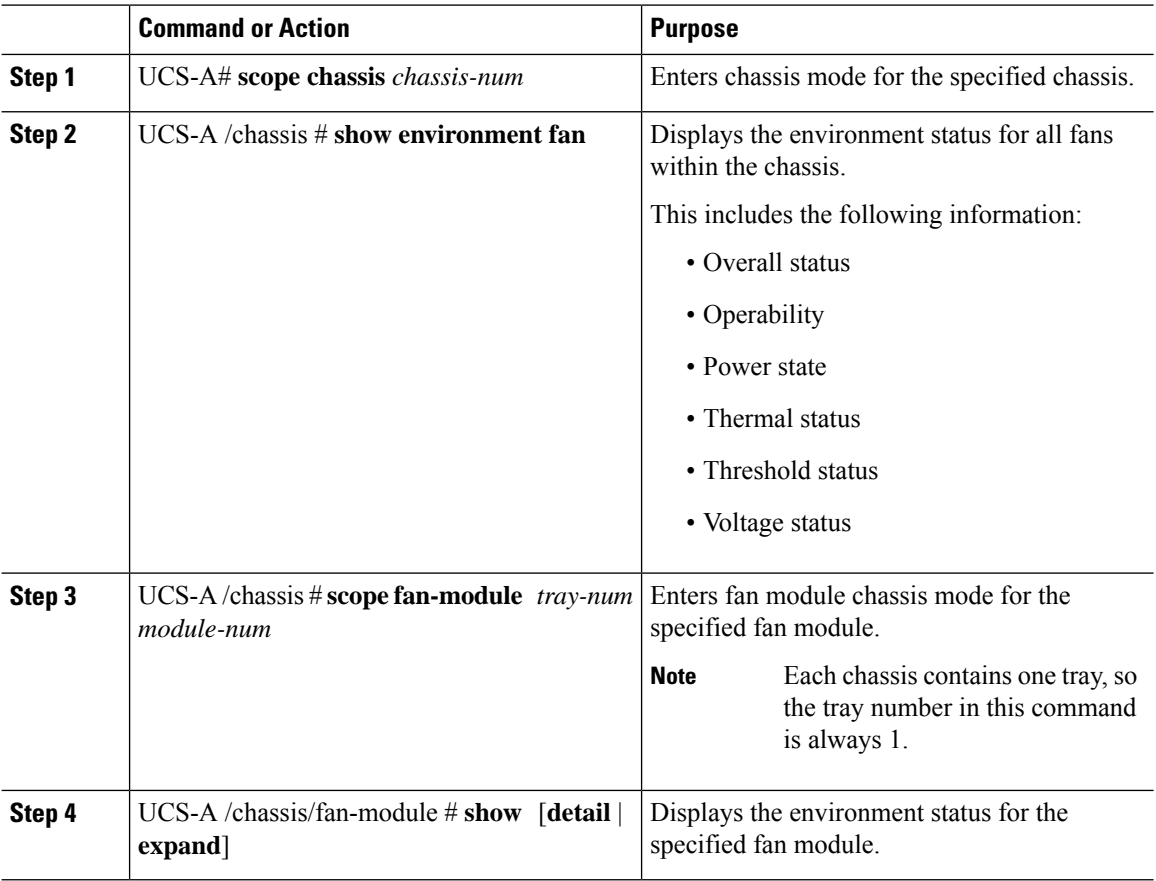

The following example displays information about the fan modules in chassis 1:

```
UCS-A# scope chassis 1
UCS-A /chassis # show environment fan
Chassis 1:
   Overall Status: Power Problem
   Operability: Operable
    Power State: Redundancy Failed
   Thermal Status: Upper Non Recoverable
   Tray 1 Module 1:
        Threshold Status: OK
        Overall Status: Operable
        Operability: Operable
        Power State: On
        Thermal Status: OK
        Voltage Status: N/A
        Fan Module Stats:
             Ambient Temp (C): 25.000000
        Fan 1:
            Threshold Status: OK
            Overall Status: Operable
            Operability: Operable
            Power State: On
            Thermal Status: OK
            Voltage Status: N/A
        Fan 2:
            Threshold Status: OK
            Overall Status: Operable
            Operability: Operable
            Power State: On
            Thermal Status: OK
            Voltage Status: N/A
    Tray 1 Module 2:
        Threshold Status: OK
        Overall Status: Operable
        Operability: Operable
        Power State: On
        Thermal Status: OK
        Voltage Status: N/A
        Fan Module Stats:
             Ambient Temp (C): 24.000000
        Fan 1:
            Threshold Status: OK
            Overall Status: Operable
            Operability: Operable
            Power State: On
            Thermal Status: OK
            Voltage Status: N/A
        Fan 2:
            Threshold Status: OK
            Overall Status: Operable
            Operability: Operable
            Power State: On
```
Thermal Status: OK Voltage Status: N/A

The following example displays information about fan module 2 in chassis 1:

```
UCS-A# scope chassis 1
UCS-A /chassis # scope fan-module 1 2
UCS-A /chassis/fan-module # show detail
Fan Module:
   Tray: 1
   Module: 2
   Overall Status: Operable
   Operability: Operable
   Threshold Status: OK
   Power State: On
   Presence: Equipped
   Thermal Status: OK
    Product Name: Fan Module for UCS 5108 Blade Server Chassis
   PID: N20-FAN5
   VID: V01
   Vendor: Cisco Systems Inc
    Serial (SN): NWG14350B6N
    HW Revision: 0
   Mfg Date: 1997-04-01T08:41:00.000
```
## <span id="page-125-0"></span>**Monitoring Management Interfaces**

### **Management Interfaces Monitoring Policy**

The management interfaces monitoring policy defines how the mgmt0 Ethernet interface on the fabric interconnect is monitored. If Cisco UCS Manager detects a management interface failure, a failure report is generated. If the configured number of failure reports is reached, the system assumes that the management interface is unavailable and generates a fault. By default, the management interfaces monitoring policy is enabled.

When the management interface of a fabric interconnect which is currently the managing instance fails, Cisco UCS Manager first confirms if the status of the subordinate fabric interconnect is up. In addition, if there are no current failure reports logged against the fabric interconnect, Cisco UCS Manager modifies the managing instance for the endpoints.

If the affected fabric interconnect is currently the primary in a high availability setup, a failover of the management plane is triggered. This failover does not affect the data plane. You can set the following properties related to monitoring the management interface:

- The type of mechanism used to monitor the management interface.
- The interval at which the status of the management interface is monitored.
- The maximum number of monitoring attempts that can fail before the system assumes that the management is unavailable and generates a fault message.

Ú

**Important**

When the management interface fails on a fabric interconnect, the managing instance may not change if one of the following occurs:

- A path to the endpoint through the subordinate fabric interconnect does not exist.
- The management interface for the subordinate fabric interconnect has failed.
- The path to the endpoint through the subordinate fabric interconnect has failed.

## **Configuring the Management Interfaces Monitoring Policy**

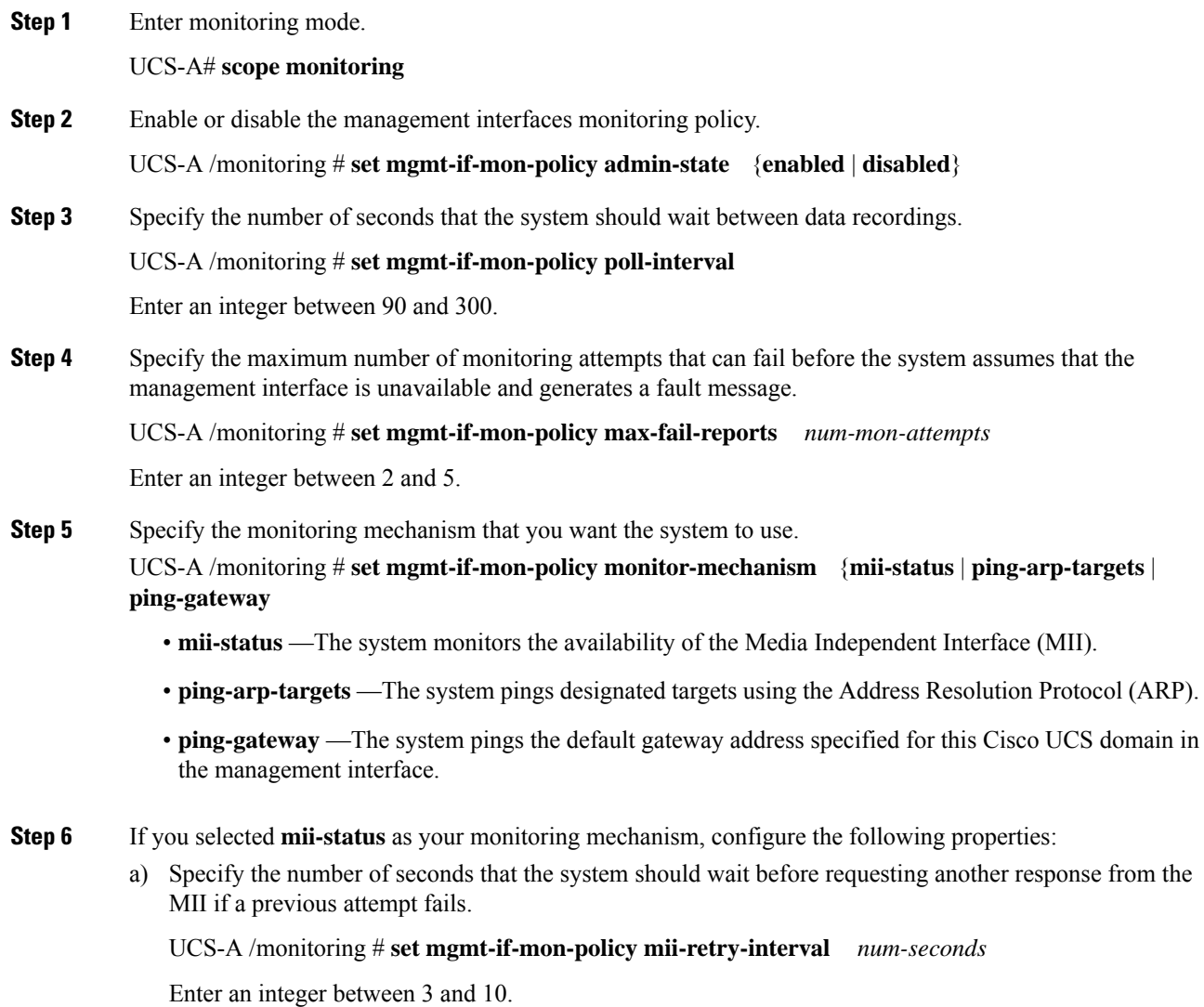

b) Specify the number of times that the system polls the MII until the system assumes that the interface is unavailable.

UCS-A /monitoring # **set mgmt-if-mon-policy mii-retry-count** *num-retries* Enter an integer between 1 and 3.

**Step 7** If you selected **ping-arp-targets** as your monitoring mechanism, configure the following properties:

a) Specify the first IPv4 or IPv6 address the system pings.

UCS-A /monitoring # **set mgmt-if-mon-policy** {*arp-target1*|*ndisc-target1*} {*ipv4-addr*|*ipv6-addr*}

Type 0.0.0.0 for an IPv4 address to remove the ARP target or :: for an IPv6 address to remove the N-disc target.

b) Specify the second IPv4 or IPv6 address the system pings.

UCS-A /monitoring # **set mgmt-if-mon-policy** {*arp-target2*|*ndisc-target2*} {*ipv4-addr* |*ipv6-addr*}

Type 0.0.0.0 for an IPv4 address to remove the ARP target or :: for an IPv6 address to remove the N-disc target.

c) Specify the third IPv4 or IPv6 address the system pings.

UCS-A /monitoring # **set mgmt-if-mon-policy** {*arp-target3*|*ndisc-target3*} {*ipv4-addr* |*ipv6-addr*}

Type 0.0.0.0 for an IPv4 address to remove the ARP target or :: for an IPv6 address to remove the N-disc target.

- The ping IPv4 ARP or IPv6 N-disc targets must be in the same subnet or prefix, respectively, as the fabric interconnect. **Note**
- d) Specify the number of ARP requests to send to the target IP addresses.

UCS-A /monitoring # **set mgmt-if-mon-policy arp-requests** *num-requests*

Enter an integer between 1 and 5.

e) Specify the number of seconds to wait for responses from the ARP targets before the system assumes that they are unavailable.

UCS-A /monitoring # **set mgmt-if-mon-policy arp-deadline** *num-seconds*

Enter a number between 5 and 15.

- **Step 8** If you selected **ping-gateway** as your monitoring mechanism, configure the following properties:
	- a) Specify the number of times the system should ping the gateway.

UCS-A /monitoring # **set mgmt-if-mon-policy ping-requests**

Enter an integer between 1 and 5.

b) Specify the number of seconds to wait for a response from the gateway until the system assumes that the address is unavailable.

UCS-A /monitoring # **set mgmt-if-mon-policy ping-deadline**

Enter an integer between 5 and 15.

**Step 9** UCS-A /monitoring # **commit-buffer**

Commits the transaction to the system configuration.

#### **Example**

The following example creates a monitoring interface management policy using the Media Independent Interface (MII) monitoring mechanism and commits the transaction:

```
UCS-A# scope monitoring
UCS-A /monitoring # set mgmt-if-mon-policy admin-state enabled
UCS-A /monitoring* # set mgmt-if-mon-policy poll-interval 250
UCS-A /monitoring* # set mgmt-if-mon-policy max-fail-reports 2
UCS-A /monitoring* # set mgmt-if-mon-policy monitor-mechanism set mii-status
UCS-A /monitoring* # set mgmt-if-mon-policy mii-retry-count 3
UCS-A /monitoring* # set mgmt-if-mon-policy mii-retry-interval 7
UCS-A /monitoring* # commit-buffer
UCS-A /monitoring #
```
## <span id="page-128-0"></span>**Local Storage Monitoring**

Local storage monitoring in Cisco UCS provides status information on local storage that is physically attached to a blade or rack server. This includes RAID controllers, physical drives and drive groups, virtual drives, RAID controller batteries (Battery Backup Unit), Transportable Flash Modules (TFM), supercapacitors, FlexFlash controllers, and SD cards.

Cisco UCS Manager communicates directly with the LSI MegaRAID controllers and FlexFlash controllers using an out-of-band interface, which enables real-time updates. Some of the information that is displayed includes:

- RAID controller status and rebuild rate.
- The drive state, power state, link speed, operability, and firmware version of physical drives.
- The drive state, operability, strip size, access policies, drive cache, and health of virtual drives.
- The operability of a BBU, whether it is a supercap or battery, and information about the TFM.

LSI storage controllers use a Transportable Flash Module (TFM) powered by a supercapacitor to provide RAID cache protection.

- Information on SD cards and FlexFlash controllers, including RAID health and RAID state, card health, and operability.
- Information on operations that are running on the storage component, such as rebuild, initialization, and relearning.

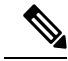

After a CIMC reboot or build upgrades, the status, start time, and end times of operations running on the storage component may not be displayed correctly. **Note**

• Detailed fault information for all local storage components.

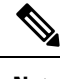

**Note** All faults are displayed on the **Faults** tab.

## **Support for Local Storage Monitoring**

The type of monitoring supported depends upon the Cisco UCS server.

#### **Supported Cisco UCS Servers for Local Storage Monitoring**

Through Cisco UCS Manager, you can monitor local storage components for the following servers:

- Cisco UCS B200 M5 Server
- Cisco UCS B480 M5 Server
- Cisco UCS B200 M4 blade server
- Cisco UCS B260 M4 blade server
- Cisco UCS B460 M4 blade server
- Cisco UCS B200 M3 blade server
- Cisco UCS B420 M3 blade server
- Cisco UCS B22 M3 blade server

Through Cisco UCS Manager, you can monitor local storage components for the following rack servers:

- Cisco UCS C420 M3 rack server
- Cisco UCS C240 M3 rack server
- Cisco UCS C220 M3 rack server
- Cisco UCS C24 M3 rack server
- Cisco UCS C22 M3 rack server
- Cisco UCS C220 M4 rack server
- Cisco UCS C240 M4 rack server
- Cisco UCS C460 M4 rack server
- Cisco UCS C220 M5 Server
- Cisco UCS C240 M5 Server
- Cisco UCS C480 M5 Server

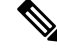

**Note**

Not all servers support all local storage components. For Cisco UCS rack servers, the onboard SATA RAID 0/1 controller integrated on motherboard is not supported.

### **Prerequisites for Local Storage Monitoring**

These prerequisites must be met for local storage monitoring or legacy disk drive monitoring to provide useful status information:

- The drive must be inserted in the server drive bay.
- The server must be powered on.
- The server must have completed discovery.
- The results of the BIOS POST complete must be TRUE.

### **Legacy Disk Drive Monitoring**

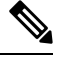

**Note** The following information is applicable only for B200 M1/M2 and B250 M1/M2 blade servers.

The legacy disk drive monitoring for Cisco UCS provides Cisco UCS Manager with blade-resident disk drive status for supported blade servers in a Cisco UCS domain. Disk drive monitoring provides a unidirectional fault signal from the LSI firmware to Cisco UCS Manager to provide status information.

The following server and firmware components gather, send, and aggregate information about the disk drive status in a server:

- Physical presence sensor—Determines whether the disk drive is inserted in the server drive bay.
- Physical fault sensor—Determines the operability status reported by the LSI storage controller firmware for the disk drive.
- IPMI disk drive fault and presence sensors—Sends the sensor results to Cisco UCS Manager.
- Disk drive fault LED control and associated IPMI sensors—Controls disk drive fault LED states (on/off) and relays the states to Cisco UCS Manager.

### **Turning On the Local Disk Locator LED**

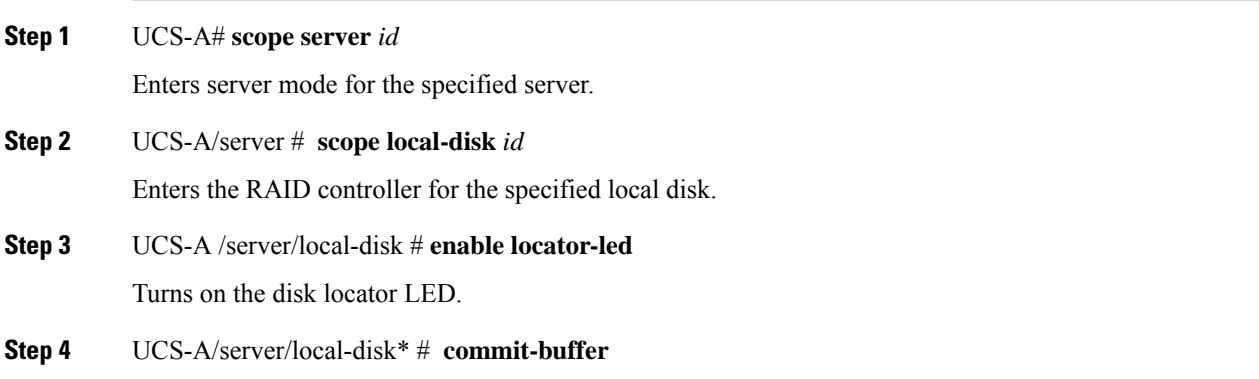

Commits the command to the system configuration.

#### **Example**

The following example displays how to turn on the local disk Locator LED:

```
UCS-A# scope server 1
UCS-A /server/raid-controller # scope local-disk 2
USA-A /server/raid-controller/local-disk # enable locator-led
USA-A /server/raid-controller/local-disk* # commit-buffer
```
## **Turning Off the Local Disk Locator LED**

#### **Procedure**

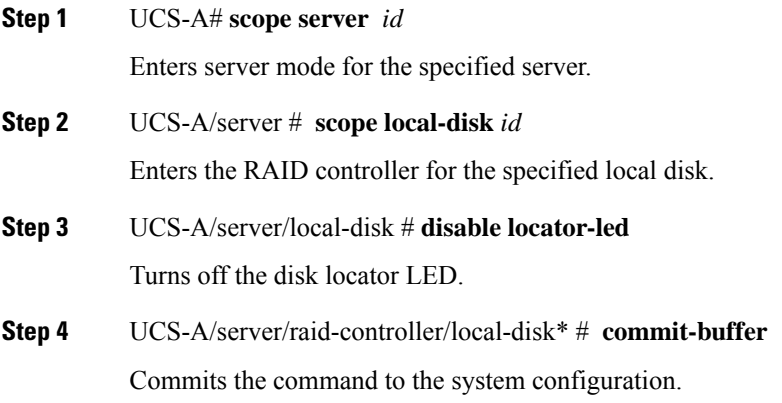

#### **Example**

The following example displays how to disable the local disk Locator LED:

```
UCS-A# server 1
UCS-A /server # scope local-disk 2
USA-A /server/local-disk # disable locator-led
USA-A /server/local-disk* # commit-buffer
```
## **Viewing the Local Disk Locator LED State**

**Procedure**

**Step 1** UCS-A# **scope server** *id*

Ш

Enters server mode for the specified server.

- **Step 2** UCS-A/server # **scope local-disk** *id* Enters the RAID controller for the specified local disk.
- **Step 3** UCS-A/server/local-disk # **show locator-led** Shows the state of the disk locator LED.

#### **Example**

The following example shows that the state of the local disk Locator LED is on:

```
USA-A# scope server 1
USA-A /server # scope local-disk 2
USA-A /serverlocal-disk # show locator-led
Locator LED:
   Equipment Operational State
    ---------------- -----------------
    1/SAS-1/2 On
```
### **Flash Life Wear Level Monitoring**

Flash life wear level monitoring enables you to monitor the life span of solid state drives. You can view both the percentage of the flash life remaining, and the flash life status. Wear level monitoring is supported on the Fusion IO mezzanine card with the following Cisco UCS blade servers:

- Cisco UCS B22 M3 blade server
- Cisco UCS B200 M3 blade server
- Cisco UCS B420 M3 blade server
- Cisco UCS B200 M4 blade server
- Cisco UCS B260 M4 blade server
- Cisco UCS B460 M4 blade server

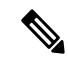

Wear level monitoring requires the following: **Note**

- Cisco UCS Manager must be at release 2.2(2a) or greater.
- The Fusion IO mezzanine card firmware must be at version 7.1.15 or greater.

### **Viewing Flash Life Status**

#### **Procedure**

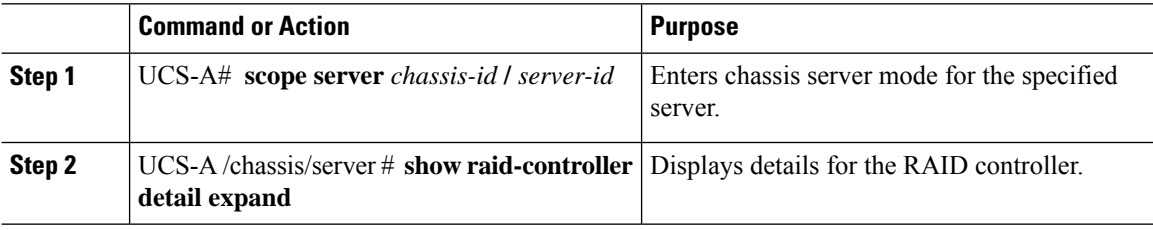

#### **Example**

The following example shows how to display the flash life status for server 3:

```
UCS-A# scope server 1/3
UCS-A /chassis/server # show raid-controller detail expand
RAID Controller:
   ID: 1
   Type: FLASH
   PCI Addr: 131:00.0
   Vendor: Cisco Systems Inc
   Model: UCSC-F-FIO-1205M
   Serial: 1315D2B52
   HW Rev: FLASH
   Raid Support: No
   OOB Interface Supported: No
   Rebuild Rate: N/A
    Controller Status: Unknown
   Flash Life:
   Flash Percentage: N/A
   FLash Status: Error(244)
UCS-A /chassis/server #
```
### **Viewing the Status of Local Storage Components**

#### **Procedure**

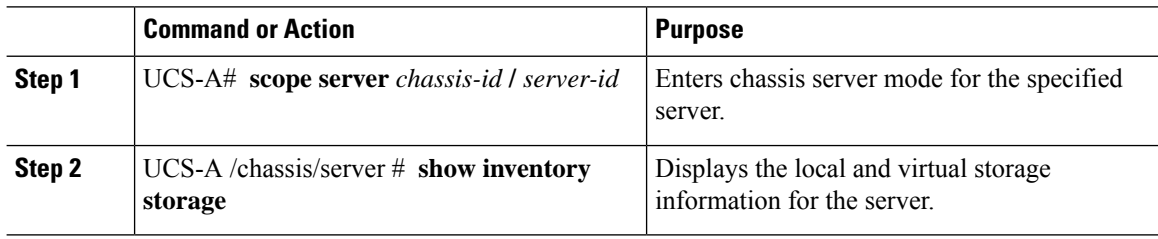

#### **Example**

The following example shows how to display the local disk status for server 2:

```
UCS-A# scope server 1/2
UCS-A /chassis/server # show inventory storage
Server 1/2:
   Name:
   User Label:
   Equipped PID: UCSB-B200-M3
    Equipped VID: V01
   Equipped Serial (SN): FCH16207KXG
   Slot Status: Equipped
   Acknowledged Product Name: Cisco UCS B200 M3
   Acknowledged PID: UCSB-B200-M3
   Acknowledged VID: V01
   Acknowledged Serial (SN): FCH16207KXG
   Acknowledged Memory (MB): 98304
   Acknowledged Effective Memory (MB): 98304
   Acknowledged Cores: 12
   Acknowledged Adapters: 1
   Motherboard:
        Product Name: Cisco UCS B200 M3
        PID: UCSB-B200-M3
        VID: V01
        Vendor: Cisco Systems Inc
        Serial (SN): FCH16207KXG
        HW Revision: 0
        RAID Controller 1:
            Type: SAS
            Vendor: LSI Logic Symbios Logic
            Model: LSI MegaRAID SAS 2004 ROMB
            Serial: LSIROMB-0
            HW Revision: B2
            PCI Addr: 01:00.0
            Raid Support: RAID0, RAID1
            OOB Interface Supported: Yes
            Rebuild Rate: 31
            Controller Status: Optimal
          Local Disk 1:
                Product Name: 146GB 6Gb SAS 10K RPM SFF HDD/hot plug/drive sled mounted
                PID: A03-D146GA2
                VID: V01
                Vendor: SEAGATE
                Model: ST9146803SS
                Vendor Description: Seagate Technology LLC
                Serial: 3SD31S4X
                HW Rev: 0
                Block Size: 512
                Blocks: 285155328
                Operability: Operable
                Oper Qualifier Reason: N/A
                Presence: Equipped
                Size (MB): 139236
                Drive State: Online
                Power State: Active
                Link Speed: 6 Gbps
                Device Type: HDD
            Local Disk 2:
                Product Name: 600G AL12SE SAS Hard Disk Drive
                PID: A03-D600GA2
                VID: V01
                Vendor: TOSHIBA
                Model: MBF2600RC
                Vendor Description: Toshiba Corporation
```
Serial: EA00PB109T4A HW Rev: 0 Block Size: 512 Blocks: 1169920000 Operability: Operable Oper Qualifier Reason: N/A Presence: Equipped Size (MB): 571250 Drive State: Online Power State: Active Link Speed: 6 Gbps Device Type: HDD Local Disk Config Definition: Mode: RAID 1 Mirrored Description: Protect Configuration: No Virtual Drive 0: Type: RAID 1 Mirrored Block Size: 512 Blocks: 285155328 Operability: Operable Presence: Equipped Size (MB): 139236 Lifecycle: Allocated Drive State: Optimal Strip Size (KB): 64 Access Policy: Read Write Read Policy: Normal Configured Write Cache Policy: Write Through Actual Write Cache Policy: Write Through IO Policy: Direct Drive Cache: No Change Bootable: False

```
UCS-A /chassis/server #
```
The following example shows how to display the local disk status for server 2 with PCIe\NVMe Flash Storage:

```
UCS-A# scope server 1/2
UCS-A /chassis/server # show inventory storage
Server 1/2:
Name:
   Acknowledged Serial (SN): FCH1901V0FK
   Acknowledged Product Name: Cisco UCS C240 M4S2
   Acknowledged PID: UCSC-C240-M4S2
    Acknowledged VID: 0
   Acknowledged Memory (MB): 16384
   Acknowledged Effective Memory (MB): 16384
   Acknowledged Cores: 24
   Acknowledged Adapters: 4
   Motherboard:
        Product Name: Cisco UCS C240 M4S2
        PID: UCSC-C240-M4S2
       VID: V01
        Vendor: Cisco Systems Inc
        Serial (SN): FCH1901V0FK
        HW Revision: 0
        Raid Controller 1:
            Type: NVMe
            Vendor: HGST
```
П

```
Model: HUSPR3280ADP301
            Serial: STM0001A74F2
           HW Revision:
           PCI Addr: 42:00.0
           Raid Support: No
           OOB Interface Supported: Yes
            Rebuild Rate: 0
           Controller Status: Optimal
            Local Disk 2:
                Product Name: Cisco UCS 800GB 2.5 in NVMe based PCIeSSD
                PID: UCS-SDHPCIE800GB
                VID:
                Vendor: HGST
               Model: HUSPR3280ADP301
                Vendor Description:
                Serial: 14310CF8E975
               HW Rev: 0
               Block Size: 512
               Blocks: 285155328
               Operability: NA
                Oper Qualifier Reason: N/A
                Presence: Equipped
               Size: 94413
                Drive State: NA
                Power State: NA
                Link Speed: NA
                Device Type: SSD
                Thermal: N/A
UCS-A /chassis/server #
```
The following example shows how to display the local disk status for Cisco UCS (P3600) 2.5 inches 800 GB NVMe based PCIe SSD:

```
RAID Controller:
    ID: 1
   Type: NVME
   PCI Addr: 69:00.0
   Vendor: Intel
   Model: SSDPE2ME800G4K
   Serial: CVMD6083003D800GGN
   HW Rev:
   Raid Support: No
   OOB Interface Supported: Yes
   Mode: NVME
   Rebuild Rate: 0
    Controller Status: Optimal
   Config State: Not Applied
   Pinned Cache Status: Disabled
   Sub OEM ID: 0
   Supported Strip Sizes: Not Applicable
   Default Strip Size: Unknown
   PCI Slot: FrontPCIe5
   Product Variant: default
   Product Name: Cisco UCS (P3600) 2.5 inches 800 GB NVMe based PCIe SSD
   PID: UCS-PCI25-8003
   VID:
    Part Number:
    Storage Controller Admin State: Unspecified
   Vendor Id: 0x8086
    Subvendor Id: 0x1137
   Device Id: 0x953
    Subdevice Id: 0x15b
```
Current Task: Local Disk: ID: 5 Block Size: 512 Physical Block Size: Unknown Blocks: 1562822656 Size: 763097 Technology: Operability: N/A Oper Qualifier Reason: N/A Presence: Equipped Connection Protocol: NVME Product Variant: default Product Name: Cisco UCS (P3600) 2.5 inches 800 GB NVMe based PCIe SSD PID: UCS-PCI25-8003 VID: Vendor: Intel Model: SSDPE2ME800G4K Vendor Description: Serial: CVMD6083003D800GGN HW Rev: 0 Drive State: Unknown Power State: Unknown Link Speed: Unknown Enclosure Association Type: Unknown Device Version: N/A Device Type: SSD Thermal: N/A Admin State Type: N/A Admin Virtual Drive ID: Unspecified Current Task:

The following example shows how to display the status for Cisco UCS (P3600) HHHL 2000 GB NVMe based PCIe SSD:

RAID Controller: ID: 3 Type: NVME PCI Addr: 01:00.0 Vendor: Intel Model: SSDPEDME020T401 Serial: CVMD543200AQ2P0EGN HW Rev: Raid Support: No OOB Interface Supported: Yes Mode: NVME Rebuild Rate: 0 Controller Status: Optimal Config State: Not Applied Pinned Cache Status: Disabled Sub OEM ID: 0 Supported Strip Sizes: Not Applicable Default Strip Size: Unknown PCI Slot: 2 Product Variant: default Product Name: Cisco UCS (P3600) HHHL 2000 GB NVMe based PCIe SSD PID: UCSC-F-I20003 VID: Part Number: Storage Controller Admin State: Unspecified Vendor Id: 0x8086 Subvendor Id: 0x1137 Device Id: 0x953

```
Subdevice Id: 0x1ac
Current Task:
Embedded Storage:
   Size: 2000000
    Block Size: 512
    Number Of Blocks: 3906250000
```
## **Viewing the Status of a Disk Drive**

#### **Procedure**

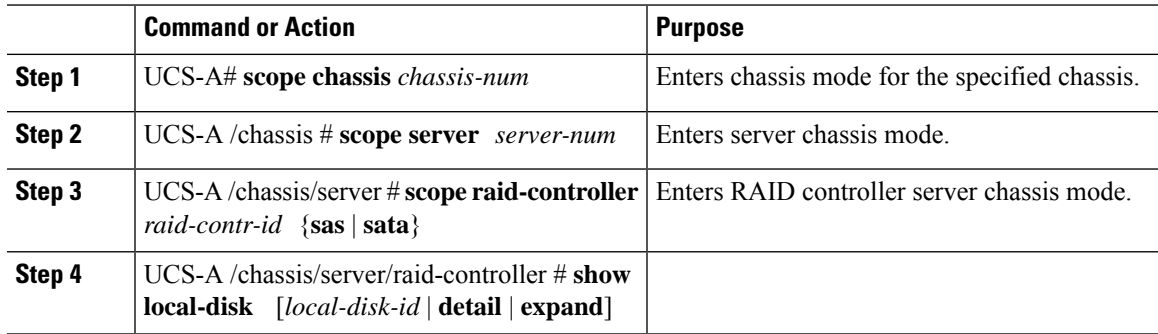

#### **Example**

The following example shows the status of a disk drive:

```
UCS-A# scope chassis 1
UCS-A /chassis # scope server 6
UCS-A /chassis/server # scope raid-controller 1 sas
UCS-A /chassis/server/raid-controller # show local-disk 1
Local Disk:
   ID: 1
   Block Size: 512
   Blocks: 60545024
   Size (MB): 29563
   Operability: Operable
   Presence: Equipped
```
## **Viewing RAID Controller Operations**

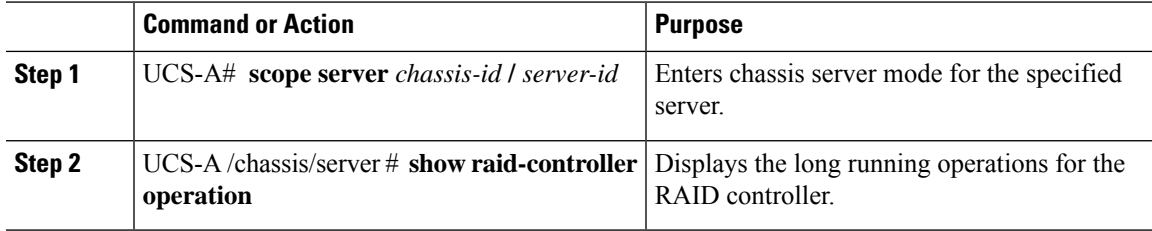

The following example shows how to display the RAID controller operations for server 3:

```
UCS-A# scope server 1/3
UCS-A /chassis/server # show raid-controller operation
   Name: Rebuild
   Affected Object: sys/chassis-1/blade-3/board/storage-SAS-1/disk-1
    State: In Progress
   Progress: 4
   Start Time: 2013-11-05T12:02:10.000
   End Time: N/A
UCS-A /chassis/server #
```
### **Viewing RAID Controller Stats**

The following procedure shows how to display controller stats for a server with PCIe\NVMe Flash Storage:

#### **Procedure**

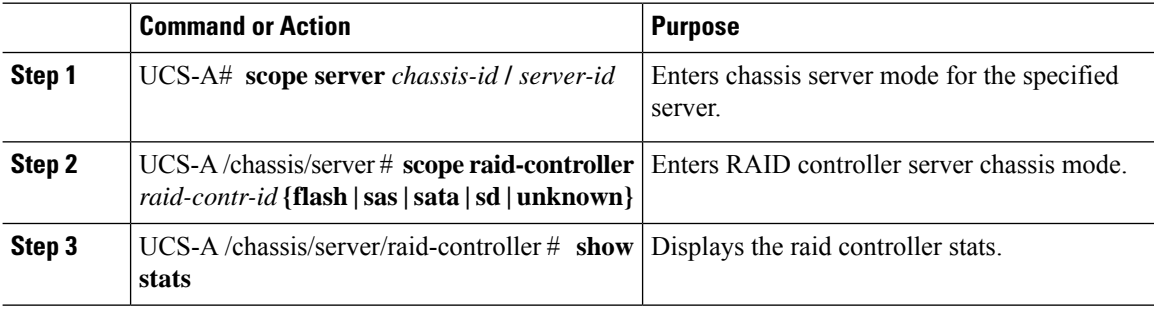

#### **Example**

The following example shows how to display the RAID controller stats:

```
UCS-A# scope server 1/3
UCS-A /chassis/server # scope raid-controller
UCS-A /chassis/server/raid-controller # show stats
Nvme Stats:
   Time Collected: 2016-06-22T12:37:55.043
   Monitored Object: sys/rack-unit-6/board/storage-NVME-1/nvme-stats
   Suspect: Yes
   Temperature (C): 27.000000
   Life Used Percentage: 0
   Thresholded: 0
```
UCS-A /chassis/server/raid-controller #

Ш

## **Monitoring RAID Battery Status**

This procedure applies only to Cisco UCS servers that support RAID configuration and TFM. If the Battery Backup Unit (BBU) has failed or is predicted to fail, you should replace the unit as soon as possible.

#### **Procedure**

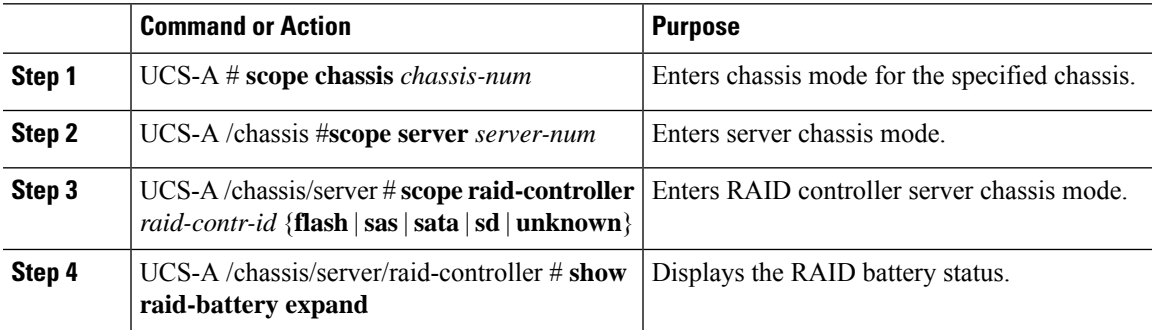

#### **Example**

This example shows how to view information on the BBU of a server:

```
UCS-A # scope chassis 1
UCS-A /chassis #scope server 3
UCS-A /chassis/server #scope raid-controller 1 sas
UCS-A /chassis/server/raid-controller # show raid-battery expand
RAID Battery:
   Battery Type: Supercap
   Presence: Equipped
   Operability: Operable
   Oper Qualifier Reason:
   Vendor: LSI
   Model: SuperCaP
   Serial: 0
   Capacity Percentage: Full
   Battery Temperature (C): 54.000000
   Transportable Flash Module:
        Presence: Equipped
        Vendor: Cisco Systems Inc
        Model: UCSB-RAID-1GBFM
        Serial: FCH164279W6
```
## <span id="page-140-0"></span>**Graphics Card Monitoring**

### **Graphics Card Server Support**

With Cisco UCS Manager, you can view the properties for certain graphics cards and controllers. Graphics cards are supported on the following servers:

- Cisco UCS C460 M4 Rack Server
- Cisco UCS B200M4 Blade Server
- Cisco UCS B200 M5 Server
- Cisco UCS B480 M5 Server
- Cisco UCS C220 M5 Server
- Cisco UCS C240 M5 Server
- Cisco UCS C480 M5 Server

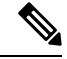

Certain NVIDIA Graphics Processing Units (GPU) do not support Error Correcting Code (ECC) and vGPU together. Cisco recommends that you refer to the release notes published by NVIDIA for the respective GPU to know whether it supports ECC and vGPU together. **Note**

## **Viewing Graphics Card Properties**

#### **Procedure**

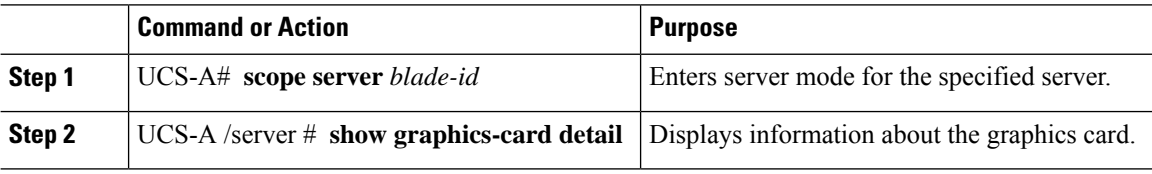

#### **Example**

The following example shows how to display the graphics card properties on server 1:

```
UCS-A# scope server 1
UCS-A /server # show graphics-card detail
ID: 1
Slot Id: 2
Magma Expander Slot Id:
Is Supported: Yes
Vendor: Cisco Systems Inc
Model: UCSB-GPU-M6
Serial: FHH1924002B
Mode: Graphics
PID: UCSB-GPU-M6
Firmware Version: 84.04.89.00.01|2754.0200.01.02
Vendor Id: 0x10de
Subvendor Id: 0x10de
Device Id: 0x13f3
Subdevice Id: 0x1143
```
UCS-A /server #

## **Viewing Graphics Controller Properties**

#### **Procedure**

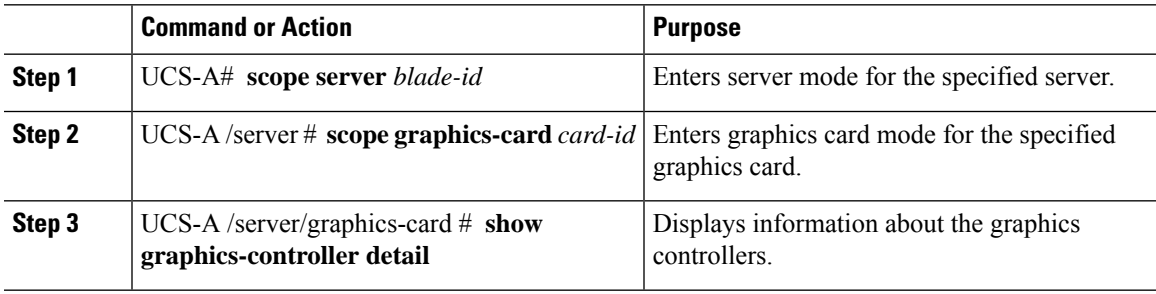

#### **Example**

The following example shows how to display the graphics controller properties for graphics card 1 on server 1:

```
UCS-A# scope server 1
UCS-A /server # scope graphics-card 1
UCS-A /server/graphics-card # show graphics-controller detail
Graphics Controller:
   ID: 1
   Pci Address: 07:00.0
   ID: 2
   Pci Address: 08:00.0
UCS-A /server/graphics-card #
```
# <span id="page-142-0"></span>**PCI Switch Monitoring**

### **PCI Switch Server Support**

With Cisco UCS Manager, you can view the properties for PCI switches. PCI switches are supported on the following servers:

• Cisco UCS C480 M5 ML Server

### **Viewing PCI Switch Properties**

PCI Switch properties are visible only for servers which support PCI switch.

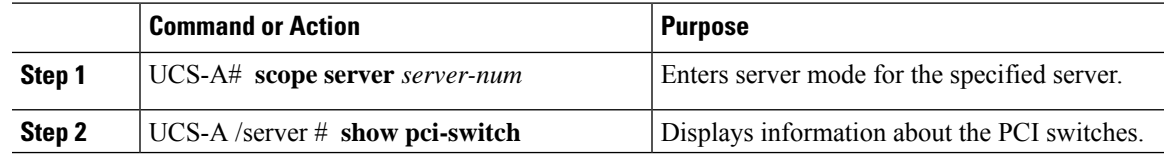

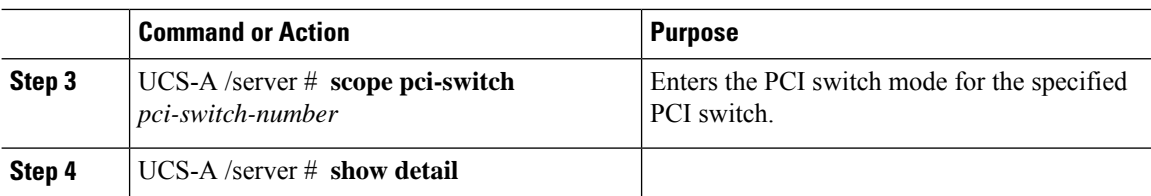

The following example shows how to display the PCI switch properties:

```
UCS-A# scope server 1
UCS-A /server # show pci-switch
Pci Switch:
ID Pci Switch name Firmware Version
--- --------------- ----------------
1 PCI-Switch-1 xxxx
2 PCI-Switch-2 xxxxxxx
3 PCI-Switch-3 xxx
4 PCI-Switch-4 xxxxx
UCS-A /server # scope pci-switch 1
UCS-A /server/pci-switch #show detail
Pci Switch:
ID: 1
Pci Switch name: PCI-Switch-1
No of Adapters: 3
Switch Status: Good
Switch Temperature (C): 45.000000
Switch Product Revision: 0XxB
Firmware Version: xxxx
Vendor Id: xxx
Subvendor Id: xxx
Device Id: xxxx
Subdevice Id: xxxx
Switch Vendor: xxxxx
Pci Address: xx:00.0
UCS-A /server/pci-switch #
```
## <span id="page-143-0"></span>**Managing Transportable Flash Module and Supercapacitor**

LSI storage controllers use a Transportable Flash Module (TFM) powered by a supercapacitor to provide RAID cache protection. With Cisco UCS Manager, you can monitor these components to determine the status of the battery backup unit (BBU). The BBU operability status can be one of the following:

- **Operable**—The BBU is functioning successfully.
- **Inoperable**—The TFM or BBU is missing, or the BBU has failed and needs to be replaced.
- **Degraded**—The BBU is predicted to fail.

TFM and supercap functionality is supported beginning with Cisco UCS Manager Release 2.1(2).
П

### **TFM and Supercap Guidelines and Limitations**

#### **TFM and Supercap Limitations**

- The CIMC sensors for TFM and supercap on the Cisco UCS B420 M3 blade server are not polled by Cisco UCS Manager.
- If the TFM and supercap are not installed on the Cisco UCS B420 M3 blade server, or are installed and then removed from the blade server, no faults are generated.
- If the TFM is not installed on the Cisco UCS B420 M3 blade server, but the supercap is installed, Cisco UCS Manager reports the entire BBU system as absent. You should physically check to see if both the TFM and supercap is present on the blade server.

#### **Supported Cisco UCS Servers for TFM and Supercap**

The following Cisco UCS servers support TFM and supercap:

### **TPM Monitoring**

Trusted Platform Module (TPM) is included on all Cisco UCS M3 blade and rack-mount servers. Operating systems can use TPM to enable encryption. For example, Microsoft's BitLocker Drive Encryption uses the TPM on Cisco UCS servers to store encryption keys.

Cisco UCS Manager enables monitoring of TPM, including whether TPM is present, enabled, or activated.

### **Viewing TPM Properties**

### **Procedure**

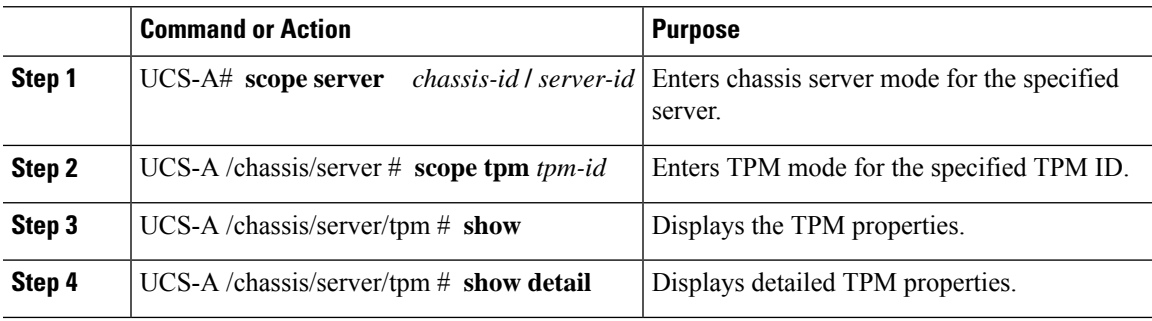

#### **Example**

The following example shows how to display the TPM properties for blade 3 in chassis 1:

```
UCS-A# scope server 1/3
UCS-A /chassis/server # scope tpm 1
UCS-A /chassis/server/tpm # show
Trusted Platform Module:
```

```
Presence: Equipped
```
Enabled Status: Enabled Active Status: Activated Ownership: Unowned UCS-A /chassis/server/tpm # **show detail** Trusted Platform Module: Enabled Status: Enabled Active Status: Activated Ownership: Unowned Tpm Revision: 1 Model: UCSX-TPM1-001 Vendor: Cisco Systems Inc Serial: FCH16167DBJ UCS-A /chassis/server/tpm #

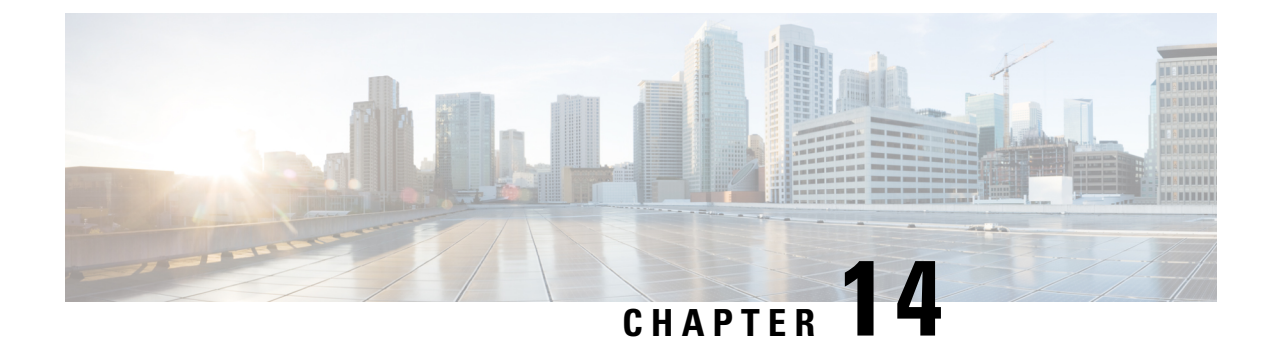

# **Netflow Monitoring**

- NetFlow [Monitoring,](#page-146-0) on page 133
- NetFlow [Limitations,](#page-147-0) on page 134
- Enabling or Disabling NetFlow [Monitoring,](#page-148-0) on page 135
- [Configuring](#page-149-0) a Flow Record Definition, on page 136
- [Configuring](#page-150-0) an Exporter Profile, on page 137
- [Configuring](#page-151-0) a Netflow Collector, on page 138
- [Configuring](#page-151-1) a Flow Exporter, on page 138
- [Configuring](#page-152-0) a Flow Monitor, on page 139
- [Configuring](#page-153-0) a Flow Monitor Session, on page 140
- [Configuring](#page-154-0) a NetFlow Cache Active and Inactive Timeout, on page 141
- [Associating](#page-154-1) a Flow Monitor Session to a vNIC, on page 141

# <span id="page-146-0"></span>**NetFlow Monitoring**

NetFlow is a standard network protocol for collecting IP traffic data. NetFlow enables you to define a flow in terms of unidirectional IP packets that share certain characteristics. All packets that match the flow definition are collected and exported to one or more external NetFlow Collectors, where they can be further aggregated, analyzed, and used for application-specific processing.

Cisco UCS Manager uses NetFlow-capable adapters (Cisco UCS VIC 1200 series, Cisco UCS VIC 1300 series, Cisco UCS VIC 1400 series) to communicate with the routers and switches that collect and export flow information.

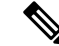

**Note**

• NetFlow monitoring is not supported on Cisco UCS 6400 series Fabric Interconnects.

• For Release 3.0(2), NetFlow monitoring is supported for end-host mode only.

#### **Network Flows**

A flow is a set of unidirectional IP packets that have common properties such as, the source or destination of the traffic, routing information, and protocol used. Flows are collected when they match the definitions in the flow record definition.

#### **Flow Record Definitions**

A flow record definition contains information about the properties used to define the flow, which can include both characteristic properties or measured properties. Characteristic properties, also called flow keys, are the properties that define the flow. Cisco UCS Manager supports IPv4, IPv6, and Layer 2 keys. Measured characteristics, also called flow values or non-keys, measurable values such as the number of bytes contained in all packets of the flow, or the total number of packets.

A flow record definition is a specific combination of flow keys and flow values. The two types of flow record definitions are:

- **System-defined**—Default flow record definitions supplied by Cisco UCS Manager.
- **User-defined**—Flow record definitions that you can create yourself.

#### **Flow Exporters, Flow Exporter Profiles, and Flow Collectors**

Flow exporters transfer the flows to the flow connector based on the information in a flow exporter profile. The flow exporter profile contains the networking properties used to export NetFlow packets. The networking properties include a VLAN, the source IP address, and the subnet mask for each fabric interconnect.

In the Cisco UCS Manager GUI, the networking properties are defined in an exporter interface that isincluded in the profile. In the Cisco UCS Manager CLI, the properties are defined in the profile. **Note**

Flow collectors receive the flows from the flow exporter. Each flow collector contains an IP address, port, external gateway IP, and VLAN that defines where the flows are sent.

#### **Flow Monitors and Flow Monitor Sessions**

A flow monitor consists of a flow definition, one or two flow exporters, and a timeout policy. You can use a flow monitor to specify which flow information you want to gather, and where you want to collect it from. Each flow monitor operates in either the egress or ingress direction.

A flow monitor session contains up to four flow monitors: two flow monitors in the ingress direction and two flow monitors in the egress direction. A flow monitor session can also be associated with a vNIC.

### <span id="page-147-0"></span>**NetFlow Limitations**

The following limitations apply to NetFlow monitoring:

- NetFlow monitoring is not supported on Cisco UCS 6400 Series Fabric Interconnects.
- NetFlow monitoring is supported on Cisco UCS 1200, 1300, 1400 VIC adapters. However, on the 1200 series VIC adapters, NetFlow is not recommended with FCoE traffic.
- You can have up to 64 flow record definitions, flow exporters, and flow monitors.
- NetFlow is not supported in vNIC template objects.
- PVLANs and local VLANs are not supported for service VLANs.
- All VLANs must be public and must be common to both fabric interconnects.
- VLANs must be defined as an exporter interface before they can be used with a flow collector.
- You cannot use NetFlow with usNIC, Virtual Machine Queue, RoCE, Geneve, or Linux ARFS enabled vNIC.

# <span id="page-148-0"></span>**Enabling or Disabling NetFlow Monitoring**

#### **Procedure**

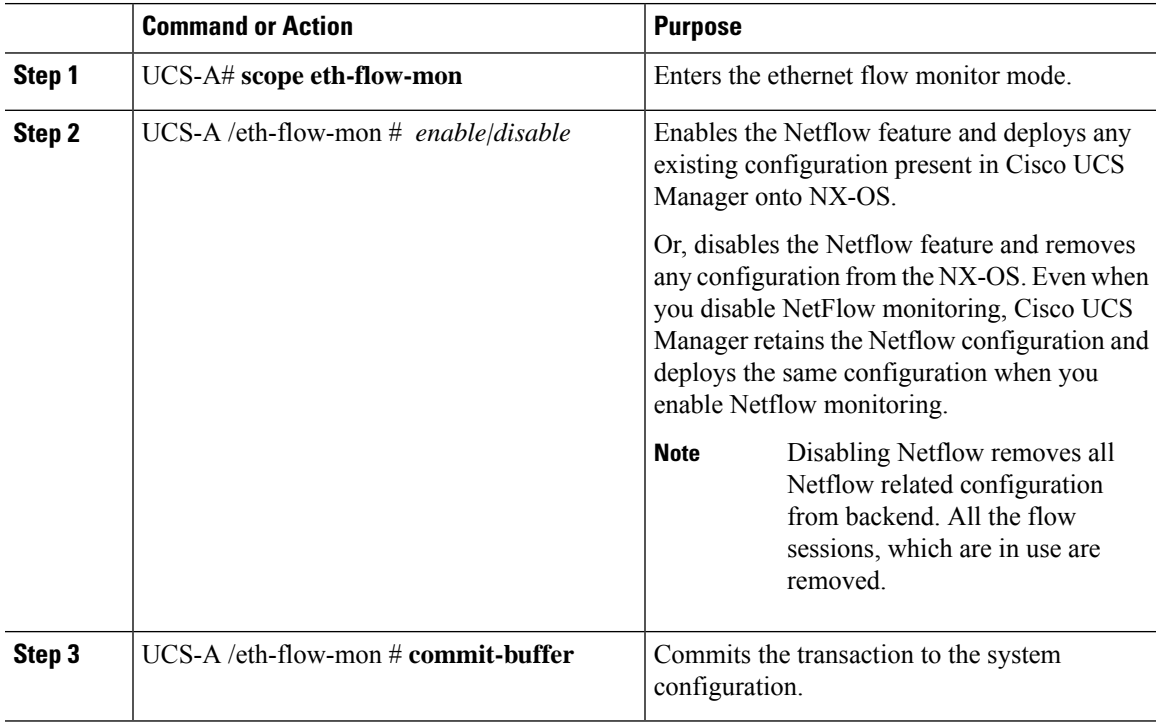

#### **Example**

The following example shows how to disable NetFlow monitoring:

```
UCS-A# scope eth-flow-mon
UCS-A /eth-flow-mon # disable
Warning: Disabling Netflow will Remove all Netflow related configuration from backend.
All the flow session which is in use will get cleaned up.
UCS-A /eth-flow-mon* # commit-buffer
UCS-A /eth-flow-mon #
```
## <span id="page-149-0"></span>**Configuring a Flow Record Definition**

#### **Procedure**

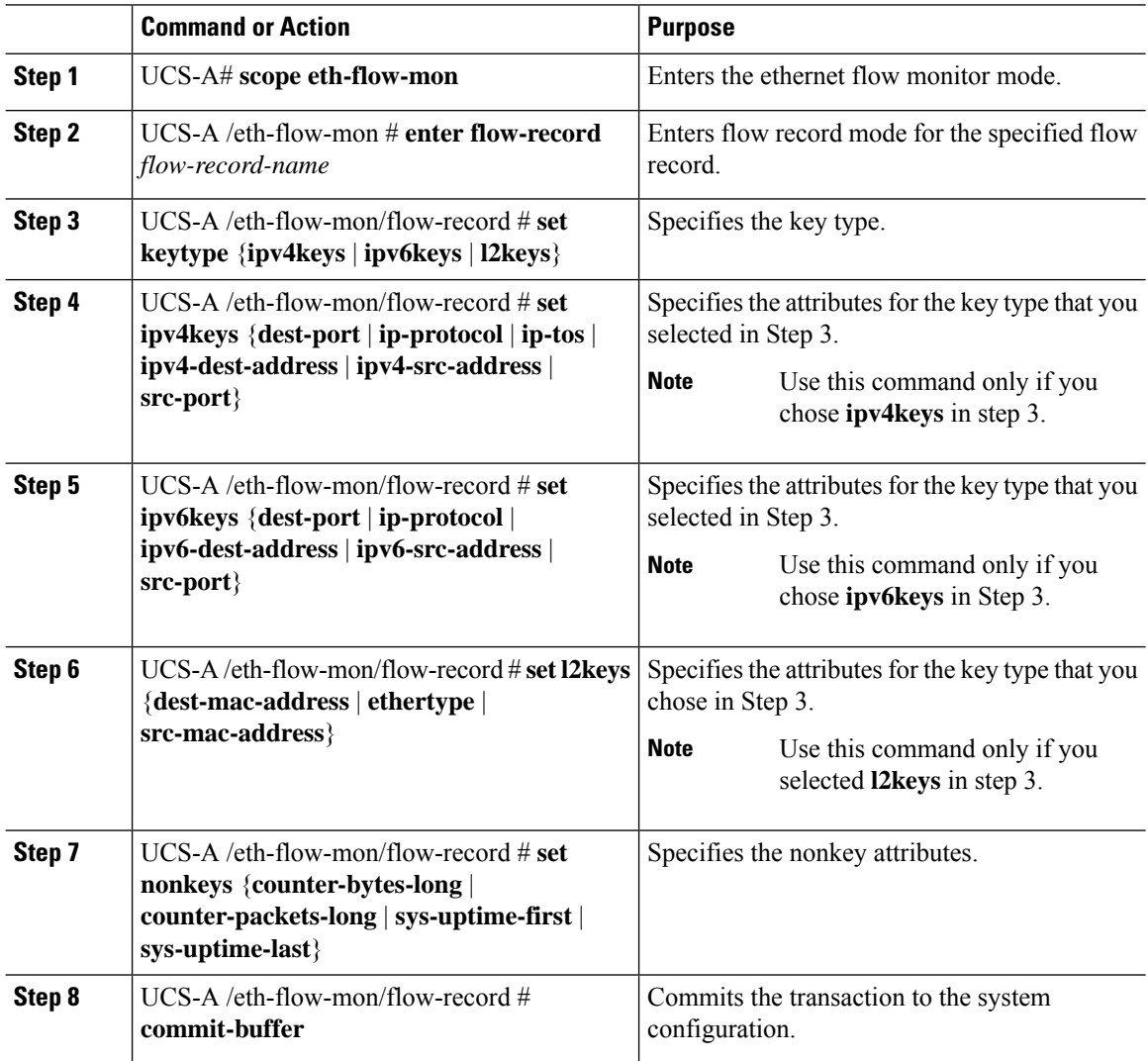

### **Example**

The following example shows how to create a flow record definition with Layer 2 keys and commit the transaction:

```
UCS-A# scope eth-flow-mon
UCS-A /eth-flow-mon # enter flow-record r1
UCS-A /eth-flow-mon/flow-record* # set keytype l2keys
UCS-A /eth-flow-mon/flow-record* #set l2keys dest-mac-address src-mac-address
UCS-A /eth-flow-mon/flow-record* # set nonkeys sys-uptime counter-bytes counter-packets
UCS-A /eth-flow-mon/flow-record* # commit-buffer
UCS-A /eth-flow-mon/flow-record #
```
Ш

## <span id="page-150-0"></span>**Configuring an Exporter Profile**

#### **Procedure**

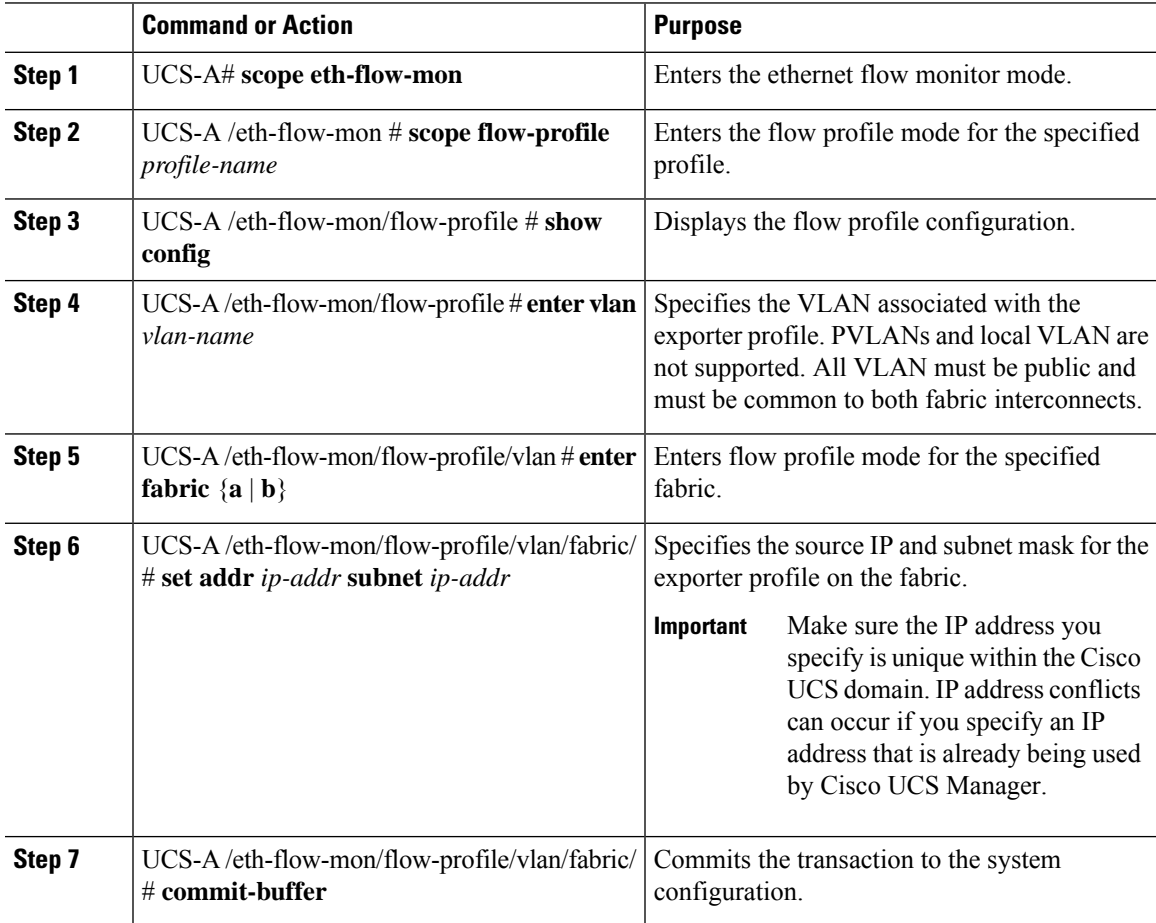

#### **Example**

The following example shows how to configure the default exporter profile, set the source IP and subnet mask for the exporter interface on each fabric, and commit the transaction:

```
UCS-A# scope eth-flow-mon
UCS-A /eth-flow-mon # scope flow-profile default
UCS-A /eth-flow-mon/flow-profile # enter vlan 100
UCS-A /eth-flow-mon/flow-profile/vlan* # enter fabric a
UCS-A /eth-flow-mon/flow-profile/vlan/fabric* # set addr 10.10.10.10 subnet 255.255.255.0
UCS-A /eth-flow-mon/flow-profile/vlan/fabric* # up
UCS-A /eth-flow-mon/flow-profile/vlan* # enter fabric b
UCS-A /eth-flow-mon/flow-profile/vlan/fabric* # set addr 10.10.10.11 subnet 255.255.255.0
UCS-A /eth-flow-mon/flow-profile/vlan/fabric* # commit-buffer
UCS-A /eth-flow-mon/flow-profile/vlan/fabric #
```
### <span id="page-151-0"></span>**Configuring a Netflow Collector**

#### **Procedure**

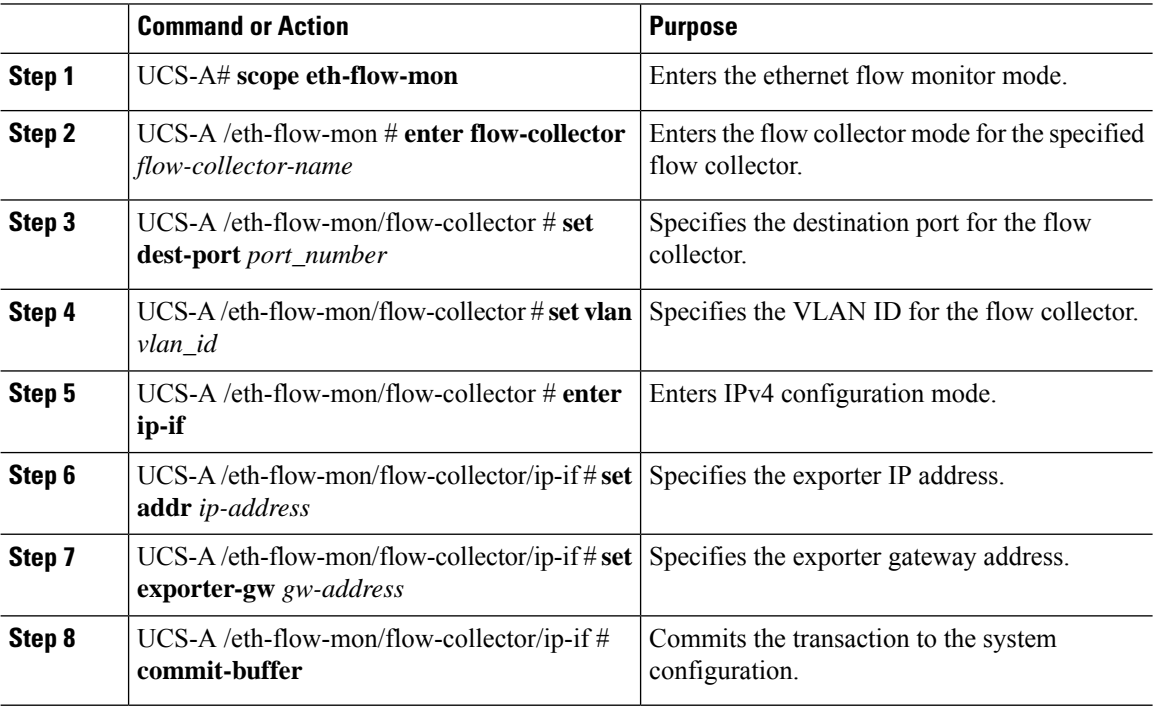

#### **Example**

The following example shows how to configure a NetFlow collector, set the exporter IP and gateway address, and commit the transaction:

```
UCS-A# scope eth-flow-mon
UCS-A /eth-flow-mon # enter flow-collector c1
UCS-A /eth-flow-mon/flow-collector* # set dest-port 9999
UCS-A /eth-flow-mon/flow-collector* # set vlan vlan100
UCS-A /eth-flow-mon/flow-collector* # enter ip-if
UCS-A /eth-flow-mon/flow-collector/ip-if* # set addr 20.20.20.20
UCS-A /eth-flow-mon/flow-collector/ip-if* # set exporter-gw 10.10.10.1
UCS-A /eth-flow-mon/flow-collector/ip-if* # commit-buffer
UCS-A /eth-flow-mon/flow-collector/ip-if #
```
### <span id="page-151-1"></span>**Configuring a Flow Exporter**

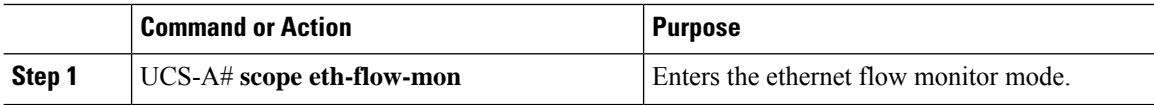

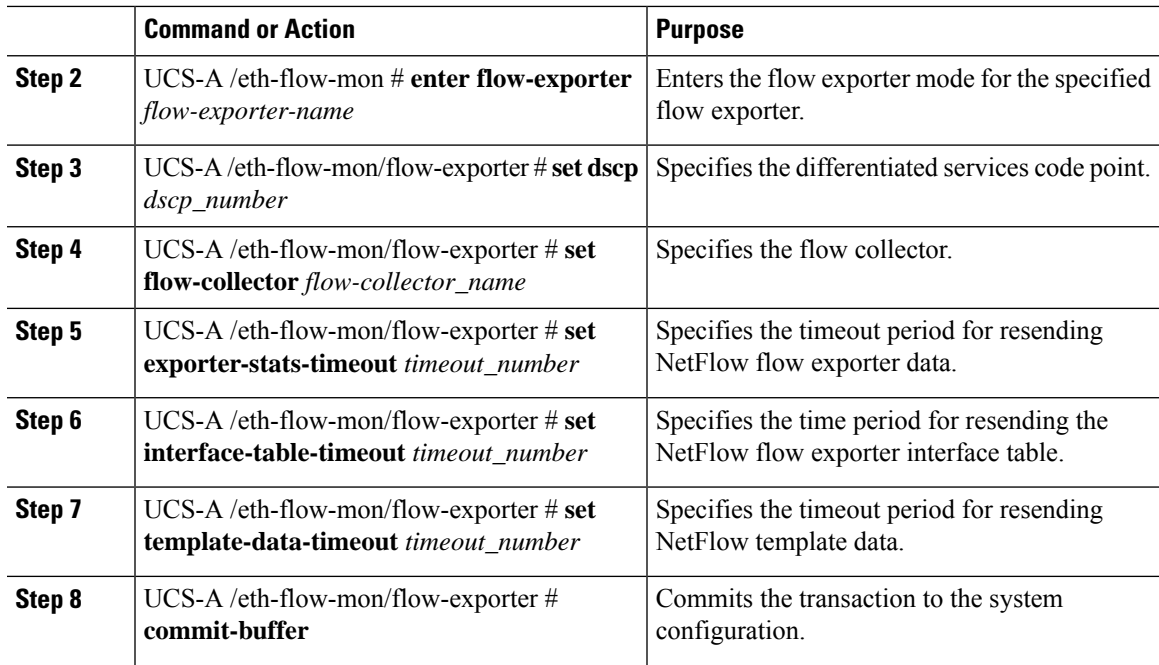

#### **Example**

The following example shows how to configure a flow exporter, set the timeout values, and commit the transaction:

```
UCS-A# scope eth-flow-mon
```

```
UCS-A /eth-flow-mon # enter flow-exporter ex1
UCS-A /eth-flow-mon/flow-exporter* # set dscp 6
UCS-A /eth-flow-mon/flow-exporter* # set flow-collector c1
UCS-A /eth-flow-mon/flow-exporter* # set exporter-stats-timeout 600
UCS-A /eth-flow-mon/flow-exporter* # set interface-table-timeout 600
UCS-A /eth-flow-mon/flow-exporter* # set template-data-timeout 600
UCS-A /eth-flow-mon/flow-exporter* # commit-buffer
UCS-A /eth-flow-mon/flow-exporter #
```
### <span id="page-152-0"></span>**Configuring a Flow Monitor**

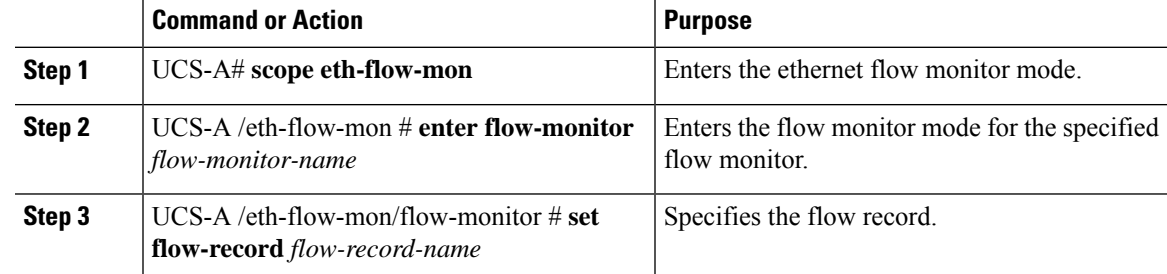

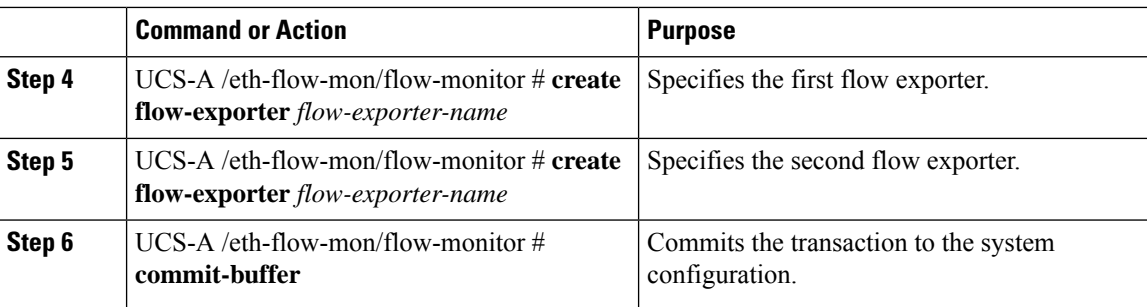

#### **Example**

The following example shows how to create a flow monitor and commit the transaction:

```
UCS-A# scope eth-flow-mon
```

```
UCS-A /eth-flow-mon # enter flow-monitor m1
UCS-A /eth-flow-mon/flow-monitor* # set flow-record r1
UCS-A /eth-flow-mon/flow-monitor* # create flow-exporter ex1
UCS-A /eth-flow-mon/flow-monitor* # create flow-exporter ex2
UCS-A /eth-flow-mon/flow-monitor* # commit-buffer
UCS-A /eth-flow-mon/flow-monitor #
```
## <span id="page-153-0"></span>**Configuring a Flow Monitor Session**

#### **Procedure**

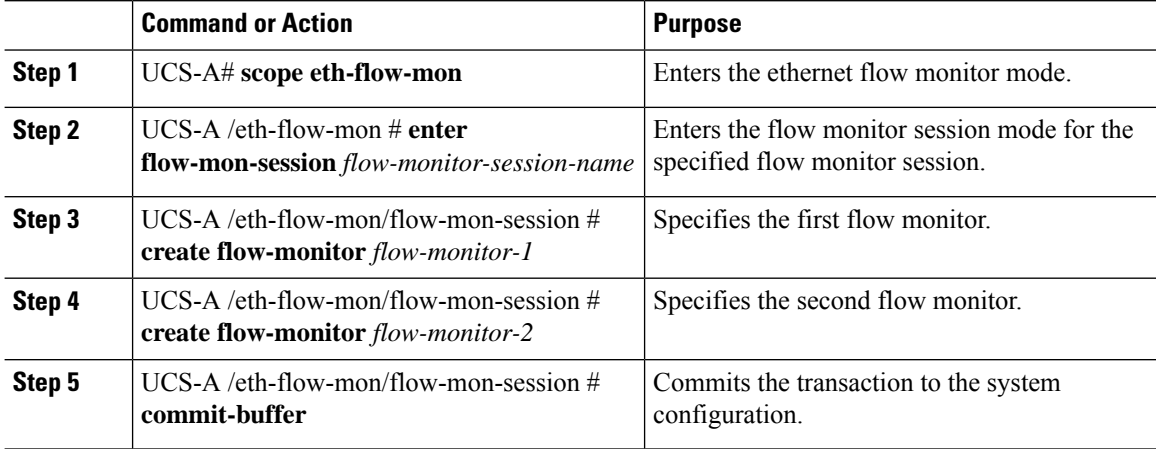

#### **Example**

The following example shows how to create a flow monitor session with two flow monitors:

```
UCS-A# scope eth-flow-mon
UCS-A /eth-flow-mon # enter flow-mon-session s1
UCS-A /eth-flow-mon/flow-mon-session* # create flow-monitor m1
UCS-A /eth-flow-mon/flow-mon-session* # create flow-monitor m2
UCS-A /eth-flow-mon/flow-mon-session* # commit-buffer
UCS-A /eth-flow-mon/flow-mon-session #
```
## <span id="page-154-0"></span>**Configuring a NetFlow Cache Active and Inactive Timeout**

#### **Procedure**

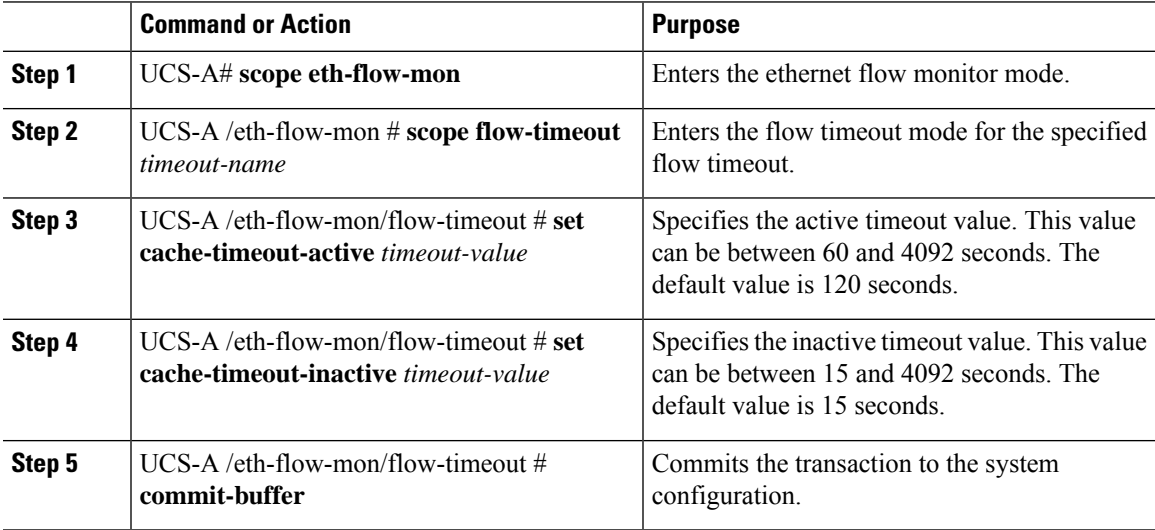

#### **Example**

The following example shows how to change the NetFlow timeout values and commit the transaction:

```
UCS-A# scope eth-flow-mon
UCS-A /eth-flow-mon # scope flow-timeout default
UCS-A /eth-flow-mon/flow-timeout # set cache-timeout-active 1800
UCS-A /eth-flow-mon/flow-timeout* # set cache-timeout-inactive 20
UCS-A /eth-flow-mon/flow-timeout* # commit-buffer
UCS-A /eth-flow-mon/flow-timeout #
```
### <span id="page-154-1"></span>**Associating a Flow Monitor Session to a vNIC**

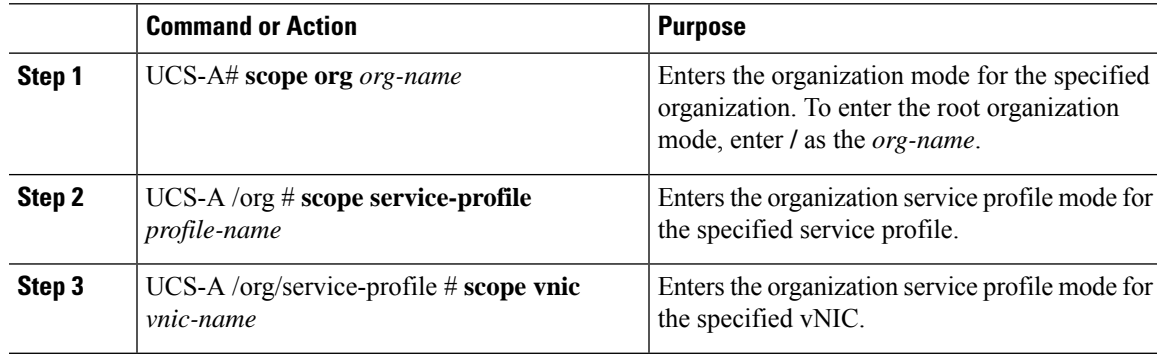

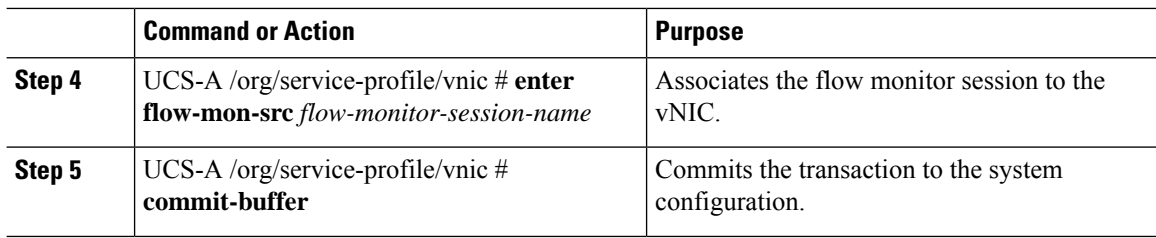

#### **Example**

The following example shows how to associate the flow monitor session s1 to the vNIC eth5:

```
UCS-A# scope org /
UCS-A /org # scope service-profile sp1
UCS-A /org/service-profile # scope vnic eth5
UCS-A /org/service-profile/vnic # enter flow-mon-src s1
UCS-A /org/service-profile/vnic # commit-buffer
```
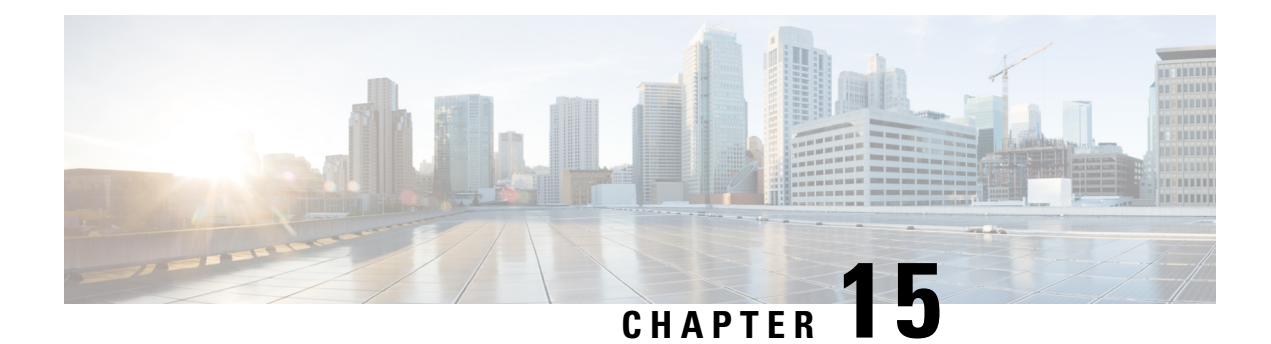

# **Traffic Monitoring**

- Traffic [Monitoring,](#page-156-0) on page 143
- Guidelines and [Recommendations](#page-158-0) for Traffic Monitoring, on page 145
- Creating an Ethernet Traffic [Monitoring](#page-160-0) Session, on page 147
- Creating a Fibre Channel Traffic [Monitoring](#page-161-0) Session, on page 148
- Adding Traffic Sources to a [Monitoring](#page-162-0) Session, on page 149
- Activating a Traffic [Monitoring](#page-167-0) Session, on page 154
- Deleting a Traffic [Monitoring](#page-168-0) Session, on page 155
- SPAN [Restrictions](#page-169-0) for the Cisco UCS Mini, on page 156

### <span id="page-156-0"></span>**Traffic Monitoring**

Traffic monitoring copies traffic from one or more source ports and sends the copied traffic to a dedicated destination port for analysis by a network analyzer. This feature is also known as Switched Port Analyzer (SPAN).

#### **Types of Traffic Monitoring Sessions**

There are two types of monitoring sessions:

- Ethernet
- Fibre Channel

The type of destination port determines what kind of monitoring session you need. For an Ethernet traffic monitoring session, the destination port must be an unconfigured physical port. For a Fibre Channel traffic monitoring session, the destination port must be a Fibre Channel uplink port except when you are using , Cisco UCS 6454 Fabric Interconnect, Cisco UCS 6400 Series Fabric Interconnect and 6300 Series Fabric Interconnects.

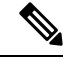

**Note**

For Cisco UCS 6332, 6332-16UP, 64108, 6454 Fabric Interconnects, you cannot choose Fibre Channel destination ports. The destination port must be an unconfigured physical Ethernet port.

#### **Traffic Monitoring Across Ethernet**

An Ethernet traffic monitoring session can monitor any of the following traffic source and destination ports:

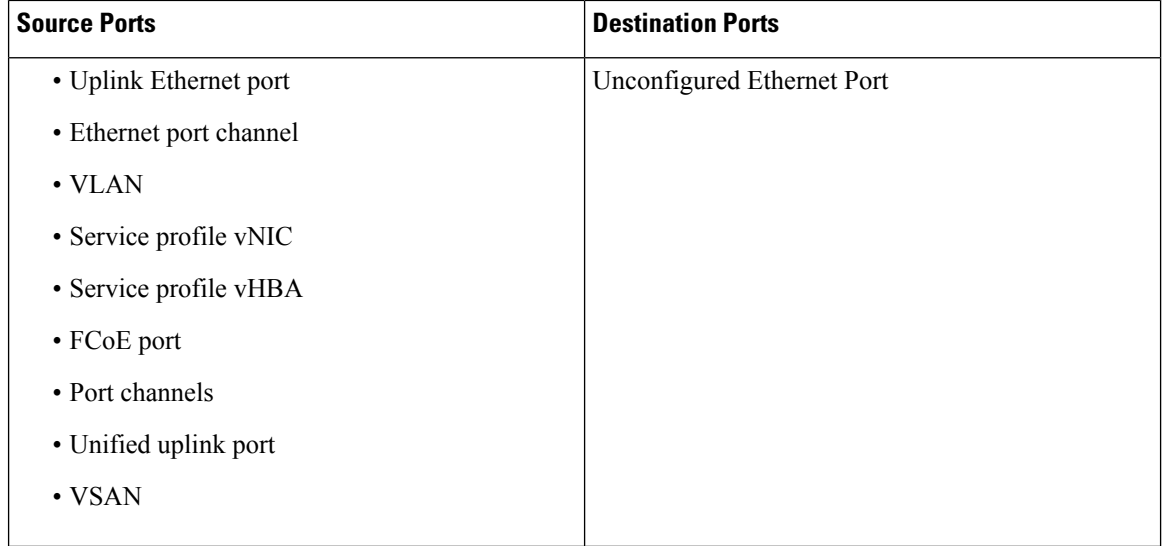

All traffic sources must be located within the same switch as the destination port. A port configured as a destination port cannot also be configured as a source port. A member port of a port channel cannot be configured individually as a source. If the port channel is configured as a source, all member ports are source ports. **Note**

A server port can be a source, only if it is a non-virtualized rack server adapter-facing port.

#### **Traffic Monitoring for Cisco UCS 6400 Series Fabric Interconnects**

- Cisco UCS 6400 Series Fabric Interconnects do not support a Fibre Channel port as a destination port. Therefore, an Ethernet port is the only option for configuring any traffic monitoring session on this Fabric Interconnect.
- Cisco UCS 6400 Series Fabric Interconnects support monitoring traffic in the transmit direction for more than two sources per Fabric Interconnect.
- You can monitor or use SPAN on port channels sources for traffic in the transmit and receive directions.
- You can configure a port as a destination port for only one monitor session.
- You can monitoring Port-Channel as a source in the transmit direction.
- You cannot monitor vEth as a source in the transmit direction.

#### **Traffic Monitoring for Cisco UCS 6300 Fabric Interconnects**

- Cisco UCS 6300 Fabric Interconnect supports port-based mirroring.
- Cisco UCS 6300 Fabric Interconnects support VLAN SPAN only in the receive direction.
- Ethernet SPAN is port based on the Cisco UCS 6300 Fabric Interconnect.

#### **Traffic Monitoring for Cisco UCS 6200 Fabric Interconnects**

- Cisco UCS 6200 and 6324 Fabric Interconnects support monitoring traffic in the 'transmit' direction for up to two sources per Fabric Interconnect.
- Cisco UCS 6200 SPAN traffic is rate-limited by the SPAN destination port speed. This can be either 1 or 10 Gbps.

Ú

For 6200 and 6324 Fabric Interconnects: You can monitor or use SPAN on port channels only for ingress traffic. **Important**

#### **Traffic Monitoring Across Fibre Channel**

You can monitor Fibre Channel traffic using either a Fibre Channel traffic analyzer or an Ethernet traffic analyzer. When Fibre Channel traffic is monitored with an Ethernet traffic monitoring session, at an Ethernet destination port, the destination traffic is FCoE. The Cisco UCS 6300 Fabric Interconnect supports FC SPAN only on the ingress side. A Fibre Channel port on a Cisco UCS6248Fabric Interconnect cannot be configured as a source port.

A Fibre Channel traffic monitoring session can monitor any of the following traffic source and destination ports:

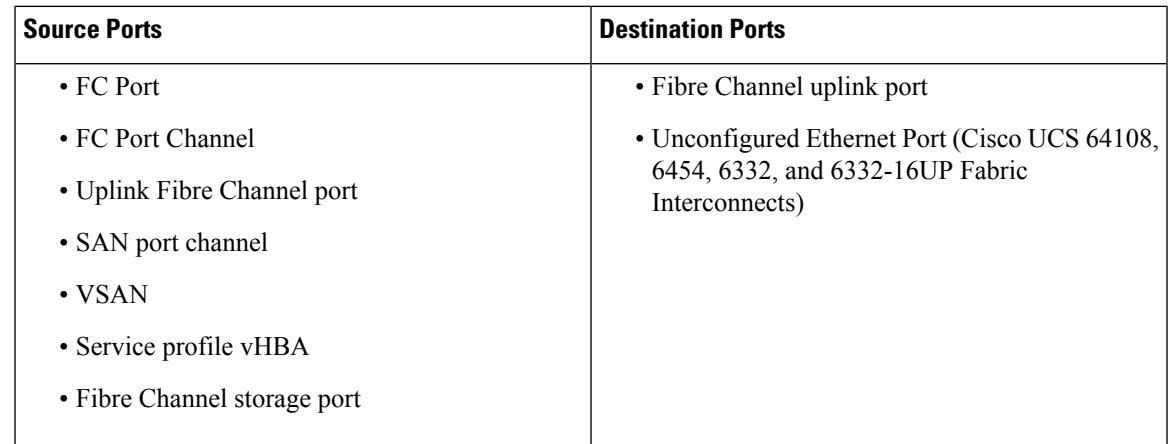

### <span id="page-158-0"></span>**Guidelines and Recommendations for Traffic Monitoring**

When configuring or activating traffic monitoring, consider the following guidelines:

#### **Traffic Monitoring Sessions**

A traffic monitoring session is disabled by default when created. To begin monitoring traffic, first activate the session. A traffic monitoring session must be unique on any fabric interconnect within the Cisco UCS pod. Create each monitoring session with a unique name and unique VLAN source. To monitor traffic from a server, add all vNICs from the service profile corresponding to the server.

**Note** No more than 32 VLANs can be added to a SPAN monitoring session.

#### **Maximum Number of Supported Active Traffic Monitoring Sessions Per Fabric-Interconnect**

You can create and store up to 16 traffic monitoring sessions, but only four can be active at the same time. For each Cisco UCS 6400 Series Fabric Interconnect and 6300 Fabric Interconnect, you can only monitor up to four traffic directions. The receive and transmit directions each count as one monitoring session, while the bi-direction monitoring session is counted as 2. For example:

- Four active sessions—If each session is configured to monitor traffic in only one direction.
- Two active sessions—If each session is configured to monitor traffic bidirectionally.
- Three active sessions—If one session is unidirectional and the second session is bidirectional.

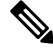

**Note**

Traffic monitoring can impose a significant load on your system resources. To minimize the load, select sources that carry as little unwanted traffic as possible and disable traffic monitoring when it is not needed.

#### **vNIC**

Because a traffic monitoring destination is a single physical port, a traffic monitoring session can monitor only a single fabric. To monitor uninterrupted vNIC traffic across a fabric failover, create two sessions, one per fabric and connect two analyzers. Add the vNIC as the traffic source using the exact same name for both sessions. If you change the port profile of a virtual machine, any associated vNICs being used as source ports are removed from monitoring, and you must reconfigure the monitoring session. If a traffic monitoring session was configured on a dynamic vNIC under a release earlier than Cisco UCS Manager Release 2.0, you must reconfigure the traffic monitoring session after upgrading. Cisco UCS 6200 supports traffic monitoring from a vNIC in the transmit direction. Cisco UCS 6400 Series Fabric Interconnects do not support traffic monitoring traffic from a vNIC in the transmit direction.

#### **vHBA**

A vHBA can be a source for either an Ethernet or Fibre Channel monitoring session, but it cannot be a source for both simultaneously. When a VHBA is set as the SPAN source, the SPAN destination only receives VN-Tagged frames. It does not receive direct FC frames. Cisco UCS 6200 supports traffic monitoring from a vHBA in the transmit direction. Cisco UCS 6400 Series Fabric Interconnects do not support traffic monitoring traffic from a vHBA in the transmit direction.

## <span id="page-160-0"></span>**Creating an Ethernet Traffic Monitoring Session**

# 

This procedure describes creating an Ethernet traffic monitoring session. To create a Fibre Channel traffic monitoring session, the following changes are required: **Note**

- Enter the **scope fc-traffic-mon** command instead of the **scope eth-traffic-mon** command in Step 1.
- Enter the **create fc-mon-session** command instead of the **create eth-mon-session** command in Step 3.

#### **Procedure**

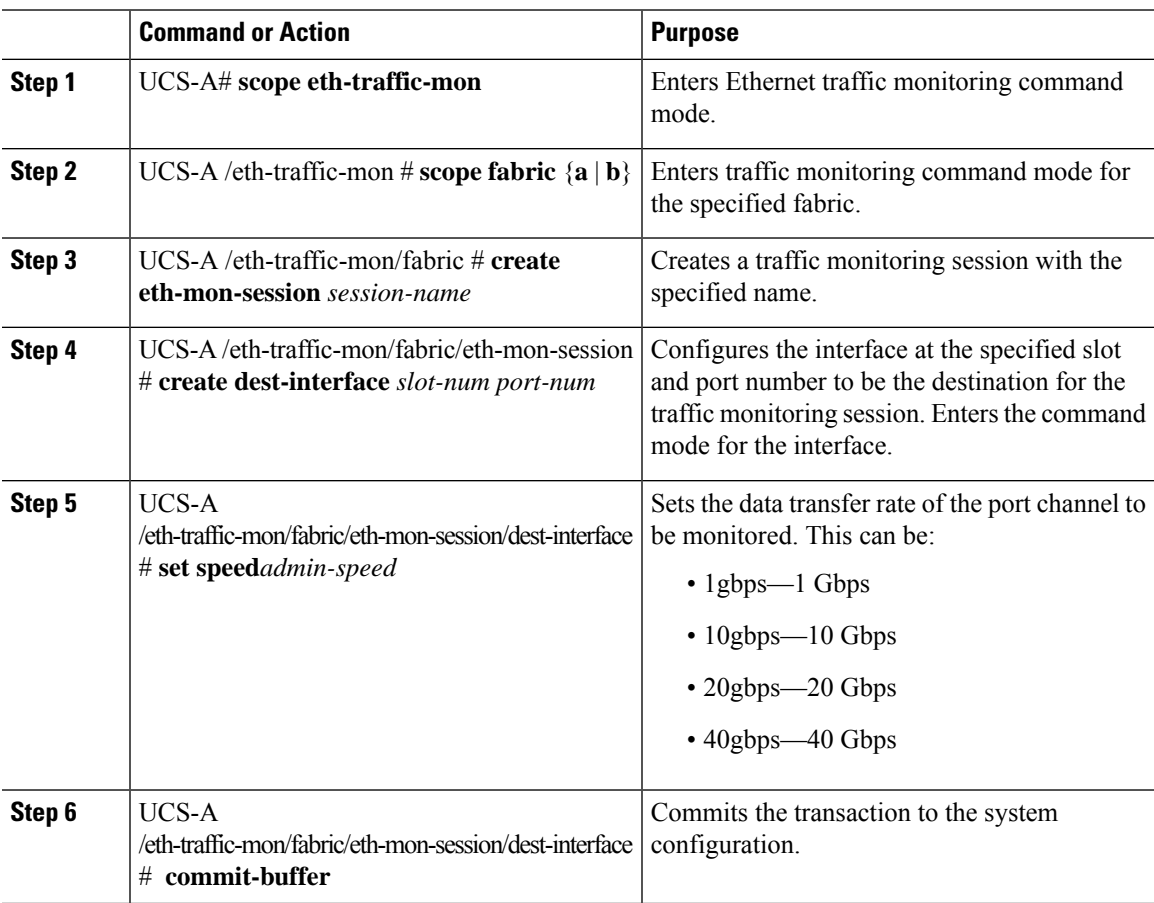

#### **Example**

The following example creates an Ethernet traffic monitoring session to copy and forward traffic to the destination port at slot 2, port 12, sets the admin speed to 20 Gbps, and commits the transaction:

```
UCS-A# scope eth-traffic-mon
UCS-A /eth-traffic-mon # scope fabric a
```

```
UCS-A /eth-traffic-mon/fabric # create eth-mon-session EthMonitor33
UCS-A /eth-traffic-mon/fabric/eth-mon-session* # create dest-interface 2 12
UCS-A /eth-traffic-mon/fabric/eth-mon-session/dest-interface* # set speed 20gbps
UCS-A /eth-traffic-mon/fabric/eth-mon-session/dest-interface* # commit-buffer
UCS-A /eth-traffic-mon/fabric/eth-mon-session/dest-interface #
```
#### **What to do next**

- Add traffic sources to the traffic monitoring session.
- Activate the traffic monitoring session.

# <span id="page-161-0"></span>**Creating a Fibre Channel Traffic Monitoring Session**

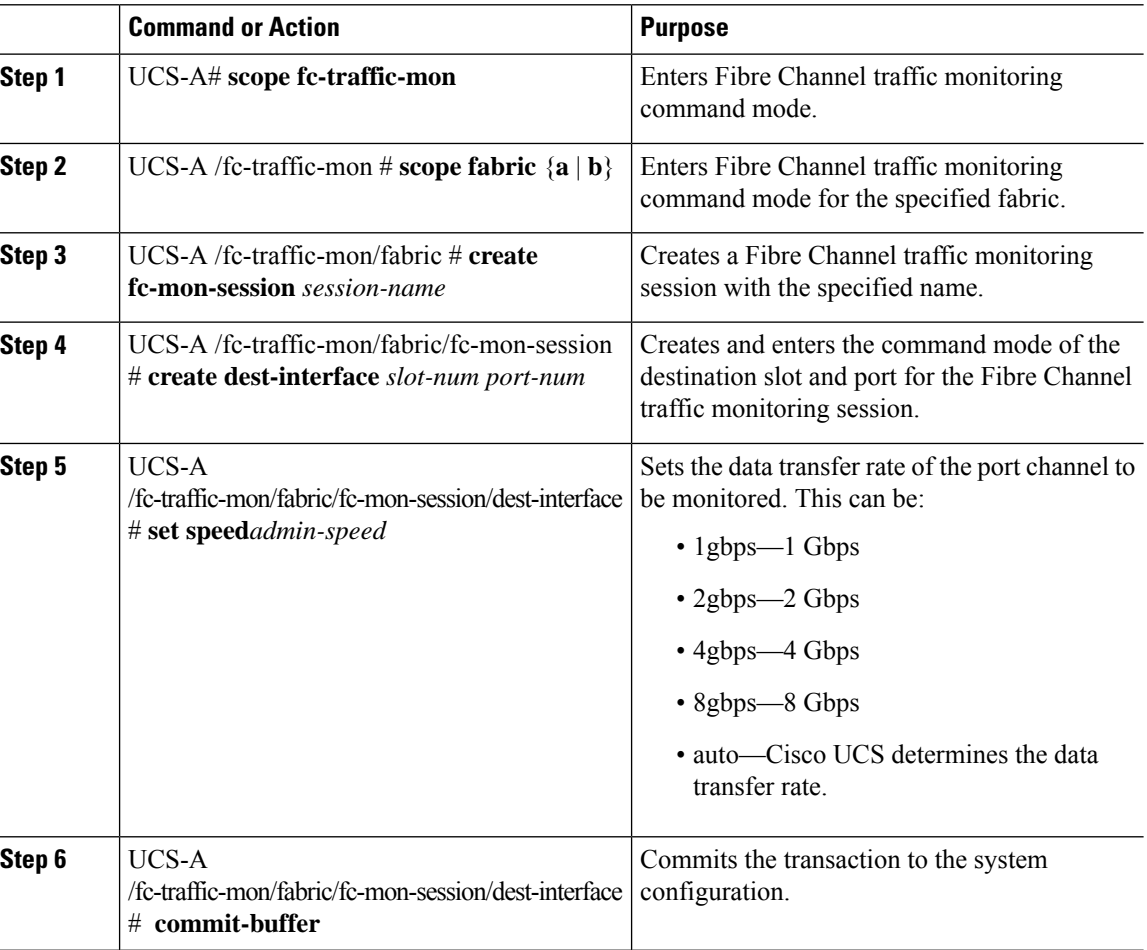

Ш

#### **Example**

The following example creates aFibre channel traffic monitoring session to copy and forward traffic to the destination port at slot 1, port 10, sets the admin speed to 8 Gbps, and commits the transaction:

```
UCS-A# scope fc-traffic-mon
UCS-A /fc-traffic-mon # scope fabric a
UCS-A /fc-traffic-mon/fabric # create fc-mon-session FCMonitor
UCS-A /fc-traffic-mon/fabric/fc-mon-session* # create dest-interface 1 10
UCS-A /fc-traffic-mon/fabric/fc-mon-session/dest-interface* # set speed 8gbps
UCS-A /fc-traffic-mon/fabric/fc-mon-session/dest-interface* # commit-buffer
UCS-A /fc-traffic-mon/fabric/fc-mon-session/dest-interface #
```
#### **What to do next**

- Add traffic sources to the traffic monitoring session.
- Activate the traffic monitoring session.

### <span id="page-162-0"></span>**Adding Traffic Sources to a Monitoring Session**

### **Adding an Uplink Source Port to a Monitoring Session**

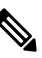

This procedure describes adding an Ethernet uplink port as a source for a traffic monitoring session. To add aFibre Channel uplink port as a source, enter the **scope fc-uplink** command instead of the **scope eth-uplink** command in Step 1. **Note**

#### **Before you begin**

A traffic monitoring session must be created.

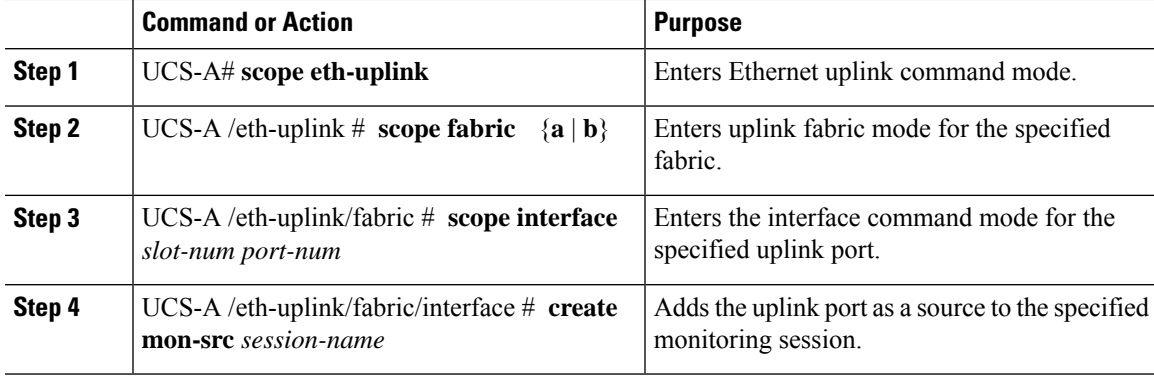

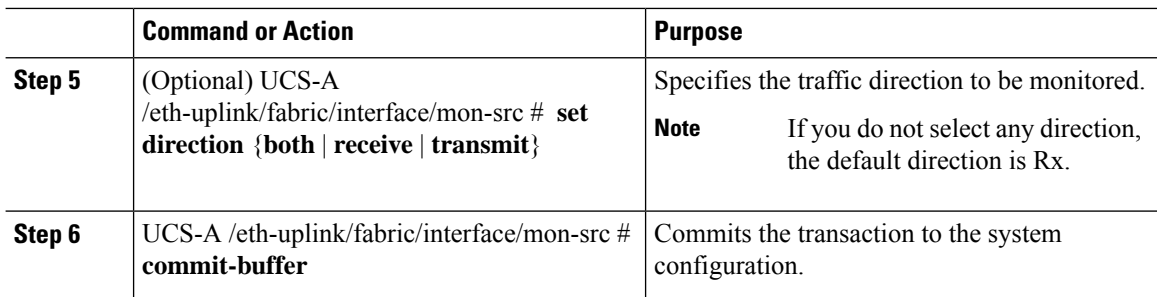

#### **Example**

The following example adds the ingress traffic on Ethernet uplink port 3 on slot 2 of fabric A as a source for a monitoring session and commits the transaction:

```
UCS-A# scope eth-uplink
UCS-A /eth-uplink # scope fabric a
UCS-A /eth-uplink/fabric # scope interface 2 3
UCS-A /eth-uplink/fabric/interface # create mon-src Monitor23
UCS-A /eth-uplink/fabric/interface/mon-src* # set direction receive
UCS-A /eth-uplink/fabric/interface/mon-src* # commit-buffer
UCS-A /eth-uplink/fabric/interface/mon-src #
```
#### **What to do next**

You can add additional sources to the traffic monitoring session.

### **Adding a vNIC or vHBA Source to a Monitoring Session**

**Note**

This procedure describes adding a vNIC as a source for a traffic monitoring session. To add a vHBA as a source, enter the **scope vhba** command instead of the **scope vnic** command in Step 2.

#### **Before you begin**

A traffic monitoring session must be created.

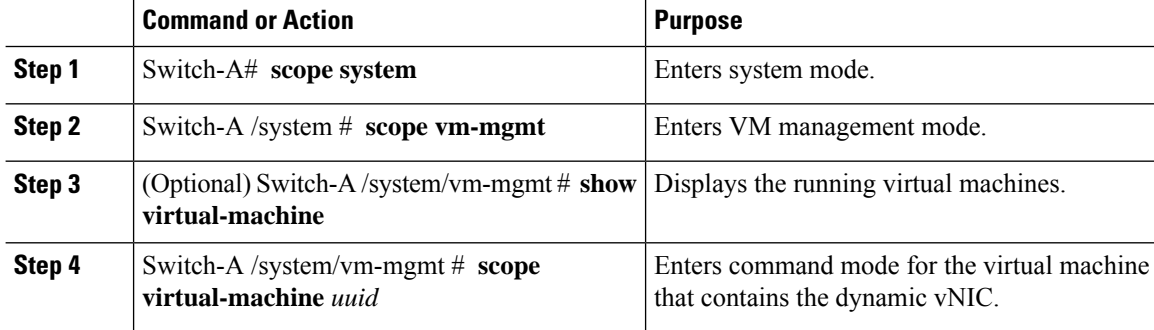

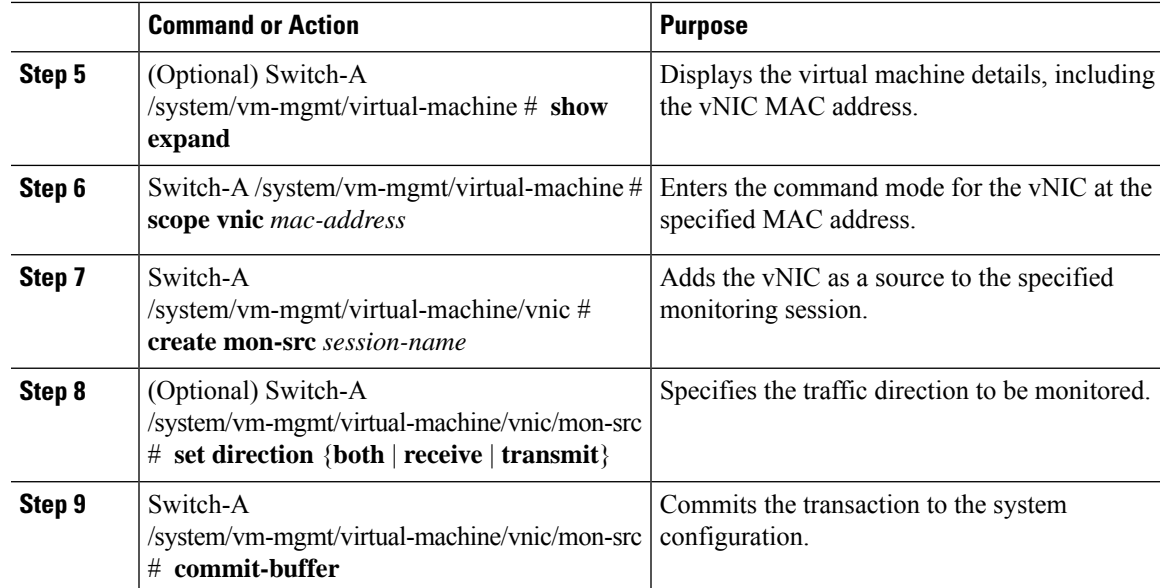

#### **Example**

The following example adds the ingress traffic on a dynamic vNIC as a source for a monitoring session and commits the transaction:

```
Switch-A# scope system
Switch-A /system # scope vm-mgmt
Switch-A /system/vm-mgmt # show virtual-machine
Virtual Machine:
    UUID: 42327c42-e00c-886f-e3f7-e615906f51e9
   Service Profile: org-root/ls-dsw-bld1-esx
   Server: sys/chassis-1/blade-1
    Status: Online
.
.
.
Switch-A /system/vm-mgmt # scope virtual-machine 42327c42-e00c-886f-e3f7-e615906f51e9
Switch-A /system/vm-mgmt/virtual-machine # show expand
Virtual Machine:
   UUID: 42327c42-e00c-886f-e3f7-e615906f51e9
   Service Profile: org-root/ls-dsw-bld1-esx
   Server: sys/chassis-1/blade-1
   Status: Online
    vNIC:
       Name:
        Status: Online
        MAC Address: 00:50:56:B2:00:00
        VIF:
            Vif Id: 32772
            Status: Online
            Phys Fabric ID: B
            Virtual Fabric:
Switch-A /system/vm-mgmt/virtual-machine # scope vnic 00:50:56:B2:00:00
Switch-A /system/vm-mgmt/virtual-machine/vnic # create mon-src Monitor23
Switch-A /system/vm-mgmt/virtual-machine/vnic/mon-src* # set direction receive
Switch-A /system/vm-mgmt/virtual-machine/vnic/mon-src* # commit-buffer
```
Switch-A /system/vm-mgmt/virtual-machine/vnic/mon-src #

#### **What to do next**

You can add additional sources to the traffic monitoring session.

### **Adding a VLAN or VSAN Source to a Monitoring Session**

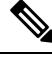

**Note**

This procedure describes adding a VLAN as a source for a traffic monitoring session. To add a VSAN as a source, the following changes are required:

- Enter the **scope fc-uplink** command instead of the **scope eth-uplink** command in Step 1.
- Enter the **create vsan** command instead of the **create vlan** command in Step 3.

#### **Before you begin**

A traffic monitoring session must be created.

#### **Procedure**

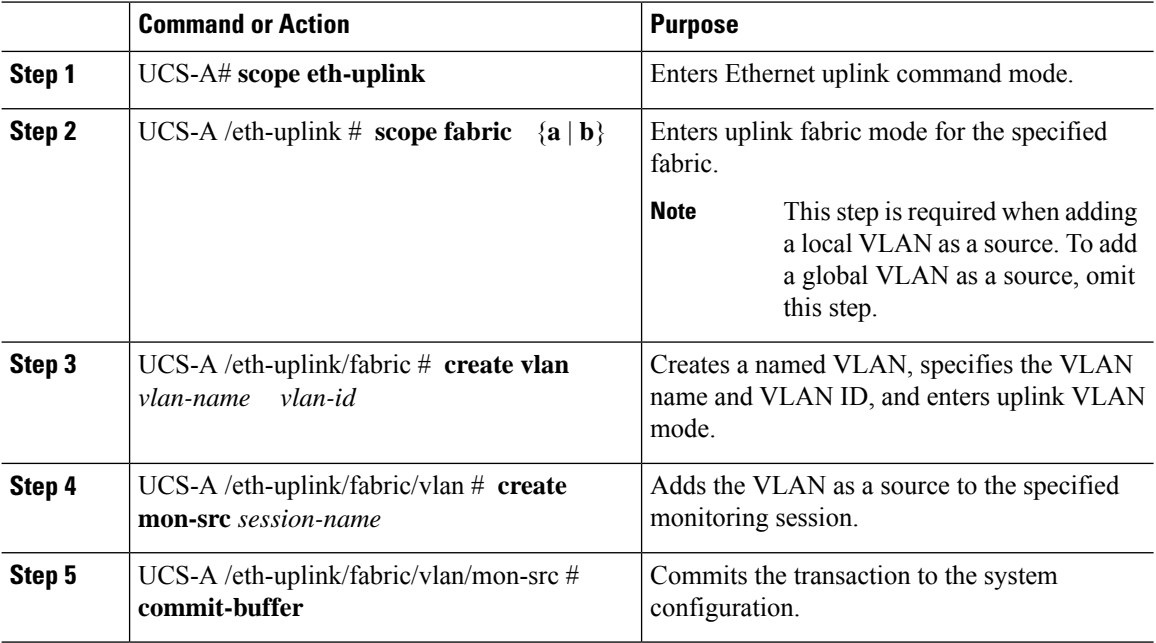

#### **Example**

The following example adds a local VLAN as a source for an Ethernet monitoring session and commits the transaction:

Ш

```
UCS-A# scope eth-uplink
UCS-A /eth-uplink # scope fabric a
UCS-A /eth-uplink/fabric # create vlan vlan23 23
UCS-A /eth-uplink/fabric/vlan # create mon-src Monitor23
UCS-A /eth-uplink/fabric/vlan/mon-src* # commit-buffer
UCS-A /eth-uplink/fabric/vlan/mon-src #
```
#### **What to do next**

You can add additional sources to the traffic monitoring session.

### **Adding a Storage Port Source to a Monitoring Session**

This procedure describes adding a Fibre Channel storage port as a source for a Fibre Channel traffic monitoring session. To add an FCoE storage port as a source for an Ethernet traffic monitoring session, enter the **create interface fcoe** command instead of the **create interface fc** command in Step 3. **Note**

#### **Before you begin**

A traffic monitoring session must be created.

#### **Procedure**

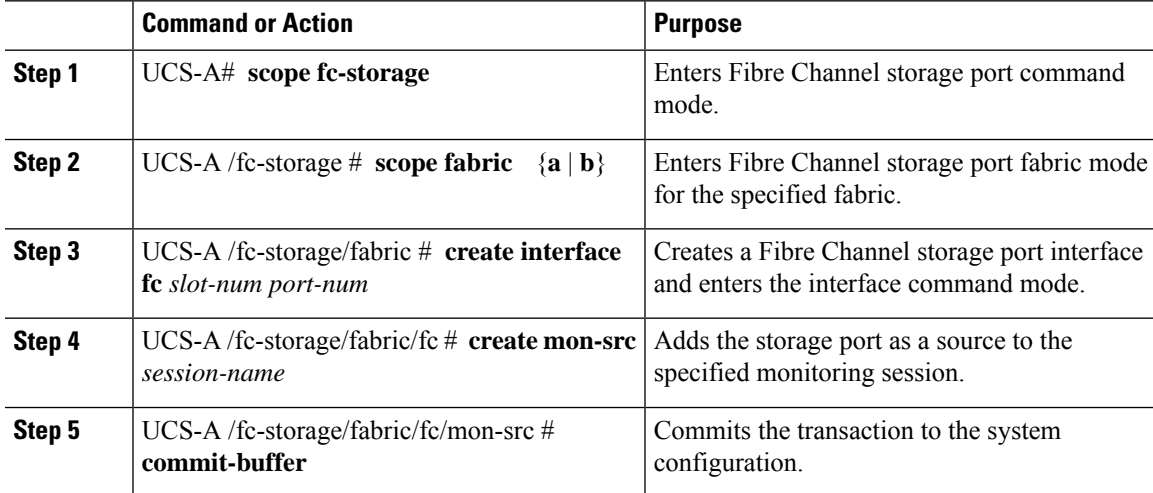

#### **Example**

The following example adds a Fibre Channel storage port on port 3 of slot 2 as a source for a Fibre Channel monitoring session and commits the transaction:

```
UCS-A# scope fc-storage
UCS-A /fc-storage # scope fabric a
UCS-A /fc-storage/fabric # create interface fc 2 3
UCS-A /fc-storage/fabric/fc* # create mon-src Monitor23
```

```
UCS-A /fc-storage/fabric/fc/mon-src* # commit-buffer
UCS-A /fc-storage/fabric/fc/mon-src #
```
#### **What to do next**

You can add additional sources to the traffic monitoring session.

### <span id="page-167-0"></span>**Activating a Traffic Monitoring Session**

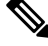

**Note**

This procedure describes activating an Ethernet traffic monitoring session. To activate a Fibre Channel traffic monitoring session, the following changes are required:

- Enter the **scope fc-traffic-mon** command instead of the **scope eth-traffic-mon** command in Step 1.
- Enter the **scope fc-mon-session** command instead of the **scope eth-mon-session** command in Step 3.

#### **Before you begin**

Configure a traffic monitoring session.

#### **Procedure**

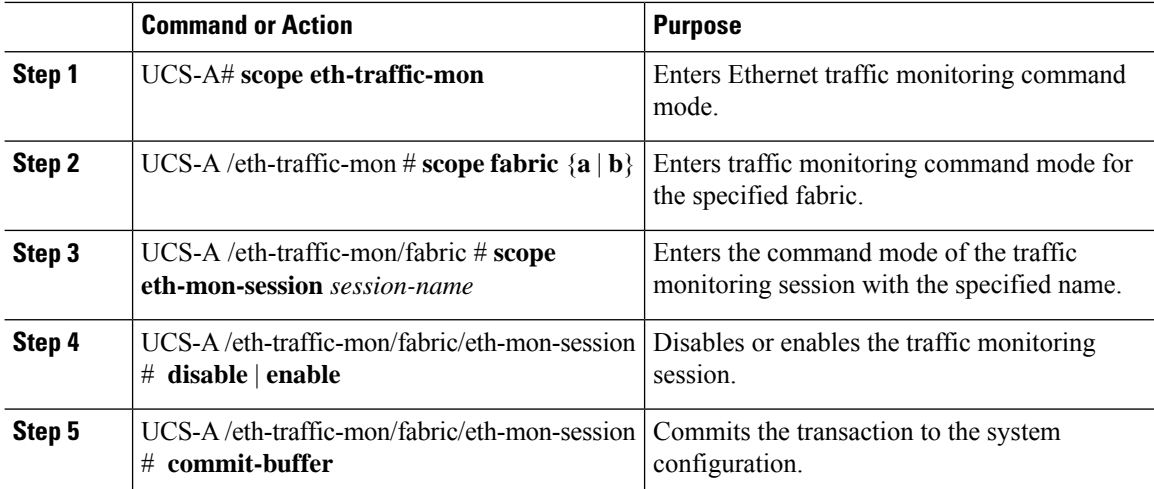

When activated, the traffic monitoring session begins forwarding traffic to the destination when a traffic source is configured.

#### **Example**

The following example activates an Ethernet traffic monitoring session and commits the transaction:

```
UCS-A# scope eth-traffic-mon
UCS-A /eth-traffic-mon # scope fabric a
UCS-A /eth-traffic-mon/fabric # scope eth-mon-session Monitor33
```
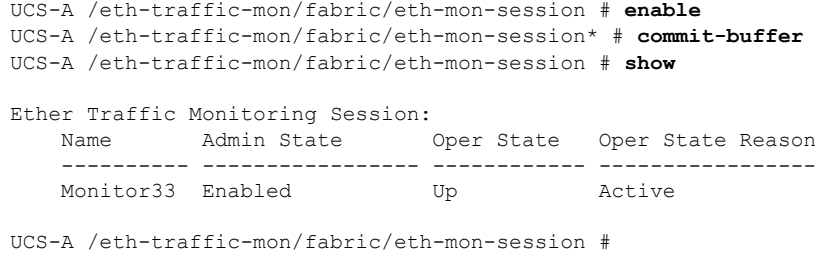

### <span id="page-168-0"></span>**Deleting a Traffic Monitoring Session**

**Note**

This procedure describes deleting an Ethernet traffic monitoring session. To delete a Fibre Channel traffic monitoring session, the following changes are required:

- Enter the **scope fc-traffic-mon** command instead of the **scope eth-traffic-mon** command in Step 1.
- Enter the **delete fc-mon-session** command instead of the **delete eth-mon-session** command in Step 3.

#### **Procedure**

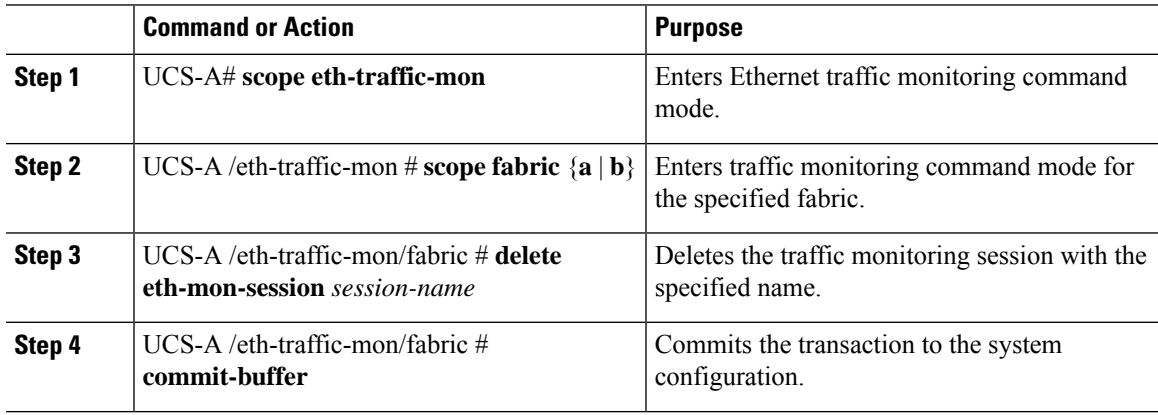

#### **Example**

The following example deletes an Ethernet traffic monitoring session and commits the transaction:

```
UCS-A# scope eth-traffic-mon
UCS-A /eth-traffic-mon # scope fabric a
UCS-A /eth-traffic-mon/fabric # delete eth-mon-session Monitor33
UCS-A /eth-traffic-mon/fabric* # commit-buffer
UCS-A /eth-traffic-mon/fabric #
```
# <span id="page-169-0"></span>**SPAN Restrictions for the Cisco UCS Mini**

Consider the following guidelines and restrictions when configuring the SPAN feature on Cisco UCS Mini

- FC port as SPAN destination is not supported.
- VSAN as SPAN source is not supported.
- FC uplink ports as SPAN source is not supported.